# **PX-S6000**

# **USER'S GUIDE**

### **Initial Setup**

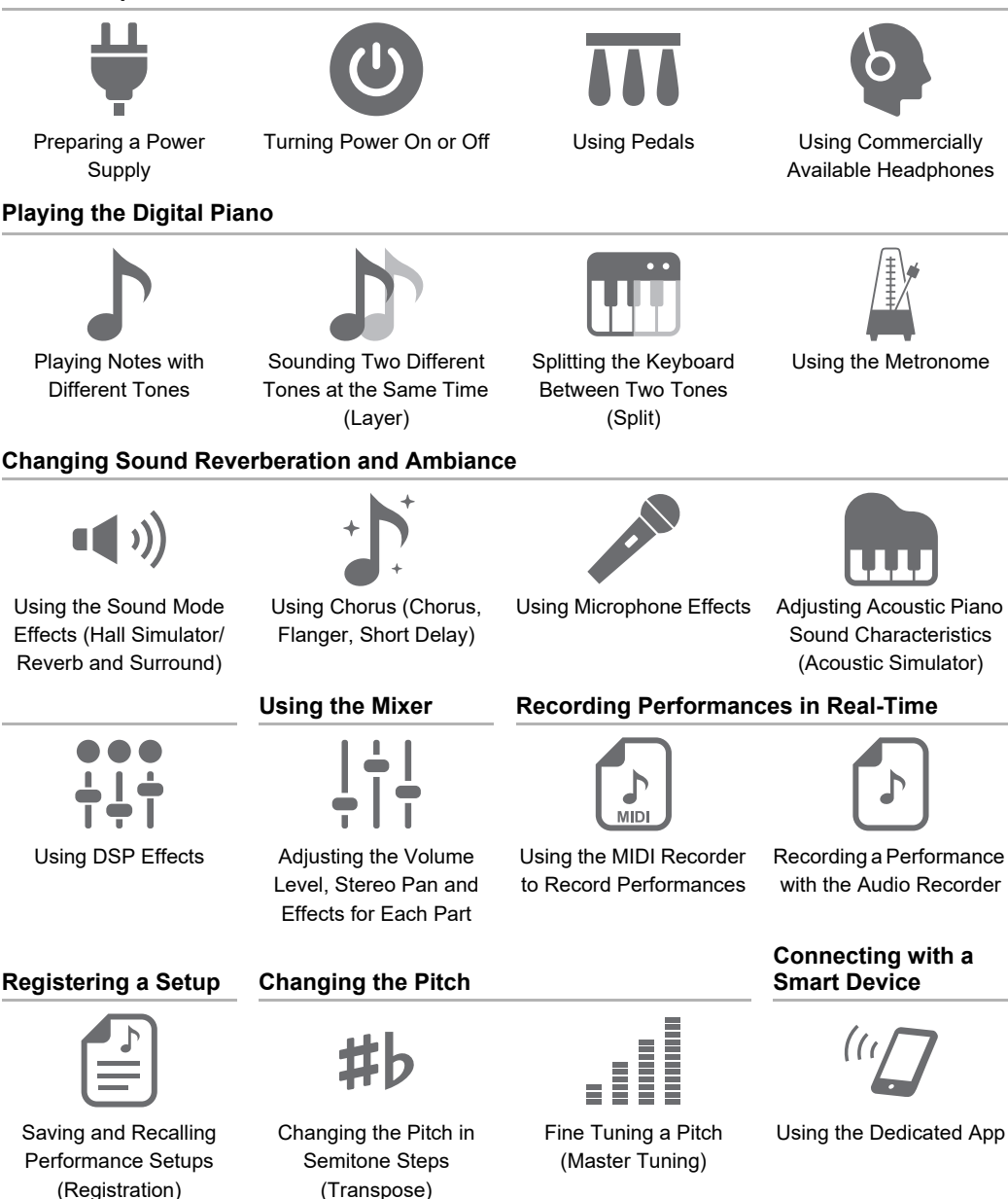

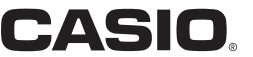

EN

• When the Digital Piano is being operated on battery power only, notes may sound distorted when performing or playing back a song at maximum volume. This is due to the difference between AC adaptor power and battery power, and does not indicate Digital Piano malfunction. If you notice distortion, switch to AC adaptor power or lower the volume level.

- Any reproduction of the contents of this manual, either in part or its entirety, is prohibited. Except for your own, personal use, any other use of the contents of this manual without the consent of CASIO is prohibited under copyright laws.
- IN NO EVENT SHALL CASIO BE LIABLE FOR ANY DAMAGES WHATSOEVER (INCLUDING, WITHOUT LIMITATION, DAMAGES FOR LOSS OF PROFITS, BUSINESS INTERRUPTION, LOSS OF INFORMATION) ARISING OUT OF THE USE OF OR INABILITY TO USE THIS MANUAL OR PRODUCT, EVEN IF CASIO HAS BEEN ADVISED OF THE POSSIBILITY OF SUCH DAMAGES.
- The contents of this manual are subject to change without notice.
- The actual appearance of the product may be different from that shown in the illustrations in this User's Guide.
- The Bluetooth<sup>®</sup> word mark and logos are registered trademarks owned by Bluetooth SIG, Inc. and any use of such marks by CASIO COMPUTER CO., LTD. is under license. Other trademarks and trade names are those of their respective owners.
- Company and product names used in this manual may be registered trademarks of others.

### **Included and Optional Accessories**

Use only accessories that are specified for use with this Digital Piano. Use of unauthorized accessories creates the risk of fire, electric shock, and personal injury.

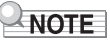

• You can get information about accessories that are sold separately for this product from the CASIO catalog available from your retailer, and from the CASIO website. <https://support.casio.com/global/en/emi/manual/PX-S6000/>

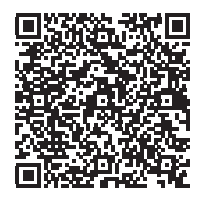

# **Contents**

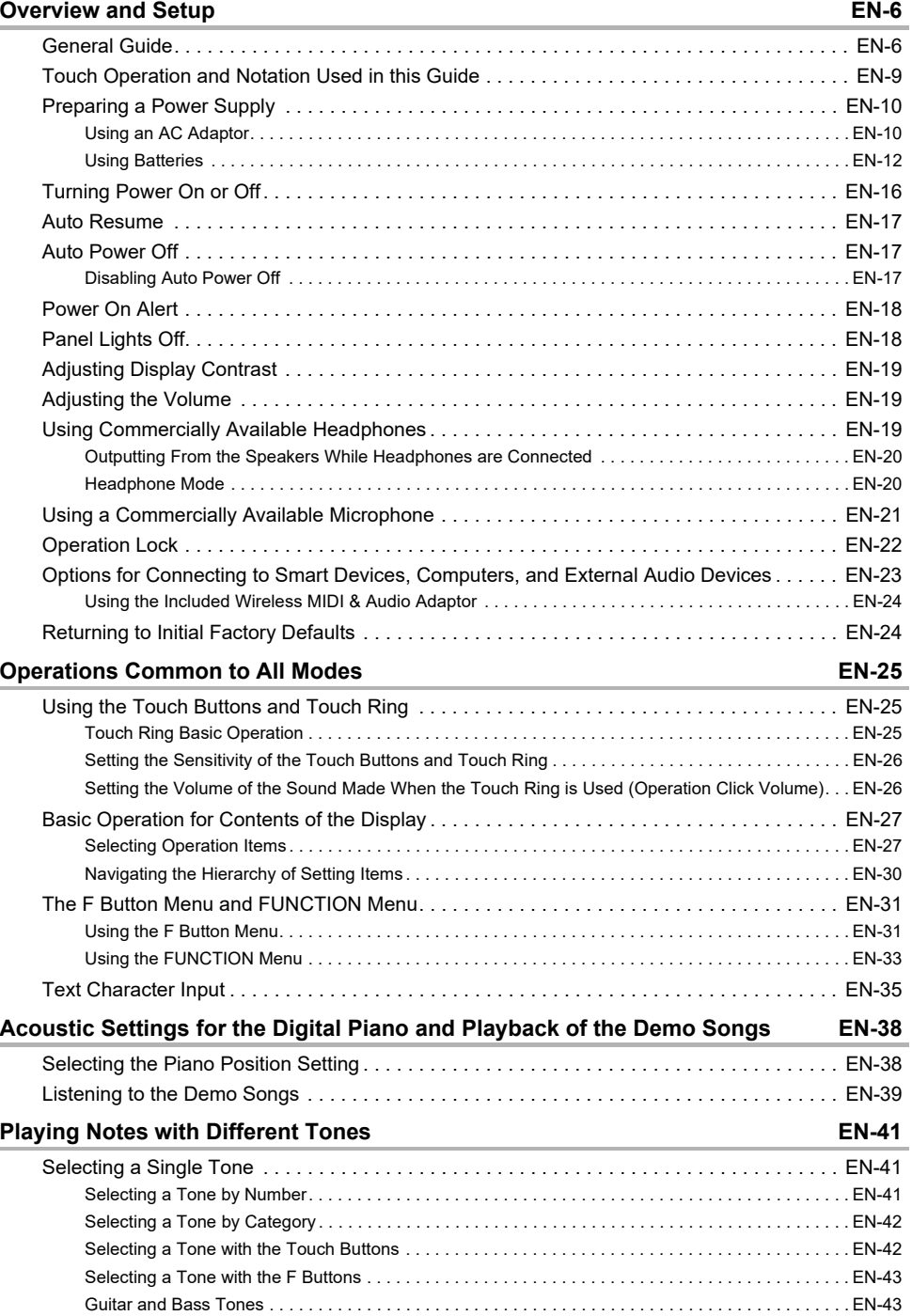

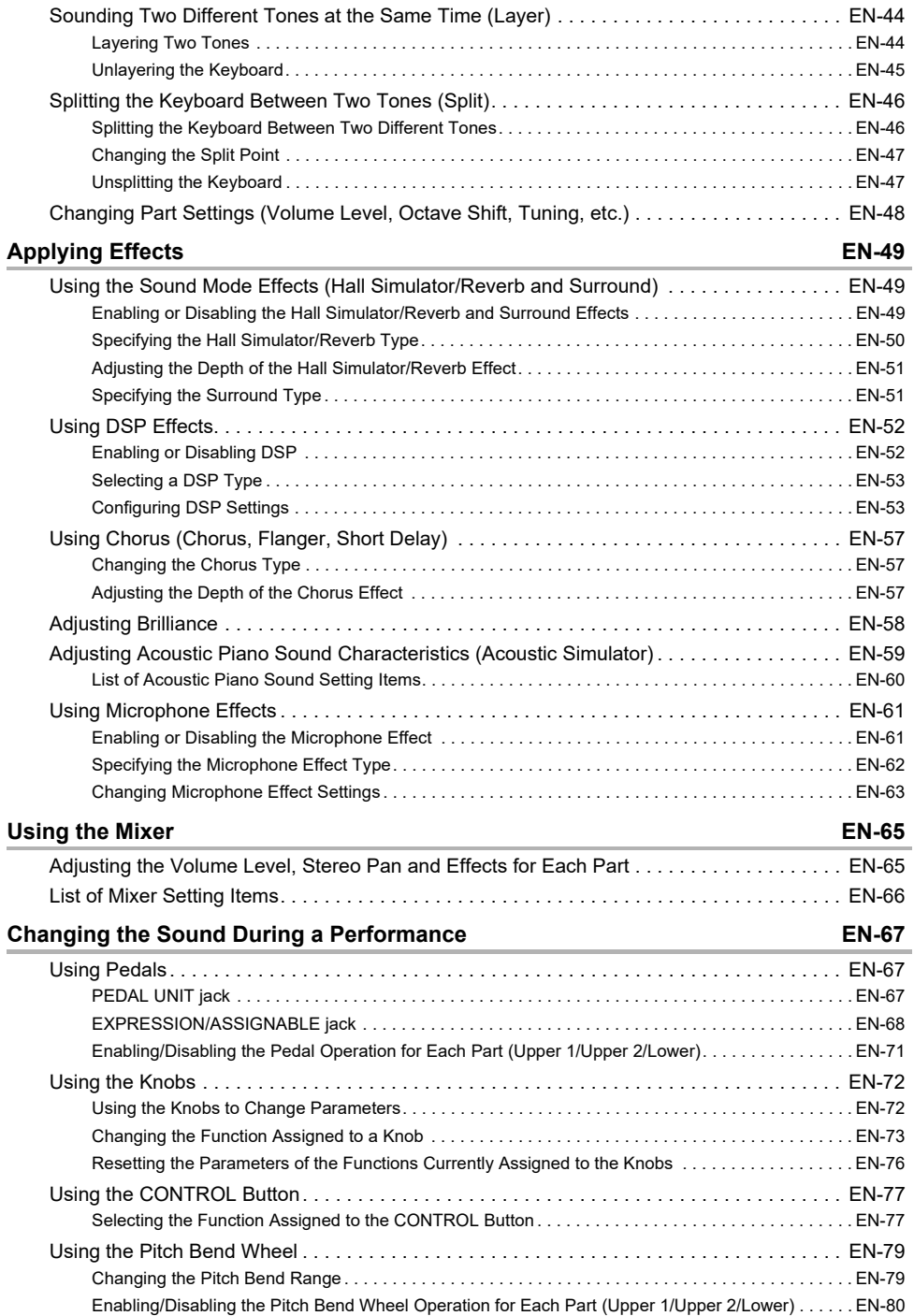

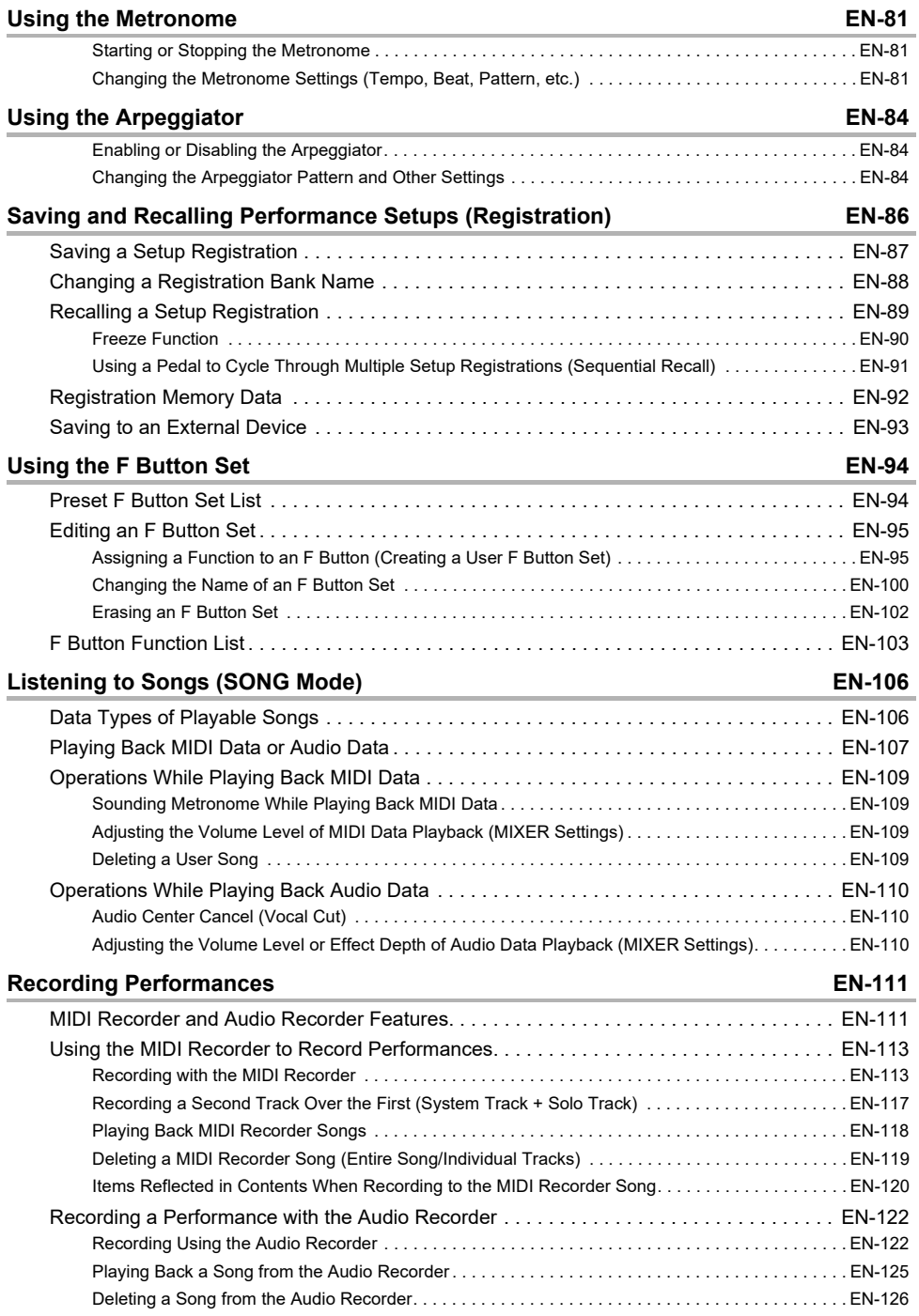

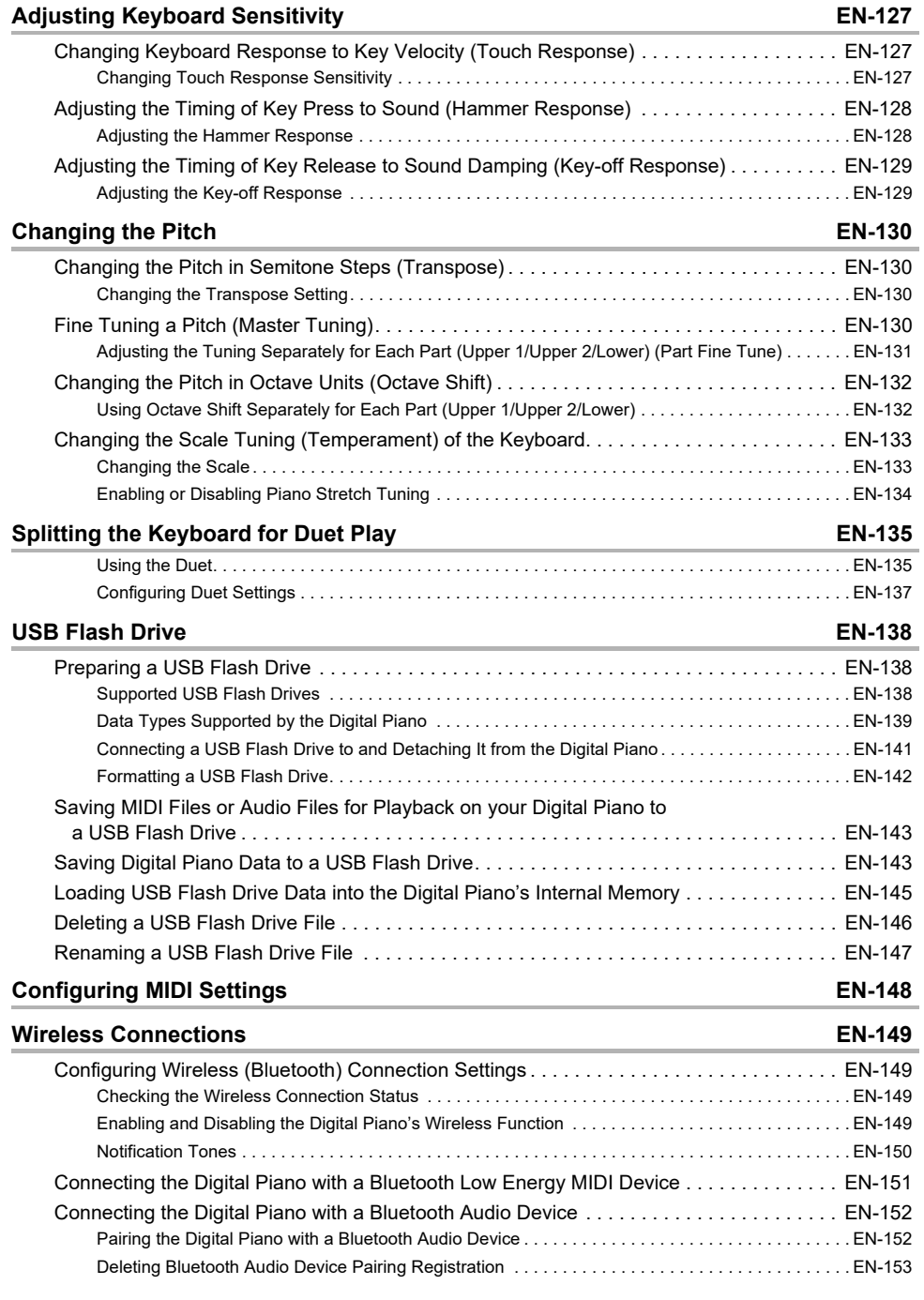

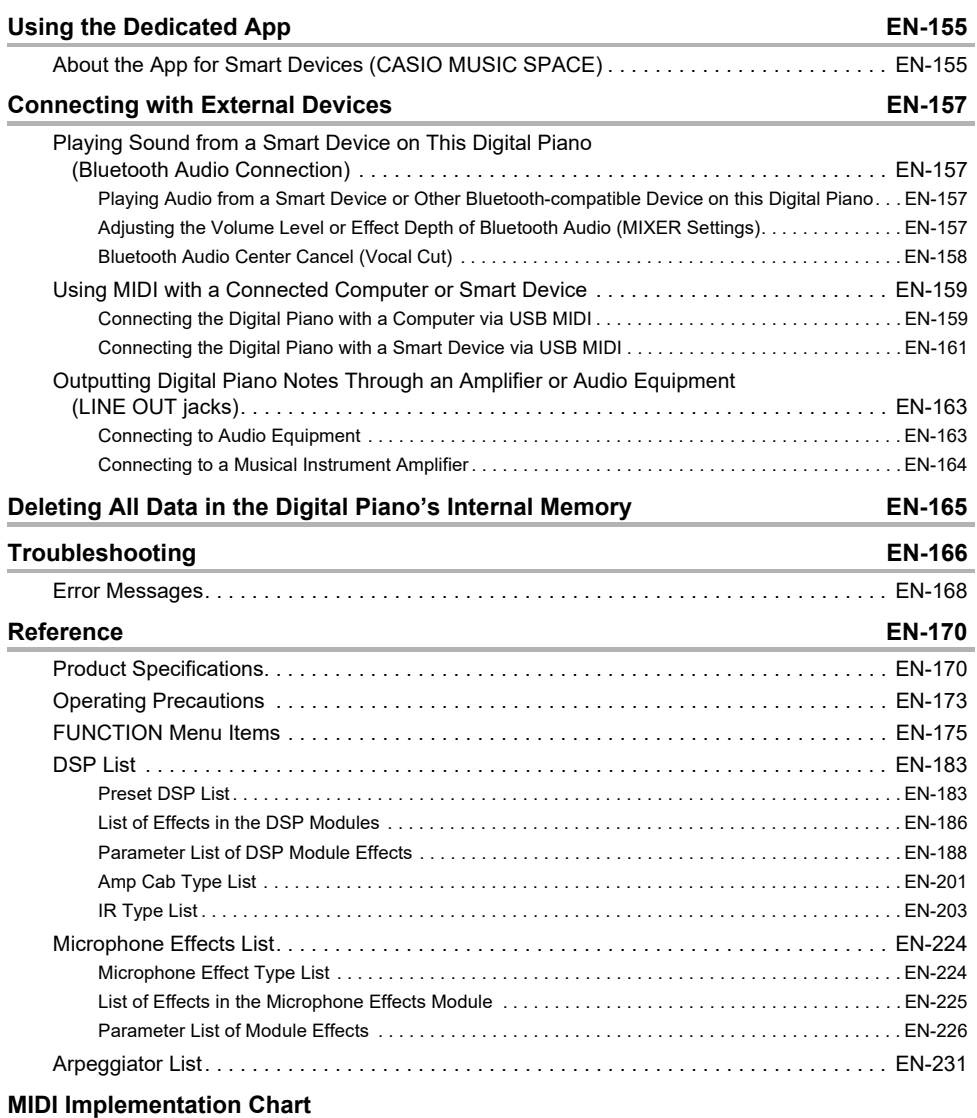

# <span id="page-8-0"></span>**Overview and Setup**

# <span id="page-8-1"></span>**General Guide**

#### ■ **Front Panel**

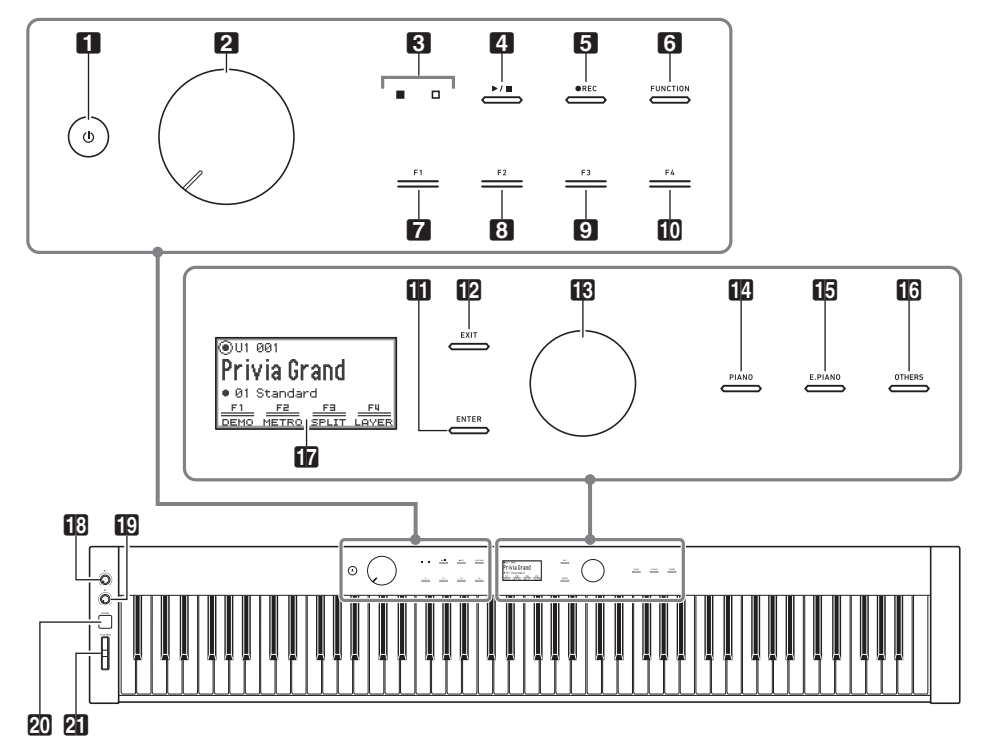

- 1 少 (Power) button
- **2** Volume knob
- **3** LED (Red, White)
- $\blacksquare$   $\blacktriangleright$   $\blacksquare$  button
- **5 REC** button
- **63 FUNCTION** button
- **7** F1 button
- **8 F2** button
- **9 F3** button
- **in F4** button
- **iii ENTER** button
- **iP EXIT** button
- **iB** Touch ring
- **in** PIANO button
- **iB E. PIANO** button
- **in OTHERS** button
- **b** Display
- $R3$  K1 knob
- $f \circ R2$  knob
- **20 CONTROL** button
- **21 PITCH BEND wheel**

#### **Touch Buttons and Touch Ring**

Turning on Digital Piano power causes all of the touch buttons ( $\Omega$  to  $\Omega$ ,  $\Omega$  to  $\Omega$ ) and the touch ring ( $[8]$ ) to light. The above illustration shows when all buttons are lit. During actual operation, only the buttons that are currently enabled are lit or flashing.

#### **Keyboard note names and pitches**

The keyboard note names and pitches used in this manual follow the international standard. Middle C is C4, the lowest C is C1, and the highest C is C8. The illustration below shows keyboard key note names from C4 through C5.

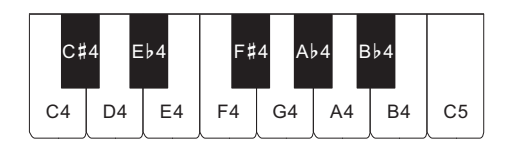

#### ■ **Front**

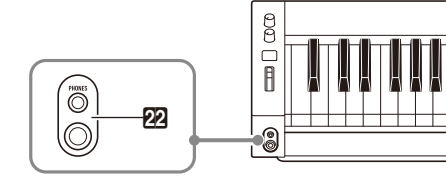

#### **22 PHONES** jacks

Top: stereo mini phone jack (Mini TRS phone) Bottom: stereo standard phone jack (TRS phone)

#### ■ **Back**

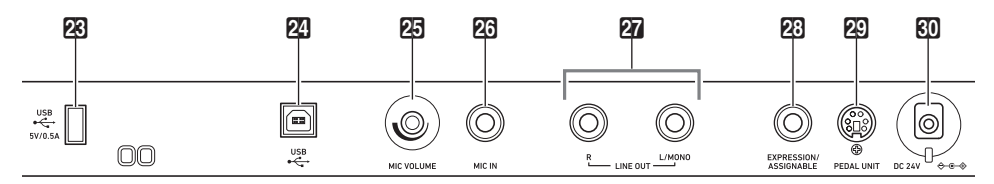

- **23 USB** Type A port
- **24 USB** Type B port
- **CR MIC VOLUME** knob
- **26 MIC IN jack**

#### **27 LINE OUT R, L/MONO** jacks

#### **23 EXPRESSION/ASSIGNABLE jack**

- **29 PEDAL UNIT jack**
- **RO** DC 24V terminal

#### ■ **Display (Top Screen)**

The top screen is the screen that appears on the display when the Digital Piano is turned on.

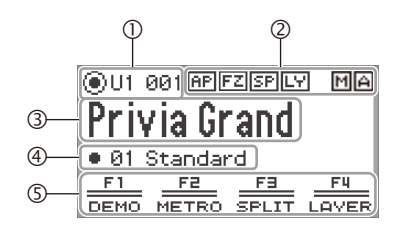

- Part name, Tone number
- (2) Indicators
- Tone name
- F Button Set name
- F Button Menu

#### **Inverted screens**

The display of this Digital Piano shows screens white on a black background; however, this guide depicts them as black on a white background.

#### ■ **Preparing the Music Stand**

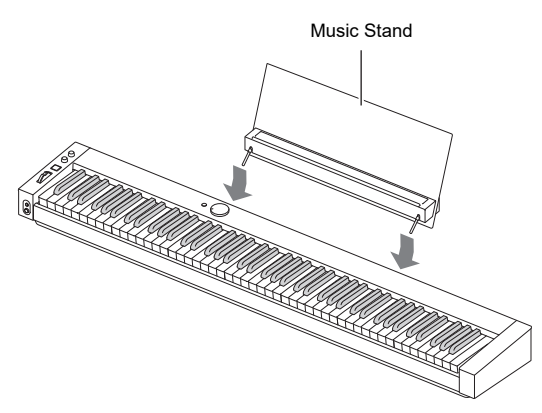

# <span id="page-11-0"></span>**Touch Operation and Notation Used in this Guide**

#### ■ **Touch Ring Operation and Notation**

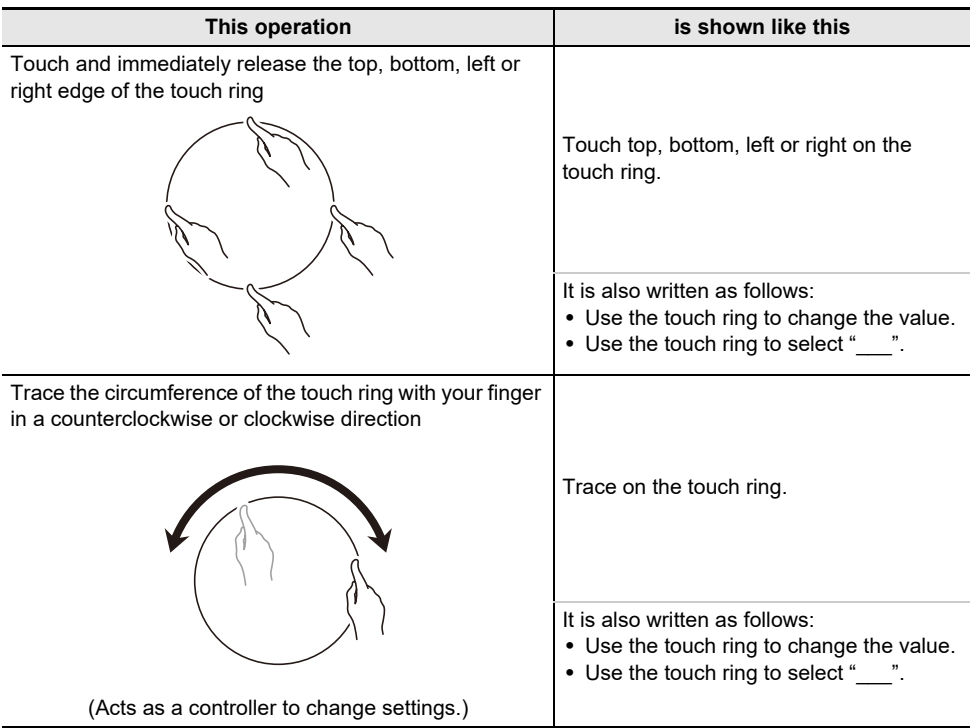

#### ■ **Touch Button Operation and Notation**

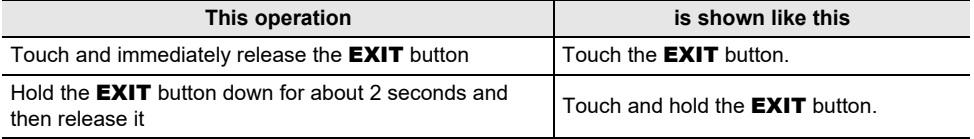

### ■ **F Buttons (**F1 **to** F4**) Operation and Notation**

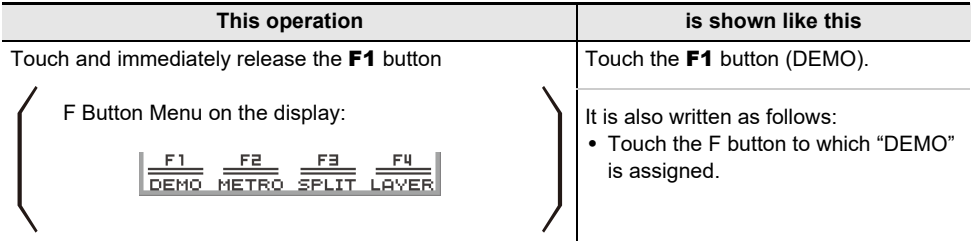

# <span id="page-12-1"></span><span id="page-12-0"></span>**Preparing a Power Supply**

The Digital Piano can be powered by an AC adaptor or AA batteries (alkaline or rechargeable nickelmetal-hydride).

### <span id="page-12-2"></span>**Using an AC Adaptor**

Use only the AC adaptor (JEITA Standard, with unified polarity plug) that comes with this Digital Piano. Use of a different type of AC adaptor can cause malfunction of the Digital Piano.

#### **<Specified AC Adaptor: AD-E24250LW>**

Use the supplied power cord to connect the AC adaptor.

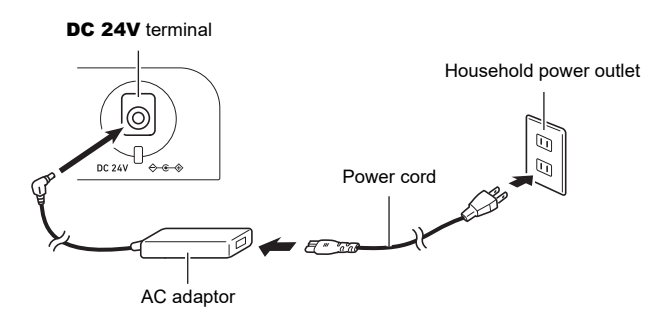

The AC adaptor cannot be repaired.

AC Adaptor Usage Environment Temperature: 0 to 40°C

Humidify: 10% to 90%RH

Output Polarity:  $\leftarrow \leftarrow \leftarrow$ 

### IMPORTANT!

- **• Never connect the AC adaptor that comes with this Digital Piano to any other device besides this Digital Piano. Doing so creates the risk of malfunction.**
- **• Make sure the Digital Piano is turned off before plugging in or unplugging the AC adaptor.**
- **• The AC adaptor will become warm to the touch after very long use. This is normal and does not indicate malfunction.**
- **• Unplug the AC adaptor from the power outlet if you do not plan to use the Digital Piano for a long time.**

#### ■ **Disconnect Protection Precautions**

- (1) Never pull on the cord with excessive force.
- (2) Never repeatedly pull on the cord.
- (3) Never twist the cord at the base of the plug or connector.

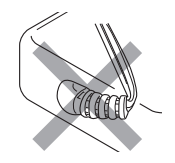

(4) Loop and bundle the power cord, but never wind it around the AC adaptor.

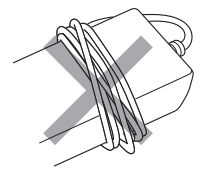

(5) Before moving the Digital Piano, be sure to unplug the AC adaptor from the power outlet.

#### ■ **Locating the AC Adaptor for Use**

- When using the AC adaptor, put in a location that satisfies the conditions below.
	- A location free of splashing liquids. The AC adaptor is designed for indoor use only. Do not put it in a location where it may become wet and do not place a vase or any other container of liquid on top of it.
	- A location that is not humid.
	- A roomy, well ventilated location.
	- Do not cover the AC adaptor with newspaper, table cloth, curtain, or any other type of fabric.
	- Use a power outlet that is located near the Digital Piano.

This will let you immediately unplug from the power outlet should any problem occur.

• When using the AC adaptor, place it on the floor with its label surface downwards. The AC adaptor becomes prone to emitting electromagnetic waves when the label surface is facing upwards.

### <span id="page-14-0"></span>**Using Batteries**

### **IMPORTANT!**

- **• Be sure to turn off power before loading batteries.**
- **• Use commercially available AA-size alkaline batteries or AA-size eneloop rechargeable batteries.**
- **• Low battery power can cause abnormal operation. If this happens, replace batteries with new ones. If you are using rechargeable batteries, charge them.**
- **• Note the precautions below while the Digital Piano is turned upside down to load batteries.**
	- **− Take care to avoid injury due to pinching your fingers under the Digital Piano.**
	- **− Do not allow the Digital Piano to tip over or otherwise be subjected to strong impact. Impact can damage the volume knob and keyboard keys.**
- **• Be sure to replace batteries at least once a year, even if there is no indication of low battery power. Dead rechargeable batteries in particular may deteriorate if they are left in the product. Remove rechargeable batteries from the product as soon as possible after they go dead.**

#### ■ **Rechargeable Batteries**

Note the precautions below when using rechargeable batteries.

- Use Panasonic Group AA-size eneloop rechargeable batteries. Do not use any other type of batteries.
- Use only the specified charger to charge batteries.
- Rechargeable batteries must be removed from the product for charging.
- Dead rechargeable batteries may deteriorate if they are left in the product. Remove rechargeable batteries from the product as soon as possible after they go dead.
- For information about using rechargeable batteries or their specified charger, be sure to read the user documentation and precautions that come with each item, and use them only as directed.

#### ■ **To load batteries**

**1. Open the battery cover on the bottom of the Digital Piano.**

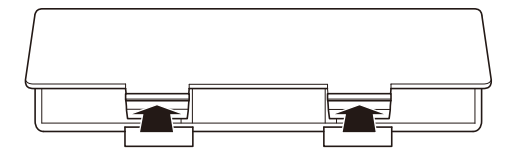

# **2. Load eight AA-size batteries into the battery compartment.**

• Load batteries with their positive  $\oplus$  and negative  $\ominus$  ends facing correctly.

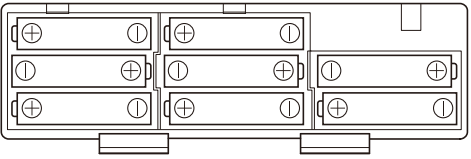

- **3.Insert the tabs of the battery cover into the holes along the side of the battery compartment, and close the cover.**
	- Configure the setting below to specify the type of batteries you loaded.

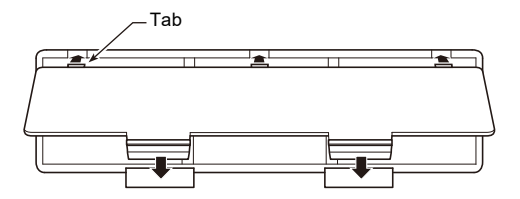

#### ■ **To select the Battery Type**

Select the battery type that matches the battery installed in this Digital Piano's battery case.

- **1. Touch the** FUNCTION **button.** The FUNCTION menu appears.
- **2. Touch the top or bottom of the touch ring to select "SYSTEM" and then touch the**  ENTER **button.**
- **3. Touch the top or bottom of the touch ring to select "Battery Type" and then touch the** ENTER **button.**

The "Battery Type" screen appears.

**4. Touch the top or bottom of the touch ring to select the battery type.**

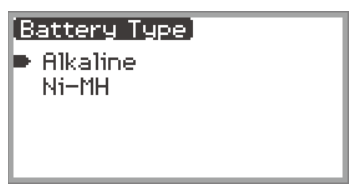

Alkaline: Alkaline batteries Ni-MH: Rechargeable nickel metal hydride batteries

#### ■ Low Battery and Replace Battery Notifications

A battery icon appears on the display to let you know when battery power is getting low.

#### **Low Battery Indicator**

Low battery icon (not flashing)

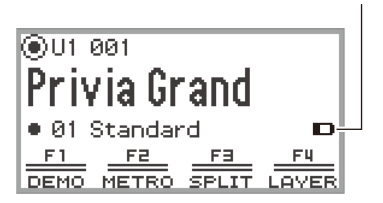

#### **Replace Battery Indicator**

Replace battery icon (flashing)

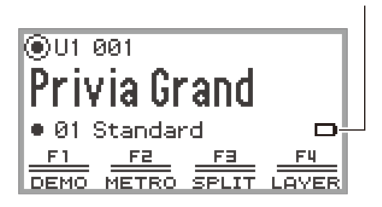

### **IMPORTANT!**

- **• To avoid possible injury, close the cover of the battery compartment before using the Digital Piano.**
- **• Note that the battery compartment on the bottom of the Digital Piano may become hot in use.**
- **• Using the Digital Piano while batteries are very low can cause it to turn off suddenly. This can cause data stored in the Digital Piano's internal memory to be corrupted or lost.**

## <span id="page-18-1"></span><span id="page-18-0"></span>**Turning Power On or Off**

**1. Before turning on the power, turn the volume knob to the position shown below.**

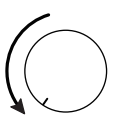

### **2.** Press the  $\bigcirc$  (Power) button to turn on the Digital Piano.

When the power is turned on, "Welcome" appears on the display.

- When the display changes to the top screen, the Digital Piano is ready to use.
- The time it takes for the Digital Piano to become ready to use depends on the internal memory usage.

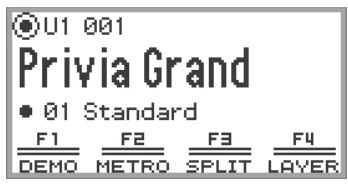

Top screen

- Do not touch the pitch bend wheel when turning on the power.
- After pressing the  $\bigcup$  (Power) button, do not step on any pedals until the top screen appears.
- The Digital Piano may not turn on if the  $\bigcup$  (Power) button is pressed lightly, but this is not a malfunction. If this happens, firmly press the  $\bigcup$  (Power) button again.

### **3. Use the volume knob to adjust the volume.**

#### **4.** To turn off the Digital Piano, press and hold the  $\circ$  (Power) button for a moment.

• The light of the touch ring goes around once and goes out, and the message "Bye" appears on the display.

### NOTE

- In its initial state, when the Digital Piano is turned on without the Wireless MIDI & Audio Adaptor installed, the  $\overline{[M]}\overline{[A]}$  indicator flashes briefly in the upper-right corner of the top screen to indicate that the Wireless MIDI & Audio Adaptor is not installed.
- Even after the power is turned off using the  $\bigcirc$  (Power) button, the Digital Piano remains in standby mode with a small current flowing through it. Always disconnect the AC adaptor from the power outlet when the Digital Piano will not be used for an extended period or when there is a risk of lightning.
- When Auto Resume (page [EN-17\)](#page-19-0) is set to "Off", turning off the power will reset various settings, but the Digital Piano still retains the following settings.

Tuning, LCD Contrast, pairing information (Bluetooth connection history), expression pedal type, expression pedal calibration, Touch Button Sensitivity, Touch Ring Sensitivity, Operation Click Volume, Auto Power Off, Wireless Notification Volume, Battery Type

# <span id="page-19-0"></span>**Auto Resume**

When the Digital Piano is turned off, various settings such as tone numbers are reset. If "SYSTEM" > "Auto Resume" is set to "On" in the FUNCTION menu (page [EN-33\)](#page-35-0), most settings will be retained even when the power is turned off.

# <span id="page-19-1"></span>**Auto Power Off**

This Digital Piano is designed to turn off automatically to avoid wasting power after no operation is performed for a preset amount of time. The Auto Power Off trigger time is about four hours when power is being supplied by the AC adaptor, or six minutes under battery power.

### <span id="page-19-2"></span>**Disabling Auto Power Off**

You can disable Auto Power Off to ensure that power does not turn off automatically during a concert, etc.

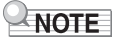

- The Auto Power Off function does not work when there is any input from a smart device that is wirelessly connected to the Digital Piano.
- **1. Touch the** FUNCTION **button.**

The FUNCTION menu appears.

- **2. Touch the top or bottom of the touch ring to select "SYSTEM" and then touch the**  ENTER **button.**
- **3. Touch the top or bottom of the touch ring to select "Auto Power Off" and then touch the** ENTER **button.**

The "Auto Power Off" screen appears.

**4. Touch the top or bottom of the touch ring and select "Off".**

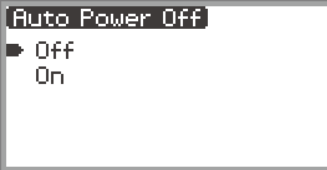

# <span id="page-20-0"></span>**Power On Alert**

When the AC adaptor is used, the touch button will flash after six minutes of inactivity to notify the user that the power has not been turned off. The power-off notification function works when "SYSTEM" > "Power On Alert" in the FUNCTION menu (page [EN-33\)](#page-35-0) is set to "On" (default). If set to "Off", no alert will be given.

Note that the "Power On Alert" does not function if battery power is being used. After about one minute of inactivity, all LEDs except the **FUNCTION** button will turn off. See "[Panel Lights Off"](#page-20-1) (page [EN-18](#page-20-1)).

# <span id="page-20-1"></span>**Panel Lights Off**

While the top screen (the screen that appears immediately after the power is turned on) is displayed. touching and holding the **EXIT** button until the light of the touch ring goes around once and then goes out will turn off most of the lights on the front panel, except the **FUNCTION** button and touch ring (the state the panel lights off). The front panel gives off a small amount of light, conserving power and making it easier to concentrate on playing the keyboard.

The Digital Piano maintains the state the panel lights off even when you play the keyboard or operate the pedals, pitch bend wheel, **K1** and **K2** knobs, or **CONTROL** button. Touch the **FUNCTION** button or press the  $\binom{1}{2}$  (Power) button briefly to deactivate it.

### NOTE

- When the battery is used as the power source for the Digital Piano, it will automatically enter the "panel lights off" state to conserve power if the front panel (touch buttons, touch ring, etc.) is not used for about one minute.
- Even when using the AC adaptor, the lights can be set to turn off automatically after a set period to conserve power when no buttons are pressed for a certain amount of time (the light does not turn off automatically under initial default settings). Use "SYSTEM" > "Panel Light" in the FUNCTION menu (page  $EN-33$ ) to specify the time  $(5, 30, 60, 67, 120)$  seconds) before the lights turn off.
- The panel light does not turn off during song playback or recording, or while there is an input from a smart device.

# <span id="page-21-1"></span>**Adjusting Display Contrast**

To adjust the contrast of the display, use "SYSTEM" > "LCD Contrast" in the FUNCTION menu (page [EN-33\)](#page-35-0).

# <span id="page-21-2"></span>**Adjusting the Volume**

Control the master volume of the Digital Piano using the volume knob.

### **NOTE**

• The mixer function (page [EN-65](#page-67-1)) allows you to individually adjust the volume of the keyboard, song playback volume, and input volume from the MIC IN jack.

# <span id="page-21-3"></span><span id="page-21-0"></span>**Using Commercially Available Headphones**

Using headphones cuts off output from the built-in speakers, which means you can practice playing even late at night without disturbing others.

• Be sure to turn down the volume level before connecting headphones to the **PHONES** jack.

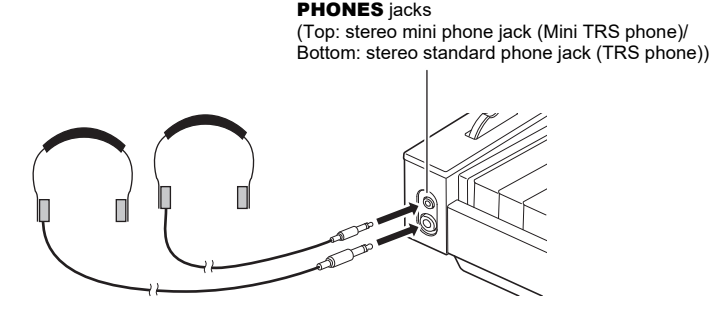

# **DIMPORTANT!**

- **• Do not listen to very high volume output over headphones for long periods. Doing so creates the risk of hearing damage.**
- **• When connecting headphones to the stereo mini phone jack, be sure to use a stereo mini phone plug (Mini TRS phone). Use of other types of plugs is not supported.**
- **• If you are using headphones that require an adaptor plug, make sure you do not leave the adaptor plugged in when you unplug the headphones. If you do, nothing will sound from the speakers when you play.**
- **• Use commercially available headphones that meet the following conditions.**
	- **− Maximum input: 150mW or greater**
	- **− Impedance: 32Ω or greater**
- **• Use of the optional CP-16 headphones is not recommended.**

### <span id="page-22-0"></span>**Outputting From the Speakers While Headphones are Connected**

If "SYSTEM" > "Speaker Out" in the FUNCTION menu (page [EN-33\)](#page-35-0) is set to "On", sound will come out of the speakers even if headphones are plugged into either **PHONES** jack.

• The setting values and details for this are as follows:

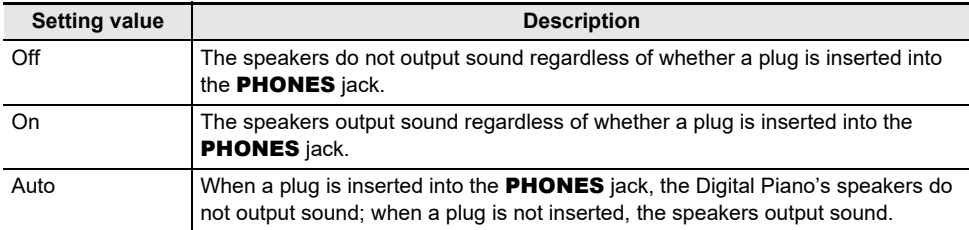

#### <span id="page-22-1"></span>**Headphone Mode**

When "SYSTEM" > "Headphone Mode" in the FUNCTION menu (page [EN-33](#page-35-0)) is set to "On" (the initial default setting) and headphones are used, the sound quality is automatically corrected to reproduce how an acoustic piano would sound when it naturally reaches the ears of a listener.

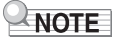

- The Headphone Mode setting is enabled when a plug is inserted into either **PHONES** jack.
- Regardless of the Headphone Mode setting, the sound output from the **PHONES** jacks and the **LINE OUT** jacks are the same.

# <span id="page-23-0"></span>**Using a Commercially Available Microphone**

You can connect a commercially available dynamic microphone to the MIC IN jack and sound audio from the microphone with the Digital Piano.

You can adjust the volume level of microphone input with the **MIC VOLUME** knob. Microphone volume control is independent from overall Digital Piano volume.

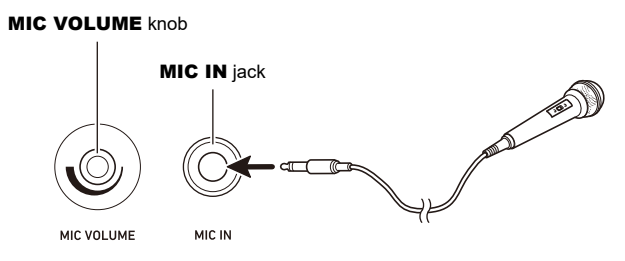

# (V) IMPORTANT!

- **• Before connecting a microphone, make sure that the Digital Piano and microphone are turned off.**
- **• Before connecting, set both overall Digital Piano volume and mic volume to their lowest levels. Adjust volume settings to appropriate levels after connecting the microphone.**

### NOTE

- When connecting a microphone to the MIC IN jack, be sure to use a standard phone plug (TS phone). Use of other types of plugs is not supported.
- Various effects can be applied to the microphone input. For more information, see "[Using](#page-63-1)  [Microphone Effects](#page-63-1)" (page [EN-61\)](#page-63-1).
- The mixer function allows you to independently adjust the volume of the microphone input audio and the send value to the Hall Simulator/Reverb. For more information, see "[Using the Mixer](#page-67-1)" (page [EN-65\)](#page-67-1).

# <span id="page-24-0"></span>**Operation Lock**

When Operation Lock is enabled ("On" or "Auto"), all button operations except the  $\bigcup$  (Power) button and the Operation Lock release operation are disabled to prevent accidental operation during a performance.

**1. Touch the** FUNCTION **button.**

The FUNCTION menu appears.

- **2. Touch the top or bottom of the touch ring to select "SYSTEM" and then touch the**  ENTER **button.**
- **3. Touch the top or bottom of the touch ring to select "Operation Lock" and then touch the** ENTER **button.**

The "Operation Lock" screen appears.

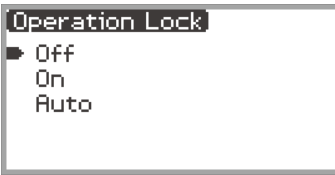

### **4. Touch the top or bottom of the touch ring to change the setting value.**

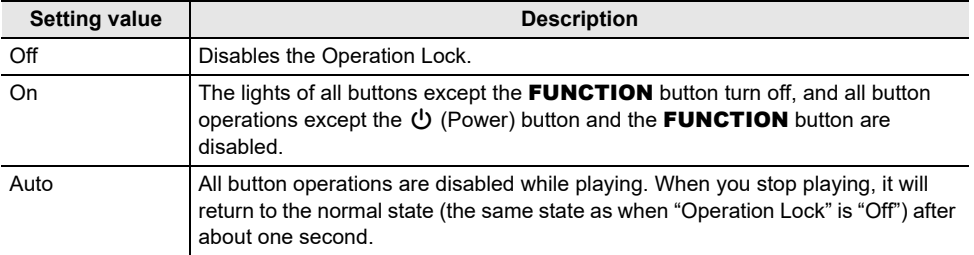

# **5. Touch and hold the** EXIT **button to exit settings.**

When "On" is selected, all buttons except the **FUNCTION** button are disabled.

### <span id="page-25-0"></span>**Options for Connecting to Smart Devices, Computers, and External Audio Devices**

The connection method for an external device depends on what you want to do. Refer to the section indicated for "Connection method" that matches "What you want to do" in the table below.

### **NOTE**

- "Smart devices" in the table below means smartphones (iPhone, Android) or tablets (iPad, Android).
- For details about "CASIO's dedicated app" mentioned in the table below, see ["About the App for](#page-157-2)  [Smart Devices \(CASIO MUSIC SPACE\)"](#page-157-2) (page [EN-155](#page-157-2)).

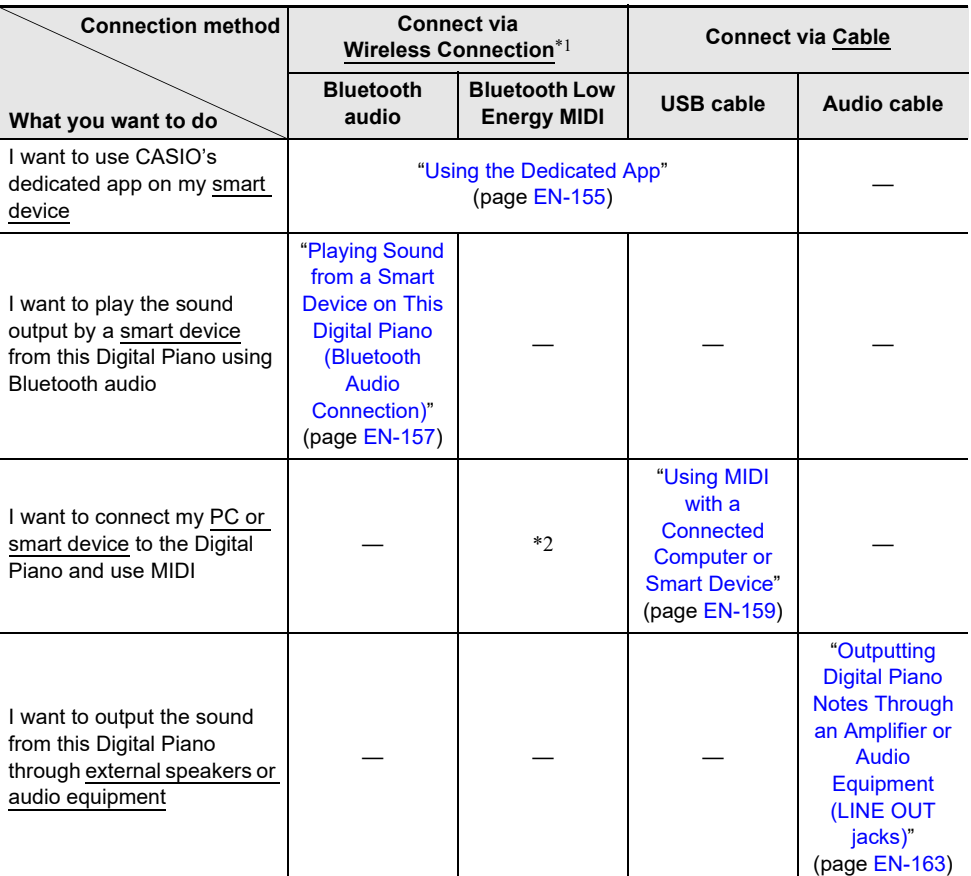

\*1 Using the included Wireless MIDI & Audio Adaptor.

\*2 Use with apps other than CASIO's dedicated app is not guaranteed to work.

### <span id="page-26-0"></span>**Using the Included Wireless MIDI & Audio Adaptor**

To pair this Digital Piano with a Bluetooth® wireless technology-capable external device, you need to plug the Wireless MIDI & Audio Adaptor into the Digital Piano's USB Type A port.

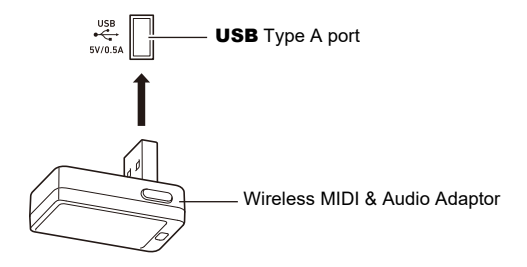

# (V) IMPORTANT!

**• Turn off the Digital Piano before disconnecting the Wireless MIDI & Audio Adaptor.**

# <span id="page-26-1"></span>**Returning to Initial Factory Defaults**

You can use Factory Reset to return the Digital Piano's stored data and settings to their initial factory defaults any time you want. For more information, see "[To return all Digital Piano settings and data to](#page-167-1)  [their initial factory defaults \(Factory Reset\)](#page-167-1)" (page [EN-165\)](#page-167-1).

# <span id="page-27-0"></span>**Operations Common to All Modes**

# (V IMPORTANT!

- **• Unless otherwise specifically noted, all of the procedures in this manual assume that the Digital Piano is in its initial power on state (immediately after you turn on power). If you run into problems with a procedure, turn Digital Piano power off and back on, and then try performing the procedure again.**
- **• Note that turning off Digital Piano power during a procedure causes any pending unsaved data to be deleted.**

# <span id="page-27-1"></span>**Using the Touch Buttons and Touch Ring**

Turning on Digital Piano power causes the touch buttons and touch ring to light.

### <span id="page-27-2"></span>**Touch Ring Basic Operation**

The touch ring is used to move the cursor between items on a list and to change values.

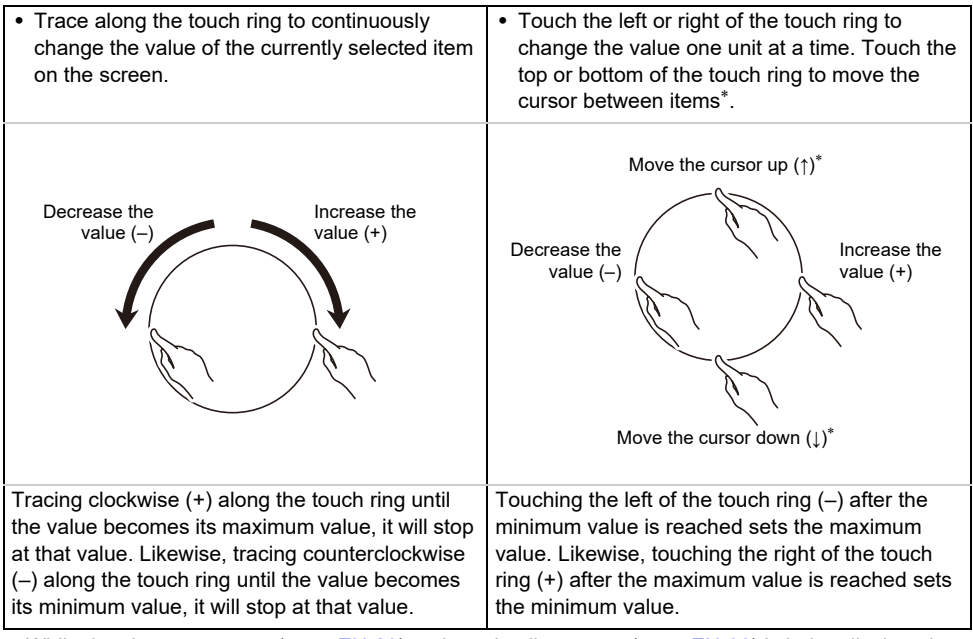

 $*$  While the close-up screen (page  $EN-29$ ) or the value list screen (page  $EN-30$ ) is being displayed, touching the top or bottom of the touch ring changes values.

### NOTE

- For an example of a specific operation using the touch ring, see "[Basic Operation for Contents of the](#page-29-0)  [Display](#page-29-0)" (page [EN-27](#page-29-0)).
- To reset the value of the item currently selected on the screen to its initial default value, touch and hold the **FUNCTION** button and touch the top, bottom, left, or right of the touch ring.

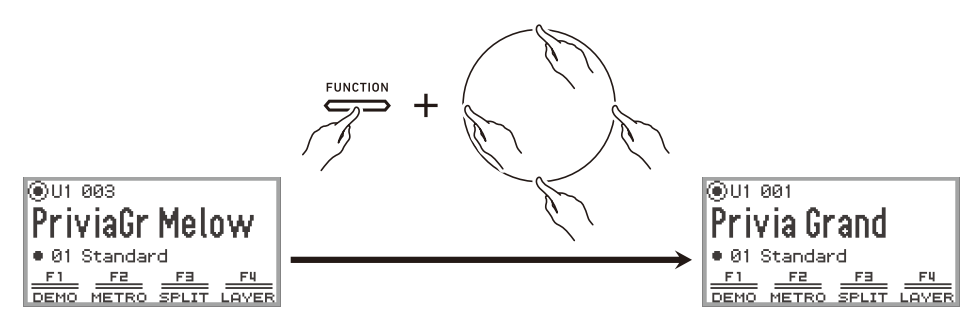

### <span id="page-28-0"></span>**Setting the Sensitivity of the Touch Buttons and Touch Ring**

The sensitivity of the touch buttons can be adjusted using "SYSTEM" > "Touch Btn Sense" in the FUNCTION menu (page [EN-33](#page-35-0)). You can also adjust the sensitivity of the touch ring using "SYSTEM" > "Touch Ring Sense".

#### ■ **If Operation Becomes Difficult Due to Low Sensitivity Settings**

If operation becomes difficult or impossible after using the FUNCTION menu to lower the touch button and touch ring sensitivity, you can set the touch button and touch ring sensitivity to a higher level than normal using the procedure below.

### **1. Turn off the Digital Piano.**

### **2.** While pressing the C8 key (rightmost key), press the  $\bigcirc$  (Power) button.

• You can release the  $\bigcirc$  (Power) button immediately, but do not release the C8 key until "Welcome" appears on the display.

### <span id="page-28-1"></span>**Setting the Volume of the Sound Made When the Touch Ring is Used (Operation Click Volume)**

The "SYSTEM" > "Op. Click Volume" in the FUNCTION menu (page [EN-33\)](#page-35-0) can be used to adjust the volume of the click sound made when the touch ring is used.

# <span id="page-29-0"></span>**Basic Operation for Contents of the Display**

### <span id="page-29-1"></span>**Selecting Operation Items**

The dots  $(\bullet)$  shown on the display of the Digital Piano indicate items that can be used with the touch ring or **ENTER** button.

- − When the cursor is on a dot ( ), you can change the value of that item by tracing along the touch ring.
- − When the cursor is on a dot ( ), touch the **ENTER** button to display the list screen (category list screen or value list screen) corresponding to that item\*.
- $-$  Move the cursor ( $\bigcap$ ) by touching the top or bottom of the touch ring.

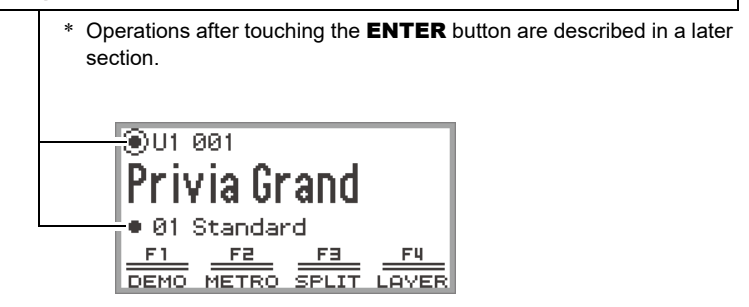

Select the item to adjust and use the touch ring to change its value. Try out the following operations.

### **1. Turn on the Digital Piano.**

The top screen appears.

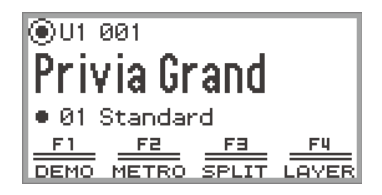

### **2. Touch the top or bottom of the touch ring.**

Each touch of the touch ring moves the cursor  $(\bigcap)$  between the dots.

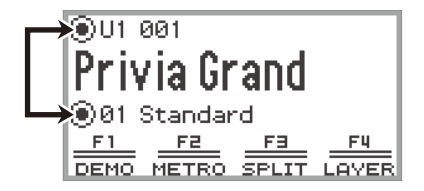

# $\mathbf 3$  . Move the cursor (  $\bigcirc$  ) to the item whose value you want to change.

For example, move the cursor  $(\bigcap)$  to "Part name and tone number".

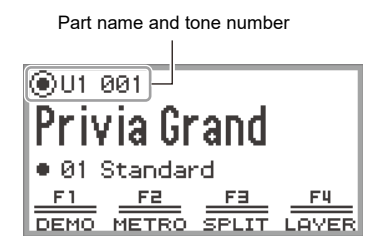

### **4. Touch the left or right or trace along the touch ring.**

The value at the cursor position (tone number in this example) changes.

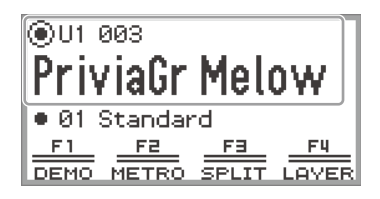

• Instead of touching the left or right or tracing along the touch ring, you can use the value list that appears when you touch the **ENTER** button. Refer to the following to use this method. "[Navigating the Hierarchy of Setting Items](#page-32-0)" (page [EN-30](#page-32-0)) "[Using the F Button Menu](#page-33-1)" (page [EN-31\)](#page-33-1)

"[Using the FUNCTION Menu](#page-35-0)" (page [EN-33\)](#page-35-0)

#### <span id="page-31-0"></span>■ **Close-Up Screen**

If the setting of "SYSTEM" > "Close-up" in the FUNCTION menu (page [EN-33\)](#page-35-0) is changed from "Off" (default value) to "On", the display will show a "close-up screen" that magnifies the value whenever you trace along the touch ring to change a value. For example, in Step 4 above, the following screen will appear.

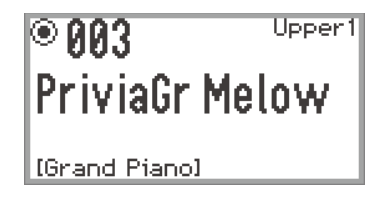

- While the close-up screen is displayed, you can also change values by touching the top, bottom, left, or right of the touch ring.
- The display returns to the original screen after about 5 seconds once you remove your finger from the touch ring.
- To immediately return to the previous screen, touch the **EXIT** button.

### <span id="page-32-0"></span>**Navigating the Hierarchy of Setting Items**

Use the settings list screen to select from many options for tones, functions, or specific settings. The following is a schematic for navigating the hierarchy of setting items and for the sequence of operations when selecting categories, setting values, etc.

A Touch left or right or trace along the touch ring to directly select the setting value of the item highlighted by the cursor  $( \bigcap )$ .

**B** Touching the **ENTER** button brings up a list of options for the item highlighted by the cursor  $\Gamma(\bigcap)$ , allowing you to select a setting value using the touch ring while viewing the list.

Try out using the **ENTER** button, **EXIT** button, and touch ring while referring to the following.

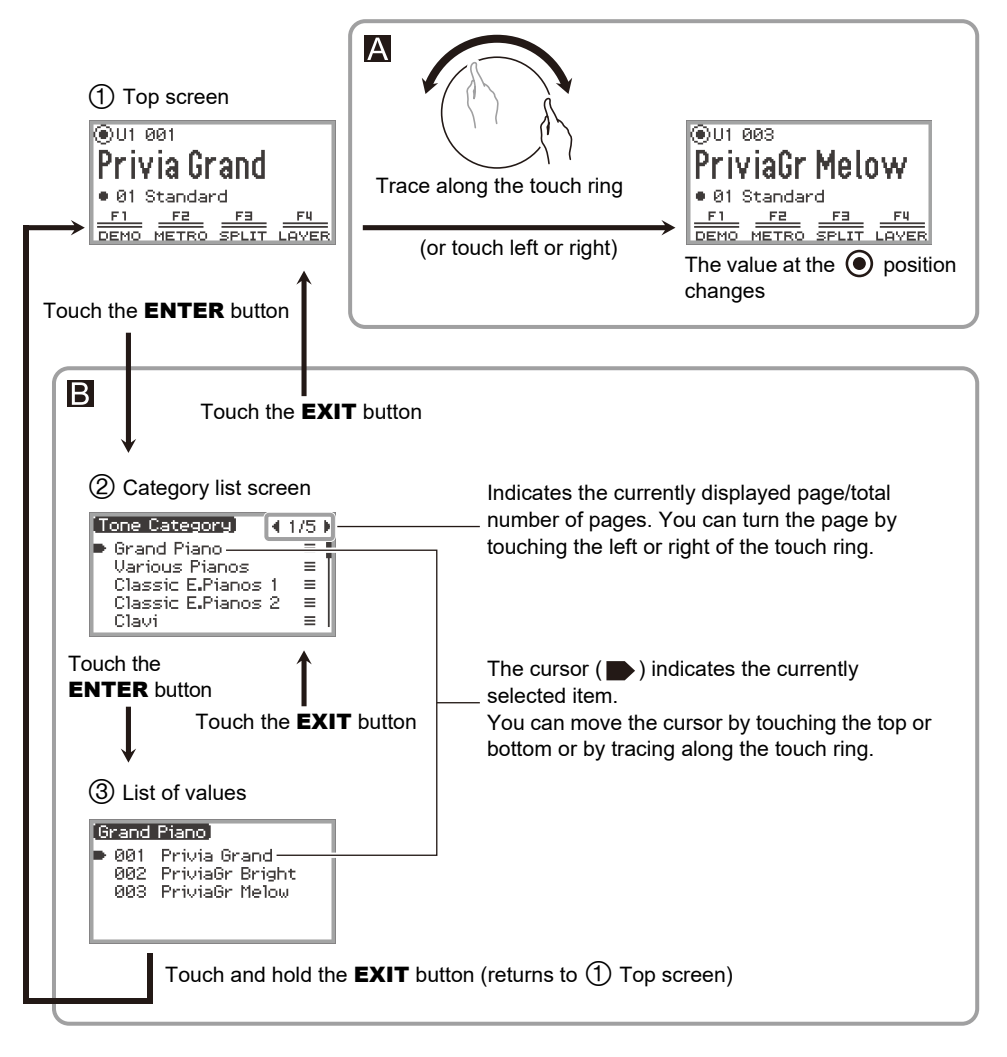

### NOTE

- Touch and hold the **EXIT** button to return to the top screen.
- The description of each operating procedure in this manual omits the step of returning to the first screen using the **EXIT** button at the end of each procedure.

# <span id="page-33-0"></span>**The F Button Menu and FUNCTION Menu**

### <span id="page-33-1"></span>**Using the F Button Menu**

The F button menu shown at the bottom of the display represents the functions that will be activated when you touch the F buttons (F1 to F4).

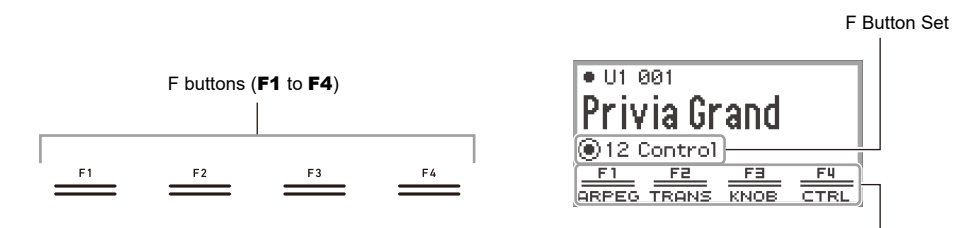

F Button Menu

The functions displayed in the F button menu are switched by changing the F Button Set (01 to 30).

#### ■ **To change the F Button Set**

**1. Touch the top or bottom of the touch ring on the top screen to move the cursor ( ∩ ) to the F Button Set row.** 

### **2. Touch the left or right or trace along the touch ring.**

The F Button Set changes and the content of the F button menu changes, as well.

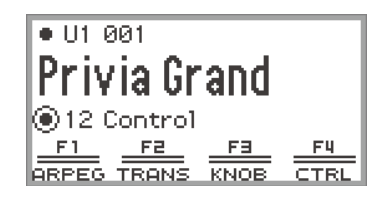

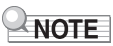

• You can also change the F Button Set using the F Button Set list screen that appears when you touch the **ENTER** button in Step 2.

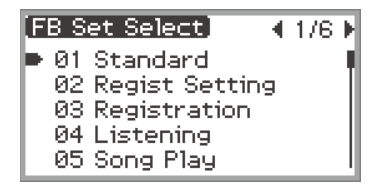

• The 30 F Button Sets include 14 presets (fixed F button functions and set names) and 16 open slots where users can freely assign functions and set names (user F Button Sets). For more information, see "[Using the F Button Set](#page-96-0)" (page [EN-94](#page-96-0)).

#### ■ Significance of [ ] in the F Button Menu

If an F button is assigned a function that is toggled on and off each time the button is touched, the F button name appears in brackets [ ] when the function is on. When off, the brackets [ ] will disappear.

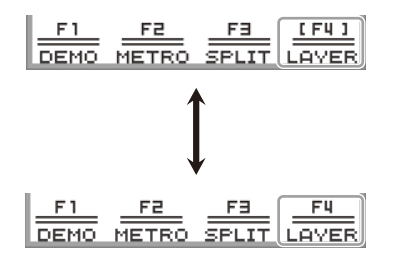

### <span id="page-35-0"></span>**Using the FUNCTION Menu**

Touch the FUNCTION button to display the FUNCTION menu. This menu can be used to access most of the functions and settings of the Digital Piano.

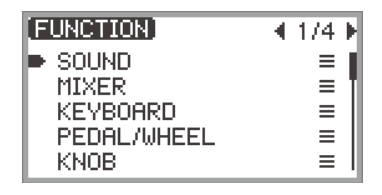

#### ■ **FUNCTION Menu Operation Example**

As an example, this section describes how to change the "Hammer Response" setting.

### **1. Touch the** FUNCTION **button.**

The FUNCTION menu appears.

- **2. Use the touch ring to select "KEYBOARD" > "KBD SETTING" > "Hammer Response", in that order.**
	- In this manual, menu operations are written as shown above. Specific operations are as follows.
	- (1) Trace the touch ring to move the cursor  $(\bullet)$  to "KEYBOARD", and then touch the **ENTER** button.

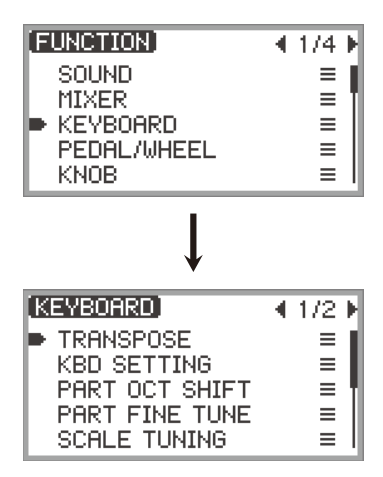
(2) Trace the touch ring to move the cursor  $(\bullet)$  to "KBD SETTING", and then touch the **ENTER** button.

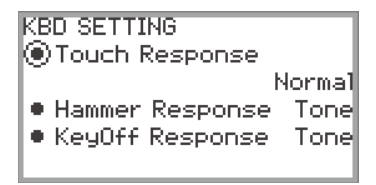

(3) Move the cursor  $(\bigcap)$  to "Hammer Response" by touching the top or bottom of the touch ring. (This time, it is not necessary to touch the ENTER button.)

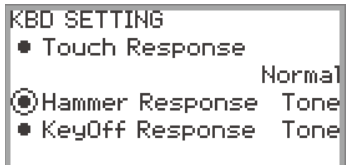

### **3. Change the value.**

• Touch the left or right or trace along the touch ring.

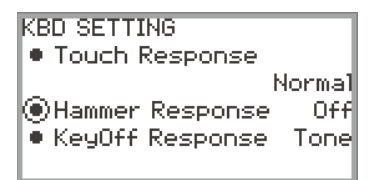

• You can also touch the **ENTER** button to display the value list screen and change the value there.

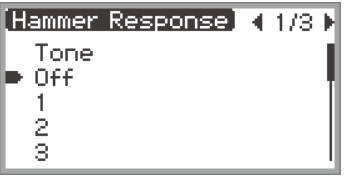

• While touching and holding the FUNCTION button, touching the top, bottom, left, or right of the touch ring will return it to the initial default value.

### NOTE

- In the FUNCTION menu, each touch of the **EXIT** button moves one level up from the currently displayed level. Touch and hold the **EXIT** button to return to the top screen from any level.
- For details on all FUNCTION menu items, see "[FUNCTION Menu Items](#page-177-0)" (page [EN-175\)](#page-177-0).

# **Text Character Input**

Use the procedure below when you need to change the name of Registration Bank (page [EN-88](#page-90-0)), F Button Set (page [EN-100\)](#page-102-0), data saved on a USB flash drive or to input or edit other text (page [EN-143](#page-145-0)).

### RNOTE

- USB flash drive (page [EN-138\)](#page-140-0) file names can be up to 231 characters long.
- Up to 8 characters can appear on the display at a time.

#### ■ **To change a character**

**1. Touch the left or right of the touch ring on the text editing screen to move the cursor to the character you want to change.**

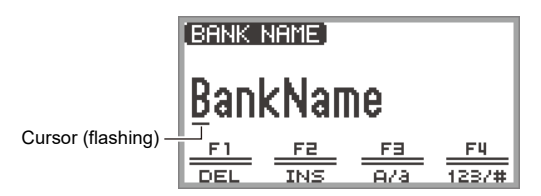

# **2. Trace the touch ring to change the character.**

- Touching the F3 button (A/a) switches between uppercase and lowercase letters when the cursor is located at a letter of the alphabet. When the cursor is located at a number or symbol, it switches to "A".
- Touching the F4 button (123/#) switches between numbers and symbols when the cursor is located at a number or symbol. If the cursor is located at a letter of the alphabet, it switches to "0".
- The characters that can be used in the names of F Button Sets and Registration Banks are listed in the table below.

|    | 0 |   | 2     | 3      | 4 | 5       | 6                    | 7 | 8            | 9 |
|----|---|---|-------|--------|---|---------|----------------------|---|--------------|---|
| Α  | В | С | D     | E      | F | G       | Н                    |   | J            | Κ |
|    | M | N | Ο     | P      | Q | R       | S                    | Т | U            | V |
| W  | X | Υ | Ζ     | a      | b | C       | d                    | e | f            | g |
| h  |   |   | k     |        | m | n       | о                    | р | q            | r |
| S  | t | u | v     | W      | Χ | у       | Z                    | ļ | $\mathbf{u}$ | # |
| \$ | % | & |       |        |   | $\star$ | +                    | , |              |   |
|    |   | , | $\,<$ | $\geq$ | = | ?       | $^{\textregistered}$ |   |              |   |
| Λ  |   |   |       |        |   |         |                      |   |              |   |

(First cell in the above table is blank.)

• The characters shown in the table below are supported for file names on an exFAT formatted USB flash drive.

|               | 0 |   | 2 | 3 | 4         | 5 | 6 |   | 8 | 9  |
|---------------|---|---|---|---|-----------|---|---|---|---|----|
| A             | B | С | D | E | F         | G | Н |   | J | Κ  |
|               | M | Ν | Ο | Ρ | Q         | R | S |   | U |    |
| W             | Χ |   | Z | a | b         | C | d | e | f | g  |
| h             |   |   | k |   | m         | n | o | р | q |    |
| S             | t | u | ٧ | w | Χ         | у | z | ļ | # | \$ |
| $\%$          | & |   |   |   | $\ddot{}$ | , |   |   | , |    |
| $^\copyright$ |   |   | ٨ |   |           |   |   |   |   |    |

(First cell in the above table is blank.)

• The characters shown in the table below are supported for file names on a FAT 32 formatted USB flash drive.

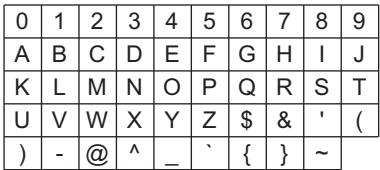

### **3. Repeat steps 1 and 2 as many times as necessary.**

#### ■ **To insert a character**

- **1. Touch the left or right of the touch ring on the text editing screen to move the cursor to the position where you want to insert characters.**
	- To insert a character at the end of a string (append), move the cursor to the rightmost character and then touch the right of the touch ring again.

### **2. Touch the** F2 **button (INS).**

An "A" is inserted at the cursor position.

• In this state, the inserted "A" can be changed to another character. Perform Step 2 onward of "To change a character" above.

#### ■ **To delete a character**

- **1. Touch the left or right of the touch ring on the text editing screen to move the cursor to the character you want to delete.**
- **2. Touch the** F1 **button (DEL).**

#### ■ **To save edited text**

### **1. Touch the** ENTER **button on the text editing screen.**

A confirmation screen appears. To return to the text editing screen and continue editing, touch the left (NO) of the touch ring.

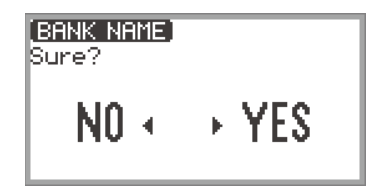

# **2. To save your edits, touch the right (YES) of the touch ring.**

"Complete" appears, and the display returns to the screen that preceded the text editing screen.

#### ■ **To discard edited text**

### **1. Touch the** EXIT **button on the text editing screen.**

A confirmation screen appears. To return to the text editing screen and continue editing, touch the left (NO) of the touch ring.

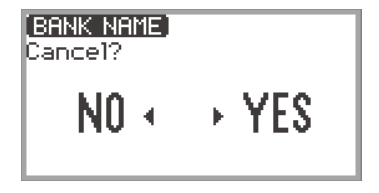

**2. To discard the edits, touch the right (YES) of the touch ring.**

Returns to the screen used before editing started.

# **Acoustic Settings for the Digital Piano and Playback of the Demo Songs**

# **Selecting the Piano Position Setting**

You can select the acoustic settings appropriate for the Digital Piano's location.

**1. Select "04 Listening" of the F Button Set. See ["To change the F Button Set](#page-34-0)" (page [EN-32\)](#page-34-0).**

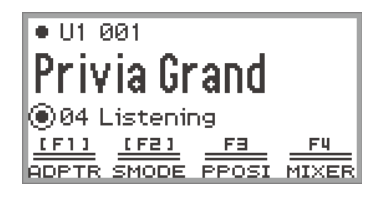

### **2. Touch the** F3 **button (PPOSI).**

The "PIANO POSITION" screen appears.

PIANO POSITION **OPiano Position Standard** 

### **3. Trace the touch ring to select the setting that fits the location of the Digital Piano.**

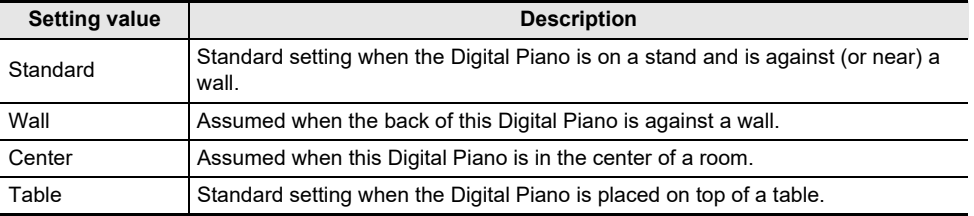

Select a setting you like in accordance with the Digital Piano's actual positioning.

# **Listening to the Demo Songs**

Follow the steps below to play back the built-in demo songs in sequence.

**1. Select the "01 Standard" of the F button set. See "[To change the F Button Set](#page-34-0)" (page [EN-32](#page-34-0)).**

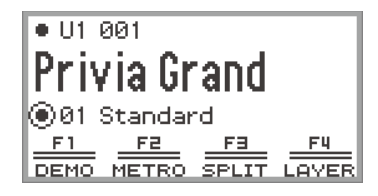

### **2. Touch the** F1 **button (DEMO).**

The  $\blacktriangleright$ / $\blacksquare$  button flashes and the demo song is waiting to start.

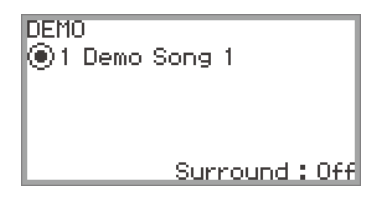

### **3. To select a song, trace the touch ring.**

- You can also select a song as follows.
- (1) Touch the **ENTER** button to display the song list screen.

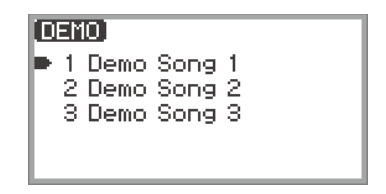

- (2) Trace the touch ring or touch the top or bottom of the touch ring to move the cursor to the song you want to select.
- (3) Touch the **EXIT** button to return to the screen displayed in step 2.
- The steps to select a song can also be performed during demo song playback.

### **4. To start the demo song, touch the ▶ ■ button.**

• Each time the  $\blacktriangleright$   $\blacktriangleright$  button is touched after this, the demo song is stopped or resumed.

### **5. To return to the top screen, touch the** EXIT **button.**

### $\sim$  NOTE

- If Auto Power Off (page [EN-17](#page-19-0)) is enabled, power will turn off automatically at the applicable trigger time after a period of non-use, even if a demo song is being played back.
- You can play along with the demo song on the keyboard. The keyboard tone will be the melody tone of the song being played (the tone cannot be changed).
- During the demo song, the following functions are assigned to the **CONTROL** button, and **K1** and K2 knobs, respectively (the functions cannot be changed).

CONTROL button: Modulation

K1 knob: Cutoff Freq.

K2 knob: Resonance

# <span id="page-43-0"></span>**Selecting a Single Tone**

This Digital Piano has many tones available. Choose your favorite tone and play it.

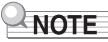

• For details about tone categories and the names of tones included in each category, refer to the separate "Built-in Music Data Lists".

### **Selecting a Tone by Number**

**1. Touch the top or bottom of the touch ring on the top screen to move the cursor**   $($  $\cap$  $)$  to the part name and tone number.

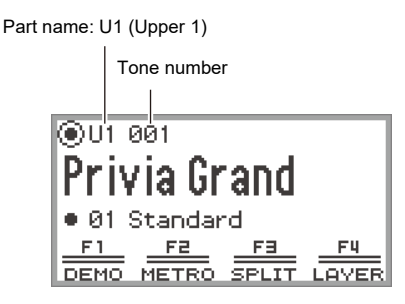

• When "U1" is displayed as the part name, the tone of the "Upper 1" part sounds when you play a keyboard key. For more information about parts, see ["Sounding Two Different Tones at the](#page-46-0)  [Same Time \(Layer\)](#page-46-0)" (page [EN-44](#page-46-0)) and "[Splitting the Keyboard Between Two Tones \(Split\)"](#page-48-0) (page [EN-46](#page-48-0)).

## **2. Trace the touch ring.**

Tones are switched in numerical order.

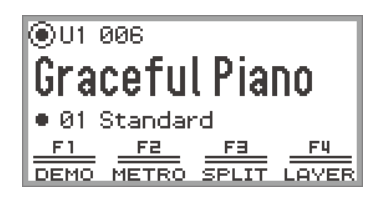

**3. When the desired tone name appears, take your finger off the touch ring.**

### **Selecting a Tone by Category**

- **1. Touch the top or bottom of the touch ring on the top screen to move the cursor**   $( \bigcap )$  to the part name and tone number.
- **2. Touch the** ENTER **button.**

A list of tone category names is displayed.

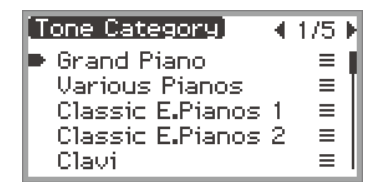

**3. Use the touch ring to select a tone category then touch the** ENTER **button.** A list of tone names is displayed.

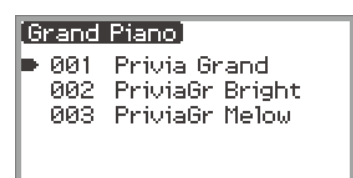

- **4. Use the touch ring to select a tone.**
- **5. After selecting the desired tone, touch and hold the** EXIT **button.** Return to the top screen.

### **Selecting a Tone with the Touch Buttons**

**PIANO** 

**OTHERS** 

With each touch of the tone buttons, the first tone of each tone category is selected in turn.

E.PIANO

### **Selecting a Tone with the F Buttons**

**1. Select the "07 Piano Collect" or "08 E.PianoCollect" of the F button set. See ["To](#page-34-0)  [change the F Button Set"](#page-34-0) (page [EN-32\)](#page-34-0).**

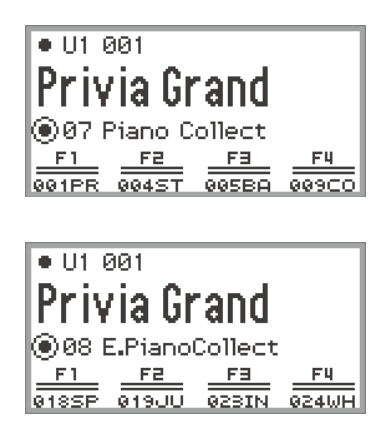

# **2. Touch one of the** F1 **to** F4 **buttons, to select the tone you want.**

• The tones in the table below can be selected with a single touch.

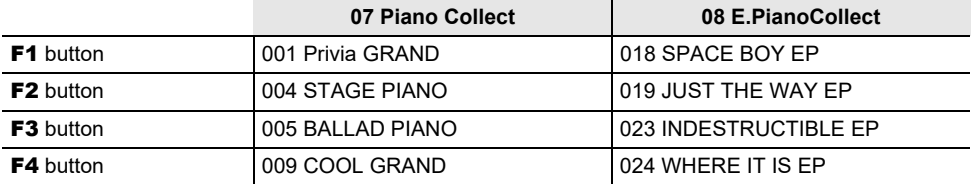

### NOTE

• You can assign your own favorite tones to each F button using the F button set for which functions have not yet been assigned. For more information, see "[Using the F Button Set"](#page-96-0) (page [EN-94](#page-96-0)).

### **Guitar and Bass Tones**

The built-in guitar and bass tones may contain strum noise, ghost notes, or other sound effects depending on the sound (pitch and intensity). For more information, refer to the separate "Built-in Music Data Lists"

# <span id="page-46-0"></span>**Sounding Two Different Tones at the Same Time (Layer)**

As shown in the figure below, by assigning different tones to the "Upper 1" and "Upper 2" parts, two tones can be played simultaneously when the keyboard is played. This feature is called "Layer". When Layer is turned on, both the Upper 1 and Upper 2 parts sound simultaneously.

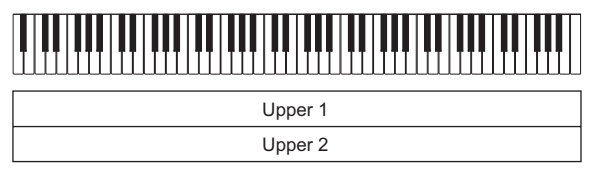

Layer: On, Split: Off\*

\* For details on Split, see ["Splitting the Keyboard Between Two Tones \(Split\)"](#page-48-0) (page [EN-46\)](#page-48-0).

# **NOTE**

• If you play the keyboard when both Layer and Split are off, only the Upper 1 part will sound.

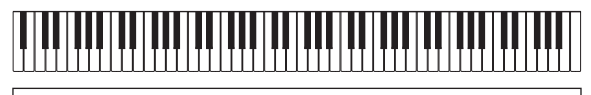

Upper 1

Layer: Off, Split: Off

### <span id="page-46-1"></span>**Layering Two Tones**

- **1. Perform the operation described in "[Selecting a Single Tone"](#page-43-0) (page [EN-41\)](#page-43-0) operation to select the Upper 1 tone.**
- **2. Select the "01 Standard" of the F button set. See "[To change the F Button Set](#page-34-0)" (page [EN-32](#page-34-0)).**

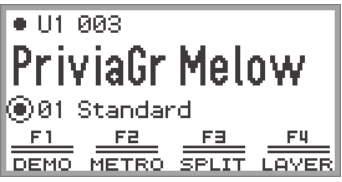

### **3. Touch the** F4 **button (LAYER).**

Layer is turned ON and the  $I(Y)$  indicator appears on the display.

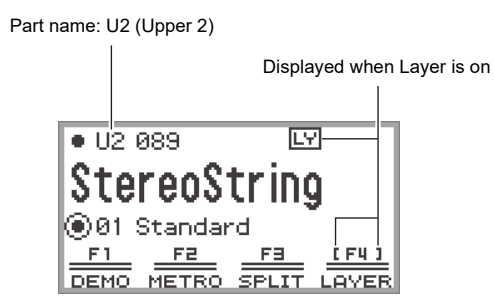

**4. Perform the operation described in "[Selecting a Single Tone"](#page-43-0) (page [EN-41\)](#page-43-0) operation to select the Upper 2 tone.**

#### **Unlayering the Keyboard**

- **1. Select the "01 Standard" of the F button set. See "[To change the F Button Set](#page-34-0)" (page [EN-32](#page-34-0)).**
- **2.** Touch the F4 button (LAYER) to turn off the  $\boxed{LY}$  indicator on the display.

# <span id="page-48-0"></span>**Splitting the Keyboard Between Two Tones (Split)**

By assigning a "Lower" part to the lower range of the keyboard (as shown in the figure below), the lower range and upper range of the keyboard can play different tones. This function is called "Split". With Split turned on, you can do the following.

• The lower (left side) range of the keyboard sounds the tone of the Lower part while the upper (right side) range of the keyboard sounds the tone of the Upper 1 part (when Layer is off\*).

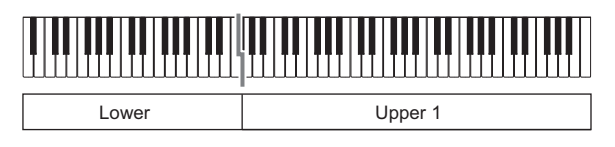

• The lower (left side) range of the keyboard sounds the tone of the Lower part while the upper (right side) range of the keyboard sounds the tone of the Upper 1 and Upper 2 parts (when Layer is on\*).

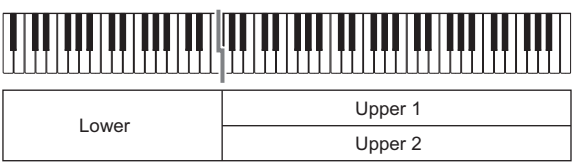

\* For details on layering, see "[Sounding Two Different Tones at the Same Time \(Layer\)](#page-46-0)" (page [EN-44](#page-46-0)).

### **Splitting the Keyboard Between Two Different Tones**

- **1. Perform the operation described in "[Selecting a Single Tone"](#page-43-0) (page [EN-41\)](#page-43-0) operation to select the upper range tone (Upper 1 tone).**
- **2. Select the "01 Standard" of the F button set. See "[To change the F Button Set](#page-34-0)" (page [EN-32](#page-34-0)).**
- **3. Touch the** F3 **button (SPLIT).** SPLIT is enabled and the  $\overline{\text{SP}}$  indicator appears on the display.

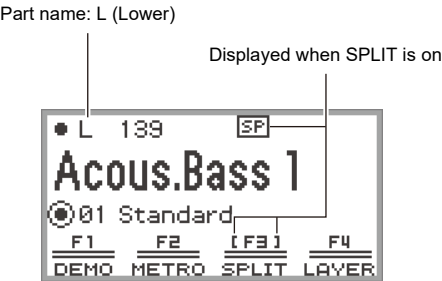

#### **4. Perform the operation described in "[Selecting a Single Tone"](#page-43-0) (page [EN-41\)](#page-43-0) operation to select the lower range tone (Lower tone).**

### **NOTE**

• To use both SPLIT and LAYER at the same time, perform steps 3 to 4 of the above operation following the operation described in ["Layering Two Tones](#page-46-1)" (page [EN-44\)](#page-46-1).

### **Changing the Split Point**

Under initial default settings, the lowest note of the upper range (called the split point) is F#3.

**1. Select the "01 Standard" of the F button set. See "[To change the F Button Set](#page-34-0)" (page [EN-32](#page-34-0)).**

### **2. Touch and hold the** F3 **button (SPLIT).**

The "SPLIT POINT" screen appears.

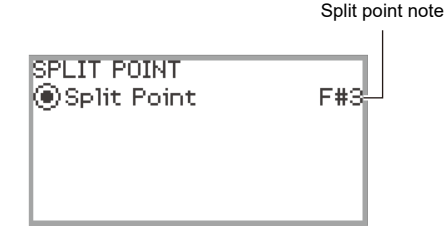

- **3. Press the keyboard key you want to be the split point (lowest note of the upper range).**
	- The note of the split point is changed to that of the key pressed.
	- You can also change the split point using the touch ring or touching the **ENTER** button to display a list of note names.
- **4. Touch the** EXIT **button to exit the setup.**

### **Unsplitting the Keyboard**

- **1. Select the "01 Standard" of the F button set. See "[To change the F Button Set](#page-34-0)" (page [EN-32](#page-34-0)).**
- **2.** Touch the F3 button (SPLIT) to turn off the **SP** indicator on the display.

# **Changing Part Settings (Volume Level, Octave Shift, Tuning, etc.)**

You can change the volume, octave shift, tuning, and other settings for the Upper 1 and Upper 2 parts when using Layer (page [EN-44\)](#page-46-0), and the Lower part when using Split (page [EN-46](#page-48-0)), individually for each part. For more information, see the references in the table below.

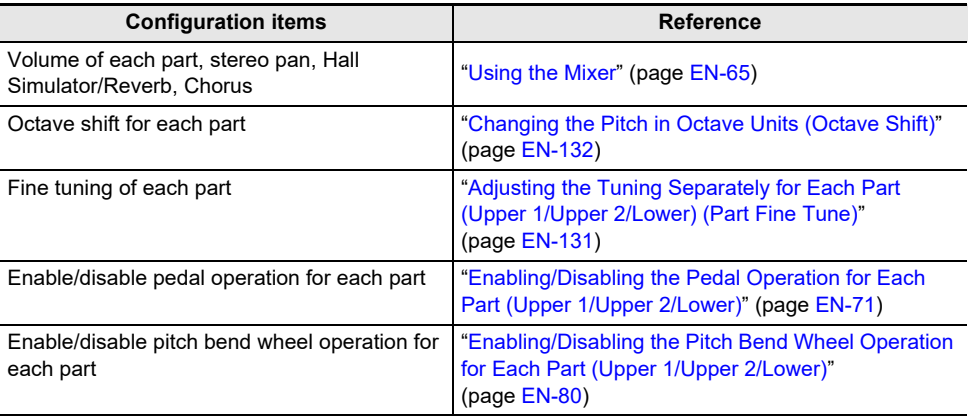

# **Applying Effects**

# **Using the Sound Mode Effects (Hall Simulator/Reverb and Surround)**

The "Sound Mode" of this Digital Piano includes the following effects.

#### **• Hall Simulator/Reverb**

Hall Simulator and Reverb are both effects that change the reverberation of the sound.

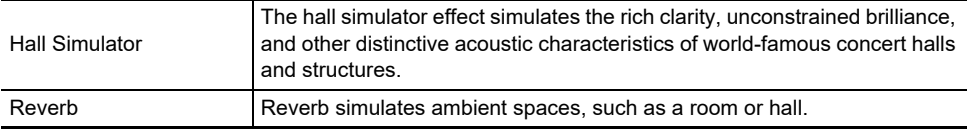

#### **• Surround**

A surround effect (an effect that adds breadth to the sound) is applied to the sound output from the built-in speakers.

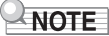

• The Surround effect is not applied to the output from the Digital Piano's PHONES jacks or LINE OUT R, L/MONO jacks.

### <span id="page-51-0"></span>**Enabling or Disabling the Hall Simulator/Reverb and Surround Effects**

Under initial default settings, the Hall Simulator/Reverb is on and Surround is off. Each can be turned on and off as follows.

#### **1. Select the "04 Listening" of the F button set. See "[To change the F Button Set](#page-34-0)" (page [EN-32](#page-34-0)).**

### **2. Touch the** F2 **button (SMODE).**

The "Sound Mode" screen appears.

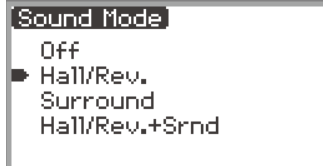

### **3. Touch the top or bottom of the touch ring to change the setting value.**

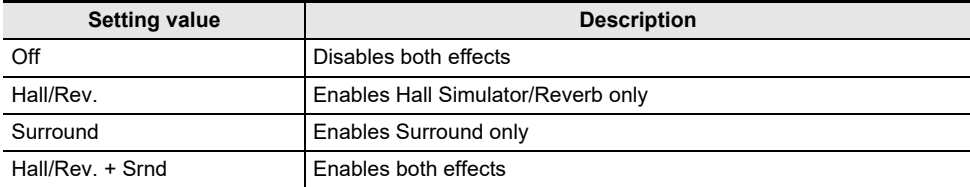

### **Specifying the Hall Simulator/Reverb Type**

Before selecting a Hall Simulator/Reverb type, make sure to enable the Hall Simulator/Reverb. For details, see "[Enabling or Disabling the Hall Simulator/Reverb and Surround Effects"](#page-51-0) (page [EN-49](#page-51-0)).

### NOTE

- The "SOUND MODE" screen shown in step 2 can also be displayed by touch and hold the F button to which "SMODE" is assigned.
- **1. Touch the** FUNCTION **button to display the FUNCTION menu.**

**2. Use the touch ring to select "SOUND" > "SOUND MODE" > "Hall/Rev. Type".**

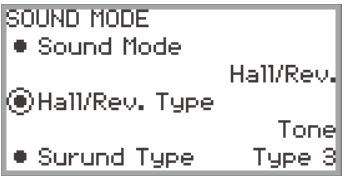

## **3. Trace the touch ring to change the setting value.**

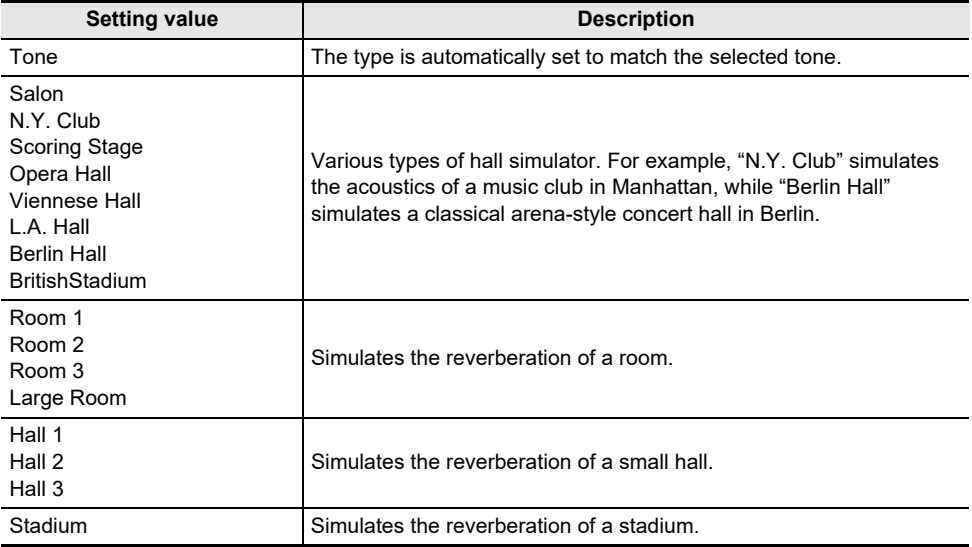

### **Adjusting the Depth of the Hall Simulator/Reverb Effect**

The mixer can be used to individually adjust the Hall Simulator/Reverb for each part (Upper 1/Upper 2/ Lower), audio input from the **MIC IN** jack, etc. For more information, see "[Using the Mixer](#page-67-0)" (page [EN-65\)](#page-67-0).

### **Specifying the Surround Type**

Before selecting the Surround type, make sure to enable Surround. For details, see ["Enabling or](#page-51-0)  [Disabling the Hall Simulator/Reverb and Surround Effects"](#page-51-0) (page [EN-49](#page-51-0)).

### NOTE

• The "SOUND MODE" screen shown in step 2 can also be displayed by touch and hold the F button to which "SMODE" is assigned.

### **1. Touch the** FUNCTION **button to display the FUNCTION menu.**

**2. Use the touch ring to select "SOUND" > "SOUND MODE" > "Surund Type".**

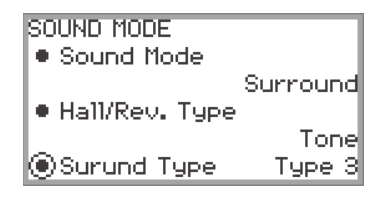

- **3. Trace the touch ring to change the desired setting value.**
	- You can choose from Type 1 (small effect), Type 2 (medium effect), and Type 3 (large effect).\* \* Depending on the tone selected and the characteristics of the audio being played back, the
		- effect may not be obvious.

# <span id="page-54-0"></span>**Using DSP Effects**

The Digital Piano's DSP (Digital Signal Processor) can be used to apply various effects to the built-in tones. Effects include equalizer, tremolo, limiter, wah-wah, among others.

#### **Preset DSPs**

This Digital Piano is equipped with 100 preset DSP effects. These effects can be applied to any of the built-in tones, and the effect settings adjusted as you like.

#### **DSP Tones**

DSP effects can be switched ON (enabled) or OFF (disabled) for each tone. Some DSP effects are preset to ON or OFF depending on the built-in tone. For tones that use DSP effects, a preset appropriate for the tone is assigned as the default DSP. This is called a "DSP tone."

### **ANOTE**

• To check whether a particular tone is a DSP tone, refer to "Tone Lists" in the separate "Built-in Music Data Lists".

### **Enabling or Disabling DSP**

- **1. Perform the operation described in "[Selecting a Single Tone"](#page-43-0) (page [EN-41\)](#page-43-0) operation to select a tone.**
- **2. Select the "10 Effect" F button set. See "[To change the F Button Set"](#page-34-0) (page [EN-32\)](#page-34-0).**
- **3. Touch the F4 button (DSP).**

DSP is enabled and the F button menu F4 appears enclosed in brackets [ ].

Displayed when DSP is enabled

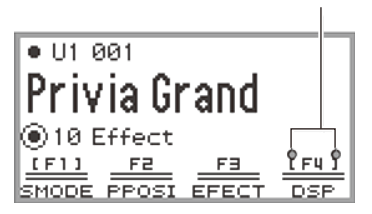

**4. To disable DSP, touch the F4 button (DSP). The enclosing brackets [ ] disappear.**

### **Selecting a DSP Type**

To quickly switch the DSP effect type applied to a tone, select one of the "Preset DSPs" (DSP type numbers 001 to 100) using the following operation:

- **1. Perform the operation described in "[Selecting a Single Tone"](#page-43-0) (page [EN-41\)](#page-43-0) operation to select a tone.**
- **2. Select the "10 Effect" F button set. See "[To change the F Button Set"](#page-34-0) (page [EN-32\)](#page-34-0).**
- **3. Touch and hold the F4 button (DSP).**

The "DSP" screen appears.

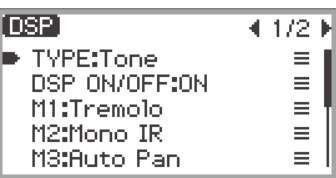

**4. Touch the** ENTER **button to display the "DSP TYPE" screen.**

### **5. Use the touch ring to select the type of DSP you want.**

- "000 Tone" is the default DSP type for each tone.
- "001 Mono 1BandEQ" and after are "Preset DSPs" with their own names, such as equalizer or compressor. See ["Preset DSP List"](#page-185-0) (page [EN-183](#page-185-0)) for details on the name and configuration of each preset DSP.

### **Configuring DSP Settings**

The DSP of this Digital Piano consists of up to four modules (M1–M4) as shown in the figures below. **• In the case of a single module:**

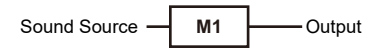

**• In the case of four modules:**

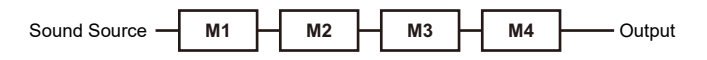

- Each module can contain various effects (equalizer, tremolo, compressor, etc.).
- Each DSP type has a specific module configuration (number of modules and effects inside). For more information, see ["Preset DSP List"](#page-185-0) (page [EN-183](#page-185-0)).

When changing the DSP settings, adjust the parameters of the effects contained in each module.

#### ■ **To change DSP settings**

Use the "DSP" screen to change DSP settings.

### (V) IMPORTANT!

- **• Note that any changes you make to DSP settings are cleared whenever you change the tone or turn off Digital Piano power. If you want to retain DSP changes you make, use the registration function (page [EN-86](#page-88-0)) to save the setup so you can recall it later.**
- **1. Perform the operation described in "[Selecting a Single Tone"](#page-43-0) (page [EN-41\)](#page-43-0) operation to select a tone.**
	- If you want to change the default DSP of a DSP tone (page [EN-52\)](#page-54-0), select the DSP tone here.
- **2. Select the "10 Effect" F button set. See "[To change the F Button Set"](#page-34-0) (page [EN-32\)](#page-34-0).**
- **3. Touch and hold the F4 button (DSP).**

The "DSP" screen appears.

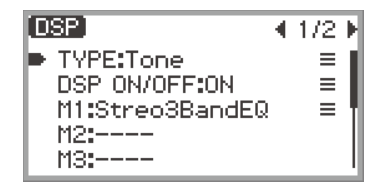

**4. Touch the** ENTER **button to display the "DSP TYPE" screen.**

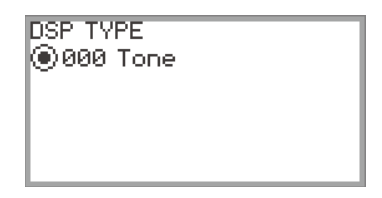

- **5. Use the touch ring to select the type of DSP for which you want to change the settings.**
	- If you want to change the default DSP settings of the tone you selected in step 1, select "000 Tone".
	- If you want to change settings of a preset DSP that is applied to the tone you selected in step 1, select one from "001 Mono 1BandEQ" to "100 Stereo IR+EQ".
	- After making your selection, touch the **EXIT** button to return to the "DSP" screen.

### **6.If DSP ON/OFF:OFF is displayed, switch it to ON by the following operation.**

- (1) Use the touch ring to select "DSP ON/OFF:OFF" and touch the **ENTER** button.
- (2) Use the touch ring to set the value to "On".
- (3) Touch the **EXIT** button to return to the "DSP" screen.

#### **7. Use the touch ring to select the module (from "M1" to "M4") whose settings you want to change, and touch the** ENTER **button.**

A list of parameters for the effect in the selected module is displayed.

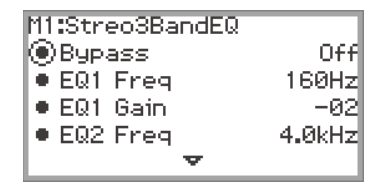

• "Bypass" is common to all modules. Set to "On" if you do not want to use the effect in the currently displayed module. For more information, see "[About Bypass](#page-58-0)" (page [EN-56](#page-58-0)).

### **8. Change the parameter settings.**

- (1) Touch the top or bottom of the touch ring to select the parameter you want to change.
- (2) Use the touch ring to change the value of the selected parameter. For parameters and values, see ["Parameter List of DSP Module Effects"](#page-190-0) (page [EN-188\)](#page-190-0).
- (3) Repeat steps (1) and (2) as many times as necessary.
- (4) Touch the **EXIT** button to return to the "DSP" screen.
- **9.If necessary, adjust other parameters in the other modules in the same way following steps 7 to 8.**
- **10.When all necessary settings have been made, touch and hold the** EXIT **button to return to the top screen.**
- **11.If you want to save the modified settings, follow the operation described in "[Saving a Setup Registration](#page-89-0)" (page [EN-87](#page-89-0)) to save the registration.**

#### <span id="page-58-0"></span>■ **About Bypass**

All modules contain a "Bypass" parameter. When set to "Off" (default), the effects in that module are enabled. When set to "On", the module is "bypassed" from the line connecting the sound source to the output, disabling the effects in the module.

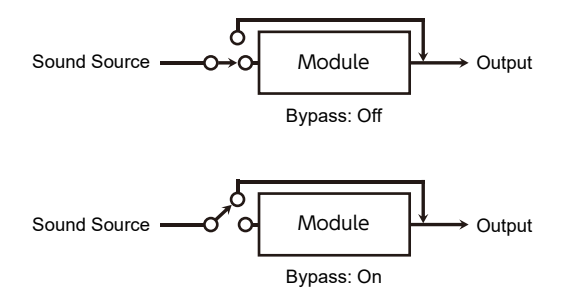

If there is a module with unnecessary effects in a DSP consisting of multiple modules, set "Bypass" to "On" for that module.

# **Using Chorus (Chorus, Flanger, Short Delay)**

The chorus effect thickens the sound.

### **Changing the Chorus Type**

This Digital Piano has a preset chorus effect assigned to each tone, but you can select a different type by following the operation below.

#### **1. Select the "09 Favorite Piano" of the F button set. See "[To change the F Button](#page-34-0)  [Set](#page-34-0)" (page [EN-32](#page-34-0)).**

### **2. Touch the** F2 **button (EFECT).**

The "EFFECT" screen appears.

• Check that the cursor  $(\bigcap)$  is on the "Chorus Type".

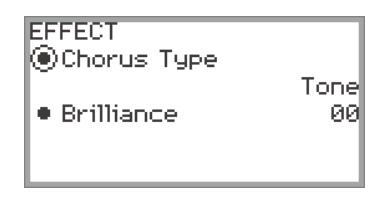

### **3. Change the value of the "Chorus Type" setting.**

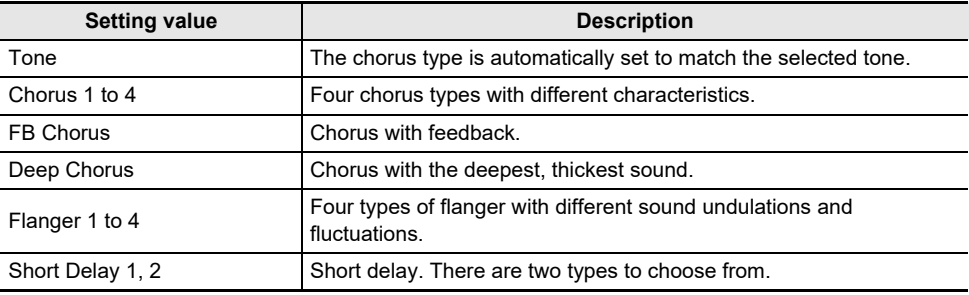

• Use the touch ring to change the desired setting value.

#### **Adjusting the Depth of the Chorus Effect**

The mixer can be used to adjust the chorus applied to each part (Upper 1/Upper 2/Lower) separately. For more information, see "[Using the Mixer](#page-67-0)" (page [EN-65\)](#page-67-0).

# **Adjusting Brilliance**

Brilliance is an effect that adjusts the brightness of a sound.

### NOTE

- The brilliance effect is applied to the entire sound output from the Digital Piano.
- **1. Select the "09 Favorite Piano" of the F button set. See "[To change the F Button](#page-34-0)  [Set](#page-34-0)" (page [EN-32](#page-34-0)).**
- **2. Touch the** F2 **button (EFECT).** The "EFFECT" screen appears.
- **3. Touch the top or bottom of the touch ring to select "Brilliance".**

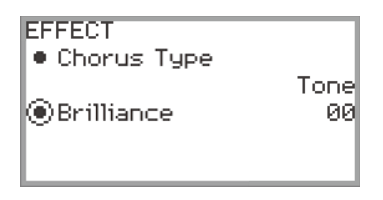

### **4. Change the "Brilliance" setting.**

- Use the touch ring to change the desired setting.
- You can adjust the setting between –12 and +12. When +1 or higher, the sound is brighter; when –1 or lower, the sound is darker.

# **Adjusting Acoustic Piano Sound Characteristics (Acoustic Simulator)**

The piano tones of this Digital Piano include elements characteristic of the sound of an acoustic piano. Follow the procedure below to adjust them.

#### **1. Select the "09 Favorite Piano" of the F button set. See "[To change the F Button](#page-34-0)  [Set](#page-34-0)" (page [EN-32](#page-34-0)).**

### **2. Touch the** F1 **button (ACSIM).**

The "ACOUSTIC SIM." screen will appear.

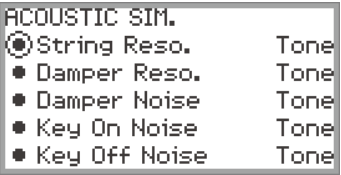

- **3. Touch the top or bottom of the touch ring to select the item whose settings you want to change.**
	- For more information on each setting item, see ["List of Acoustic Piano Sound Setting Items"](#page-62-0) (page [EN-60](#page-62-0)).

### **4. Changes the setting value of the selected item.**

• The setting value of each item can be changed within the following range.

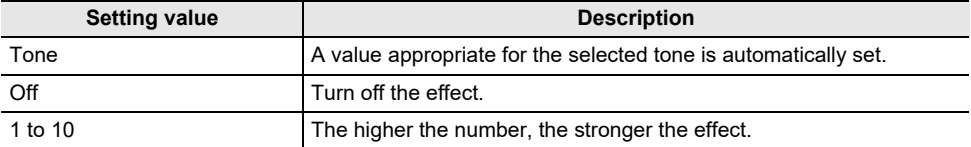

• Trace the touch ring to change the desired setting value.

### **5. Repeat steps 3 and 4 as necessary.**

# <span id="page-62-0"></span>**List of Acoustic Piano Sound Setting Items**

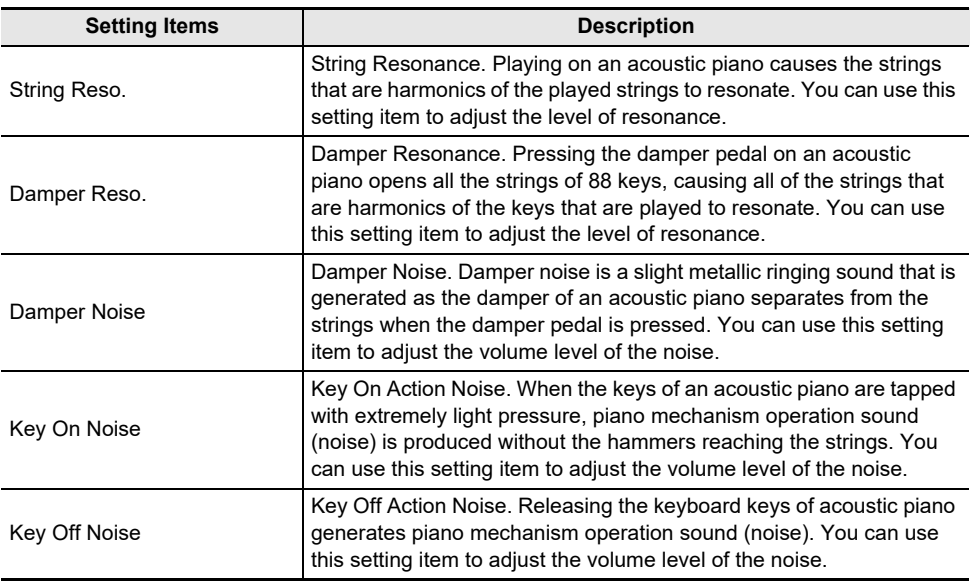

# **Using Microphone Effects**

Various effects can be applied to the audio from a microphone connected to the MIC IN jack. In addition to the 25 preset types, you can change the effect settings to your liking.

### **NOTE**

• You can also adjust settings for the volume, stereo pan, and Hall Simulator/Reverb applied to audio input from the MIC IN jack. For more information, see "[Using the Mixer](#page-67-0)" (page [EN-65](#page-67-0)).

### **Enabling or Disabling the Microphone Effect**

**1. Select the "05 Song Play" of the F button set. See ["To change the F Button Set"](#page-34-0) (page [EN-32](#page-34-0)).**

### **2. Touch the** F4 **button (MICFX).**

The microphone effect is enabled and the F button menu F4 appears enclosed in brackets [ ].

Displayed when the microphone effect is enabled

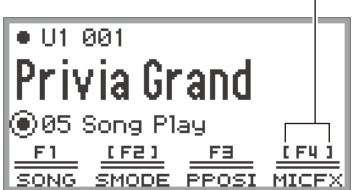

- 
- **3. To disable the microphone effect, touch the** F4 **button (MICFX). The enclosing brackets [ ] disappear.**

### **Specifying the Microphone Effect Type**

- **1. Select the "05 Song Play" of the F button set. See ["To change the F Button Set"](#page-34-0) (page [EN-32](#page-34-0)).**
- **2. Touch and hold the** F4 **button (MICFX).** The "MIC FX" screen appears.

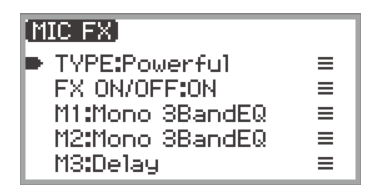

**3. Touch the** ENTER **button to display the "MIC FX TYPE" screen.**

MIC FX TYPE (®01 Powerful

- **4. Use the touch ring to select the type of microphone effect.**
	- There are 25 effect types to choose from. For more information, see "Microphone Effect Type [List](#page-226-0)" (page [EN-224\)](#page-226-0).

### **Changing Microphone Effect Settings**

The microphone effect is made up of three modules (M1 to M3) as shown in the figure below.

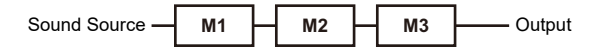

- Each module contains different effects (equalizer, delay, limiter, etc.).
- Each type of microphone effect has a specific set of effects in each module. For more information, see "[Microphone Effect Type List"](#page-226-0) (page [EN-224](#page-226-0)).

To change microphone effect settings, adjust the parameters of the effect inside each module.

# (V) IMPORTANT!

- **• Settings changed by the following operations will be erased when the Digital Piano is turned off. If you want to save the modified settings, use the registration function (page [EN-86\)](#page-88-0) to save them.**
- **1. Select the "05 Song Play" of the F button set. See ["To change the F Button Set"](#page-34-0) (page [EN-32](#page-34-0)).**
- **2. Touch and hold the** F4 **button (MICFX).**

The "MIC FX" screen appears.

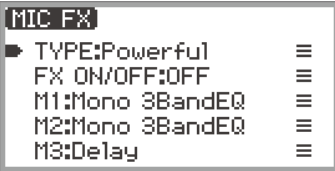

- **3. Touch the** ENTER **button to display the "MIC FX TYPE" screen.**
- **4. Use the touch ring to select the type of microphone effect for which you want to change the settings.**
	- After making your selection, touch the **EXIT** button to return to the "MIC FX" screen.

### **5.If "FX ON/OFF:OFF" is displayed, switch it to ON by the following operation.**

- (1) Use the touch ring to select "FX ON/OFF:OFF" and touch the ENTER button.
- (2) Use the touch ring to set the value to "On".
- (3) Touch the **EXIT** button to return to the "MIC FX" screen.

### **6. Use the touch ring to select the module (from "M1" to "M3") whose settings you want to change, and touch the** ENTER **button.**

A list of parameters for the effect in the selected module is displayed.

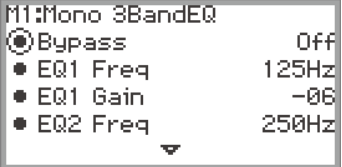

• "Bypass" is common to all modules. Set to "On" if you do not want to use the effect in the currently displayed module.

### **7. Change the parameter settings.**

- (1) Touch the top or bottom of the touch ring to select the parameter you want to change.
- (2) Use the touch ring to change the value of the selected parameter. For parameters and values, see ["Parameter List of Module Effects](#page-228-0)" (page [EN-226\)](#page-228-0).
- (3) Repeat steps (1) and (2) as many times as necessary.
- (4) Touch the **EXIT** button to return to the "MIC FX" screen.
- **8.If necessary, adjust other parameters in the other modules in the same way following steps 6 to 7.**
- **9. When all necessary settings have been made, touch and hold the** EXIT **button to return to the top screen.**
- **10.If you want to save the modified settings, follow the operation described in "[Saving a Setup Registration](#page-89-0)" (page [EN-87](#page-89-0)) to save the registration.**

# <span id="page-67-0"></span>**Using the Mixer**

The mixer allows you to individually adjust the volume, stereo pan, and effects for each part (Upper 1/ Upper 2/Lower) and audio input from the **MIC IN** jack.

# **Adjusting the Volume Level, Stereo Pan and Effects for Each Part**

**1. Select the "04 Listening" of the F button set. See "[To change the F Button Set](#page-34-0)" (page [EN-32](#page-34-0)).**

### **2. Touch the** F4 **button (MIXER).**

The "MIXER" screen appears. This screen contains four parameter categories.

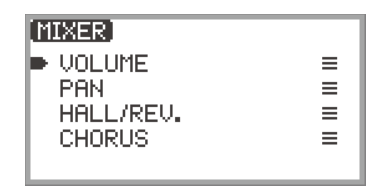

VOLUME: Adjust volume

PAN: Adjust stereo pan (pan)

HALL/REV.: Adjust the depth of the Hall Simulator/Reverb effect

CHORUS: Adjust the depth of the chorus effect

- **3. Use the touch ring to select the parameter category you want to adjust then touch the** ENTER **button.**
	- For example, if you select "VOLUME" and touch the **ENTER** button, the following screen will appear.

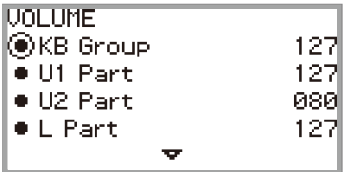

- **4. Touch the top or bottom of the touch ring to select the item whose value you want to change.**
- **5. Change the value of the selected item.**
	- Trace the touch ring to change the value.
	- For more information on items and values, see "[List of Mixer Setting Items"](#page-68-0) (page [EN-66\)](#page-68-0).
- **6. When done, touch the** EXIT **button to return to the "MIXER" screen.**
- **7. Repeat steps 3 to 6 as necessary.**

# <span id="page-68-0"></span>**List of Mixer Setting Items**

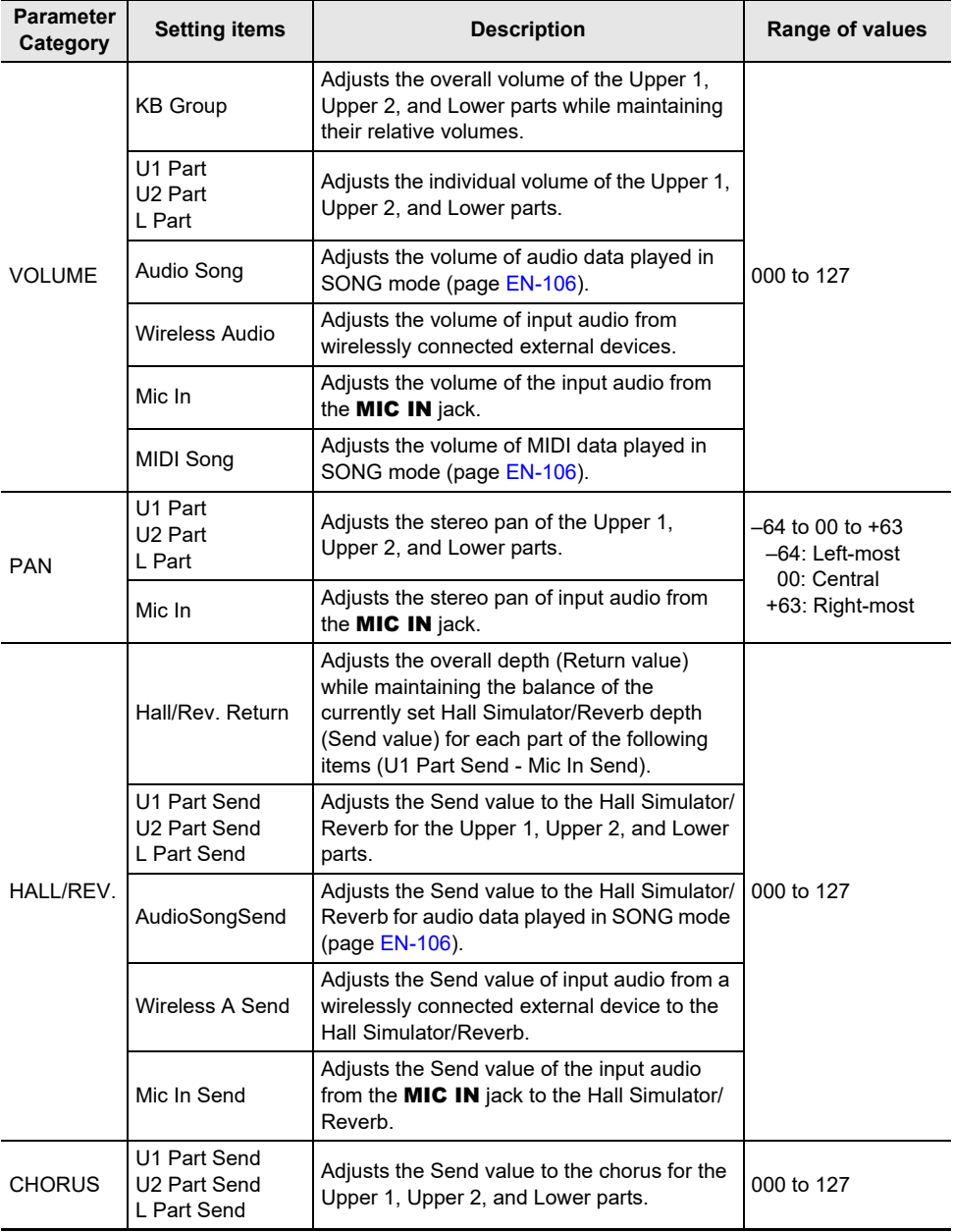

# **Changing the Sound During a Performance**

# **Using Pedals**

This Digital Piano is equipped with two jacks for pedal connections. Pedals can be connected to both jacks and used at the same time.

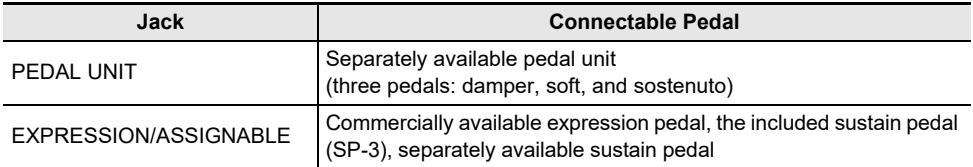

### **PEDAL UNIT jack**

Use the **PEDAL UNIT** jack to connect a separately available pedal unit. You can then use the pedals for expression that is similar to that available on an acoustic piano.

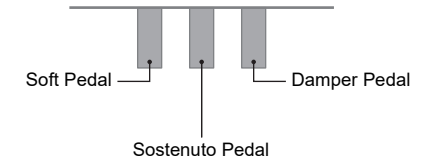

#### **Damper Pedal**

Pressing the damper pedal while playing will cause the notes you play to be sustained.

• When Grand Piano is selected as the tone, using this pedal generates harmonic and other resonance, just like the damper pedal on an acoustic grand piano. The strength of the pedal's effect varies continuously with the depth to which you depress the pedal.

#### **Soft Pedal**

Pressing this pedal while playing suppresses notes played on the keyboard after the pedal was pressed, and makes them sound softer.

#### **Sostenuto Pedal**

Only the notes of the keys that are depressed when this pedal is pressed are sustained, even if the keyboard keys are released, until the pedal is released.

### **EXPRESSION/ASSIGNABLE jack**

Use the **EXPRESSION/ASSIGNABLE** jack to connect the included sustain pedal (SP-3), a commercially available expression pedal or a separately available sustain pedal.

#### ■ **Connectable Expression Pedals**

- Maximum resistance value: 10kΩ±20% to 50kΩ±20%
- Use of a pedal whose operation has been confirmed (see below) is recommended.

#### **Operation Confirmed Pedals (Polarity Type 2**\***)**

Roland EV-5 (Set minimum volume to 0.) KURZWEIL CC-1 FATAR VP-25, VP-26

\* Use the procedure under ["To specify the pedal type](#page-70-0)" (page [EN-68](#page-70-0)) to select "Exp.Type2".

#### <span id="page-70-0"></span>■ **To specify the pedal type**

**1. Select the "13 KB Setting" of the F button set. See "[To change the F Button Set](#page-34-0)" (page [EN-32](#page-34-0)).**

### **2. Touch the** F3 **button (PEDAL).**

The "EXP/ASGN. PEDAL" screen appears.

• Confirm that the cursor  $(\bigcap)$  is on "Pedal Type".

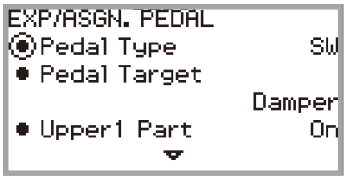

## **3. Use the touch ring to change the desired setting.**

• The polarity of expression pedals varies by manufacturer. When connecting an expression pedal, select "Exp.Type1" or "Exp.Type2" according to the polarity of the pedal.

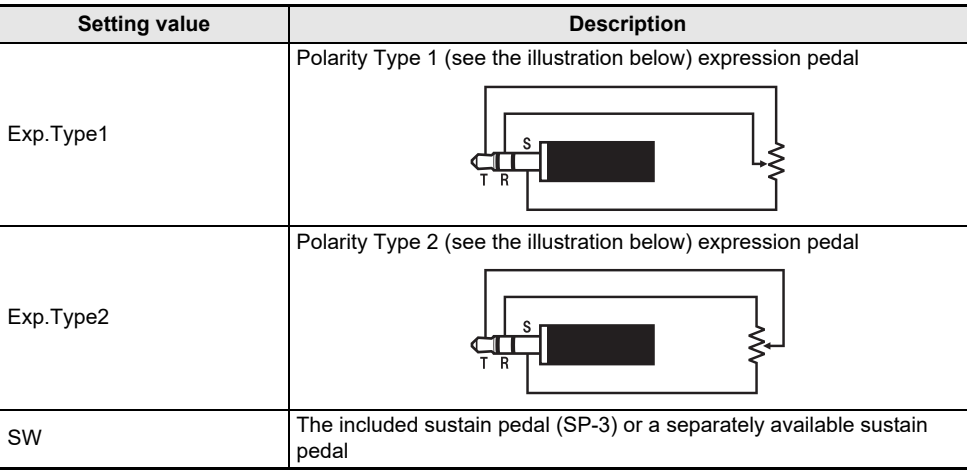

#### ■ **To specify the pedal function**

Display the "EXP/ASGN. PEDAL" screen by performing the procedure under ["To specify the pedal](#page-70-0)  [type](#page-70-0)" (page [EN-68](#page-70-0)) and change the value of the "Pedal Target" setting. The following setting values are for the expression pedal only: "Expression", "Master Vol", "Tempo", and "LY Balance".

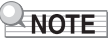

• The "EXP/ASGN. PEDAL" screen can also be displayed by touching and holding the FUNCTION button and depressing a pedal connected to the **EXPRESSION/ASSIGNABLE** jack (if the connected pedal matches the currently selected pedal type).

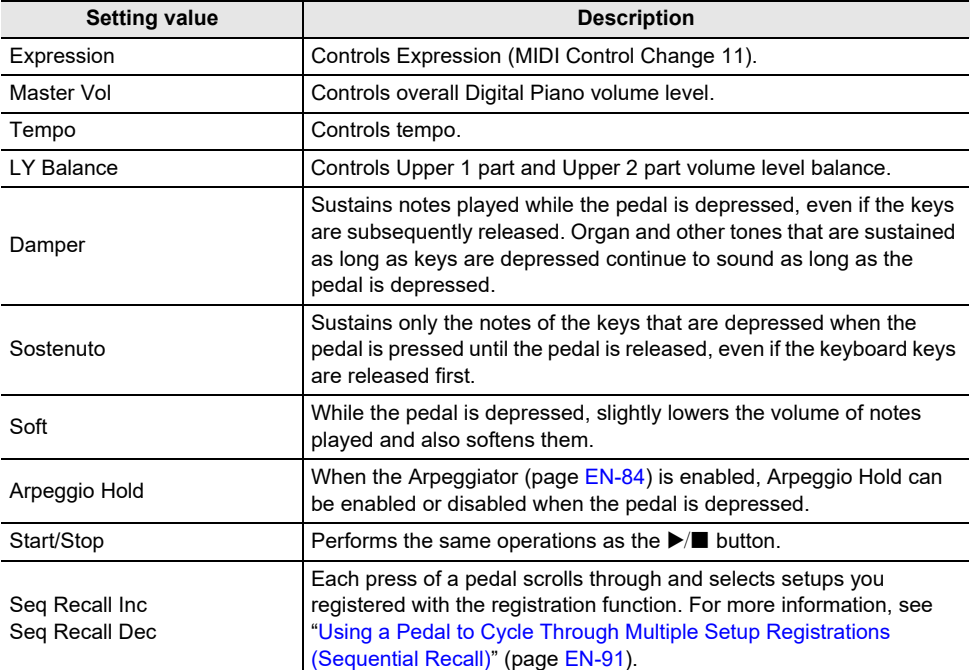
#### ■ **Expression Pedal Calibration**

When connecting an expression pedal to the **EXPRESSION/ASSIGNABLE** jack for the first time, perform calibration (adjustment) as follows.

- **1. Connect an expression pedal to the** EXPRESSION/ASSIGNABLE **jack.**
- **2. Select the "13 KB Setting" of the F button set. See "[To change the F Button Set](#page-34-0)" (page [EN-32](#page-34-0)).**
- **3. Touch the** F3 **button (PEDAL).** The "EXP/ASGN. PEDAL" screen appears.
- **4. Touch the top or bottom of the touch ring to select "Exp Calibration" then touch the** ENTER **button.**

A confirmation screen will appear. To cancel the operation, touch the left (NO) of the touch ring.

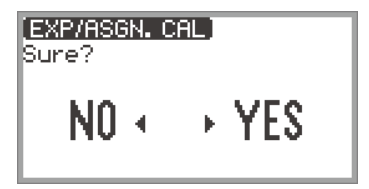

- **5. To start calibration, touch the right (YES) of the touch ring.**
- **6. When "Highest" is displayed, press the toe end of the pedal down as far as it will go, then touch the** ENTER **button.**
- **7. When "Lowest" is displayed, press the heel end of the pedal down as far as it will go, then touch the** ENTER **button.**

When calibration has successfully completed, "Complete" is displayed.

**Enabling/Disabling the Pedal Operation for Each Part (Upper 1/Upper 2/ Lower)**

- **1. Touch the** FUNCTION **button to display the FUNCTION menu.**
- **2. Use the touch ring to select "PEDAL/WHEEL" then touch the** ENTER **button.**
- **3. Select from the menu the jack to which the pedal whose settings you want to change is connected.**
	- To change the settings of the pedal connected to the **PEDAL UNIT** jack: Use the touch ring to select "PEDAL UNIT" then touch the **ENTER** button.

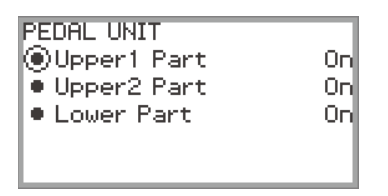

• To change the settings of the pedal connected to the **EXPRESSION/ASSIGNABLE** jack: Use the touch ring to select "EXP/ASGN. PEDAL" then touch the **ENTER** button.

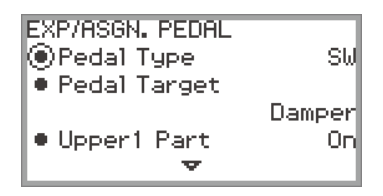

- **4. Touch the top or bottom of the touch ring to select "Upper 1 Part", "Upper 2 Part", or "Lower Part"**
- **5. Use the touch ring to change the desired setting.**
	- Select "On" to enable pedal operation for the part selected in step 4 or "Off" to disable it.
- **6. Repeat steps 4 and 5 as necessary.**

## <span id="page-74-0"></span>**Using the Knobs**

The two knobs are used by assigning different functions to each. Assignable functions include modifying tones, adjusting effects, or controlling the volume of specific parts. By turning the knobs, the parameter values of the assigned functions can be changed in real time while playing.

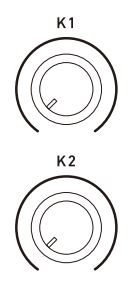

## **Using the Knobs to Change Parameters**

Under initial default settings, the functions that modifies the frequency characteristics of your performance sound are assigned to each of the knobs as follows: **K1** knob: Cutoff Freg., **K2** knob: Resonance. The operation below shows an example of knob usage under initial default settings.

## **1. Rotate the** K1 **knob.**

This temporarily displays the function name "CUTOFF FREQ." that is currently assigned to the K1 knob. The parameter value changes in accordance with the position of the  $K1$  knob.

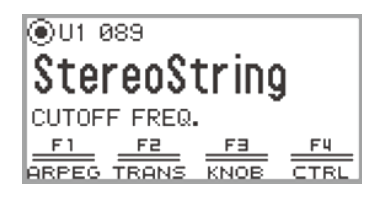

## **2. Rotate the** K2 **knob.**

This temporarily displays the function name "RESONANCE" that is currently assigned to the K2 knob. The parameter value changes in accordance with the position of the  $K2$  knob.

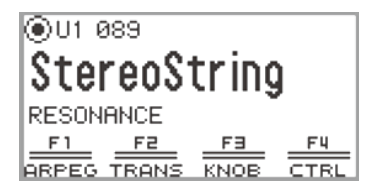

### <span id="page-75-0"></span>**Changing the Function Assigned to a Knob**

- **1. Select the "12 Control" F button set. See "[To change the F Button Set](#page-34-0)" (page [EN-32\)](#page-34-0).**
- **2. Touch the** F3 **button (KNOB).**

The "KNOB" screen appears.

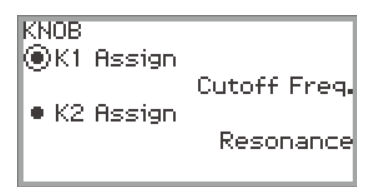

- **3. Touch the top or bottom of the touch ring to select the item whose setting value you want to change.**
	- Select "K1 Assign" to change the function of the K1 knob or "K2 Assign" to change the function of the **K2** knob.
- **4. Use the touch ring to select the function you want to assign to the knob.**
	- For more information, see ["List of Assignable Functions to the Knobs"](#page-76-0) (page [EN-74](#page-76-0)).

### **5. Repeat steps 3 and 4 as necessary.**

## NOTE

• Instead of steps 1 and 2 above, the "KNOB" screen can also be displayed by rotating the K1 or K2 knob while touching the FUNCTION button. (If the K1 knob is rotated, "K1 Assign" is selected; if the K2 knob is rotated, "K2 Assign" is selected.)

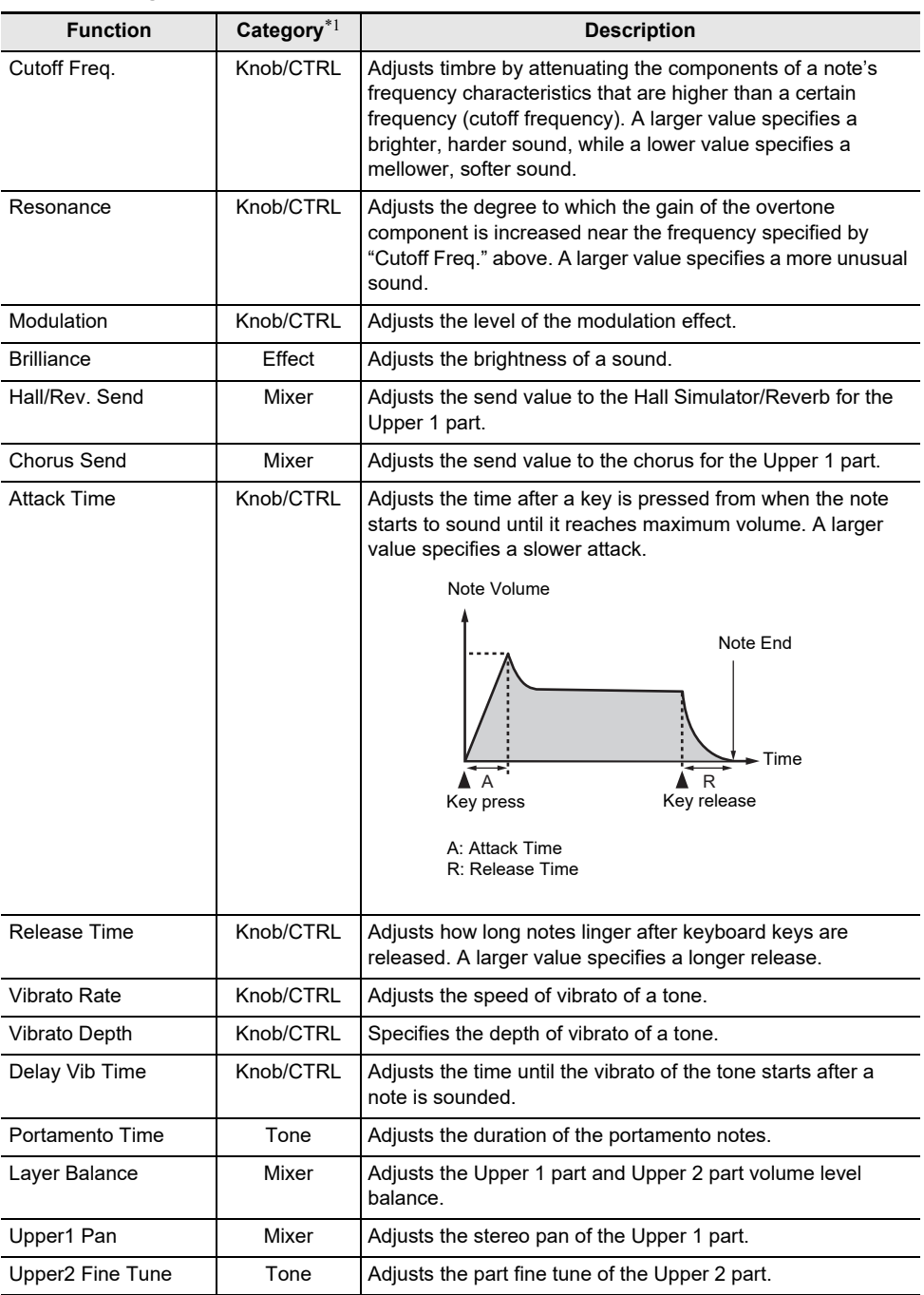

### <span id="page-76-0"></span>■ **List of Assignable Functions to the Knobs**

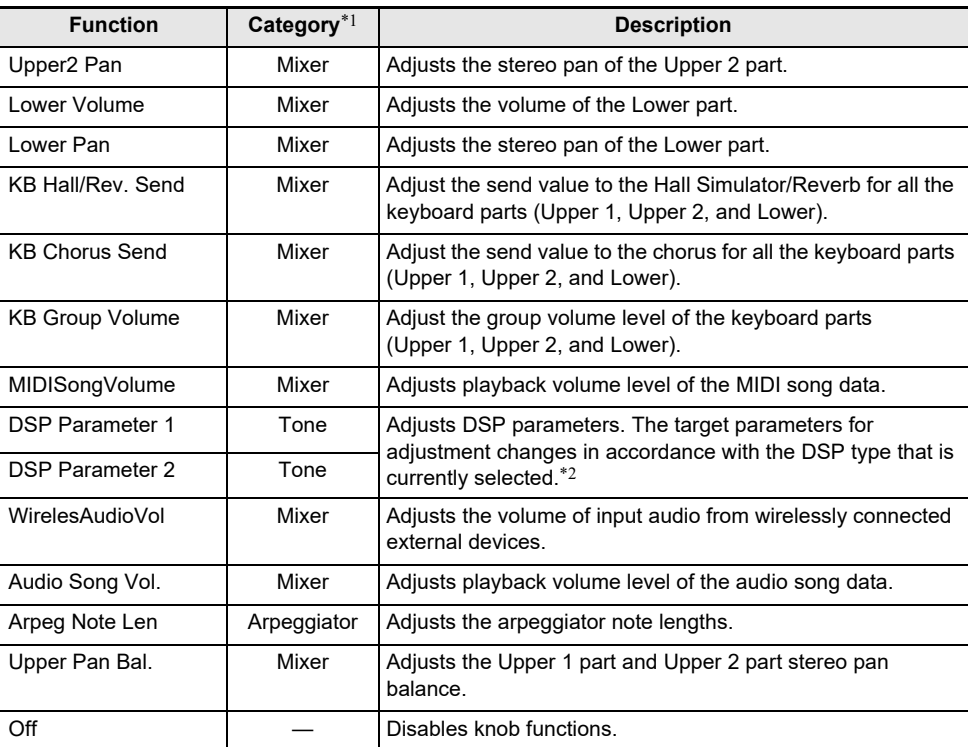

\*1 This column shows the names of parameters included in the "FREEZE" screen of the registration function (page [EN-90](#page-92-0)).

\*2 The parameters affected by DSP Parameter 1 and DSP Parameter 2 are two parameters that are automatically selected as being the most applicable to the currently selected DSP. DSP Parameter 1 and DSP Parameter 2 are fixed according to the selected DSP. For example, when preset DSP "15. Auto Pan" is selected, DSP Parameter 1 is Rate, and DSP Parameter 2 is Manual.

### **Resetting the Parameters of the Functions Currently Assigned to the Knobs**

- **1. Select the "12 Control" F button set. See "[To change the F Button Set](#page-34-0)" (page [EN-32\)](#page-34-0).**
- **2. Touch and hold the** F3 **button (KNOB).**

A confirmation screen will appear. To cancel the operation, touch the left of the touch ring (NO) at this point.

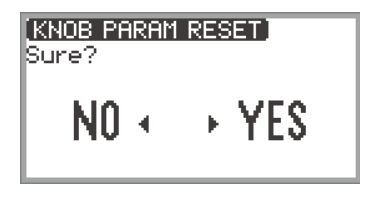

**3. To reset, touch the right of the touch ring (YES).**

"Complete" appears, and the display returns to the screen shown in Step 1.

## <span id="page-79-1"></span>**Using the CONTROL Button**

This button is used to control the sound while playing.

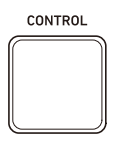

Under initial default settings, modulation is applied while the **CONTROL** button is held down. By changing the setting, other functions can be assigned, such as switching portamento (an effect that smoothly glides between notes) on and off.

### <span id="page-79-0"></span>**Selecting the Function Assigned to the CONTROL Button**

**1. Select the "12 Control" of the F button set. See "[To change the F Button Set](#page-34-0)" (page [EN-32](#page-34-0)).**

## **2. Touch the** F4 **button (CTRL).**

The "CONTROL" screen appears.

• Confirm that the cursor  $(\bigcap)$  is on "Control Assign".

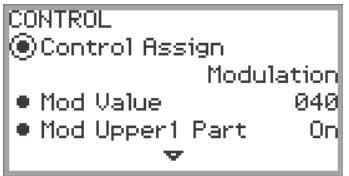

## **3. Use the touch ring to change the setting value.**

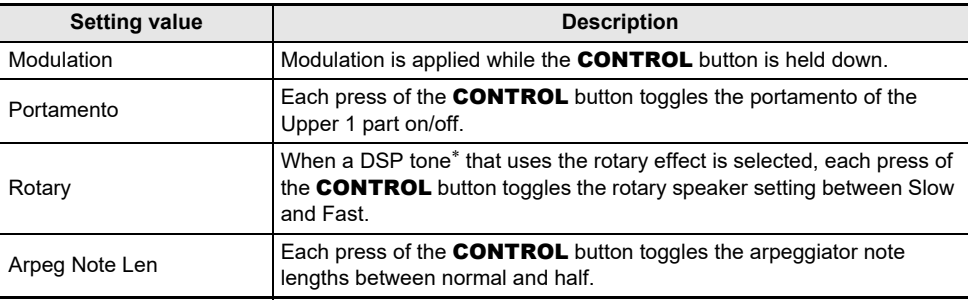

\* A "DSP tone" is a tone that includes a preset DSP effect. Please refer to the separate "Built-in Music Data Lists" for a list of tones with built-in DSP effects. The DSP tones that include the rotary effect are organ tones numbered 61, 62, 65, 66, 67, 71, 72, 73, 74, 75, 76, 79, 80, 81.

### **4.If "Control Assign" is set to "Modulation", change the modulation settings as necessary.**

• Touch the top or bottom of the touch ring to set each item, such as "Mod Value". For more information, see "[To change the Modulation settings"](#page-80-0) (page [EN-78](#page-80-0)).

## NOTE

- The "CONTROL" screen can also be displayed by pressing the **CONTROL** button while touching the FUNCTION button instead of steps 1 and 2 above.
- When "Control Assign" is set to "Portamento", the duration of the portamento can be changed using the knob. Assign "Portamento Time" as the function of the knob. For details, see "[Changing the](#page-75-0)  [Function Assigned to a Knob](#page-75-0)" (page [EN-73](#page-75-0)).

#### <span id="page-80-0"></span>■ **To change the Modulation settings**

The settings shown in the table below, which appear in the "CONTROL" screen of ["Selecting the](#page-79-0)  [Function Assigned to the CONTROL Button](#page-79-0)" (page [EN-77](#page-79-0)), can be used to change the settings when modulation is assigned to the **CONTROL** button.

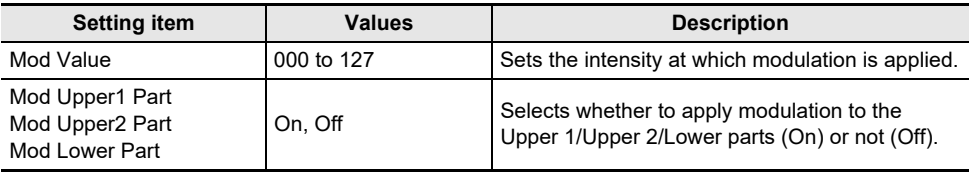

## <span id="page-81-1"></span>**Using the Pitch Bend Wheel**

By moving the pitch bend wheel up and down, the pitch of the currently sounding notes can be smoothly raised or lowered, producing an effect similar to saxophone or electric guitar pitch bending techniques.

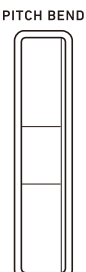

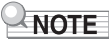

- The pitch of the sound changes with the amount the wheel is moved.
- Do not touch the wheel when turning on the Digital Piano.

### <span id="page-81-0"></span>**Changing the Pitch Bend Range**

You can adjust the amount of pitch change that happens when the wheel is moved to the upper or lower limit in semitone steps. For example, when set to "2", the pitch rises 2 semitones when the wheel is moved to the upper limit and falls 2 semitones at the lower limit.

**1. Select the "13 KB Setting" of the F button set. See "[To change the F Button Set](#page-34-0)" (page [EN-32](#page-34-0)).**

### **2. Touch the** F2 **button (WHEEL).**

The "WHEEL" screen appears.

• Confirm that the cursor  $(\bigcap)$  is on "P Bend Range".

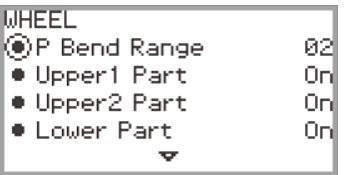

- **3. Change the value of the "P Bend Range" setting.**
	- Set between 0 and 24

### **Enabling/Disabling the Pitch Bend Wheel Operation for Each Part (Upper 1/ Upper 2/Lower)**

Display the "WHEEL" screen by performing the operation under "[Changing the Pitch Bend Range"](#page-81-0) (page [EN-79\)](#page-81-0) then adjust the settings below.

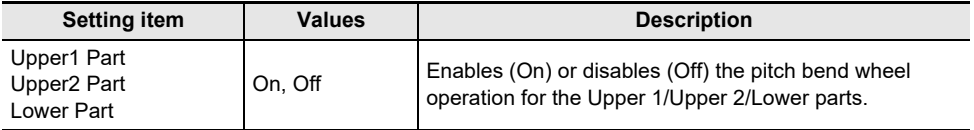

<span id="page-83-1"></span>The Digital Piano's metronome can play a variety of drum patterns in addition to a standard metronome sound.

## **Starting or Stopping the Metronome**

**1.** While touching the FUNCTION button, touch the  $\blacktriangleright$  I button.

The metronome starts.

- The red and white LEDs to the left of the  $\blacktriangleright$   $\blacktriangleright$  button will flash in time with the metronome beat (first beat: red; remaining beats: white).
- **2.** To stop the metronome, while touching the FUNCTION button touch the ▶/■ **button.**

<span id="page-83-0"></span>**Changing the Metronome Settings (Tempo, Beat, Pattern, etc.)**

**1. Select the "01 Standard" of the F Button Set. See "[To change the F Button Set](#page-34-0)" (page [EN-32](#page-34-0)).**

## **2. Touch the** F2 **button (METRO).**

The "METRONOME" screen appears.

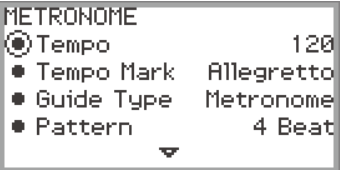

- **3. Touch the top or bottom of the touch ring to select the setting you want to change.**
	- The table below shows the available settings and values.
	- The Tempo setting and Tempo Mark setting are linked to each other.

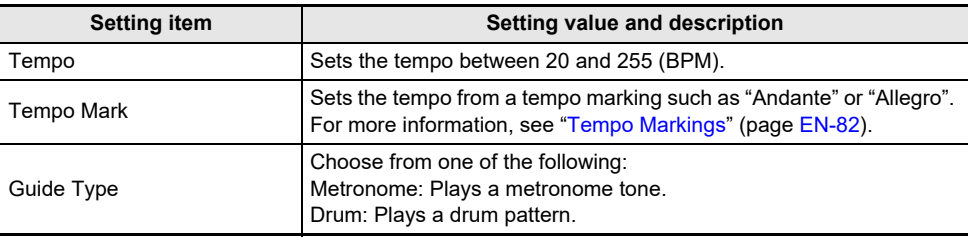

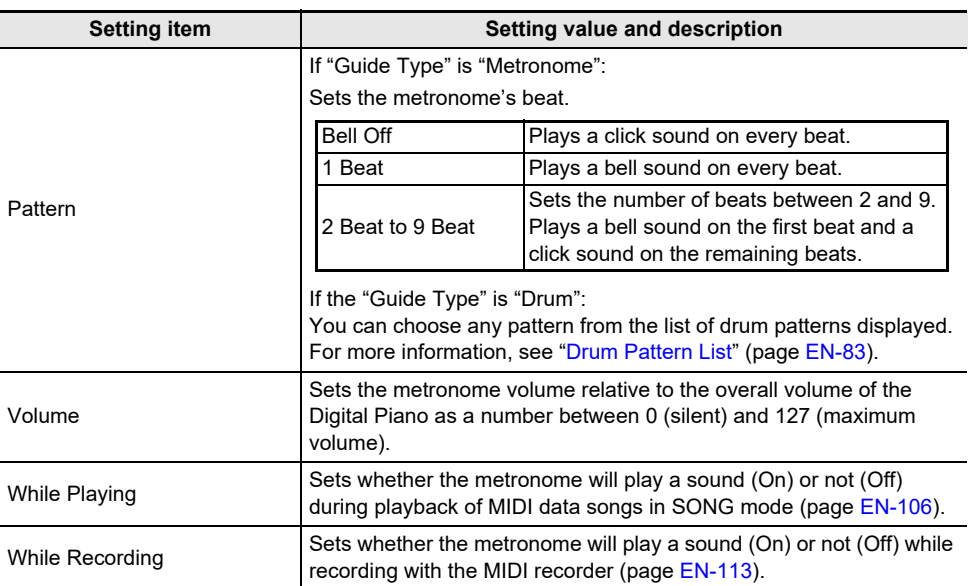

# **4. Change the value of the selected setting.**

• Trace the touch ring to change the desired setting.

# **5. Repeat Steps 3 and 4 as necessary.**

#### <span id="page-84-0"></span>■ **Tempo Markings**

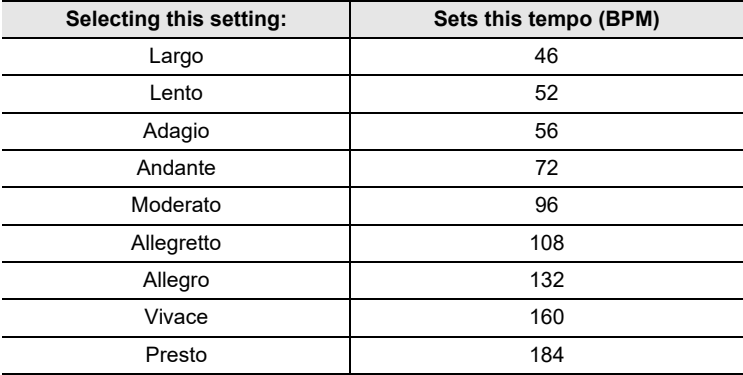

#### <span id="page-85-0"></span>■ **Drum Pattern List**

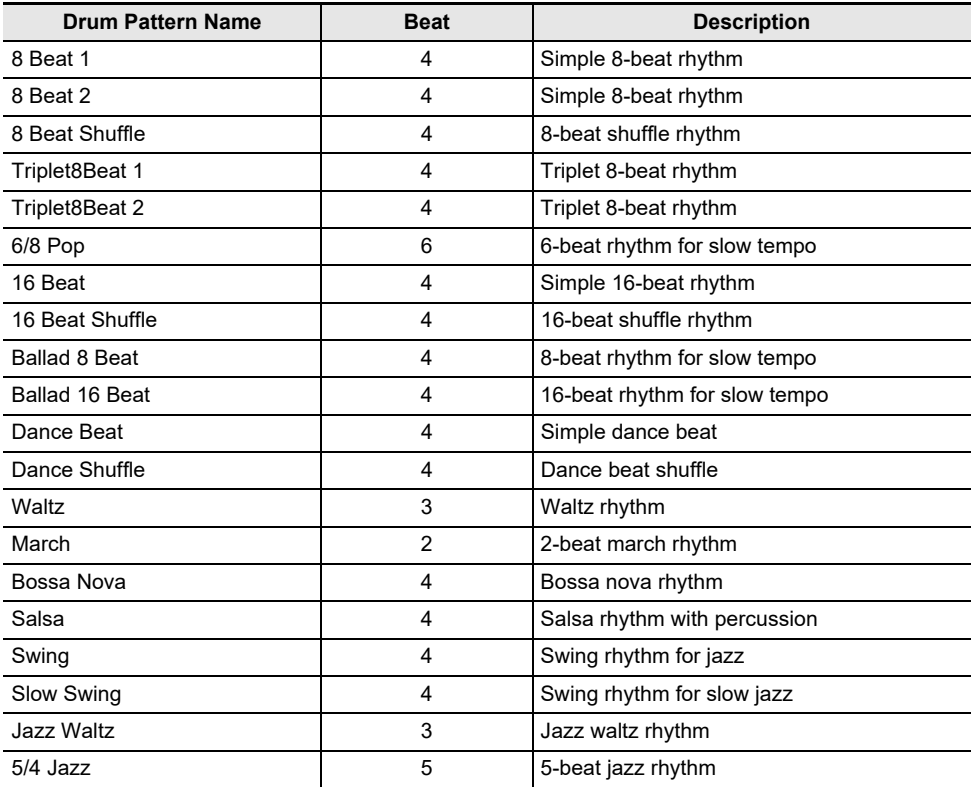

#### ■ **To set the tempo by tapping a beat with the keyboard keys**

### **1. While touching the** FUNCTION **button, touch the** ENTER **button.** The "TAP TEMPO" screen appears.

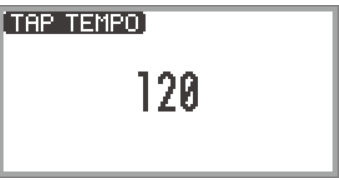

# **2. Press a keyboard key two or more times in succession.**

• This sets the tempo according to the interval between key presses. The display shows the set tempo value.

# <span id="page-86-0"></span>**Using the Arpeggiator**

The Arpeggiator automatically plays arpeggios (broken chords) and various other patterns with a single press of the keys. There are many types to choose from, including patterns that play arpeggios from chords being played and many more.

## **Enabling or Disabling the Arpeggiator**

**1. Select the "12 Control" of the F button set. See "[To change the F Button Set](#page-34-0)" (page [EN-32](#page-34-0)).**

## **2. Touch the** F1 **button (ARPEG).**

The Arpeggiator turns on and  $\overline{AP}$  appears on the display.

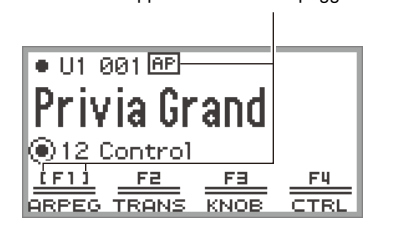

Appears when the Arpeggiator is on

- When a chord or single note is pressed on the keyboard, the Digital Piano plays an arpeggio of the currently selected type.
- **3.** To turn off the Arpeggiator, touch the F1 button (ARPEG) so **AP** is not displayed.

### **Changing the Arpeggiator Pattern and Other Settings**

**1. Select the "12 Control" of the F button set. See "[To change the F Button Set](#page-34-0)" (page [EN-32](#page-34-0)).**

### **2. Touch and hold the** F1 **button (ARPEG).**

The "ARPEGGIATOR" screen appears.

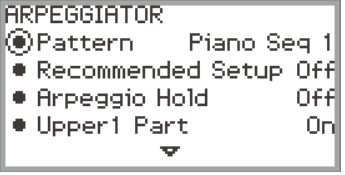

### **3. Touch the top or bottom of the touch ring to select the setting you want to change.**

• The table below shows the setting items, values and descriptions of each.

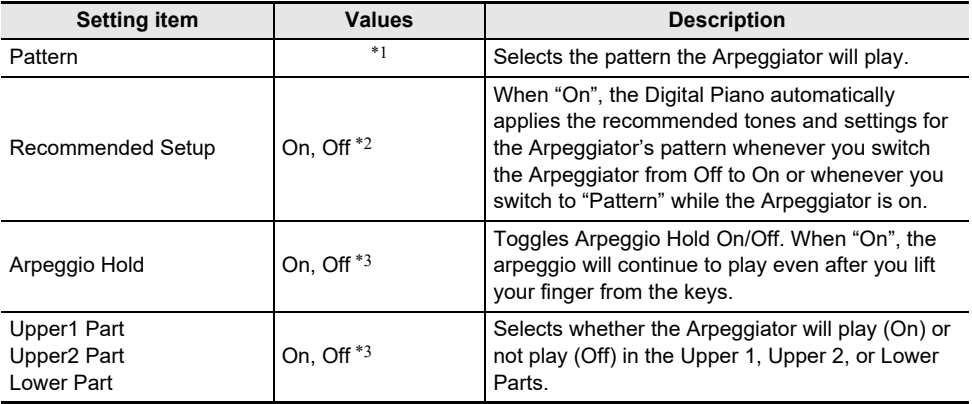

#### \*1 See "[Arpeggiator List"](#page-233-0) (page [EN-231](#page-233-0)).

- \*2 Items that are automatically set when this setting is "On" include the following:
	- The key range (the Split Point between Upper and Lower Parts) in which the Arpeggiator plays is set automatically. For this reason, depending on the keys pressed, the Arpeggiator may not play.
	- Enabling/disabling the use of the pedal for each part (Upper 1/Upper 2/Lower) is set automatically. The applicable pedals are those connected to the **PEDAL UNIT** jack and those connected to the EXPRESSION/ASSIGNABLE jack (only when "Damper" is selected as the pedal's function).
- \*3 Even if these settings are "Off", if "Recommended Setup" is "On", the recommended settings are given priority and applied. For details on recommended settings for each pattern, see "[Arpeggiator](#page-233-0)  [List](#page-233-0)" (page [EN-231\)](#page-233-0).

### **4. Change the value of the selected item.**

• Trace the touch ring to change the desired value.

### **5. Repeat Steps 3 and 4 as necessary.**

### NOTE

- The arpeggio speed depends on the tempo setting. For more information, see ["Changing the](#page-83-0)  [Metronome Settings \(Tempo, Beat, Pattern, etc.\)](#page-83-0)" (page [EN-81\)](#page-83-0).
- You can assign turning the Arpeggio Hold on/off to a pedal connected to the **EXPRESSION/** ASSIGNABLE jack. For more information, see "[Using Pedals](#page-69-0)" (page [EN-67](#page-69-0)).
- Assigning "Arpeg Note Len" to the **CONTROL** button allows you to change the length of notes in some Arpeggiator patterns. For more information, see "Selecting the Function Assigned to the [CONTROL Button](#page-79-0)" (page [EN-77\)](#page-79-0).
- Assigning "Arpeg Note Len" to either of the K1 or K2 knob allows you to change the length of notes in some Arpeggiator patterns. For more information, see ["Changing the Function Assigned to a](#page-75-0)  [Knob"](#page-75-0) (page [EN-73\)](#page-75-0).

# **Saving and Recalling Performance Setups (Registration)**

The state of various settings such as tone selection, Layers, Splits, and effects can be registered as a performance setup. Registered settings can also be recalled\* together simultaneously. This function is called "Registration".

\* By using it with the Freeze function (page [EN-90](#page-92-0)), it is possible to recall only a portion of the registered settings.

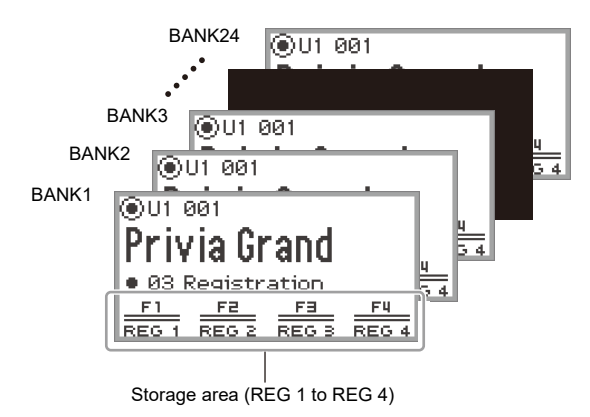

There are four registration areas, REG 1 to REG 4, corresponding to the F1 (REG 1) to F4 (REG 4) buttons, respectively. A set of REG 1 to REG 4 is called a "bank", and there are 24 banks in total, meaning you can register up to 96 setting states.

## NOTE

• Registration is not available during demo song playback (page [EN-39](#page-41-0)), SONG mode (page [EN-106](#page-108-0)), or during various setting operations.

## <span id="page-89-0"></span>**Saving a Setup Registration**

- **1. Set as many tones, effects, and other registrable items (page [EN-92\)](#page-94-0) as you need.**
- **2. Select the "02 Regist Setting" of the F Button Set. See ["To change the F Button](#page-34-0)  [Set](#page-34-0)" (page [EN-32](#page-34-0)).**

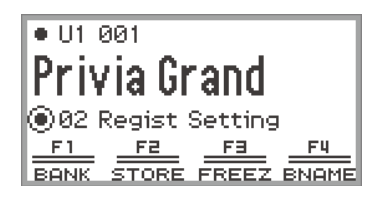

## **3. Touch the** F1 **button (BANK).**

The "REGIST BANK" screen appears.

**REGIST BANK** ⊛01 BankName 1

**4. Trace the touch ring to select the destination bank, then touch the** EXIT **button.**

## **5. Touch the** F2 **button (STORE).**

The "REGIST STORE" screen appears.

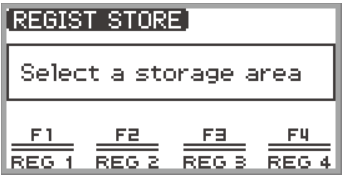

**6. Touch one of the F buttons (**F1 **to** F4**) to select the destination (REG 1 to REG 4).** A confirmation screen appears. To exit the operation without saving, touch the left of the touch ring (NO).

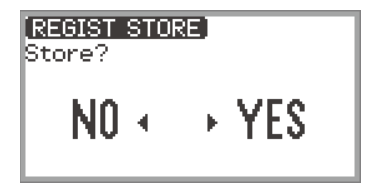

- **7. Touch the right of the touch ring (YES) to save the registration.** "Complete" appears, and the display returns to the screen shown in Step 5.
- **8. Touch the** EXIT **button to return to the top screen.**

## <span id="page-90-0"></span>**Changing a Registration Bank Name**

- **1. Select the bank you want to rename using Steps 2 through 4 of ["Saving a Setup](#page-89-0)  [Registration"](#page-89-0) (page [EN-87\)](#page-89-0).**
- **2. Touch the** F4 **button (BNAME).**

The bank name editing screen appears.

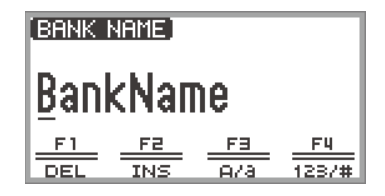

- **3. Change the bank name to the desired name.**
	- For details on the subsequent steps, see "[Text Character Input"](#page-37-0) (page [EN-35\)](#page-37-0).

## <span id="page-91-0"></span>**Recalling a Setup Registration**

- **1. Select the bank of the setup you want to recall by performing Steps 2 through 4 of "[Saving a Setup Registration](#page-89-0)" (page [EN-87](#page-89-0)).**
	- This procedure is not necessary if you want to recall the registration from the currently selected bank.

## **2. Turn the Freeze function on or off as needed.**

- For more information, see ["Freeze Function](#page-92-0)" (page [EN-90](#page-92-0)).
- **3. Select the "03 Registration" of the F Button Set. See ["To change the F Button](#page-34-0)  [Set](#page-34-0)" (page [EN-32](#page-34-0)).**

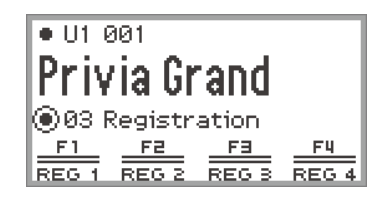

### **4. Touch one of the F buttons (**F1 **to** F4**).**

The corresponding registration (REG 1 to REG 4) is recalled.

The [ ] indicates that registration was recalled

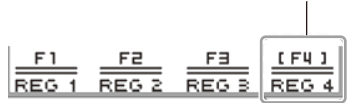

### <span id="page-92-0"></span>**Freeze Function**

By turning on the Freeze function, you can prevent certain setting items from being changed when the registration is recalled. Use the following procedure to select which setting item to freeze.

#### <span id="page-92-1"></span>■ **To select freeze items**

- **1. Select "02 Regist Setting" as the F Button Set. See "[To change the F Button Set](#page-34-0)" (page [EN-32](#page-34-0)).**
- **2. Touch and hold the** F3 **button (FREEZ).**

The "FREEZE" screen appears.

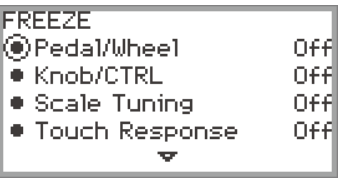

- **3. Touch the top or bottom of the touch ring to select the setting item you want to change.**
	- For details on the setting items, see "[Registration Memory Data"](#page-94-0) (page [EN-92](#page-94-0)).
- **4. Switch the setting value of the selected item between "On" (freeze) and "Off" (do not freeze).**
- **5. Repeat Steps 3 and 4 as necessary.**
- <span id="page-92-2"></span>■ **To enable or disable freeze**
- **1. Select the "02 Regist Setting" of the F Button Set. See ["To change the F Button](#page-34-0)  [Set](#page-34-0)" (page [EN-32](#page-34-0)).**
- **2. Touch the** F3 **button (FREEZ).**

The Freeze function is turned on, and  $\overline{FZ}$  appears on the display.

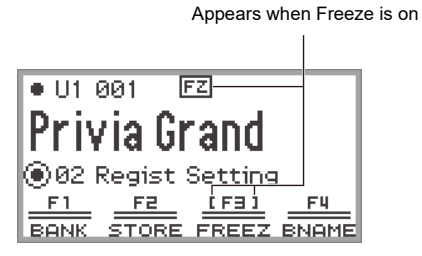

 $3$ . To turn off the Freeze function, touch the F3 button (FREEZ) so **FZ** is not **displayed.**

### **Using a Pedal to Cycle Through Multiple Setup Registrations (Sequential Recall)**

Registrations can be sequentially recalled using a pedal connected to the **EXPRESSION**/ ASSIGNABLE jack.

- **1. Connect a pedal to the** EXPRESSION/ASSIGNABLE **jack.**
	- Make sure the pedal type corresponds to the connected pedal (see "[To specify the pedal type"](#page-70-0) (page [EN-68](#page-70-0))).
- **2. Refer to ["To select freeze items"](#page-92-1) (page [EN-90\)](#page-92-1) to switch the "Pedal/Wheel" setting to "On".**
- **3. Refer to ["To enable or disable freeze"](#page-92-2) (page [EN-90\)](#page-92-2) to turn on the Freeze function.**
- **4. Refer to ["To specify the pedal function"](#page-71-0) (page [EN-69\)](#page-71-0) to change the value of "Pedal Target" to "Seq Recall Inc" or "Seq Recall Dec".**
- **5. Step on the pedal to recall a registration.**
	- When the set value is "Seq Recall Inc": Briefly stepping on the pedal recalls registrations in ascending order of "bank number – registration number" (i.e., 1-1, 1-2, 1-3, 1-4, 2-1, 2-2...). Stepping on the pedal and holding it recalls registrations in reverse order (i.e., 2-2, 2-1, 1-4, 1-3...).
	- When the set value is "Seq Recall Dec": Briefly stepping on the pedal recalls registrations in descending order of "bank number registration number" (i.e., 24-4, 24-3, 24-2, 24-1, 23-4, 23-3...). Stepping on the pedal and holding it recalls registrations in reverse order (i.e., 23-3, 23-4, 24-1, 24-2...).

# <span id="page-94-0"></span>**Registration Memory Data**

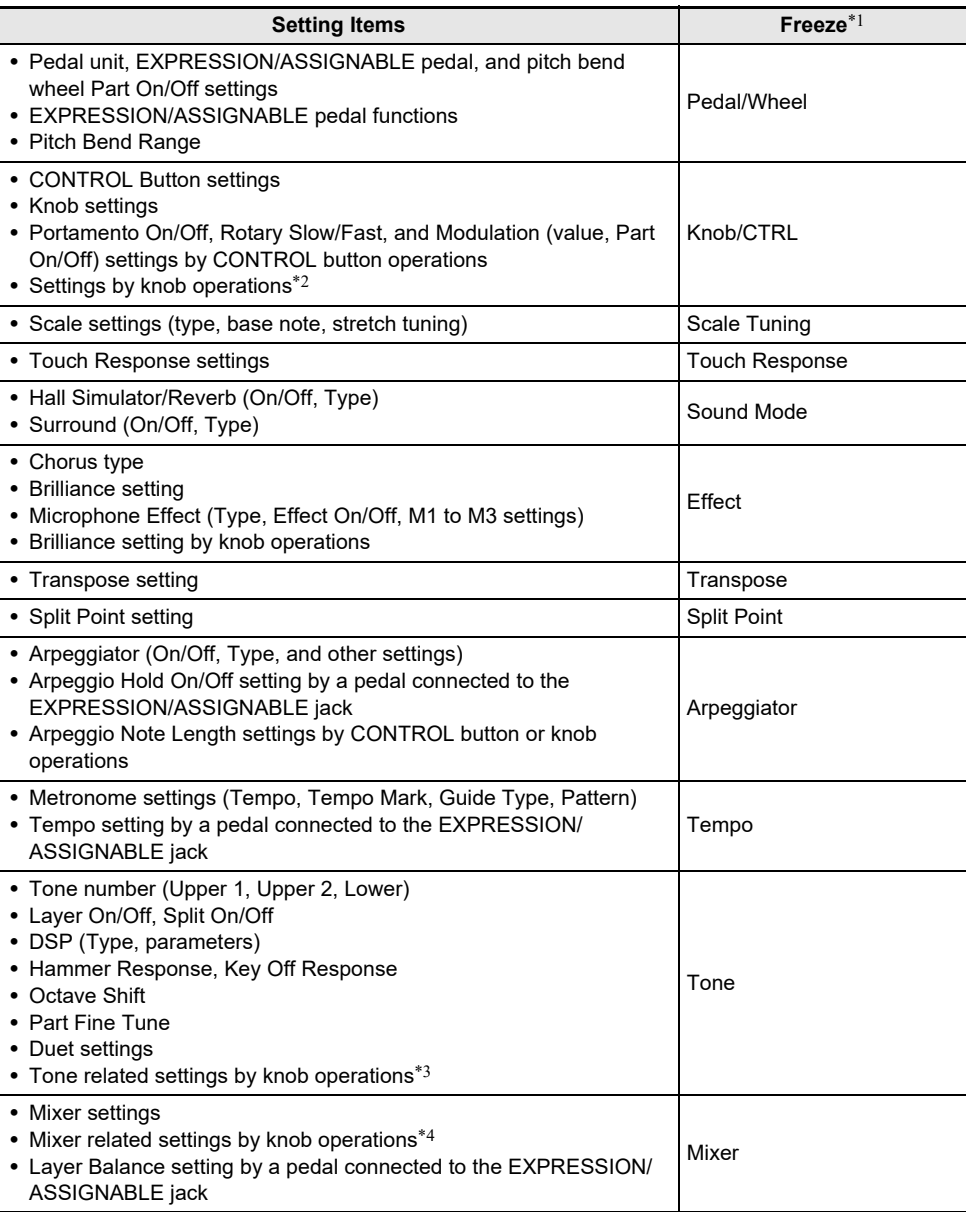

- \*1 The "Freeze" column shows the names of parameters included in the "FREEZE" screen. For more information, see ["To select freeze items"](#page-92-1) (page [EN-90\)](#page-92-1).
- \*2 Corresponds to the functions displayed as "Knob/CTRL" in the "Category" column of ["List of](#page-76-0)  [Assignable Functions to the Knobs"](#page-76-0) (page [EN-74](#page-76-0)).
- \*3 Corresponds to the functions displayed as "Tone" in the "Category" column of "[List of Assignable](#page-76-0)  [Functions to the Knobs](#page-76-0)" (page [EN-74\)](#page-76-0).
- \*4 Corresponds to the functions displayed as "Mixer" in the "Category" column of ["List of Assignable](#page-76-0)  [Functions to the Knobs](#page-76-0)" (page [EN-74\)](#page-76-0).

## **Saving to an External Device**

Registration data can be saved to a USB flash drive as banks. For more information, see "[Saving](#page-145-0)  [Digital Piano Data to a USB Flash Drive](#page-145-0)" (page [EN-143\)](#page-145-0).

# **Using the F Button Set**

A set of four F buttons, each assigned a function, is called an F Button Set. There are 14 preset F Button Sets that have predefined names and functions and 16 user F Button Sets that the user can freely assign names and functions to.

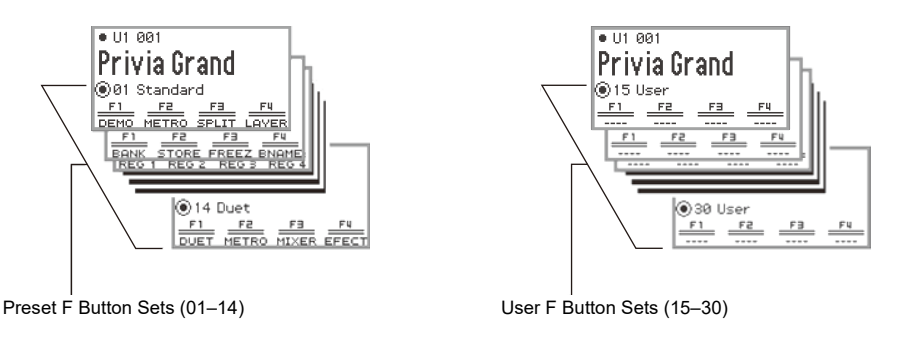

Assign frequently used tones, functions, etc. to a user F Button Set according to the song you are playing.

## **Preset F Button Set List**

The names of F Button Sets 01 to 14 and the functions assigned to each F button are shown in the table below.

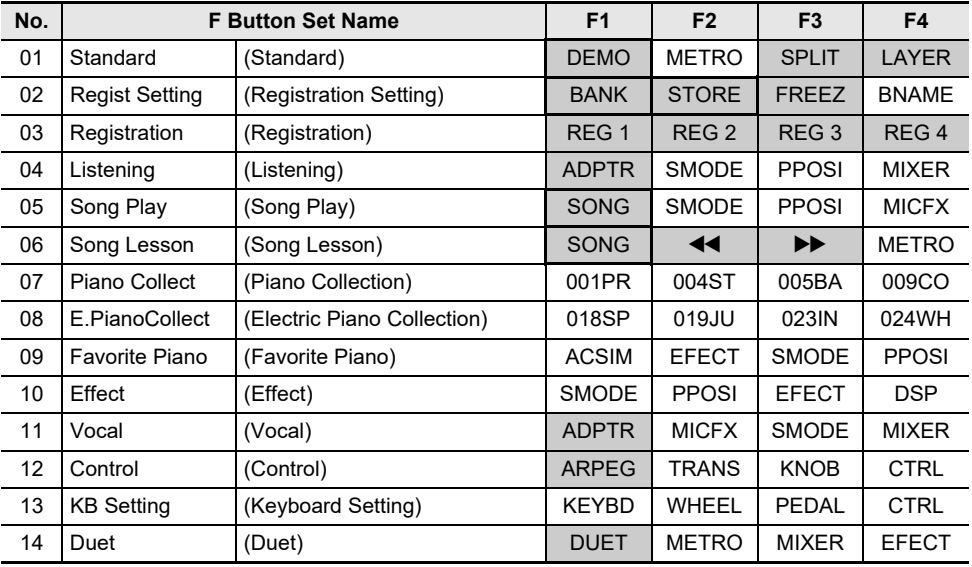

This function can only be used with an F button (not included in the FUNCTION menu).

Recalls a dedicated screen.

## **Editing an F Button Set**

### **Assigning a Function to an F Button (Creating a User F Button Set)**

There are two ways to assign desired functions to F buttons, creating a user F Button Set:

- Edit the preset F Button Set (or a user F Button Set that has already been assigned functions) and save it as a user F Button Set (see [Example 1]).
- Assign new functions to an empty user F Button Set and save it (see [Example 2]).

#### <span id="page-97-0"></span>**[Example 1]: Editing the "01 Standard" preset F Button Set and saving it as a user F Button Set**

**1. Select the "01 Standard" of the F Button Set. See "[To change the F Button Set](#page-34-0)" (page [EN-32](#page-34-0)).**

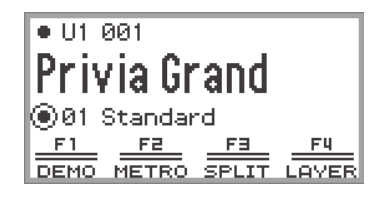

## **2. While touching the** FUNCTION **button, touch the** F1 **button.**

The "F BUTTON EDIT" screen appears.

• Since you touched the F1 button, the F1 button is selected as the target for assigning a different function.

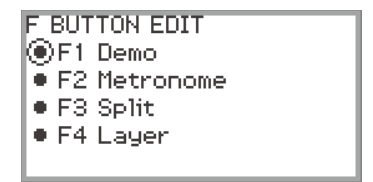

## **3. Trace the touch ring to change the setting value for the** F1 **button.**

- For details on the displayed settings and the corresponding functions, see "F Button Function [List](#page-105-0)" (page [EN-103\)](#page-105-0).
- To assign a tone to an F button, you must change the setting value to "Tone Category" and touch the **ENTER** button to select a tone. For more information, see "Assigning a tone to an F [button](#page-101-0)" (page [EN-99](#page-101-0)).

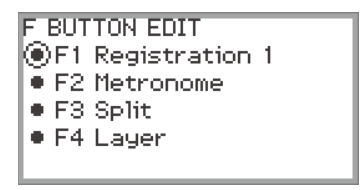

• To change the function assignments of other F buttons, touch the top or bottom of the touch ring while the "F BUTTON EDIT" screen is displayed to select "F2", "F3", or "F4", then change the setting of the selected button.

### **4. When you are done making the necessary changes, touch the** EXIT **button.**

A screen appears to confirm whether you want to save the F Button Set. To exit the operation without saving, touch the left of the touch ring (NO).

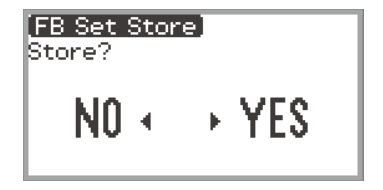

## **5. Touch the right of the touch ring (YES) to save.**

A screen appears to select which user F Button Set to use as the save destination.

• The user F Button Sets that have already been assigned functions and saved are marked with a " $*$ " to the right of their numbers. Selecting a set marked with " $*$ " will overwrite it.

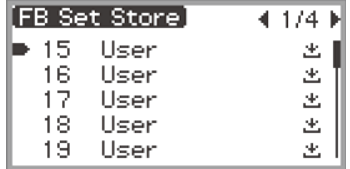

### **6. Trace the touch ring to select a user F Button Set as the save destination then touch the** ENTER **button.**

After "Complete" appears, the display returns to the top screen.

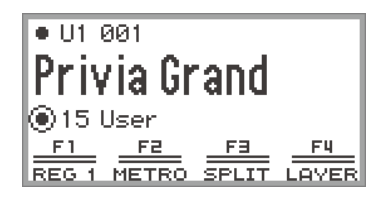

<span id="page-99-0"></span>**[Example 2]: Assigning new functions to an empty user F Button Set and saving it**

- **1. Select an empty user F Button Set. See ["To change the F Button Set"](#page-34-0) (page [EN-32\)](#page-34-0).**
- **2. Touch the** FUNCTION **button to display the FUNCTION menu.**
- **3. Use the touch ring to select "F BUTTON SETTING" > "F BUTTON EDIT".**

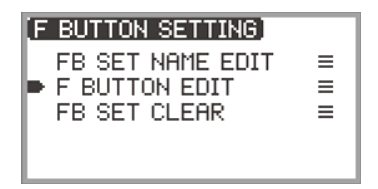

## **4. Touch the** ENTER **button.**

The "F BUTTON EDIT" screen appears.

- The F1 button is now selected as the target that will be assigned a different function.
- "----" appears to the right of the F buttons that do not have an assigned function.

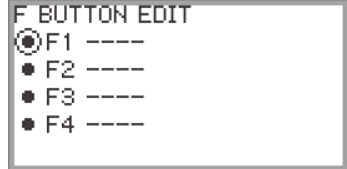

**5. Trace the touch ring to change the desired setting.**

```
F BUTTON EDIT
OF1 Registration 1
è F2 ----
E = F3 - - -FA ---
```
- For more information on the displayed settings and the assignable F button functions corresponding to those settings, see ["F Button Function List"](#page-105-0) (page [EN-103\)](#page-105-0).
- To assign a tone to the F button, you must change the setting value to "Tone Category" and touch the **ENTER** button to select a tone. For more information, see "Assigning a tone to an F [button](#page-101-0)" (page [EN-99](#page-101-0)).
- **6. Touch the top or bottom of the touch ring while the "F BUTTON EDIT" screen is displayed to select "F2", "F3", or "F4", and then change the setting of the selected button.**

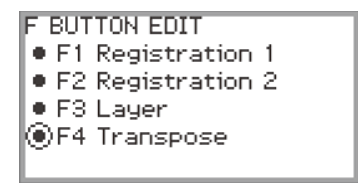

**7. When you are done making the necessary changes, touch the** EXIT **button.**

A screen appears to confirm whether you want to save the F Button Set. To exit the operation without saving, touch the left of the touch ring (NO).

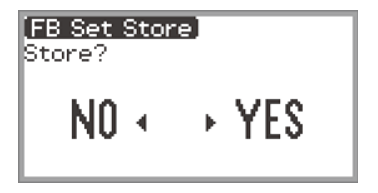

## **8. Touch the right of the touch ring (YES) to save.**

A screen appears to select which user F Button Set to use as the save destination.

• User F Button Sets that have already been assigned functions and saved are marked with a " $*$ " to the right of their numbers. Selecting a set marked with " $*$ " will overwrite it.

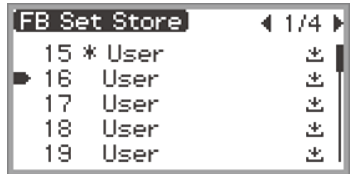

**9. Trace the touch ring to select the user F Button Set to use as the save destination then touch the** ENTER **button.**

After "Complete" appears, the display returns to the "F BUTTON SETTING" screen.

## **10.Touch and hold the** EXIT **button to return to the top screen.**

#### <span id="page-101-0"></span>■ **Assigning a tone to an F button**

Perform the following during Step 3 of [Example 1] (page [EN-95](#page-97-0)) or Step 4 of [Example 2] (page [EN-97\)](#page-99-0).

**1. Touch the** ENTER **button to display the list of settings and select "Tone Category".**

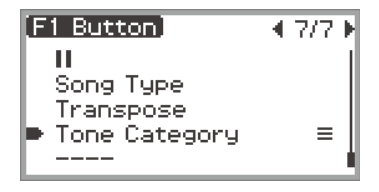

## **2. Touch the** ENTER **button.**

A list of tone categories is displayed.

- **3. Use the touch ring to select a tone category, then touch the** ENTER **button.** A list of tone names is displayed.
- **4. Use the touch ring to select a tone.**

**5. Touch the** EXIT **button three times to return to the "F BUTTON EDIT" screen.**

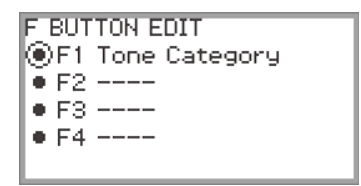

### NOTF

• Regardless of the tone selected in Step 4 above, the "F BUTTON EDIT" screen will display "Tone Category" as the setting value. When you return to the top screen after saving the F Button Set, the tone number and the first two letters of the tone name appear in the F button menu, as shown below.

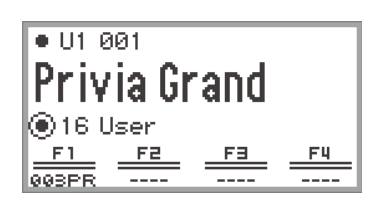

### **Changing the Name of an F Button Set**

- **1. Select the F Button Set you want to rename. See "[To change the F Button Set](#page-34-0)" (page [EN-32](#page-34-0)).**
- **2. Touch the** FUNCTION **button to display the FUNCTION menu.**
- **3. Use the touch ring to select "F BUTTON SETTING" > "FB SET NAME EDIT".**

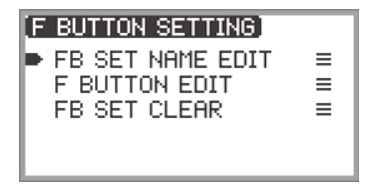

## **4. Touch the** ENTER **button.**

The F Button Set name editing screen appears.

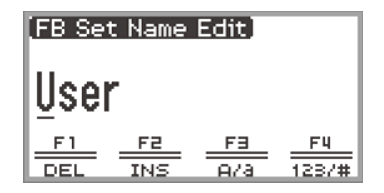

## **5. Change the F Button Set name to the desired name.**

• For more information on operations, see "[To change a character"](#page-37-1) (page [EN-35](#page-37-1)), "[To insert a](#page-38-0)  [character](#page-38-0)" (page [EN-36](#page-38-0)), and "[To delete a character](#page-38-1)" (page [EN-36](#page-38-1)).

## **6. When you are done making your changes, touch the** ENTER **button.**

A screen appears to confirm whether you want to save the name of the F Button Set. To return to the editing screen without saving, touch the left of the touch ring (NO).

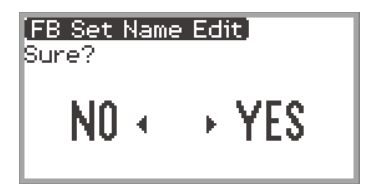

- **7. Touch the right of the touch ring (YES).** A screen appears to select which user F Button Set to use as the save destination.
- **8. Trace the touch ring to select the user F Button Set to use as the save destination, then touch the** ENTER **button.**

After "Complete" appears, the display returns to the "F BUTTON SETTING" screen.

**9. Touch and hold the** EXIT **button to return to the top screen.**

### **Erasing an F Button Set**

- **1. Touch the** FUNCTION **button to display the FUNCTION menu.**
- **2. Use the touch ring to select "F BUTTON SETTING" > "FB SET CLEAR".**

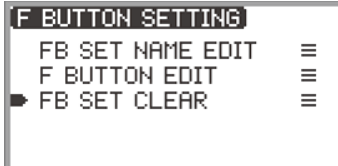

## **3. Touch the** ENTER **button.**

A screen appears to select the F button set to erase.

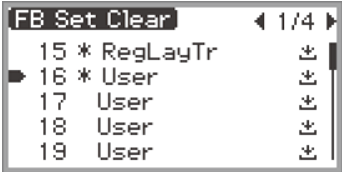

**4. Touch the top or bottom of the touch ring to select the F button set to erase, then touch the** ENTER **button.**

A screen appears to confirm whether you want to erase the F Button Set. To cancel, touch the left of the touch ring (NO).

## **5. Touch the right of the touch ring (YES) to erase.**

After "Complete" appears, the display returns to the "F BUTTON SETTING" screen.

**6. Touch and hold the** EXIT **button to return to the top screen.**

## <span id="page-105-0"></span>**F Button Function List**

- The "Function Name" column indicates the value displayed on the "F BUTTON EDIT" screen.
- The "F Button Display" column is the text that appears in the F button menu.
- The "Function" column indicates the function to be performed when the F button is touched.  $\blacklozenge$  indicates the function to be performed when the F button is pressed and held.

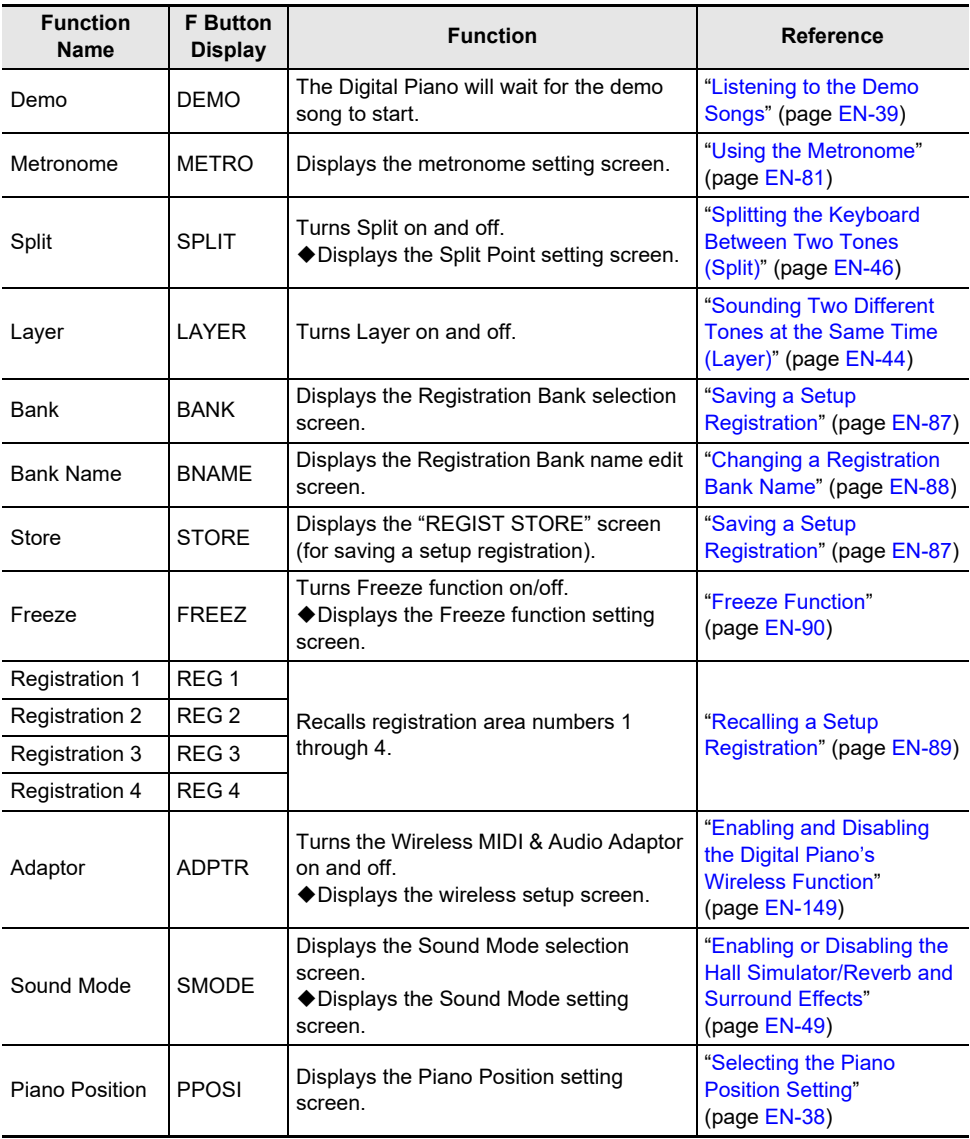

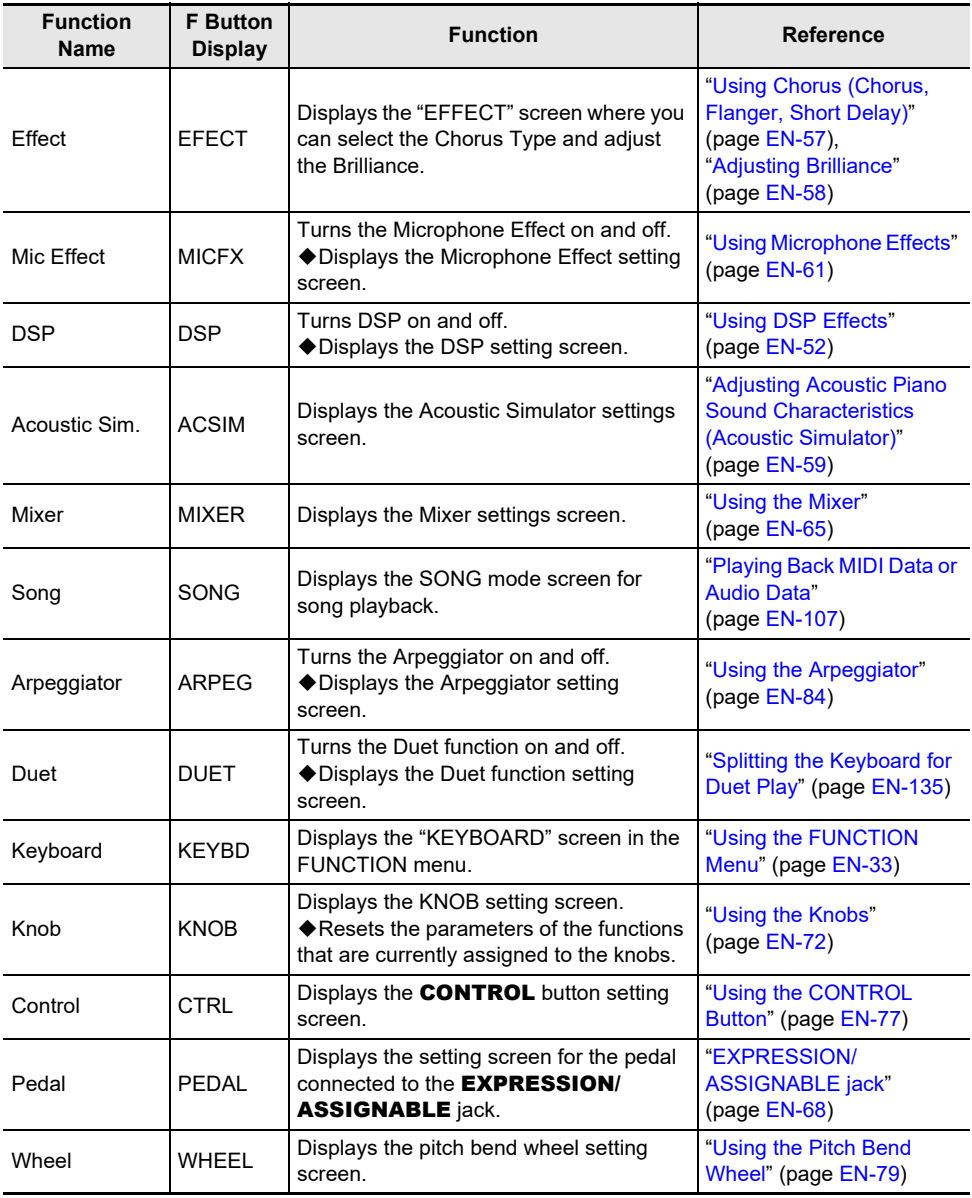

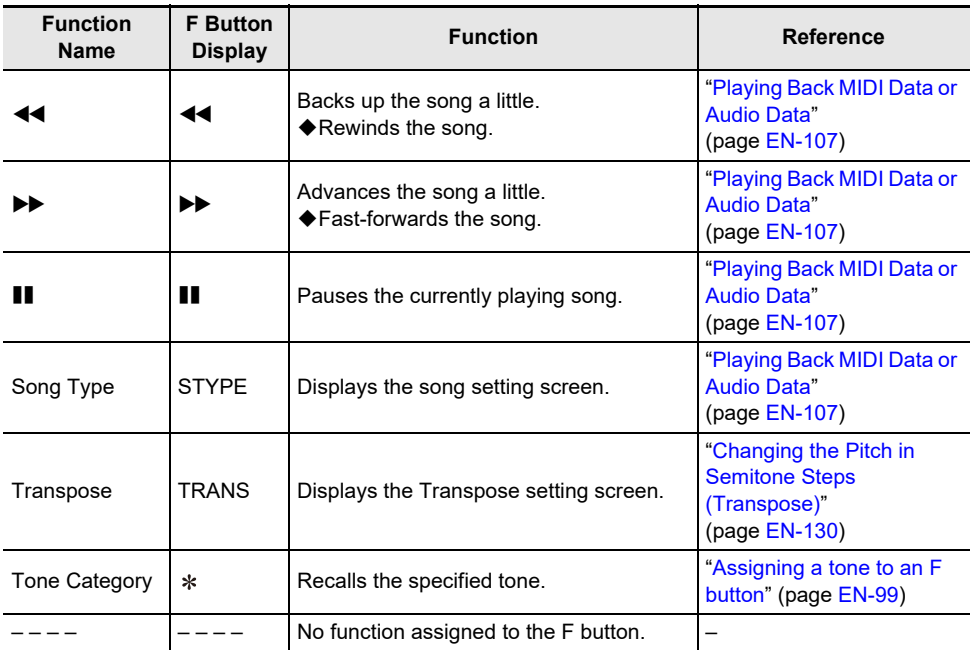

\* The tone number (3 digits) of the specified tone followed by the first two letters of the tone name are displayed.
<span id="page-108-1"></span>MIDI and audio data can be played back in the SONG mode screen that appears when you touch the  $\blacktriangleright$  **button.** 

# <span id="page-108-0"></span>**Data Types of Playable Songs**

#### NOTE

• For details on saving MIDI and audio data that can be played back on this Digital Piano to a USB flash drive, see "Saving MIDI Files or Audio Files for Playback on your Digital Piano to a USB Flash [Drive"](#page-145-0) (page [EN-143](#page-145-0)).

#### ■ **MIDI Data**

The table below shows the types of MIDI data saved in either the Digital Piano's internal memory or USB flash drive that can be played back.

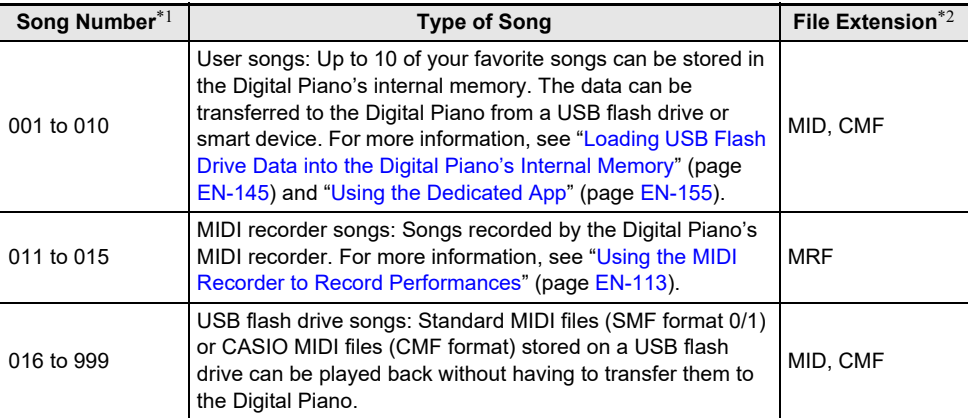

\*1 The song number is displayed to the left of the song data name in the SONG mode screen. You can identify the type of MIDI song by the song number.

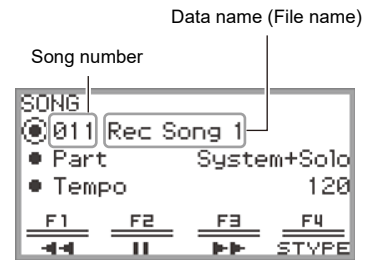

SONG mode screen (in MIDI mode)

\*2 The extension is displayed when the file is viewed on a computer or other device. It does not appear in the SONG mode screen.

MID: Standard MIDI file (SMF format 0/1)

CMF: CASIO MIDI file (CASIO's proprietary extended MIDI format)

MRF: Dedicated format for MIDI recorder songs recorded with this Digital Piano

#### **EN-106**

#### ■ **Audio Data**

The following audio data stored in a USB flash drive can be played back.

- WAV file (Linear PCM, 16-bit, 44.1kHz, stereo, file name extension: .WAV)
- MP3 file (MPEG-1 Audio Layer3, 44.1kHz/48kHz, 32 to 320kbps variable bit rate (VBR), monaural/ stereo, file name extension: .MP3)

Audio recorder songs recorded with this Digital Piano are WAV files (file names "TAKE01.wav" to "TAKE99.wav").

# <span id="page-109-0"></span>**Playing Back MIDI Data or Audio Data**

To play back songs stored on a USB flash drive, plug the USB flash drive into the USB Type A port of the Digital Piano in advance.

- When a USB flash drive is inserted, "MOUNTING" will be displayed briefly. It may take a minute or so for the message to disappear.
- For information on handling USB flash drives and plugging/unplugging them from the Digital Piano, see "[Preparing a USB Flash Drive](#page-140-0)" (page [EN-138\)](#page-140-0).

#### NOTE

- For details on saving MIDI data and audio data to a USB flash drive for playback on this Digital Piano, see "[Saving MIDI Files or Audio Files for Playback on your Digital Piano to a USB Flash Drive"](#page-145-0) (page [EN-143\)](#page-145-0).
- For details on loading MIDI data (user songs) from a USB flash drive to the internal memory of this Digital Piano, see "[Loading USB Flash Drive Data into the Digital Piano's Internal Memory](#page-147-0)" (page [EN-145\)](#page-147-0).
- The metronome can be used during MIDI data playback. For more information, see ["Changing the](#page-83-0)  [Metronome Settings \(Tempo, Beat, Pattern, etc.\)](#page-83-0)" (page [EN-81\)](#page-83-0). In the "METRONOME" screen, set "While Playing" to "On".

### **1. Touch the** a **button.**

The SONG mode screen appears.

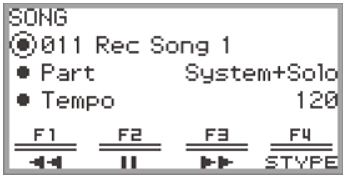

• If a song has been recorded (or played) since the Digital Piano was turned on, the last song recorded (or played) will be played. To stop playback, touch the  $\blacktriangleright/\blacksquare$  button.

## NOTE

- The SONG mode screen can also be displayed by performing the following operations.
	- (1) Select the "05 Song Play" of the F button set. See "[To change the F Button Set"](#page-34-0) (page [EN-32\)](#page-34-0).
	- (2) Touch the F1 button (SONG).

# **2. Select "Song Type" according to the song you want to play.**

(1) Touch the F4 button (STYPE).

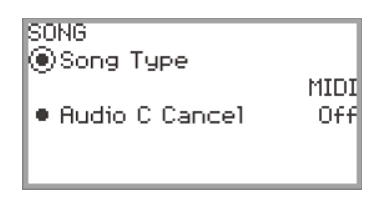

- (2) Trace the touch ring to select the "Song Type" setting from the following: "MIDI" … Play MIDI data from the internal memory or a USB flash drive (MIDI Mode) "Audio(USB Drv)" … Play audio data from a USB flash drive (Audio Mode)
- (3) Touch the **EXIT** button to return to the SONG mode screen.

### **3. Trace the touch ring to select the song you want to play.**

• For MIDI data and audio data for each song, see "[Data Types of Playable Songs](#page-108-0)" (page [EN-106\)](#page-108-0).

#### **4. When playing back MIDI data, set the part and tempo to be played back as needed.**

• Touch the top or bottom of the touch ring to select the item whose setting you want to change.

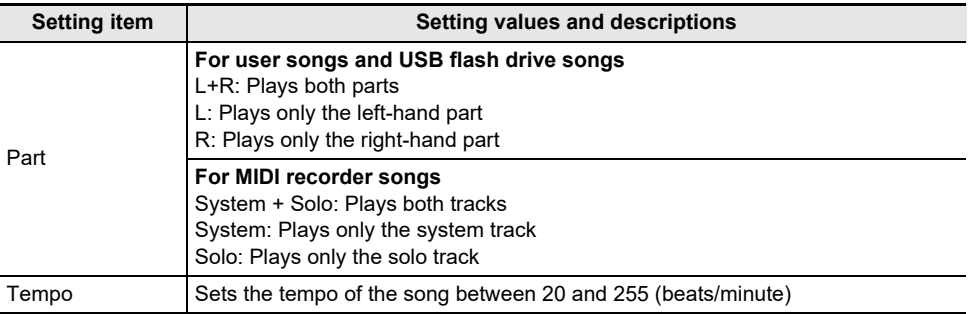

# $5$ . To start playback, touch the  $\blacktriangleright$  **II** button.

- During playback, the following operations are available:
	- Touch the F1 button  $(44)$ : Backs up the song a little.
	- Touch and hold the  $F1$  button ( $\blacktriangleleft$ ): While held down, the song will rewind.

Touch the  $F2$  button ( $\blacksquare$ ): Pauses the currently playing song. Touch while paused to resume playback.

Touch the F3 button  $(\blacktriangleright\blacktriangleright)$ : Advances the song a little.

Touch and hold the  $F3$  button ( $\ntriangleright$ ): While held down, the song will fast-forward.

• When the song reaches the end, playback will stop. Touch the  $\blacktriangleright/\blacksquare$  button to stop midway.

# **Operations While Playing Back MIDI Data**

#### **Sounding Metronome While Playing Back MIDI Data**

In the "METRONOME" screen, turn "While Playing" to "On" to have the Metronome sound during MIDI data playback.

For more information, see "[Changing the Metronome Settings \(Tempo, Beat, Pattern, etc.\)"](#page-83-0) (page [EN-81\)](#page-83-0).

#### **Adjusting the Volume Level of MIDI Data Playback (MIXER Settings)**

Use "MIXER" > "VOLUME" > "MIDI Song" to adjust the playback volume of MIDI data relative to the overall volume.

For more information, see "[Adjusting the Volume Level, Stereo Pan and Effects for Each Part](#page-67-0)" (page [EN-65\)](#page-67-0).

#### **Deleting a User Song**

**1. Follow steps 1 through 3 of ["Playing Back MIDI Data or Audio Data](#page-109-0)" (page [EN-107\)](#page-109-0) to select the user song (song numbers 001 to 010) you want to delete.**

#### **2. Touch and hold the** 0REC **button.**

A confirmation screen will appear. To cancel the operation, touch the left of the touch ring (NO) at this point.

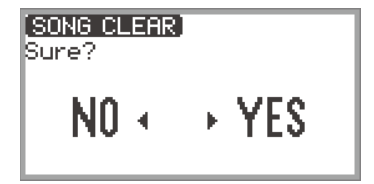

# **3. Touch the right of the touch ring (YES) to delete.**

"Complete" is displayed and the display returns to the SONG mode screen.

## NOTE

• For details on deleting a MIDI recorder song, see ["Deleting a MIDI Recorder Song \(Entire Song/](#page-121-0) [Individual Tracks\)](#page-121-0)" (page [EN-119](#page-121-0)).

# **Operations While Playing Back Audio Data**

## **Audio Center Cancel (Vocal Cut)**

Audio Center Cancel cuts (eliminates or reduces) vocals in the playback audio. Since this function cancels the center-localized sound, sounds other than vocals may also be cut. The degree of the effect depends on the audio data being played.

#### ■ **Enabling or Disabling Audio Center Cancel**

- **1 a Touch the ▶ button to display the SONG mode screen.**
- **2. Touch the** F4 **button (STYPE).**
- **3. Touch the top or bottom of the touch ring to select "Audio C Cancel".**

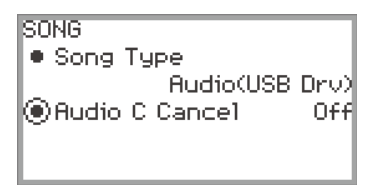

- **4. Trace the touch ring to toggle the setting between "On" and "Off".**
- **5. Touch the** EXIT **button to return to the SONG mode screen.**

#### **Adjusting the Volume Level or Effect Depth of Audio Data Playback (MIXER Settings)**

See ["Adjusting the Volume Level, Stereo Pan and Effects for Each Part"](#page-67-0) (page [EN-65](#page-67-0)).

- Use "MIXER" > "VOLUME" > "Audio Song" to adjust the playback volume of audio data relative to the overall volume.
- Use "MIXER" > "HALL/REV." > "AudioSongSend" to adjust the send value of audio data to the Hall Simulator/Reverb by changing the value of the "HALL/REV." > "AudioSongSend" setting.

# **Recording Performances**

Your Digital Piano can record what you play on the keyboard and play it back when you want. The Digital Piano has two recording functions: a MIDI Recorder and an Audio Recorder. Select the function that suits the needs for the type of recording you want to make.

# (V) IMPORTANT!

- **• CASIO COMPUTER CO., LTD. takes no responsibility for any damages, lost profits, or claims by third parties arising from the deletion of recorded data due to malfunction, repair, or for any other reason.**
- **• Should power fail during recording, all of the data in the song you are recording will be deleted.**

# **MIDI Recorder and Audio Recorder Features**

#### ■ **Recording Features**

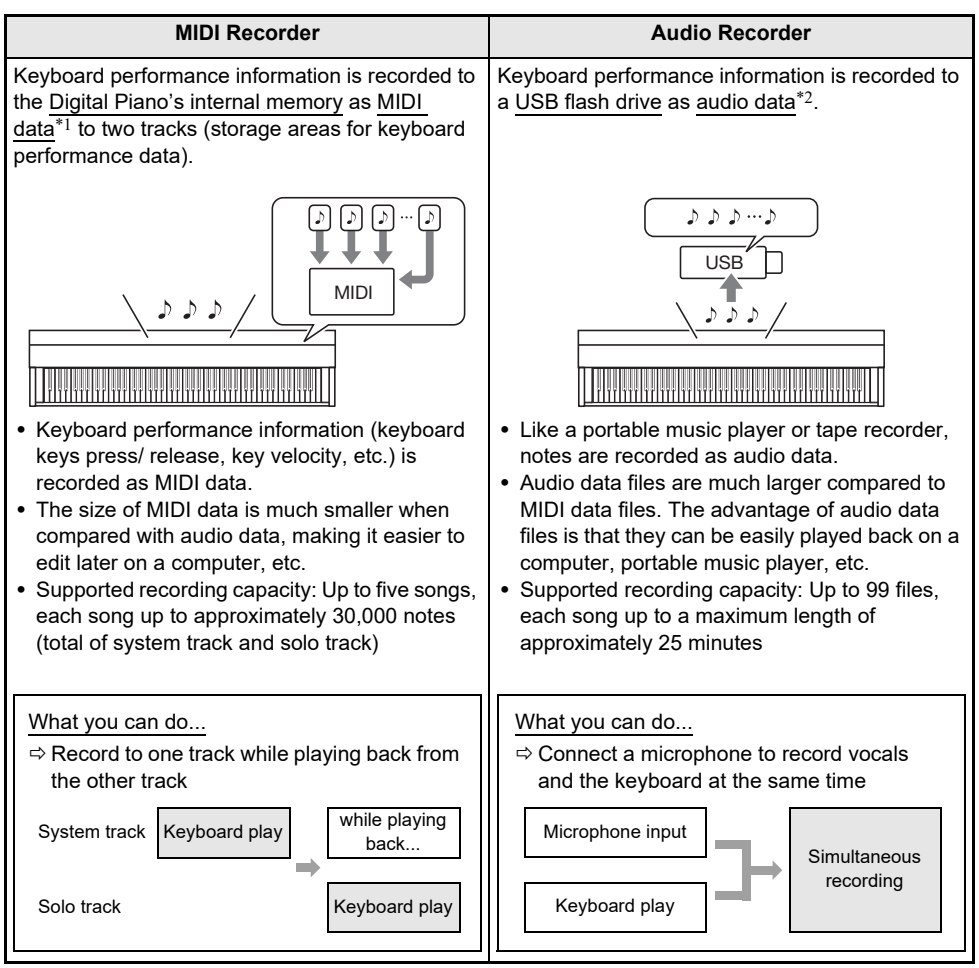

#### ■ **Playback Features**

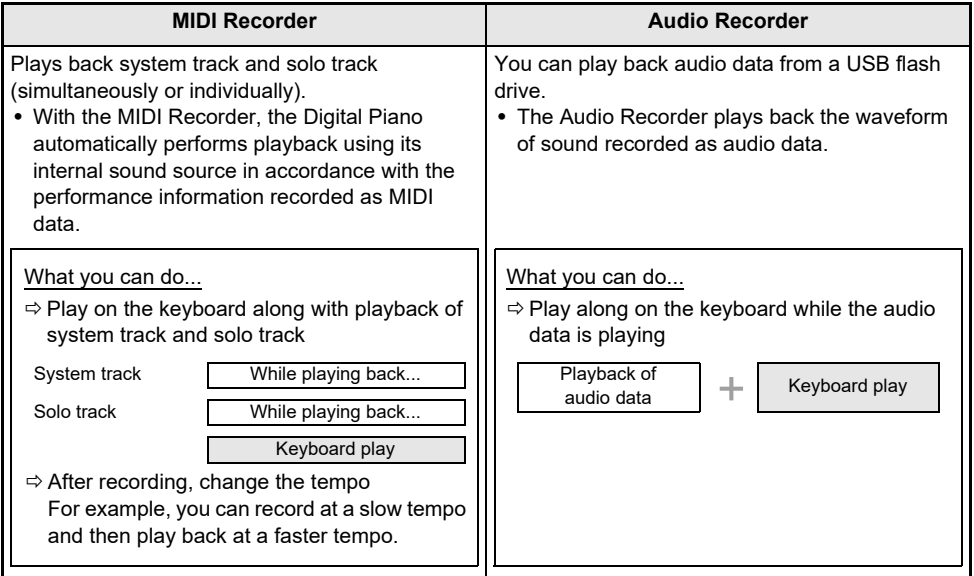

#### \*1 MIDI

MIDI is short for "Musical Instrument Digital Interface". It is a universal standard that makes it possible for musical instruments, computers, and other devices to exchange performance information (keyboard key press/release, key velocity, etc.) regardless of manufacturer. Performance data in this case is called "MIDI data".

#### \*2 Audio data

Audio data recorded with this Digital Piano is saved in WAV file format (linear PCM, 16bit, 44.1kHz, stereo).

#### NOTE

- For details about the file formats of data supported by this Digital Piano, see "Data Types Supported [by the Digital Piano"](#page-141-0) (page [EN-139](#page-141-0)).
- Data recorded on the Digital Piano can be saved to a USB flash drive. For more information, see ["Saving Digital Piano Data to a USB Flash Drive](#page-145-1)" (page [EN-143\)](#page-145-1).

# <span id="page-115-0"></span>**Using the MIDI Recorder to Record Performances**

The MIDI recorder records keyboard performances and pedal operations as MIDI data.

#### <span id="page-115-1"></span>**Recording with the MIDI Recorder**

#### **1. Put the Digital Piano into MIDI Mode.**

- Under the initial default settings, the Digital Piano is in MIDI Mode. In this case, proceed to step 2.
- (1) Touch the FUNCTION button to display the FUNCTION menu.
- (2) Use the touch ring to select "SONG" and touch the **ENTER** button.

SONG ◉Song Type Rudio(USB Drv) · Audio C Cancel ∩€€

- (3) Trace the touch ring to set the "Song Type" to "MIDI" (MIDI Mode).
- (4) Touch and hold the **EXIT** button to exit the setup screen.

# **2.If necessary, set tones, effects, tempo, etc. for recording.**

- See "[Changing the Metronome Settings \(Tempo, Beat, Pattern, etc.\)"](#page-83-0) (page [EN-81\)](#page-83-0) for beat and tempo settings, and whether the metronome should sound during recording. To have the Metronome sound while recording, set "While Recording" to "On" in the "METRONOME" screen.
- A MIDI recorder song has two recording tracks (a system track and a solo track), and some settings (such as effects) are recorded only on the system track. For what's recorded on each track, see ["Items Reflected in Contents When Recording to the MIDI Recorder Song"](#page-122-0) (page [EN-120\)](#page-122-0).

# **3.If necessary, select the song number to record to before recording.**

- This operation may be omitted.
- If you select a song number that has already been recorded, the previous recording will be overwritten. Only when you want to intentionally overwrite or select a specific song number, perform the following operation.
- (1) Touch the  $\blacktriangleright$   $\blacktriangleright$  button to display the SONG mode screen.

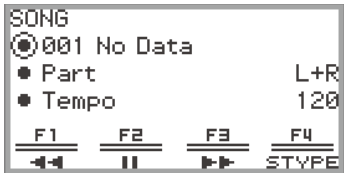

(2) Trace the touch ring to select one of the song numbers 011 to 015.

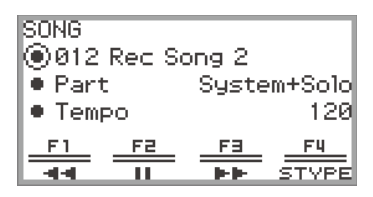

• See "NOTE" on page [EN-115](#page-117-0) for the song number of the MIDI recorder song.

#### **4. Touch the** 0REC **button.**

The  $\bigcirc$ REC button flashes red and the Digital Piano is ready to record.

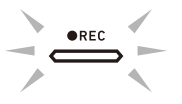

- Touching the  $\bigcirc$ REC button again here exits record standby.
- Touch and hold the **OREC** button to select the recording track and pre-count settings. For more information, see "[MIDI Recorder Recording Settings](#page-118-0)" (page [EN-116](#page-118-0)).

# **5.** To start recording, touch the ▶ ■ button.

When recording starts, the  $\bigcirc$ REC button lights up red.

- Recording can also be started automatically by pressing a keyboard key and starting to play. Recording can also be started with any of the following operations:
	- − Pressing down on the pedal
	- − Recalling a registration (page [EN-89\)](#page-91-0)
	- − Pressing the CONTROL button
	- − Rotating either of the knob
	- − Moving the pitch bend wheel up or down
- When the remaining available capacity is low during recording, the **OREC** button will flash. When no more capacity is available, the  $\bigcirc$ REC button light will turn off and recording will stop.
- If you want to redo the recording due to a mistake while playing, touch and hold the  $\bigcirc$ REC button during recording. The recorded data will be discarded, and the Digital Piano will return to recording standby.

# **6. To end recording, touch the** 0REC **button.**

The  $\bigcirc$ REC button will show a white light once again and the SONG mode screen will appear.

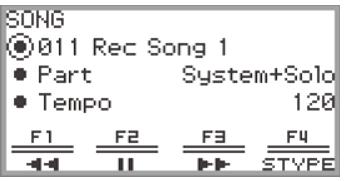

- If you want to immediately play back the recorded MIDI recorder song, touch the  $\blacktriangleright/\blacktriangleright$  button.
- For more information on playback operations, see "[Playing Back MIDI Recorder Songs"](#page-120-0) (page [EN-118\)](#page-120-0).

### NOTE

- <span id="page-117-0"></span>• MIDI recorder songs are stored in song numbers 011 to 015, "011 Rec Song 1" to "015 Rec Song 5" in the internal memory. Up to five songs can be recorded. Each time you record, the lowest song number that has not yet been recorded is automatically selected. However, please note the following:
	- When the SONG mode screen is displayed in step 3 or step 6, and a song number between 011 and 015 is selected, touching the  $\bigcirc$ REC button to start recording will overwrite the selected song number.
	- $-$  If all five songs have been recorded and step 3 is omitted, when the  $\bigcirc$ REC button is touched in step 4, "Data Full" will be displayed and recording will not begin. See ["Deleting a MIDI Recorder](#page-121-0)  [Song \(Entire Song/Individual Tracks\)](#page-121-0)" (page [EN-119\)](#page-121-0) to erase songs so that you can record again.
- The FUNCTION button is inoperative during recording. In addition, the function names of the functions in the F Button Menu that cannot be used are displayed as "----".

#### <span id="page-118-0"></span>■ **MIDI Recorder Recording Settings**

A MIDI recorder song has two recording tracks (system track and solo track), and you can choose which track to record to. A precount can also be set to indicate when recording will begin.

**1. Perform the operation described in steps 1 through 4 of ["Recording with the MIDI](#page-115-1)  [Recorder"](#page-115-1) (page [EN-113\)](#page-115-1).**

The **OREC** button flashes red and the Digital Piano is ready to record.

### **2. Touch and hold the** 0REC **button.**

The "RECORD SETTING" screen appears (record standby is maintained).

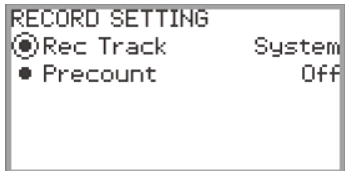

- **3. Touch the top or bottom of the touch ring to select the setting you want to change.**
	- The table below shows the setting values and settings for each setting item.

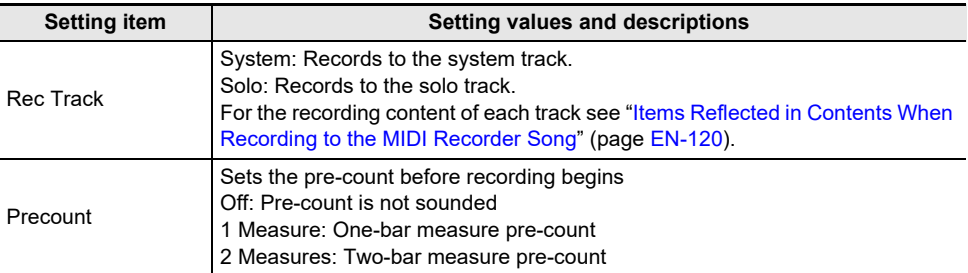

### **4. Change the setting of the selected item.**

- Trace the touch ring to change the desired setting.
- **5. Repeat steps 3 and 4 as necessary.**
- **6. To start recording with the changed settings, resume operation from step 5 of "[Recording with the MIDI Recorder"](#page-115-1) (page [EN-113](#page-115-1)).**
	- To stop recording at this point, touch the **OREC** button. The **OREC** button will light up white again.

#### **Recording a Second Track Over the First (System Track + Solo Track)**

You can record to one track while playing back a pre-recorded track of a MIDI recorder song.

### NOTE

- If you make a mistake while overdub recording, you can erase and re-record the overdubbed track. For more information, see ["Deleting a MIDI Recorder Song \(Entire Song/Individual Tracks\)"](#page-121-0) (page [EN-119\)](#page-121-0).
- **1. See ["Playing Back MIDI Recorder Songs"](#page-120-0) (page [EN-118](#page-120-0)) to select a pre-recorded MIDI recorder song.**
	- Play the selected song to check the recording and the tracks that have already been recorded.
- **2. Touch the** 0REC **button.**

The  $\bigcirc$ REC button flashes red and the Digital Piano is ready to record.

**3. Touch and hold the** 0REC **button to display the "RECORD SETTING" screen.**

#### **4. Trace the touch ring to set the "Rec Track" to "System" or "Solo".**

• Select "Solo" to record the solo track while playing the pre-recorded system track, or "System" to record the system track while playing the pre-recorded solo track.

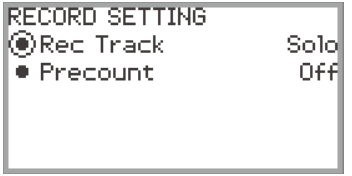

**5. Start and stop recording as shown in step 5 and after in ["Recording with the MIDI](#page-115-1)  [Recorder"](#page-115-1) (page [EN-113\)](#page-115-1).**

# <span id="page-120-0"></span>**Playing Back MIDI Recorder Songs**

## **1**. **Touch the ▶** ■ button.

The SONG mode screen appears.

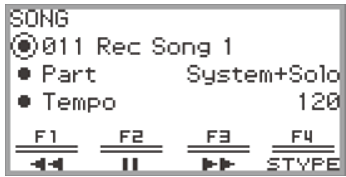

- If any songs have been recorded (or played) since the Digital Piano was turned on, the last song recorded (or played) will be played. To stop playback, touch the  $\blacktriangleright$   $\blacktriangleright$  button.
- From the SONG mode screen, you can play MIDI recorder songs as well as MIDI and audio data in various formats. For more information, see "[Listening to Songs \(SONG Mode\)"](#page-108-1) (page [EN-106\)](#page-108-1).

# **2.If in Audio Mode, change to MIDI Mode.**

- If "Part" and "Tempo" are not displayed in the SONG mode screen, the Digital Piano is in Audio Mode. Perform the following operation to change it to MIDI Mode.
	- (1) Touch the F4 button (STYPE).
	- (2) Trace the touch ring to change the "Song Type" setting to "MIDI".
	- (3) Touch the **EXIT** button to return to the SONG mode screen.

# **3. Trace the touch ring to select the MIDI recorder song you want to play.**

The five MIDI recorder songs are named "011 Rec Song 1" to "015 Rec Song 5". Select the number of a song that has already been recorded.

#### **4.If necessary, set the part and tempo to be played.**

Touch the top or bottom of the touch ring to select the setting you want to change.

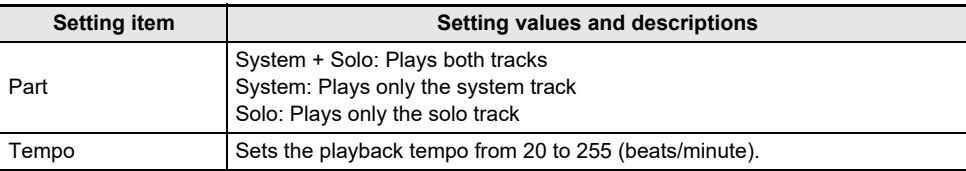

# $5$ . To start playback, touch the  $\blacktriangleright$  **n** button.

• During playback, the following operations are available.

Touch the  $F1$  button ( $\blacktriangleleft$ ): Backs up the song a little.

Touch and hold the  $F1$  button ( $\blacktriangleleft$ ): While held down, the song will rewind.

Touch the  $F2$  button ( $\blacksquare$ ): Pauses the currently playing song. Touch while paused to resume playback.

Touch the **F3** button  $(\blacktriangleright\blacktriangleright)$ : Advances the song a little.

Touch and hold the  $F3$  button ( $\ntriangleright$ ): While held down, the song will fast-forward.

• When the song reaches the end, playback will stop. Touch the  $\blacktriangleright/\blacktriangleright$  button to stop midway.

#### <span id="page-121-0"></span>**Deleting a MIDI Recorder Song (Entire Song/Individual Tracks)**

- **1. "[Playing Back MIDI Recorder Songs](#page-120-0)" (page [EN-118](#page-120-0)) operation to select the MIDI recorder song you want to erase.**
- **2. Touch and hold the** 0REC **button.** The "CLEAR" screen appears.

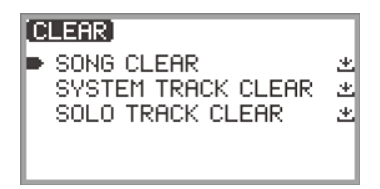

**3. Touch the top or bottom of the touch ring to select the target (the entire song or a track) you want to erase.**

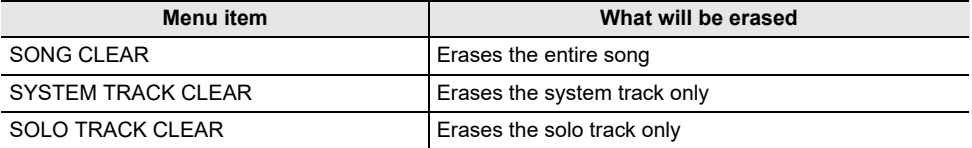

### **4. Touch the** ENTER **button.**

A confirmation screen will appear. To cancel the operation, touch the left of the touch ring (NO) here.

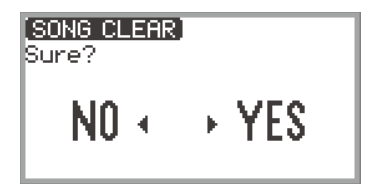

# **5. To erase, touch the right of the touch ring (YES).**

"Complete" is displayed and the display returns to the SONG mode screen.

#### <span id="page-122-0"></span>**Items Reflected in Contents When Recording to the MIDI Recorder Song**

The symbols below are used in the "System" column to indicate items that can be recorded to the system track, and in the "Solo" column to indicate items that can be recorded to the solo track.  $\checkmark$  ... Recorded — ... Not recorded

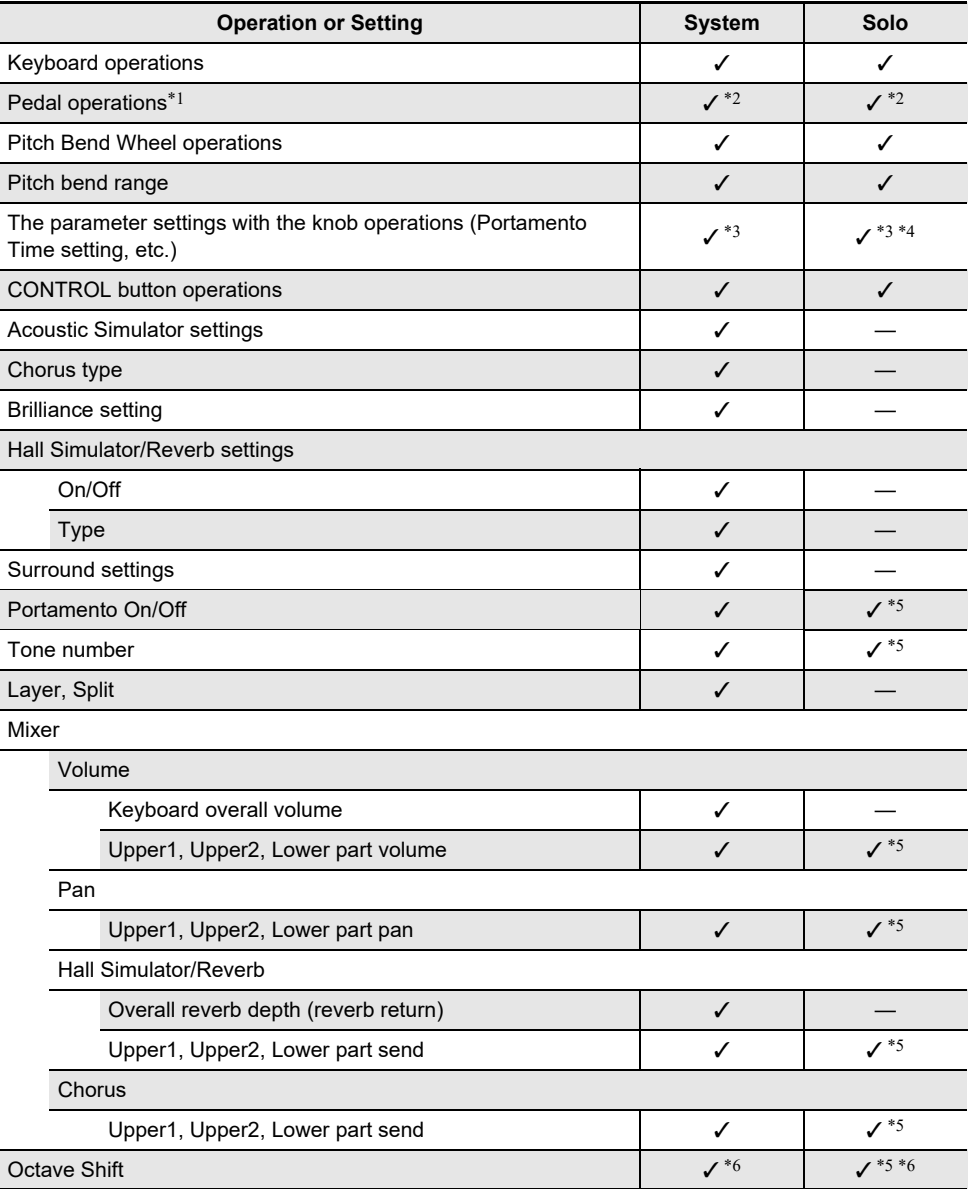

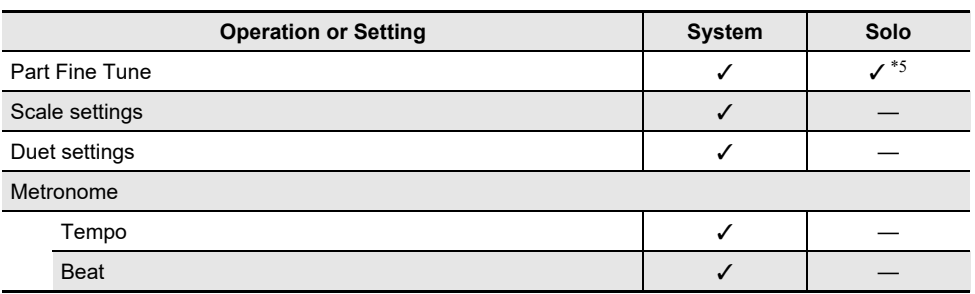

\*1 Operation of pedals connected to this Digital Piano

- \*2 Not recorded depending on the function assigned to the pedal that is connected to the EXPRESSION/ASSIGNABLE jack.
- \*3 Not recorded when one of the functions below is assigned to the knob. "MIDISongVolume", "WirelessAudioVol", "AudioSongVolume"
- \*4 Not recorded when one of the functions below is assigned to the knob. "Brilliance", "Layer Balance", "Upper2 Fine Tune", "Upper2 Pan", "Lower Volume", "Lower Pan", "KB Group Volume"

When one of the functions below is assigned to the knob, only the setting changes to the Upper 1 part are recorded.

"KB Reverb Send", "KB Chorus Send", "UpperPanBalance"

\*6 Octave-shifted notes are recorded.

<sup>\*5</sup> Upper 1 only

# <span id="page-124-0"></span>**Recording a Performance with the Audio Recorder**

The audio recorder records the sound output from the Digital Piano as audio data, as shown below.

- Keyboard playing
- Audio input from microphone, etc.

#### **Recording Using the Audio Recorder**

#### **1. Put the Digital Piano into Audio Mode.**

- (1) Touch the **FUNCTION** button to display the FUNCTION menu.
- (2) Use the touch ring to select "SONG" then touch the **ENTER** button.

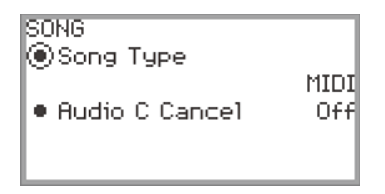

- (3) Trace the touch ring to set the "Song Type" to "Audio(USB Drv)" (Audio Mode).
- (4) Touch and hold the **EXIT** button to exit the setup.

### **2. Plug a** USB **flash drive into the** USB **Type A port on this Digital Piano.**

- When a USB flash drive is plugged in, "MOUNTING" will be displayed for a while. It may take a minute or so for the display to disappear.
- For information on handling USB flash drives and installing and removing them from the Digital Piano, see "[Connecting a USB Flash Drive to and Detaching It from the Digital Piano"](#page-143-0) (page [EN-141\)](#page-143-0).

# **3. Touch the** 0REC **button.**

The  $\bigcirc$ REC button flashes red and the Digital Piano is ready to record.

• Touching the  $\bigcirc$ REC button again here cancels record standby.

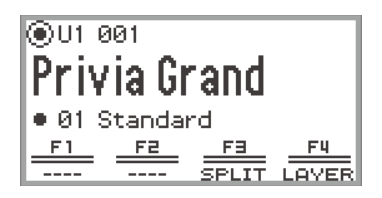

#### $\overline{4}$ . To start recording, touch the  $\blacktriangleright$  **D** button.

When recording starts, the  $\bigcirc$ REC button lights up red.

- Recording can also be started automatically by pressing a keyboard key and starting to play. Recording can also be started with any of the following operations:
	- − Pressing down on a foot pedal
	- − Recalling a registration (page [EN-89\)](#page-91-0)
	- − Pressing the CONTROL button
	- − Rotating either of the knob
	- − Moving the pitch bend wheel up or down
- When the remaining available capacity is low during recording, the **OREC** button will flash. When no more capacity is available, the  $\bigcirc$ **REC** button light will turn off and recording will stop.
- If you want to redo the recording due to a mistake while playing, touch and hold the  $\bigcirc$ REC button during recording. The recorded data will be discarded, and the Digital Piano will return to recording standby.

### **5. To stop recording, touch the** 0REC **button.**

The **OREC** button will show a white light once again and the SONG mode screen will appear.

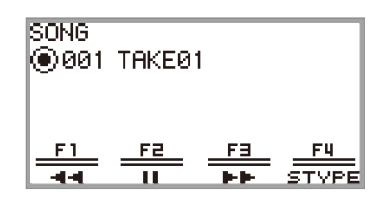

- If you want to play the recorded audio recorder song immediately, touch the  $\blacktriangleright$   $\blacktriangleright$  button.
- For more information on playback operations, see "Playing Back a Song from the Audio [Recorder"](#page-127-0) (page [EN-125](#page-127-0)).

#### **NOTE**

- Audio recorder songs are saved with the file name "TAKE\*\*.wav" (where \*\* is 01 to 99). Up to 99 songs can be recorded to the USB flash drive. Each time a recording is made, a file is automatically created with the next number in sequence in the destination memory (internal or USB). For information on what to do if you get a "Too Many Files" message and cannot start recording, see ["Error Messages"](#page-170-0) (page [EN-168\)](#page-170-0).
- The FUNCTION button is inoperative during recording. In addition, the function names of the functions in the F Button Menu that cannot be used are displayed as "----".
- The Digital Piano's audio recorder records in WAV format. Recording in MP3 format is not supported.
- The table below lists the audio data that can be recorded and played back on the Digital Piano.

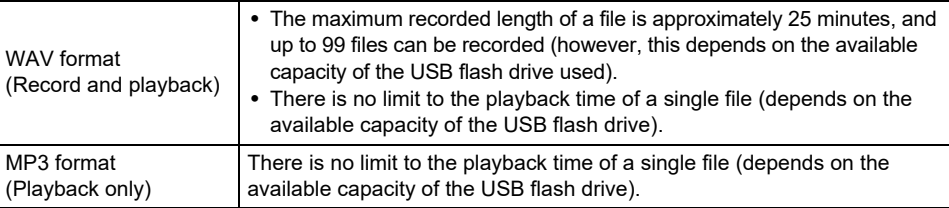

• The formats of audio data that can be played on this Digital Piano are shown below. (For playback operations, see ["Playing Back a Song from the Audio Recorder"](#page-127-0) (page [EN-125](#page-127-0)).)

#### **WAV format audio data**

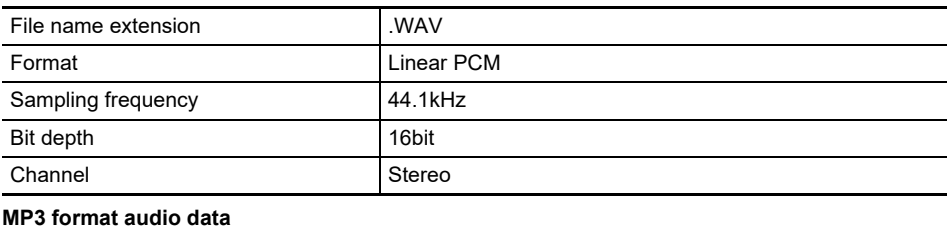

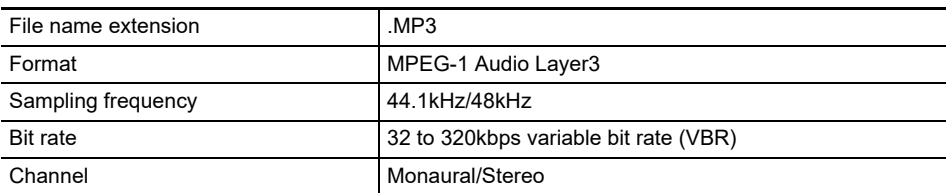

#### <span id="page-127-0"></span>**Playing Back a Song from the Audio Recorder**

## **1**. **Touch the ▶** ■ button.

The SONG mode screen appears.

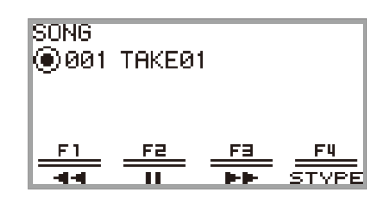

- If any songs have been recorded (or played) since the Digital Piano was turned on, the last song recorded (or played) will be played. To stop playback, touch the  $\blacktriangleright$   $\blacktriangleright$  button.
- The SONG mode screen allows playback of MIDI data and audio data in various formats as well as audio recorder songs. For more information, see ["Listening to Songs \(SONG Mode\)"](#page-108-1) (page [EN-106\)](#page-108-1).

# **2.If the Digital Piano is in MIDI Mode, change to Audio Mode.**

- When "Part" or "Tempo" is displayed on the SONG mode screen, the Digital Piano is in MIDI Mode. Use the following operation to change to Audio Mode.
	- (1) Touch the F4 (STYPE) button.
	- (2) Trace the touch ring to change the "Song Type" setting to "Audio(USB Drv)".
	- (3) Touch the **EXIT** button to return to the SONG mode screen.

# **3. Trace the touch ring to select the audio recorder song you want to play.**

#### **4. To start playback, touch the ▶■ button.**

- During playback, the following operations are available.
	- Touch the  $F1$  button ( $\blacktriangleleft$ ): Backs up the song a little.

Touch and hold the  $F1$  button ( $\blacktriangleleft$ ): While held down, the song will rewind.

Touch the  $F2$  button ( $\blacksquare$ ): Pauses the currently playing song. Touch while paused to resume playback.

Touch the F3 button  $(\blacktriangleright\blacktriangleright)$ : Advances the song a little.

Touch and hold the  $F3$  button ( $\ntriangleright$ ): While held down, the song will fast-forward.

• When the song reaches the end, playback will stop. Touch the  $\blacktriangleright/\blacktriangleright$  button to stop midway.

#### **Deleting a Song from the Audio Recorder**

**1. See ["Playing Back a Song from the Audio Recorder](#page-127-0)" (page [EN-125](#page-127-0)) to select the audio recorder song you want to erase.**

# **2. Touch and hold the** 0REC **button.**

A confirmation screen will appear. To cancel the operation, touch the left of the touch ring (NO) at this point.

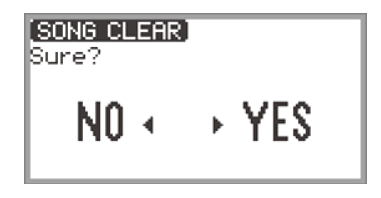

# **3. To erase, touch the right of the touch ring (YES).**

"Wait..." is displayed during the erase process. When done, "Complete" is displayed and the display returns to the SONG mode screen.

# **Changing Keyboard Response to Key Velocity (Touch Response)**

Touch Response alters tone volume in accordance with keyboard velocity (speed). This provides you some of the same expressivity you get on an acoustic piano.

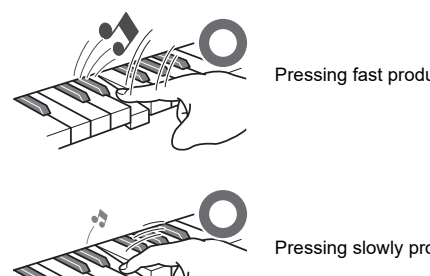

Pressing fast produces louder notes.

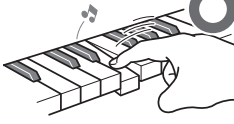

Pressing slowly produces softer notes.

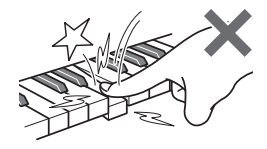

Do not try to use too much pressure.

## **Changing Touch Response Sensitivity**

- **1. Touch the** FUNCTION **button to display the FUNCTION menu.**
- **2. Use the touch ring to select "KEYBOARD" > "KBD SETTING" then touch the**  ENTER **button.**

The "KBD SETTING" screen appears.

• Confirm that the cursor  $(\bigcap)$  is on "Touch Response".

**KBD SETTING** ◉Touch Response Normal **• Hammer Response** Tonel ● KeyOff Response Tonel

# **3. Change the value of the "Touch Response" setting.**

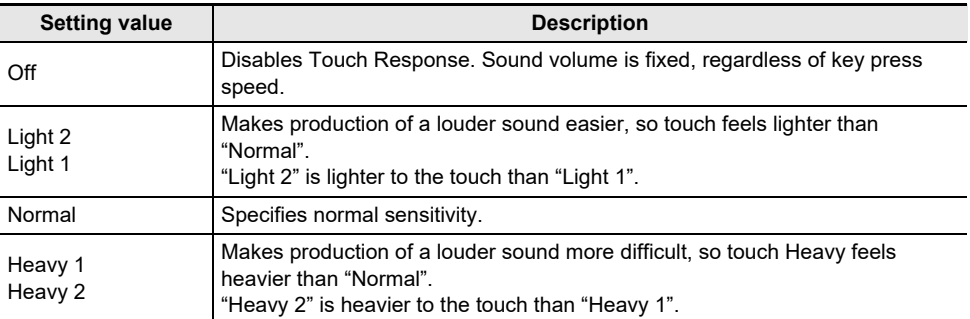

• Trace the touch ring to change the desired setting value.

# **Adjusting the Timing of Key Press to Sound (Hammer Response)**

An acoustic piano has hammers of different sizes that strike the strings in different key ranges, so the timing of the sound is different for each key range. "Hammer Response" in the FUNCTION menu can be used to select the timing of the sound.

#### **Adjusting the Hammer Response**

- **1. Touch the** FUNCTION **button to display the FUNCTION menu.**
- **2. Use the touch ring to select "KEYBOARD" > "KBD SETTING" > "Hammer Response".**

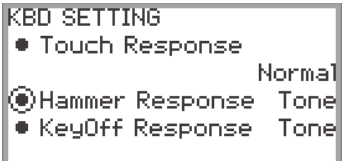

### **3. Change the "Hammer Response" setting.**

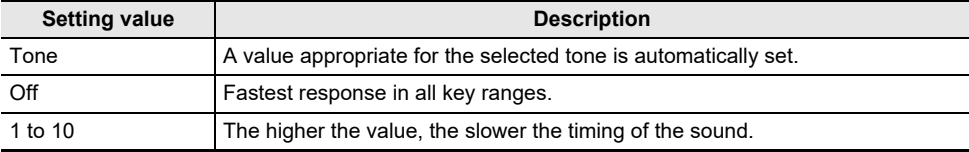

• Use the touch ring to change the desired value.

# **Adjusting the Timing of Key Release to Sound Damping (Key-off Response)**

On a grand piano, when a key is released, the damper comes down on the strings and the note is damped. The Digital Piano's Key-off Response function simulates digitally the timing of the note damping based on how the key is released.

Using this function, you can set it to allow subsequent key strikes to sound even if the key is not fully released during a series of same-note hits – just like a grand piano. This makes possible detailed touch expressions such as whether notes are connected or cut off, allowing for a natural playing feel. The "KeyOff Response" in the FUNCTION menu can be used to adjust the timing of the damping.

### **Adjusting the Key-off Response**

- **1. Touch the** FUNCTION **button to display the FUNCTION menu.**
- **2. Use the touch ring to select "KEYBOARD" > "KBD SETTING" > "KeyOff Response".**

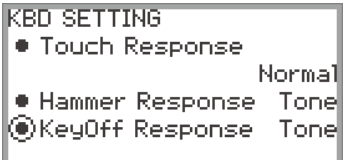

## **3. Change the "KeyOff Response" setting.**

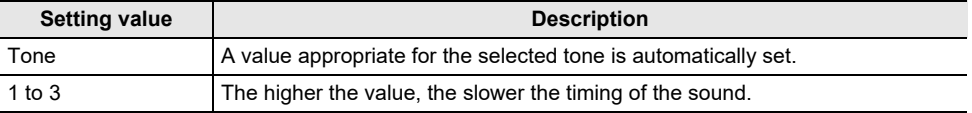

• Use the touch ring to change the desired setting value.

# **Changing the Pitch in Semitone Steps (Transpose)**

Use the transpose feature to raise or lower the pitch of all notes in semitone steps. This allows you to transpose the key of your playing to another key.

#### **Changing the Transpose Setting**

- **1. Select the "12 Control" of the F Button Set. See "[To change the F Button Set](#page-34-0)" (page [EN-32](#page-34-0)).**
- **2. Touch the** F2 **button (TRANS).**

The "TRANSPOSE" screen appears.

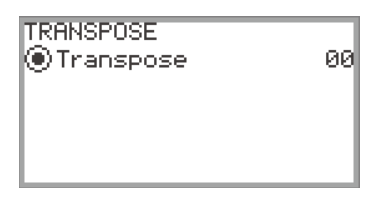

**3. Trace the touch ring to change the setting value.**

• It can be changed to a value between –12 and +12 semitones.

# **Fine Tuning a Pitch (Master Tuning)**

Use the tuning feature when you need to adjust the overall pitch of the Digital Piano.

- The tuning feature specifies the frequency of the A4 note. You can set a frequency within the range of 415.5 to 465.9 Hz. The initial default setting is 440.0 Hz.
- You can change the frequency in 0.1 Hz steps.
- **1. Touch the** FUNCTION **button to display the FUNCTION Menu.**
- **2. Touch the top or bottom of the touch ring to select "SYSTEM", then touch the**  ENTER **button.**

The "SYSTEM" screen appears.

• Confirm that the cursor ( $\bigcap$ ) is on "Master Tuning".

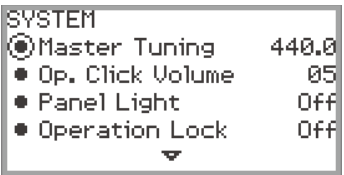

- **3. Change the value of the "Master Tuning" setting.**
	- Trace the touch ring to change the desired setting value.

#### **Adjusting the Tuning Separately for Each Part (Upper 1/Upper 2/Lower) (Part Fine Tune)**

Each part can be individually fine-tuned between –99 and +99 cents (100 cents = 1 semitone) relative to the tuning of the entire instrument. By shifting the tuning of each part slightly, you can create a fullbodied ensemble feel.

# NOTE

- For details on parts, see "[Sounding Two Different Tones at the Same Time \(Layer\)](#page-46-0)" (page [EN-44\)](#page-46-0) and ["Splitting the Keyboard Between Two Tones \(Split\)](#page-48-0)" (page [EN-46\)](#page-48-0).
- **1. Touch the** FUNCTION **button to display the FUNCTION Menu.**
- **2. Use the touch ring to select "KEYBOARD" > "PART FINE TUNE", then touch the**  ENTER **button.**

The "PART FINE TUNE" screen appears.

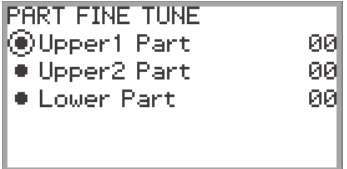

**3. Touch the top or bottom of the touch ring to select the part you want to fine-tune.**

#### **4. Change the setting value of the selected part.**

- Trace the touch ring to change the desired setting value.
- **5. Repeat Steps 3 and 4 as necessary.**

# **Changing the Pitch in Octave Units (Octave Shift)**

Use the Octave Shift feature to raise or lower the pitch of all notes in octave units. Each part (Upper 1, Upper 2, Lower) can be set individually when using the Layer or Split functions.

# NOTE

• For details on parts, see "[Sounding Two Different Tones at the Same Time \(Layer\)](#page-46-0)" (page [EN-44\)](#page-46-0) and ["Splitting the Keyboard Between Two Tones \(Split\)](#page-48-0)" (page [EN-46\)](#page-48-0).

### **Using Octave Shift Separately for Each Part (Upper 1/Upper 2/Lower)**

- **1. Touch the** FUNCTION **button to display the FUNCTION Menu.**
- **2. Use the touch ring to select "KEYBOARD" > "PART OCT SHIFT", then touch the**  ENTER **button.**

The "PART OCT SHIFT" screen appears.

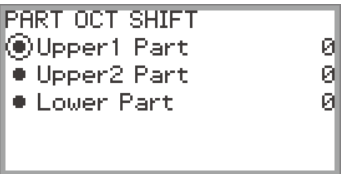

**3. Touch the top or bottom of the touch ring to select the part to octave shift.**

#### **4. Change the setting value of the selected part.**

- Trace the touch ring to change the desired setting value.
- **5. Repeat Steps 3 and 4 as necessary.**

# **Changing the Scale Tuning (Temperament) of the Keyboard**

You can change the scale of the keyboard from the standard equal temperament to another tuning that is more suitable for playing Indian music, Arabic music, classical music, etc. You can select from among the 17 preset scales described below.

### **Changing the Scale**

**1. Touch the** FUNCTION **button to display the FUNCTION Menu.**

#### **2. Use the touch ring to select "KEYBOARD" > "SCALE TUNING", then touch the**  ENTER **button.**

The "SCALE TUNING" screen appears.

• Confirm that the cursor  $(\bigcap)$  is on "Scale Type".

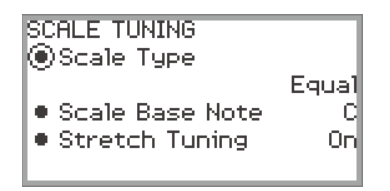

## **3. Change the "Scale Type" setting value.**

- Trace the touch ring to change the desired setting value.
- You can choose from the temperaments in the table below.

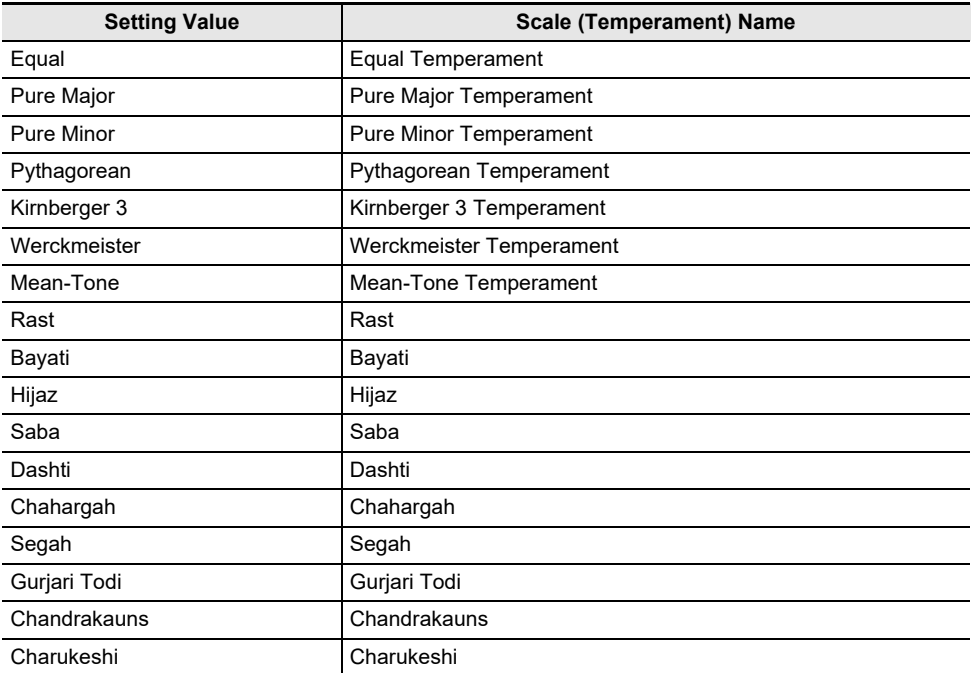

### **4.If necessary, change the base note of the scale.**

- (1) In the "SCALE TUNING" screen, touch the top or bottom of the touch ring to select the "Scale Base Note".
- (2) Trace the touch ring to change the desired base note.

#### **Enabling or Disabling Piano Stretch Tuning**

Generally, a piano is tuned so high notes are relatively higher and low notes are relatively lower. This type of tuning is called "stretch tuning". You can disable Stretch Tuning, if you want.

# **1. Touch the** FUNCTION **button to display the FUNCTION Menu.**

**2. Use the touch ring to select "KEYBOARD" > "SCALE TUNING" > "Stretch Tuning".**

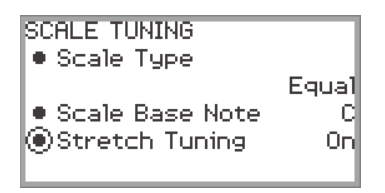

**3. Trace the touch ring to toggle the setting value between "On" and "Off".**

# **Splitting the Keyboard for Duet Play**

You can split the keyboard in the center for duet play so the left and right sides have the same ranges. The Duet function is the perfect way to conduct lessons, with the teacher playing on the left side as the student plays the same song on the right side. You can also change the ranges of the left and right keyboards in octave units from their initial default settings.

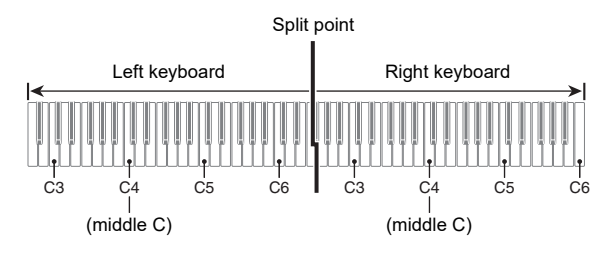

# **Using the Duet**

**1. Select the "14 Duet" of the F Button Set. See "[To change the F Button Set"](#page-34-0) (page [EN-32\)](#page-34-0).**

# **2. Touch the** F1 **button (DUET).**

Duet is turned on, and the **DM** indicator appears on the display.

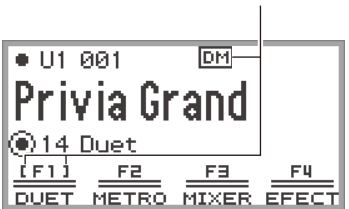

Displayed when Duet is on

### **3.If necessary, change the settings for the Duet function.**

• The keyboard range can be changed in octave units, and the sound output by the left and right side of the keyboard can be split between the left and right speakers. For more information, see "[Configuring Duet Settings"](#page-139-0) (page [EN-137](#page-139-0)).

### **4. Play duets using the left and right sides of the keyboard.**

• When Duet is active, the left and right pedals serve as damper pedals for the left and right-side of the keyboard, respectively, and the center pedal serves a damper pedal for both left and right.

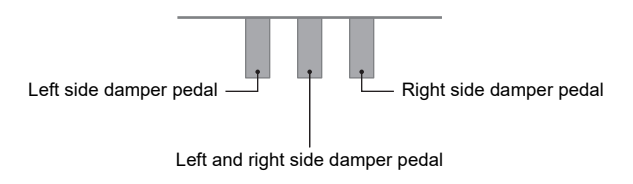

# **5.** To turn off Duet, touch the F1 button (DUET). The **DM** indicator disappears.

# NOTE

- A sustain pedal (sold separately) can be connected to the **EXPRESSION/ASSIGNABLE** jack and used as a shared (left and right) damper pedal. Half-pedal operation is not supported.
- Some settings cannot be changed while Duet is active.
- The following functions are assigned to the **CONTROL** button, and **K1** and **K2** knobs, respectively, while Duet is active (they cannot be changed).
	- CONTROL button: Modulation
	- K1 knob: KB Group Volume
	- K2 knob: WirelesAudioVol

### <span id="page-139-0"></span>**Configuring Duet Settings**

- **1. Select the "14 Duet" of the F Button Set. See "[To change the F Button Set"](#page-34-0) (page [EN-32\)](#page-34-0).**
- **2. Touch and hold the** F1 **button (DUET).**

The "DUET" screen appears.

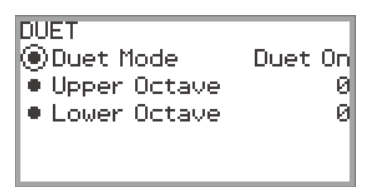

- **3. Touch the top or bottom of the touch ring to select the item whose setting value you want to change.**
	- The table below shows the setting values and details for each setting item.

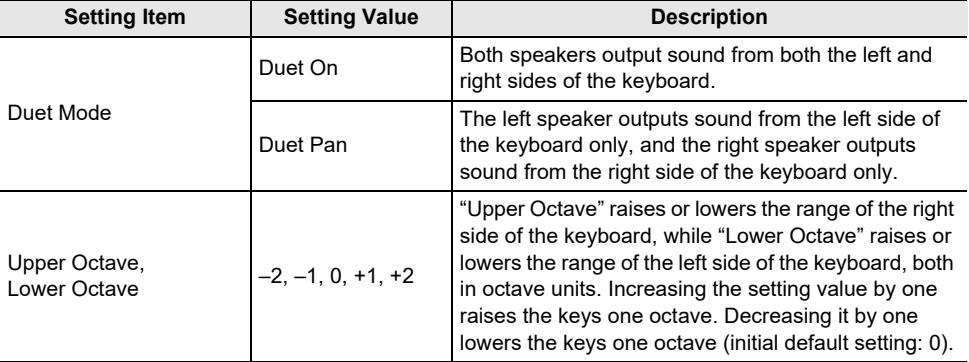

#### **4. Change the setting value of the selected item.**

• Trace the touch ring to change the desired setting value.

# **5. Repeat Steps 3 and 4 as necessary.**

#### NOTE

• When "Duet Mode" is set to "Duet Pan", the Hall Simulator/Reverb (page [EN-49](#page-51-0)), Surround (page [EN-49\)](#page-51-0), DSP (page [EN-52\)](#page-54-0), Chorus (page [EN-57](#page-59-0)), and Acoustic Simulator (page [EN-59](#page-61-0)) functions and some Mixer settings (page [EN-65](#page-67-1)) are not available.

# **USB Flash Drive**

Your Digital Piano supports the following USB flash drive operations.

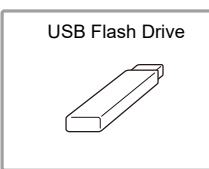

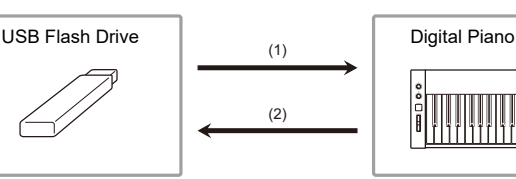

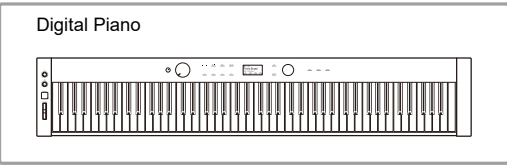

- (1) USB Flash Drive on the Digital Piano
	- Playing back audio data on a USB flash drive ["Listening to Songs \(SONG Mode\)](#page-108-1)" (page [EN-106\)](#page-108-1)
	- Playing back MIDI files on a USB flash drive ["Listening to Songs \(SONG Mode\)](#page-108-1)" (page [EN-106\)](#page-108-1)
	- Loading compatible files on a USB flash drive into the Digital Piano's Internal Memory ["Loading USB Flash Drive Data into the Digital Piano's Internal Memory](#page-147-0)" (page [EN-145\)](#page-147-0)
	- Deleting USB flash drive files ["Deleting a USB Flash Drive File"](#page-148-0) (page [EN-146](#page-148-0))
	- Renaming USB flash drive files ["Renaming a USB Flash Drive File"](#page-149-0) (page [EN-147](#page-149-0))
- (2) Saving Digital Piano Data to a USB Flash Drive

Saving the following data recorded by this Digital Piano to a USB flash drive allows you to load and use the data in the future.

- MIDI recorder songs
- Registration data
- All user data ["Saving Digital Piano Data to a USB Flash Drive"](#page-145-1) (page [EN-143](#page-145-1))

# <span id="page-140-0"></span>**Preparing a USB Flash Drive**

This section explains the information below.

- USB flash drive supported for use with the Digital Piano
- Data types supported by the Digital Piano using a USB flash drive
- Connecting a USB flash drive to and detach it from the Digital Piano
- Formatting a USB flash drive

## **Supported USB Flash Drives**

Capacity: 32GB or less recommended

# (V) IMPORTANT!

- **• Use a FAT (FAT32 or exFAT) format USB flash drive.**
- **• You may not be able to use a USB flash drive that is recognized as multiple drives on your computer.**
- **• A USB flash drive that is recognized as a CD-ROM on your computer is not supported.**
- **• A USB flash drive with an anti-virus function and/or security functions is not supported.**

#### <span id="page-141-0"></span>**Data Types Supported by the Digital Piano**

Data from a USB flash drive that can be read by the Digital Piano includes song data (MIDI and audio data), registration data, and all user data stored in the Digital Piano.

#### ■ Song Data

#### **Audio Data**

• WAV format:

This is a standard audio file format used primarily by Windows. The Digital Piano supports the following WAV file format:

Linear PCM, 16-bit, 44.1kHz, stereo, file name extension: .WAV

• MP3 format:

This is a common audio file format used widely in online music distribution, etc. This Digital Piano supports the following MP3 file formats:

MPEG-1 Audio Layer3, 44.1kHz/48kHz, 32 to 320kbps variable bit rate (VBR), monaural/stereo, file name extension: MP3

#### **MIDI Data**

- MRF format (CASIO original file format): MIDI data recorded with the Digital Piano's MIDI Recorder. (file name extension: .MRF)
- CMF format (CASIO original file format): This file format adds CASIO proprietary data to MIDI data. (file name extension: .CMF)
- SMF (Standard MIDI File) Format 0/1: Standard MIDI file format that can be exchanged with a compatible device from another manufacturer. (File name extension: .MID)

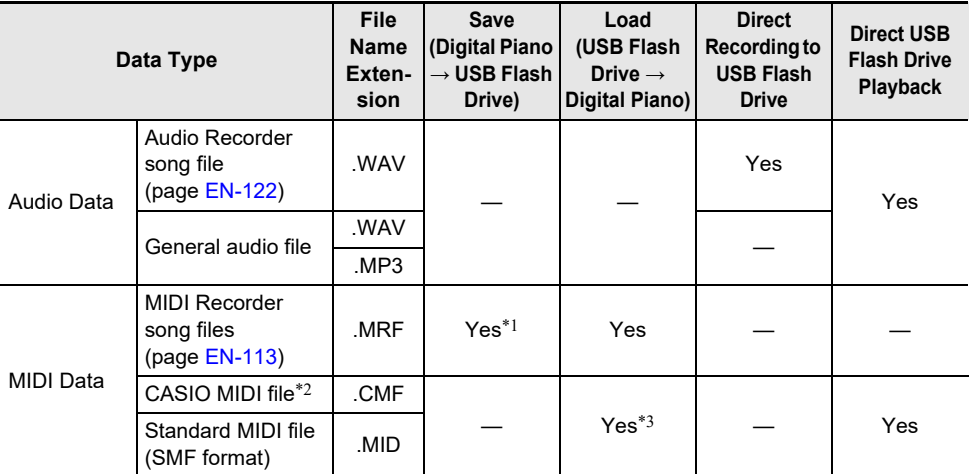

\*1 Can be converted to Standard MIDI file (SMF format 0, File name extension: .MID) for save. – Saving as a MRF format file

In addition to performance information, model-specific settings (such as Acoustic Simulator) are also saved to the file, so you can reproduce the original performance in its entirety after reloading the data.

Note, however, that MRF file data is not compatible with other musical instrument types and models.

– Saving as an SMF format file

Performance information is saved, but models specific-settings are not saved. Because of this, playback of a reloaded file will be in accordance with the current Digital Piano setup, which may be different from the original setup. If you want to play with the original setup, you will need to configure it manually. Since this is an SMF file, it can be used on another musical instrument that supports SMF. Of course, playback will be somewhat different when played on another musical instrument.

- \*2 Songs downloaded from the CASIO website, etc.
- \*3 The song is loaded as a user song (song number 001 to 010). See "[Data Types of Playable Songs](#page-108-0)" (page [EN-106](#page-108-0)).

#### **Copyrights**

The rights of creators and copyright holders of music, images, computer programs, databases, and other data are protected by copyright laws. You are allowed to reproduce such works for personal or noncommercial use only. For any other purpose, all reproduction (including data format conversion), modification, transfer of reproductions, distribution over a network, or any other use without permission of the copyright holder exposes you to claims for damages and criminal prosecution for copyright infringement and violation of the author's personal rights. Be sure to reproduce and otherwise use copyrighted works only in accordance with applicable copyright laws.

#### ■ **Registration Data**

Registration data from the Digital Piano can be saved to a USB flash drive as banks (extension: .RBK). RBK files can be loaded into the Digital Piano from a USB flash drive. For details on registration, see "[Saving and Recalling Performance Setups \(Registration\)](#page-88-0)" (page [EN-86\)](#page-88-0).

#### ■ **All User Data**

All user data stored in the Digital Piano can be saved as a single file to a USB flash drive (extension: .DAL). Saved DAL files can be loaded into the Digital Piano from a USB flash drive.

#### <span id="page-143-0"></span>**Connecting a USB Flash Drive to and Detaching It from the Digital Piano**

- Be sure to observe the precautions provided in the documentation that comes with the USB flash drive.
- Avoid using a USB flash drive under the following conditions. Such conditions can corrupt data stored on the USB flash drive.
	- Areas subjected to high temperature, high humidity, or corrosive gas
	- Areas subjected to strong electrostatic charge and electrical noise
- Never remove the USB flash drive while data is being written to or loaded from it. Doing so can corrupt the data on the USB flash drive and damage the USB Type A port.
- Never insert anything besides a USB flash drive into the USB Type A port. Doing so creates the risk of malfunction.
- When you perform a USB flash drive operation while a USB flash drive is plugged in, the Digital Piano initially needs to perform a "mounting" sequence to prepare for data exchange with the USB flash drive. Digital Piano operations may be momentarily difficult while a mounting sequence is being performed. The message "MOUNTING" is displayed while the USB flash drive is being mounted. It may take up to 10 or 20 seconds or even longer for a USB flash drive to be mounted. We recommend that you do not attempt to perform any operation on the Digital Piano while a mounting sequence is in progress. A USB flash drive needs to be mounted each time it is connected to the Digital Piano.

#### ■ **To insert a USB flash drive**

- **1. As shown in the illustration below, insert the USB flash drive into the Digital Piano's** USB **Type A port.**
	- Carefully push the USB flash drive in as far as it will go. Do not use undue force when inserting the USB flash drive.

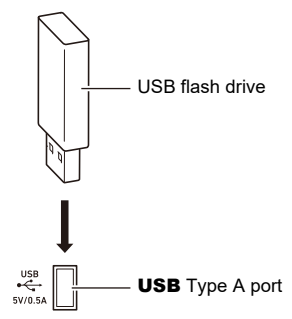

• Static electricity conducted to the USB Type A port from your hand or from a USB flash drive can cause malfunction of the Digital Piano. If this happens, turn the Digital Piano off and then back on again.

#### ■ **To remove a USB flash drive**

- **1. Check to confirm that no data read/write operation is in progress.**
	- Do not proceed to step 2 if data is being read or written, as in the following cases:
		- − If "MOUNTING" or "Wait..." is displayed on screen
		- − If the USB flash drive is in use by the audio recorder or SONG mode.

# **2. Pull the USB flash drive straight out.**

• A USB flash drive can become warm after very long use. This is normal and does not indicate malfunction.

#### **EN-141**
### <span id="page-144-0"></span>**Formatting a USB Flash Drive**

Formatting a USB flash drive on the Digital Piano will create a folder named MUSICDAT in the drive's root directory if a MUSICDAT folder does not already exist there. Use this folder when exchanging data between the Digital Piano and USB flash drive.

## ) IMPORTANT!

- **• Be sure to format a USB flash drive on the Digital Piano before using it for the first time.**
- **• Formatting a USB flash drive deletes all data currently stored on it. Before formatting a USB flash drive, make sure it does not have any valuable data stored on it.**
- **• The format operation performed by this Digital Piano is a "quick format". If you want to completely delete all of the data in the USB flash drive, format it on your computer or some other device before formatting it with this Digital Piano.**
- **• In the case of an exFAT format USB flash drive, the number of importable files may be limited if long file names are used.**
- **1.Insert the USB flash drive you want to format into the** USB **Type A port on the Digital Piano.**
- **2. Touch the** FUNCTION **button to display the FUNCTION Menu.**
- **3. Use the touch ring to select "MEDIA" > "FORMAT", then touch the** ENTER **button.**

A confirmation screen appears. To cancel the operation, touch the left of the touch ring (NO).

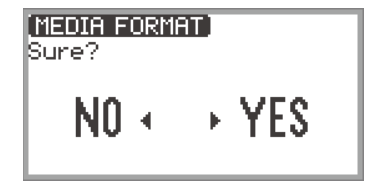

### **4. To confirm the formatting, touch the right of the touch ring (YES).**

- Formatting begins and "Wait..." appears. Do not perform any action using the Digital Piano during this period. Formatting a large-capacity USB flash drive may take several minutes.
- When formatting is complete, "Complete" appears.

## <span id="page-145-0"></span>**Saving MIDI Files or Audio Files for Playback on your Digital Piano to a USB Flash Drive**

The procedure below can be used to save MIDI files (SMF or CMF) and audio files (WAV or MP3) to a USB flash drive and play them back on the Digital Piano.

- **1. Connect the USB flash drive to your computer.**
- **2. Create a folder named MUSICDAT in the root directory of the USB flash drive.**
	- This step is not required if there is already a MUSICDAT folder in the USB flash drive's root directory.
- **3. Move the MIDI files or audio files you want to play back to the MUSICDAT folder on the USB flash drive.**
	- For information about playback see "[Listening to Songs \(SONG Mode\)"](#page-108-0) (page [EN-106](#page-108-0)).

#### **Copyrights**

You are allowed to use recordings for your personal use. Any reproduction of an audio or music format file without the permission of its copyright holder is strictly prohibited under copyright laws and international treaties. Also, making such files available on the Internet or distributing them to third parties, regardless of whether such activities are conducted with or without compensation, is strictly prohibited under copyright laws and international treaties. CASIO COMPUTER CO., LTD. shall not be held in any way liable for any use of this Digital Piano that is illegal under copyright laws.

## **Saving Digital Piano Data to a USB Flash Drive**

- **1. Touch the** FUNCTION **button to display the FUNCTION Menu.**
- **2. Use the touch ring to select "MEDIA" > "SAVE", then touch the** ENTER **button.** The "MEDIA SAVE" screen displays a menu for selecting the type of data that can be saved.

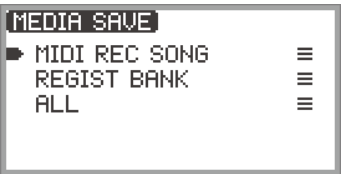

"MIDI REC SONG" … MIDI recorder songs "REGIST BANK" … Registration Bank "ALL" … All user data in the Digital Piano's internal memory

#### **3. Touch the top or bottom of the touch ring to select the type of data to save, then touch the** ENTER **button.**

• If you choose "ALL", after touching the **ENTER** button the file name edit screen will be displayed so proceed to Step 5. Otherwise, the screen for selecting the type of data to save will be displayed so proceed to Step 4.

### **4. Perform the following actions depending on the type of data you selected.**

#### ■ **If you selected "MIDI REC SONG":**

(1) Touch the top or bottom of the touch ring to select the data to save, then touch the **ENTER** button.

A screen appears for selecting the file format (MRF or MID) to save the data in.

(2) Touch the top or bottom of the touch ring to select "MRF" (dedicated format for this Digital Piano) or "MID" (SMF format), then touch the **ENTER** button. The file name editing screen appears.

#### ■ **If you selected "REGIST BANK":**

(1) Touch the top or bottom of the touch ring to select the data to save, then touch the **ENTER** button.

The file name editing screen appears.

## **5. Rename the file if necessary.**

• For details, see ["To change a character](#page-37-0)" (page [EN-35\)](#page-37-0), ["To insert a character"](#page-38-0) (page [EN-36\)](#page-38-0), and ["To delete a character"](#page-38-1) (page [EN-36\)](#page-38-1).

### **6. To confirm the file name, touch the** ENTER **button.**

- "Sure?" or "Replace?" appears in the screen confirming whether you want to save the file.
- "Sure?" .............. Appears when there are no files with the same name on the destination USB flash drive.
- "Replace?"......... Confirms whether you want to overwrite an existing file with the same name on the destination USB flash drive.
- To exit the operation without saving, touch the left of the touch ring (NO).

### **7. To save, touch the right of the touch ring (YES).**

"Wait..." is displayed during the save process. Do not perform any action on the Digital Piano while this is happening. When saving is complete, "Complete" appears.

• It may take several minutes to save all user data, depending on the size of the data.

## **Loading USB Flash Drive Data into the Digital Piano's Internal Memory**

- **1. Touch the** FUNCTION **button to display the FUNCTION Menu.**
- **2. Use the touch ring to select "MEDIA" > "LOAD", then touch the** ENTER **button.** The "MEDIA LOAD" screen displays a menu for selecting the type of data you want to load.

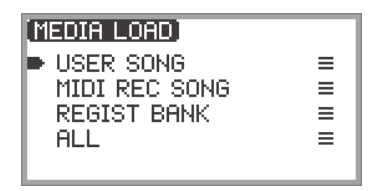

"USER SONG" … User songs "MIDI REC SONG" … MIDI recorder songs "REGIST BANK" … Registration Bank "ALL" … All user data in the Digital Piano's internal memory

**3. Touch the top or bottom of the touch ring to select the type of data, a file to load, then touch the** ENTER **button.**

A screen appears to select which area of the Digital Piano to load.

- If "ALL" is selected, touching the **ENTER** button immediately displays the confirmation screen in Step 4 ("Replace?").
- **4. Touch the top or bottom of the touch ring to select the area to load from, then touch the** ENTER **button.**

The "Sure?" or "Replace?" message appears in the screen confirming whether you want to load the file.

"Sure?" .............. Appears when there is no data in the load destination.

"Replace?"......... Checks whether you want to overwrite the data, since there is data in the load destination.

• To exit the operation without loading any data, touch the left of the touch ring (NO).

### **5. To load a file into the Digital Piano, touch the right of the touch ring (YES).**

"Wait..." is displayed during the loading process. Do not perform any action on the Digital Piano while this is happening. When loading is complete, "Complete" appears.

• It may take several minutes to load all user data, depending on the size of the data.

## **Deleting a USB Flash Drive File**

- **1. Touch the** FUNCTION **button to display the FUNCTION Menu.**
- **2. Use the touch ring to select "MEDIA" > "DELETE", then touch the** ENTER **button.**

The "MEDIA DELETE" screen displays a menu for selecting the types of files that can be deleted.

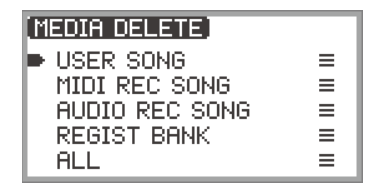

"USER SONG" … User songs "MIDI REC SONG" … MIDI recorder songs "AUDIO REC SONG" … Audio recorder songs, general audio file "REGIST BANK" … Registration Bank "ALL" … All user data in the Digital Piano's internal memory

- **3. Touch the top or bottom of the touch ring to select the type of file to delete, then touch the** ENTER **button.**
- **4. Touch the top or bottom of the touch ring to select the file you want to delete.**

### **5. Touch the** ENTER **button.**

A screen ("Sure?") appears to confirm whether you want to delete it.

• To exit the operation without deleting it, touch the left of the touch ring (NO).

### **6. To delete it, touch the right of the touch ring (YES).**

"Wait..." is displayed during the delete process. Do not perform any action on the Digital Piano while this is happening. When deletion is complete, "Complete" appears.

• It may take several minutes to delete audio recorder songs or all user data, depending on the size of the data.

## **Renaming a USB Flash Drive File**

- **1. Touch the** FUNCTION **button to display the FUNCTION Menu.**
- **2. Use the touch ring to select "MEDIA" > "RENAME", then touch the** ENTER **button.**

"MEDIA RENAME" screen appears with a menu to select the types of files that can be renamed.

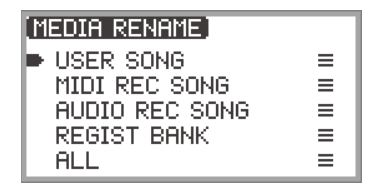

"USER SONG" … User songs "MIDI REC SONG" … MIDI recorder songs "AUDIO REC SONG" … Audio recorder songs, general audio file "REGIST BANK" … Registration Bank "ALL" … All user data in the Digital Piano's internal memory

- **3. Touch the top or bottom of the touch ring to select the type of file to rename, then touch the** ENTER **button.**
- **4. Touch the top or bottom of the touch ring to select the file to rename.**

### **5. Touch the** ENTER **button.**

The file name editing screen appears.

### **6. Rename the file.**

• For details of the procedure, see "[To change a character](#page-37-0)" (page [EN-35](#page-37-0)), ["To insert a character](#page-38-0)" (page [EN-36](#page-38-0)), and ["To delete a character](#page-38-1)" (page [EN-36](#page-38-1)).

### **7. To confirm the file name, touch the** ENTER **button.**

The confirmation screen displays "Sure?" or "Replace?".

- "Sure?" .............. Appears when there are no files with the same name on the destination USB flash drive.
- "Replace?"......... Confirms whether you want to overwrite a file with the same file name on the destination USB flash drive.
- To exit the operation without renaming (or without overwriting a file with the same name), touch the left of the touch ring (NO).

#### **8. To rename (or to overwrite a file with the same name), touch the right of the touch ring (YES).**

"Wait..." appears during the process. Do not perform any action on the Digital Piano while this is happening. When the process is complete, "Complete" appears.

<span id="page-150-0"></span>To change the MIDI settings of the Digital Piano, use the setting items of the FUNCTION Menu (page [EN-33\)](#page-35-0) listed in the table below.

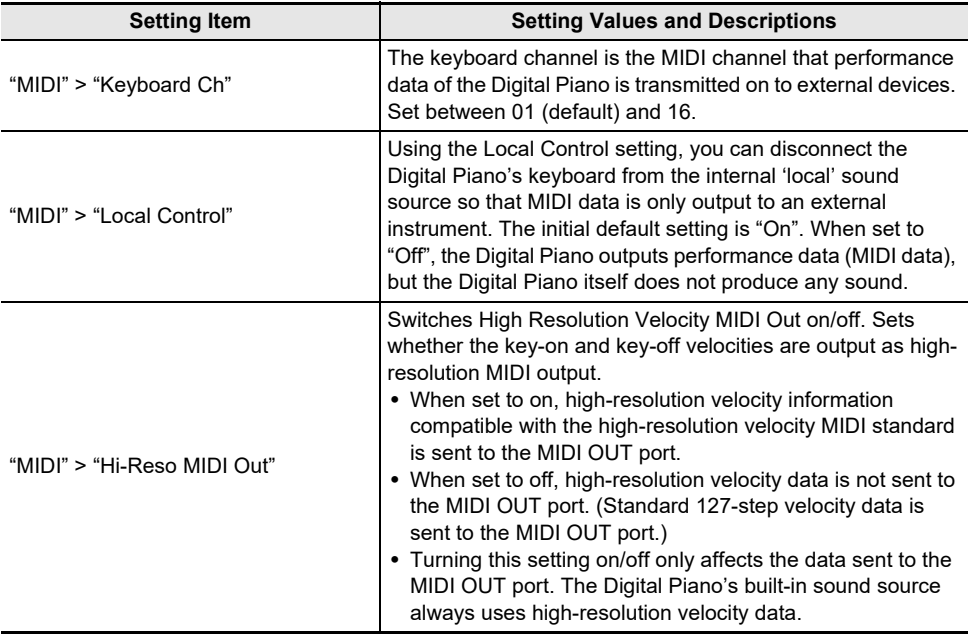

# **Wireless Connections**

The included Wireless MIDI & Audio Adaptor can be used to wirelessly connect the Digital Piano to external devices. This connection uses Bluetooth<sup>®</sup> wireless technology, and the following two types of connections are possible:

- Bluetooth Low Energy MIDI connection … Transmits MIDI data between the Digital Piano and a smart device<sup>\*</sup>
- Bluetooth audio connection … The Digital Piano produces the sound for playback of audio from the external device.
- \* This requires the dedicated app (page [EN-155\)](#page-157-0) to be installed.

## **Configuring Wireless (Bluetooth) Connection Settings**

### <span id="page-151-0"></span>**Checking the Wireless Connection Status**

You can check the wireless connection status by referring to the indicator in the upper right corner of the top screen.

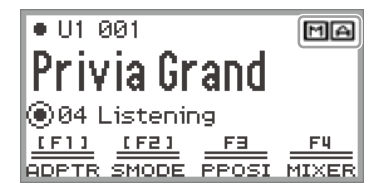

**M** ....Lights while connected to a Bluetooth Low Energy MIDI-compatible device.

 $|\boldsymbol{\ominus}|$  ....Lights while connected to a Bluetooth audio-compatible device.

#### <span id="page-151-1"></span>**Enabling and Disabling the Digital Piano's Wireless Function**

The wireless functionality of this Digital Piano is turned on under the initial default settings. The wireless functionality can be turned off when necessary, such as when you do not want the Digital Piano to send out a signal.

- **1. Select the "04 Listening" of the F button set. See "[To change the F Button Set](#page-34-0)" (page [EN-32](#page-34-0)).**
	- When the wireless functionality is on, the **F1** button (ADPTR) in the F button menu is surrounded by brackets [ ]. In addition, the indicator lights according to the status of the wireless connection. For more information, see ["Checking the Wireless Connection Status](#page-151-0)" (page [EN-149\)](#page-151-0).

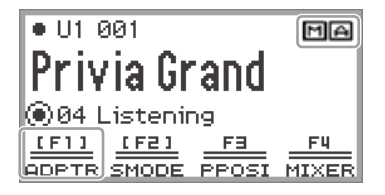

## **2. Touch the** F1 **button (ADPTR).**

The wireless functionality turns off.

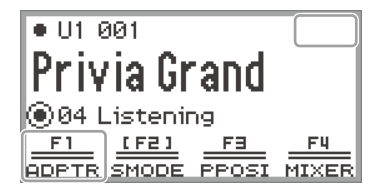

• Touching the F1 button (ADPTR) toggles the wireless functionality on and off.

#### **Notification Tones**

A change in the Bluetooth connection causes a notification tone to sound.

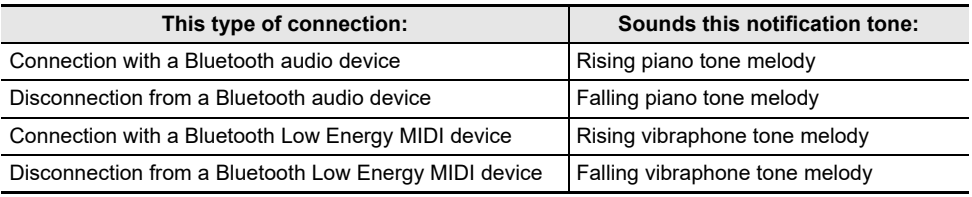

#### ■ **To adjust the notification tone volume level**

**1. Select the "04 Listening" of the F button set. See "[To change the F Button Set](#page-34-0)" (page [EN-32](#page-34-0)).**

### **2. Touch and hold the** F1 **button (ADPTR).**

The "WIRELESS" screen appears.

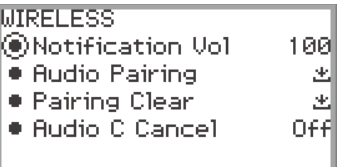

- **3. Trace the touch ring to change the "Notification Vol" setting value.**
	- The volume can be changed to a value between 0 and 127.

## <span id="page-153-0"></span>**Connecting the Digital Piano with a Bluetooth Low Energy MIDI Device**

Connecting the Digital Piano and a smart device over a Bluetooth Low Energy MIDI connection enables various actions using the dedicated app. For details about the dedicated app, see "[About the App for](#page-157-0)  [Smart Devices \(CASIO MUSIC SPACE\)](#page-157-0)" (page [EN-155\)](#page-157-0).

- **1.If the Digital Piano's wireless functionality is turned off, turn it on.**
	- For more information, see ["Enabling and Disabling the Digital Piano's Wireless Function"](#page-151-1) (page [EN-149\)](#page-151-1).
- **2. Plug the included Wireless MIDI & Audio Adaptor into the Digital Piano's** USB **Type A port.**

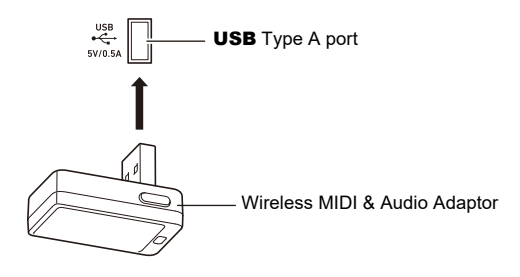

- **3. Open the settings screen of the smart device and turn on the Bluetooth function if it is off.**
- **4.In the settings screen of the dedicated app installed on your smart device, select "WU-BT10 MIDI".**
	- Do not operate the Digital Piano while it is connecting to a smart device.
	- When connected, the  $\overline{m}$  indicator appears in the upper right corner of the Digital Piano's top screen and a notification tone sounds.

### **NOTE**

- The procedure in Step 4 above is necessary every time you use the dedicated app.
- When this Digital Piano and an external device are connected via Bluetooth Low Energy MIDI and Bluetooth audio simultaneously, MIDI functionality may become unstable depending on the type of connected device, its OS version, etc. If this occurs, terminate the Bluetooth audio connection using the external device.

## <span id="page-154-1"></span>**Connecting the Digital Piano with a Bluetooth Audio Device**

Connecting this Digital Piano and an external device\* over Bluetooth audio allows playback from the external device over the Digital Piano's speakers. To connect via Bluetooth audio, you must first perform a procedure called "audio pairing" between the Digital Piano and the external device.

\* External devices include Bluetooth audio-compatible smart devices (e.g., iPhones, iPads, Android smartphones), iPods, MP3 players, etc.

#### <span id="page-154-0"></span>**Pairing the Digital Piano with a Bluetooth Audio Device**

**1. Plug the included Wireless MIDI & Audio Adaptor into the Digital Piano's** USB **Type A port.**

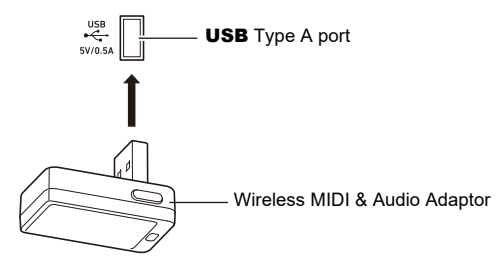

- **2. Open the settings screen of the external device and turn on the Bluetooth function if it is off.**
- **3. Select the "04 Listening" of the F button set. See "[To change the F Button Set](#page-34-0)" (page [EN-32](#page-34-0)).**
- **4. Touch and hold the** F1 **button (ADPTR).** The "WIRELESS" screen appears.

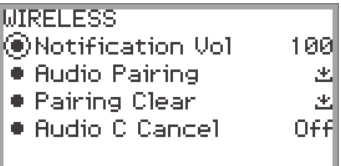

- **5. Use the touch ring to select "Audio Pairing" then touch the** ENTER **button.** "Pairing..." appears on the display of the Digital Piano, and it waits for the connection to be established.
	- If the Digital Piano's wireless functionality is off, it will automatically turn on.

**6. Select "WU-BT10 AUDIO" on the Bluetooth settings screen of the external device.**

• When pairing is complete, the  $\bigcap$  indicator appears in the upper right corner of the Digital Piano's top screen and a notification tone sounds.

### NOTE

- Information regarding the external device connected over Bluetooth audio is registered in the Wireless MIDI & Audio Adaptor. After the first time, the Bluetooth audio connection will be established automatically without the above procedure.
- If the Bluetooth audio connection cannot be established, try the following:
	- (1) Perform the operation described in ["Deleting Bluetooth Audio Device Pairing Registration"](#page-155-0) (page [EN-153](#page-155-0)).
	- (2) If the pairing registration information with this Digital Piano remains on the external device, delete it.

To do so, delete "WU-BT10 AUDIO" from the Bluetooth settings screen on the external device. For details on how to do this, see the instruction manual of the external device.

(3) Redo the procedure described in ["Pairing the Digital Piano with a Bluetooth Audio Device](#page-154-0)" (page [EN-152](#page-154-0)).

### <span id="page-155-0"></span>**Deleting Bluetooth Audio Device Pairing Registration**

The following procedure will delete the pairing registration between this Digital Piano and the external device connected over the Bluetooth audio connection.

### **ANOTE**

- After performing the procedure below, you should also delete the Digital Piano pairing registration information from external devices that have been connected to this Digital Piano via Bluetooth audio. To do this, delete "WU-BT10 AUDIO" from the Bluetooth settings screen of the external device. For details on how to do this, see the instruction manual of the external device.
- **1. Plug the included Wireless MIDI & Audio Adaptor into the** USB **Type A port.**
	- Bluetooth audio pairing registration information cannot be deleted unless connected.
- **2. Select the "04 Listening" of the F button set. See "[To change the F Button Set](#page-34-0)" (page [EN-32](#page-34-0)).**
- **3. Touch and hold the** F1 **button (ADPTR).** The "WIRELESS" screen appears.
- **4. Use the touch ring to select "Pairing Clear", then touch the** ENTER **button.** A confirmation screen appears. To cancel the operation, touch the left of the touch ring (NO).

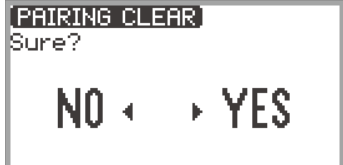

### **5. To delete the pairing registration information, touch the right of the touch ring (YES).**

"Complete" appears, and the display returns to the "WIRELESS" screen.

# **Using the Dedicated App**

This section describes the "CASIO MUSIC SPACE" dedicated app, which provides additional ways to enjoy your Digital Piano.

## <span id="page-157-0"></span>**About the App for Smart Devices (CASIO MUSIC SPACE)**

You can use the following functions on the Digital Piano when linked with the "CASIO MUSIC SPACE" dedicated app.

- Piano Roll
- Score Viewer
- Music Player
- Live Concert Simulator
- Piano Remote Controller
- Data Center

For details on each function, see the user's manual of the dedicated app.

Follow the procedure below to use the dedicated app.

#### **1.Install CASIO MUSIC SPACE on your smart device**

• See the "Downloads" section of the website below. <https://support.casio.com/global/en/emi/manual/PX-S6000/>

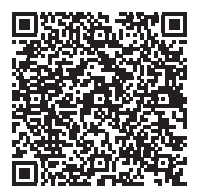

# **2. Connect this Digital Piano to your smart device**

The available features depends on the connection method. Never connect the Digital Piano with a Bluetooth Low Energy MIDI device and a USB MIDI device at the same time.

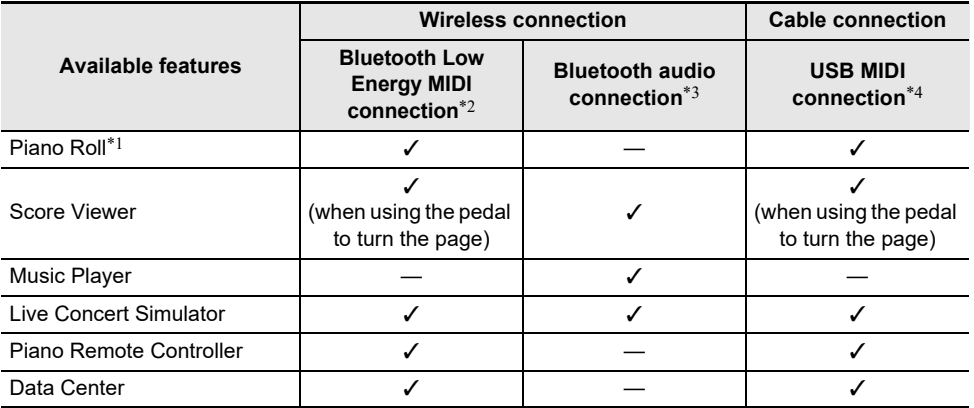

\*1 Use this function to transfer user songs (page [EN-106](#page-108-1)) to the Digital Piano.

\*2 See "[Connecting the Digital Piano with a Bluetooth Low Energy MIDI Device](#page-153-0)" (page [EN-151\)](#page-153-0).

\*3 See "[Connecting the Digital Piano with a Bluetooth Audio Device](#page-154-1)" (page [EN-152\)](#page-154-1).

\*4 See "[Connecting the Digital Piano with a Smart Device via USB MIDI](#page-163-0)" (page [EN-161\)](#page-163-0).

# **Connecting with External Devices**

This section describes the connection methods that can be used without using the dedicated app (page [EN-155](#page-157-0)):

- Play sound from a smart device (Bluetooth audio connection) Audio playback from a smart device or other Bluetooth audio-compatible device is played through the Digital Piano's speakers.
- Connect to a computer or smart device and use MIDI MIDI data is transmitted between this Digital Piano and a computer or smart device.
- Output the sound of the Digital Piano to an amplifier or other audio equipment (LINE OUT jacks) Sound from the Digital Piano is played though external equipment via the LINE OUT jacks using cables.

## **Playing Sound from a Smart Device on This Digital Piano (Bluetooth Audio Connection)**

Connecting this Digital Piano and a smart device\* over Bluetooth audio allows playback from the smart device over the Digital Piano's speakers.

\* In addition to smart devices, many Bluetooth audio-compatible devices (iPods, MP3 players, etc.) can also be connected to this Digital Piano.

#### **Playing Audio from a Smart Device or Other Bluetooth-compatible Device on this Digital Piano**

- **1. Perform audio pairing between this Digital Piano and a smart device (or other Bluetooth audio-compatible device).**
	- See "[Pairing the Digital Piano with a Bluetooth Audio Device"](#page-154-0) (page [EN-152](#page-154-0)).

#### **2. Play the song on the audio paired device.**

#### **Adjusting the Volume Level or Effect Depth of Bluetooth Audio (MIXER Settings)**

See ["Adjusting the Volume Level, Stereo Pan and Effects for Each Part"](#page-67-0) (page [EN-65](#page-67-0)).

- By changing the setting value of "MIXER" > "VOLUME" > "Wireless Audio", you can adjust the playback volume of audio data relative to the overall volume.
- By changing the setting value of "MIXER" > "HALL/REV." > "Wireless A Send", you can adjust the send value of the Hall Simulator/Reverb of the audio data.

#### **Bluetooth Audio Center Cancel (Vocal Cut)**

Turning on Audio Center Cancel cuts (reduces or eliminates) vocals in the playback sound. Since this function cancels the central sound, it may also cut sounds other than vocals. Its effectiveness depends on the input sound.

## NOTE

• The Audio Center Cancel (page [EN-110\)](#page-112-0) when playing back audio data in SONG mode on this Digital Piano and the Center Cancel in this section differ in terms of settings.

#### ■ **To enable or disable Bluetooth audio center cancel**

**1. Select "04 Listening" from the F button set. See ["To change the F Button Set"](#page-34-0) (page [EN-32](#page-34-0)).**

## **2. Touch and hold the** F1 **button (ADPTR).**

The "WIRELESS" screen appears.

**3. Touch the top or bottom of the touch ring to select "Audio C Cancel".**

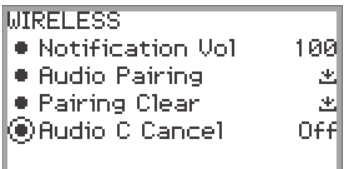

**4. Trace the touch ring to toggle the setting value between "On" and "Off".**

## **Using MIDI with a Connected Computer or Smart Device**

You can send and receive performance information (MIDI data) by connecting the Digital Piano to a computer or smart device. You can use music software on your computer or a smart device app to record your performance, or to send MIDI data from your computer or a smart device to the Digital Piano and play notes on the Digital Piano.

### NOTE

• For detailed MIDI specifications relating to this Digital Piano and the latest support information, visit the CASIO website below.

<https://support.casio.com/global/en/emi/manual/PX-S6000/>

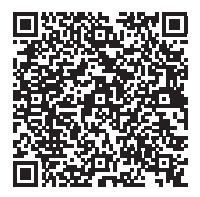

• For MIDI-related settings, see ["Configuring MIDI Settings](#page-150-0)" (page [EN-148\)](#page-150-0).

#### **Connecting the Digital Piano with a Computer via USB MIDI**

#### ■ Minimum Computer System Requirements

The minimum computer system requirements for sending and receiving MIDI data are shown below. Check to make sure that your computer complies with these requirements before connecting the Digital Piano to it.

- USB port
- Operating System Windows 8.1<sup>\*1</sup> Windows 10\*2 Windows 11 macOS 10.13, 10.14, 10.15, 11, 12
	- \*1 Windows 8.1 (32-bit, 64-bit)
	- \*2 Windows 10 (32-bit, 64-bit)

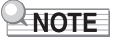

• For the latest OS support information, please see the "Operating System Compatibility (Windows/ macOS)" section on our website below.

<https://support.casio.com/global/en/emi/manual/PX-S6000/>

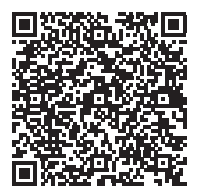

#### ■ **To connect the Digital Piano with your computer**

## (V) IMPORTANT!

- **• Make sure you follow the steps of the procedure below exactly. Connecting incorrectly can make data send and receive impossible.**
- **• Be sure to turn on the Digital Piano first before starting up your computer's music software.**
- **• USB send and receive is disabled during playback of a song.**

## **1. Turn off the Digital Piano and start up the computer.**

- Do not start any music software yet on your computer.
- **2. Connect the** USB **Type B port of the Digital Piano to your computer using a commercially available USB cable.**
	- Use a USB 2.0 or 1.1 A-B connector type cable.

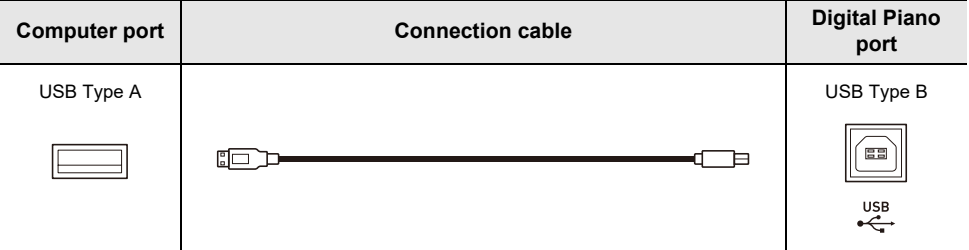

## **3. Turn on the Digital Piano.**

- When connecting for the first time, the driver required to send and receive data is automatically installed on the computer.
- **4. Start the (commercially available) music software on your computer.**

#### **5. Select "CASIO USB-MIDI" as the MIDI device in the settings of your computer's music software.**

• Refer to the user manual of the music software for information on how to select a MIDI device.

### NOTE

• After one successful connection, the USB cable can be left connected and the computer or the Digital Piano can be turned on again.

#### <span id="page-163-0"></span>**Connecting the Digital Piano with a Smart Device via USB MIDI**

#### ■ **Smart Device Operating Environment**

You can use MIDI standard apps when the Digital Piano is connected with a smart device. For a list of devices that can be used, please see the "Operating System Compatibility (iOS/Android)" section on the CASIO website below.

<https://support.casio.com/global/en/emi/manual/PX-S6000/>

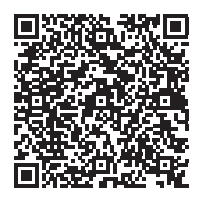

- We recommend using devices listed in the "Tested devices (USB-MIDI connection)" section.
- Please note that listed devices are not guaranteed to work with all MIDI apps running on the device.
- Depending on the operating environment, it may not be possible to connect correctly.
- Even if the device has been tested, it may not work properly due to device or OS version upgrades, etc.

#### ■ **To connect the Digital Piano with your smart device**

- Be sure to use a USB cable that supports data transfer.
- A USB cable exclusively for charging cannot be used for data transfer.

#### **1. Turn on the Digital Piano and the smart device.**

**2. Connect the smart device to the** USB **Type B port of the Digital Piano using a connection cable.**

**iPhone/iPad users**

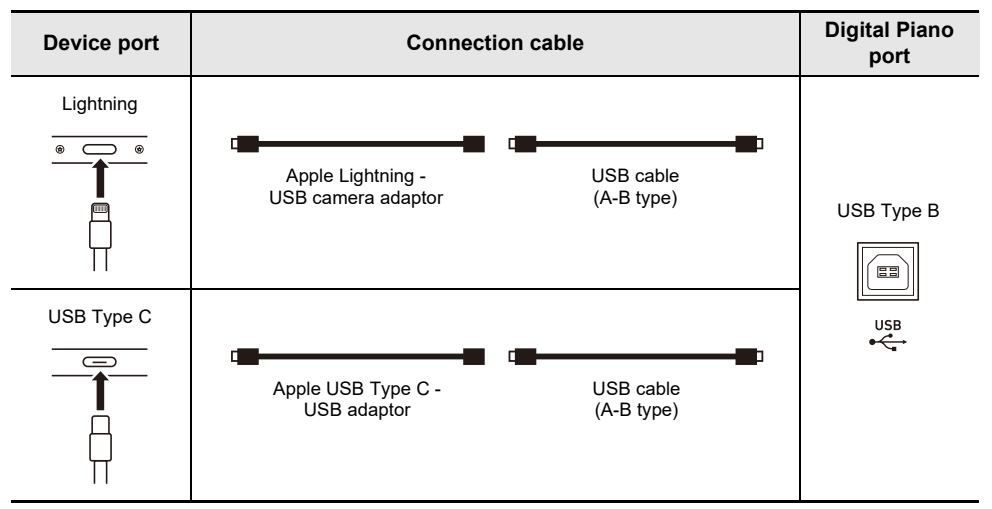

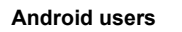

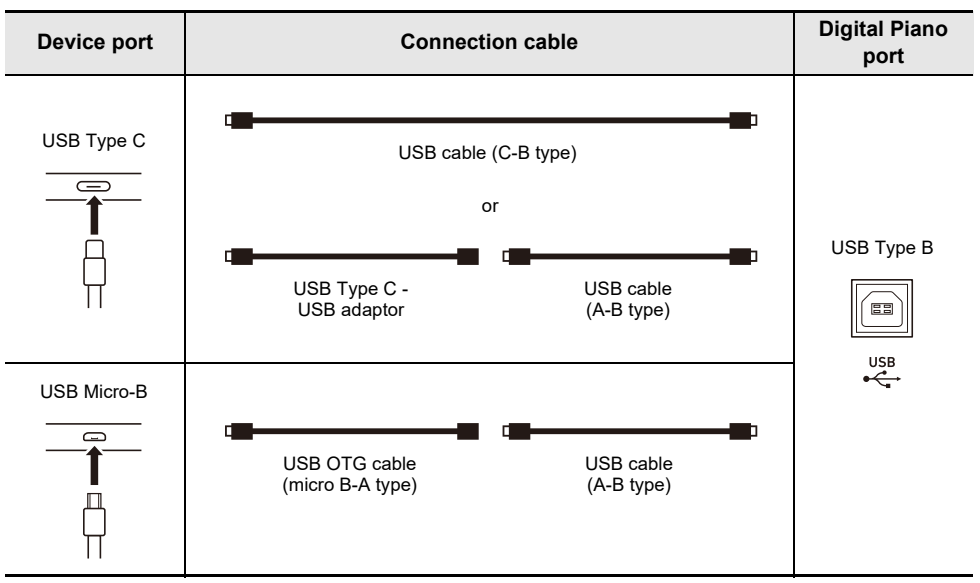

# **3. Launch the MIDI-compatible app on your smart device.**

• If you are using CASIO's dedicated app, the smart device screen will display "Connecting...". When a successful connection is made, the message "Connected" will be displayed.

## **Outputting Digital Piano Notes Through an Amplifier or Audio Equipment (LINE OUT jacks)**

You can connect audio equipment or a music amplifier to the Digital Piano and then play through external speakers for more powerful volume and better sound quality. Use commercially available cable for connection

## **VIMPORTANT!**

- **• Turn off the external device when making connections. After connecting, turn down the Digital Piano and external device volume levels to their minimum whenever turning power on or off.**
- **• After connecting, turn on the Digital Piano and then the external device.**
- **• If keyboard notes are distorted when they are sounded from external audio equipment, lower the Digital Piano's volume setting.**

### **Connecting to Audio Equipment**

LINE OUT R jack output is right channel sound, while LINE OUT L/MONO jack output is left channel sound. Use commercially available cables to connect the external audio equipment to the Digital Piano's LINE OUT jacks as shown in the figure below. Normally in this configuration you must set the audio equipment's input selector to the setting that specifies the terminal (such as AUX IN) to which the Digital Piano is connected.

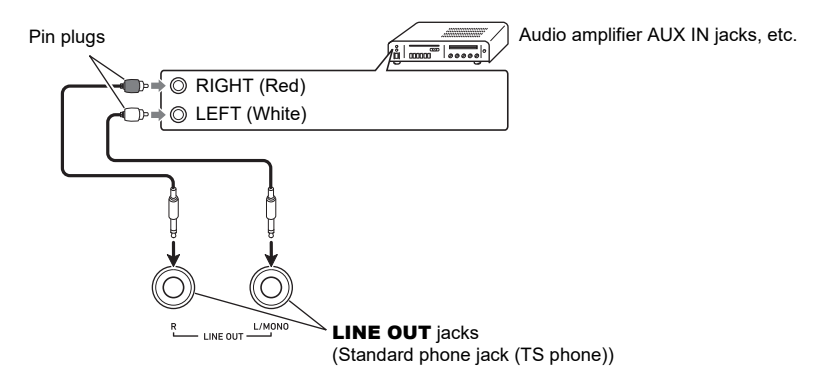

### **Connecting to a Musical Instrument Amplifier**

Connecting to the LINE OUT L/MONO jack only outputs a mixture of both channels. Use commercially available cable to connect the amplifier to the Digital Piano's LINE OUT L/MONO jack as shown in the figure below.

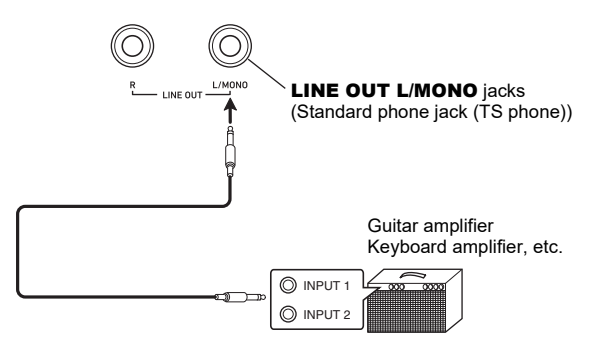

## **Deleting All Data in the Digital Piano's Internal Memory**

All system contents, including data and settings, can be reset to their initial factory defaults.

#### <span id="page-167-0"></span>■ **To return all Digital Piano settings and data to their initial factory defaults (Factory Reset)**

## (V) IMPORTANT!

- **• Performing the following will also delete user songs, MIDI recorder songs, registration data and user F button sets. We recommend saving important data on a USB flash drive (page [EN-143\)](#page-145-0).**
- **1. Touch the** FUNCTION **button to display the FUNCTION menu.**
- **2. Using the touch ring, select "SYSTEM" > "Factory Reset".**

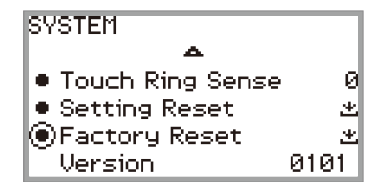

## **3. Touch the** ENTER **button.**

A confirmation screen will appear. To cancel the operation, touch the left of the touch ring (NO).

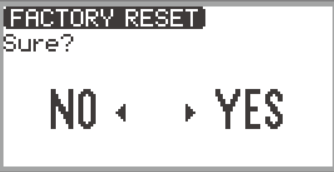

#### **4. To restore the Digital Piano to its initial factory defaults, touch the right of the touch ring (YES).**

This restarts the Digital Piano, and then the display returns to the top screen.

#### ■ **To return all Digital Piano settings to their initial factory defaults (Setting Reset)**

This function allows you to restore all settings of the Digital Piano to the initial factory defaults. This operation resets only the settings and does not delete user songs, MIDI recorder songs or registration data.

In step 2 of "[To return all Digital Piano settings and data to their initial factory defaults \(Factory Reset\)](#page-167-0)" (page [EN-165](#page-167-0)), select "Setting Reset" instead of "Factory Reset".

# **Troubleshooting**

#### ● **The touch button does not respond.**

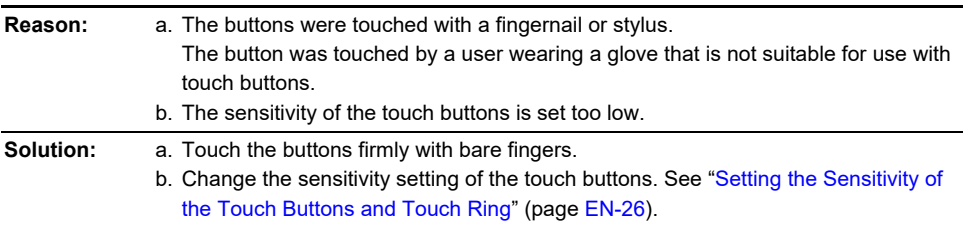

#### ● **No sound is produced when the keyboard keys are pressed.**

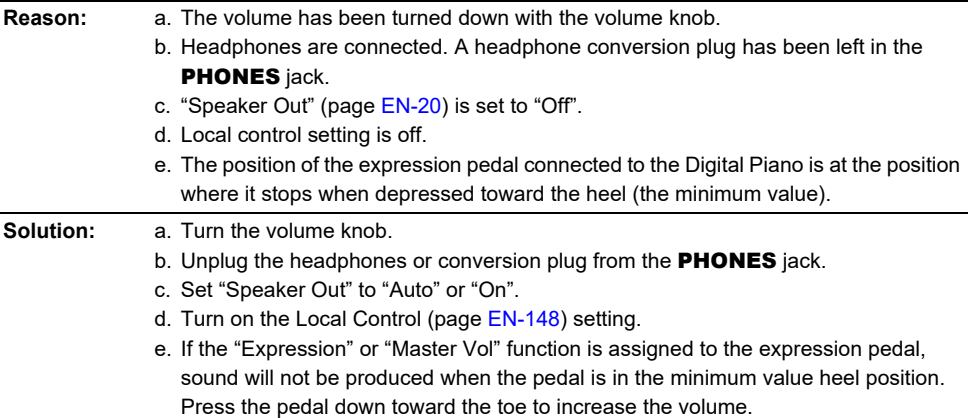

#### ● **The pitch sounds wrong.**

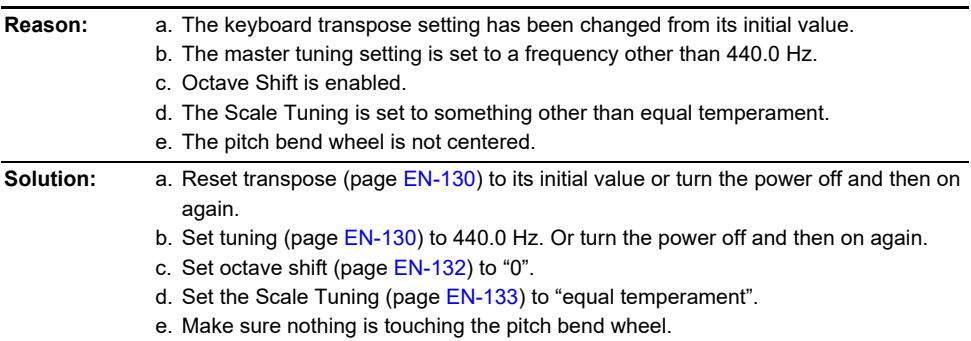

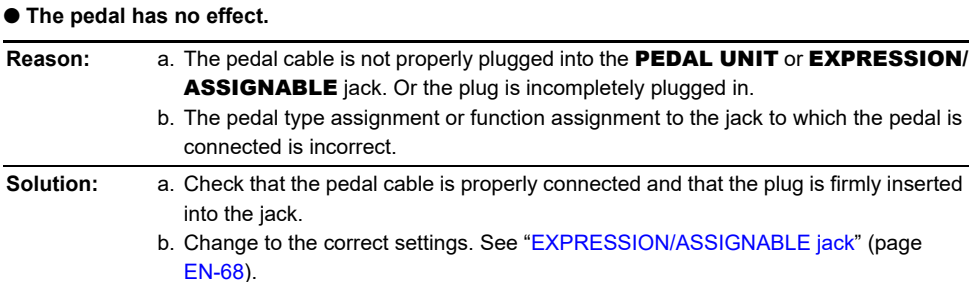

#### ● **The sound does not become louder or softer depending on how I play (touch).**

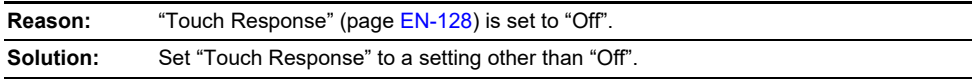

● **The sound tone, effects, etc. do not change even after turning the power off and then back on (the Digital Piano does not return to its initial default settings).**

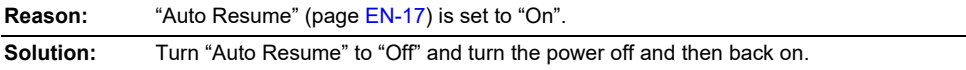

#### ● **When connected to a computer, MIDI cannot be sent or received.**

**Solution:** a. Check that the Digital Piano is properly connected to the computer with a USB cable and that the Digital Piano is correctly selected in the settings of the computer's music software.

> b. Try turning off the Digital Piano and closing the music software on the computer, then turn on the Digital Piano and restart the music software on the computer.

#### ● Some tones are the same but have slightly different sound quality and volume depending on **the keyboard position.**

**Reason:** This is not a malfunction, but a result of an electronic process called digital sampling\*. \* A process whereby several tone registers (low, mid, high, etc.) of the original instrument are recorded to capture the sound quality in each of the original instrument sound registers. The samples are then processed to create a single tone.

#### ● **When the buttons are pressed, the sound that is being played is temporarily interrupted or the sound quality becomes slightly different.**

**Reason:** When using the Layer function, Duet function, song playback, or recording function, multiple parts sound at the same time. Pressing the buttons in such cases will automatically change the internal effect settings specific to the tone and may cause this phenomenon to occur in some parts, but it is not a malfunction.

# **Error Messages**

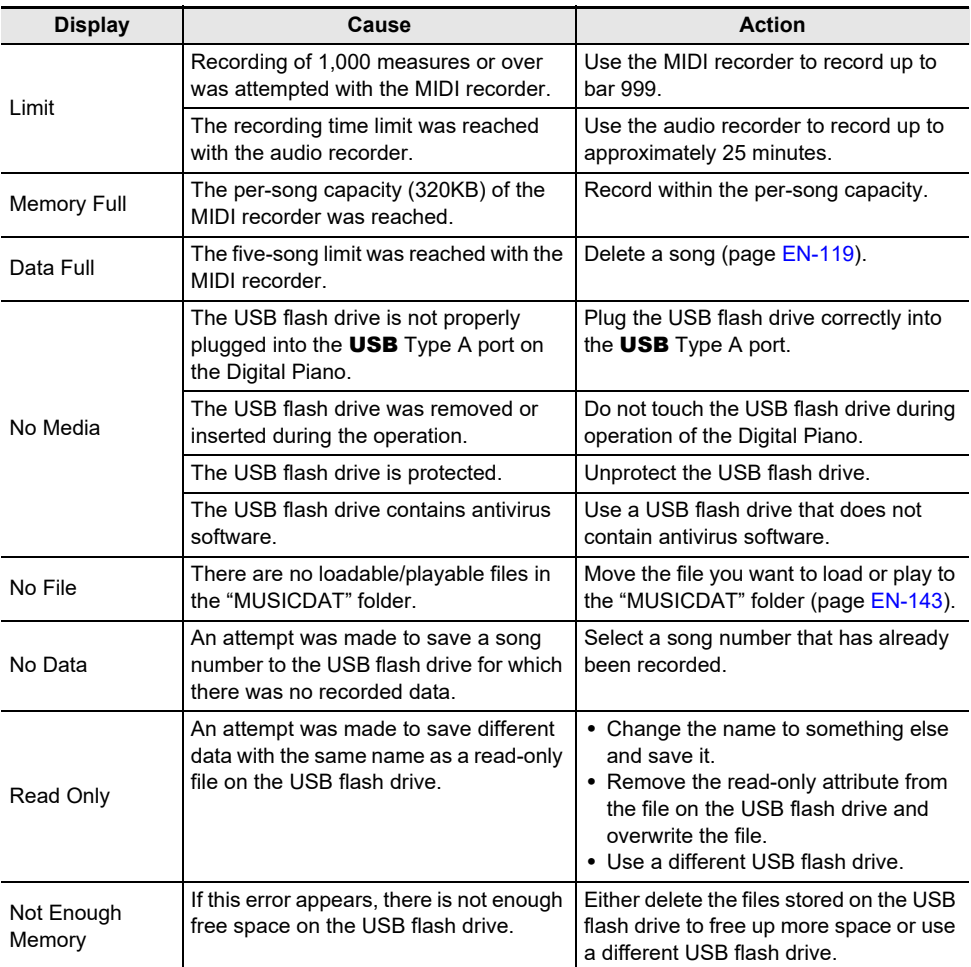

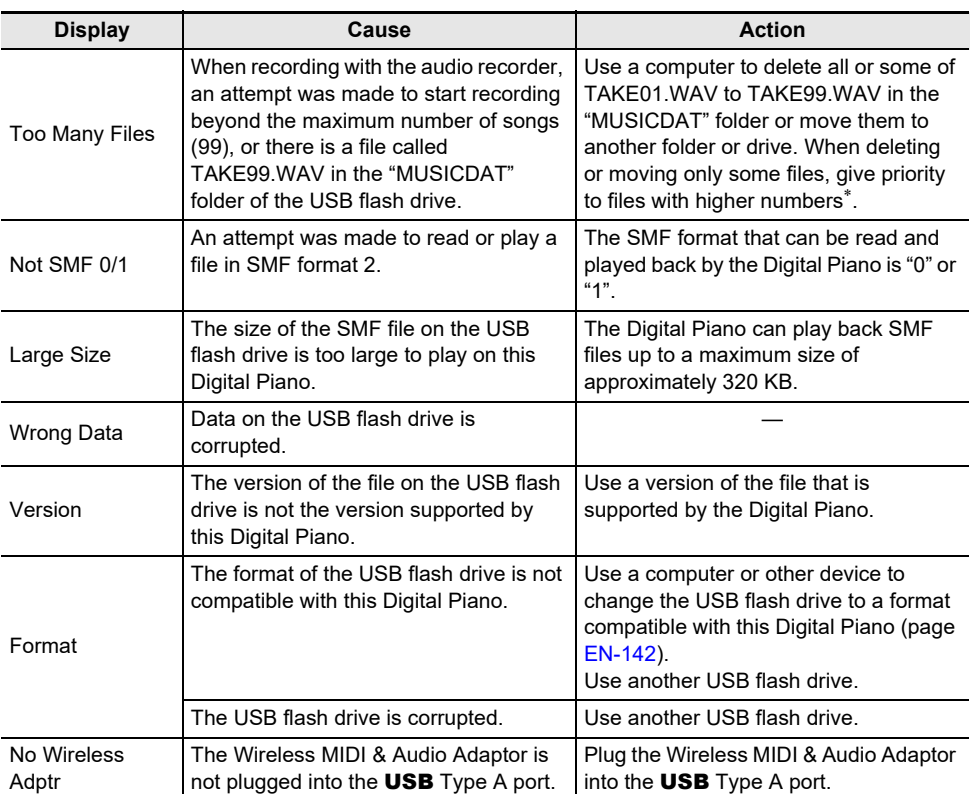

\* Audio recorder songs are saved with the name "TAKE\*\*" (\*\* is 01 to 99). Whenever recording, data is automatically created by adding 1 to the highest number of \*\* in the USB flash drive. Therefore, if "TAKE99" in the SONG mode screen is marked with "\*" (data of "TAKE99" exists), recording will not be able to start.

# **Product Specifications**

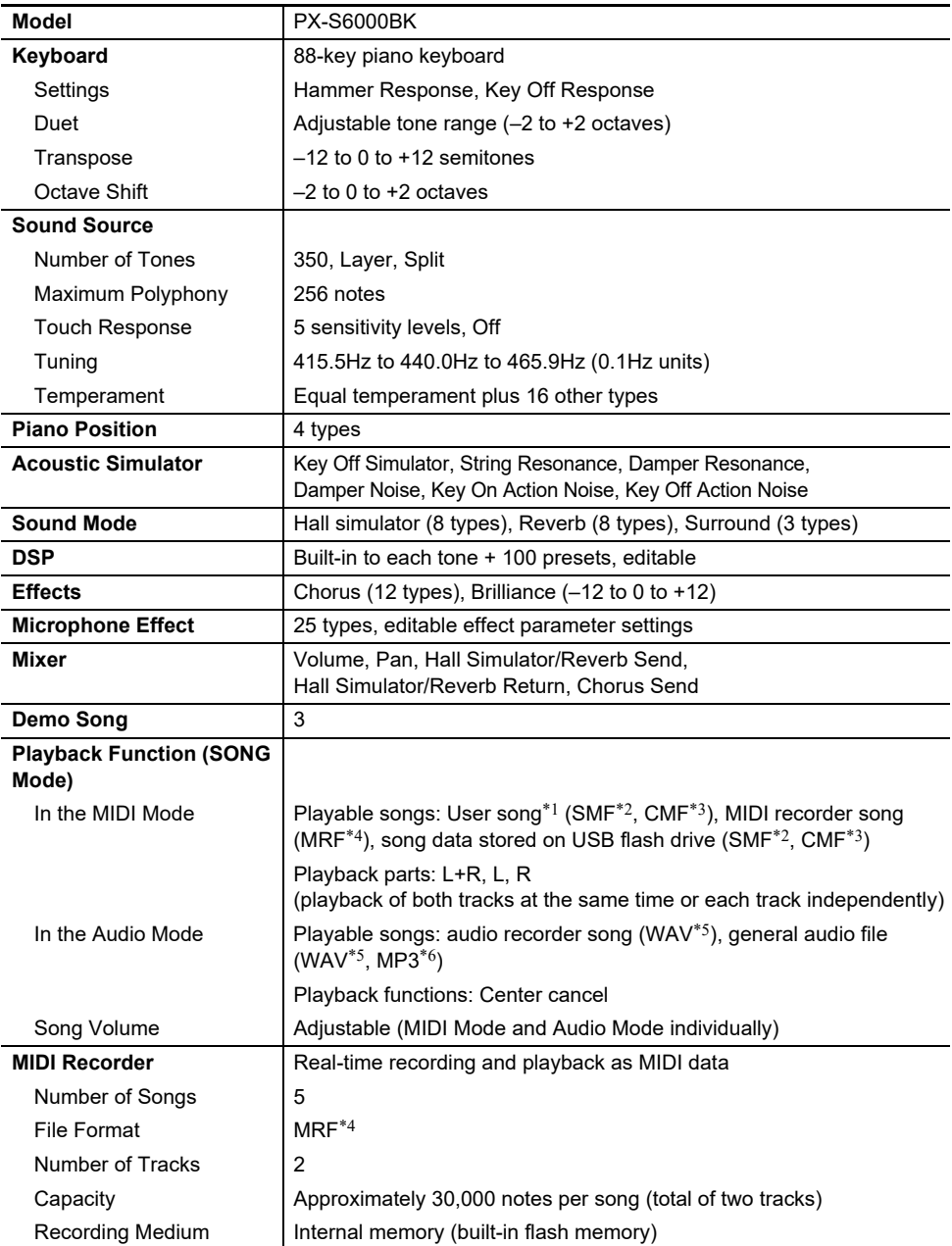

### **EN-170**

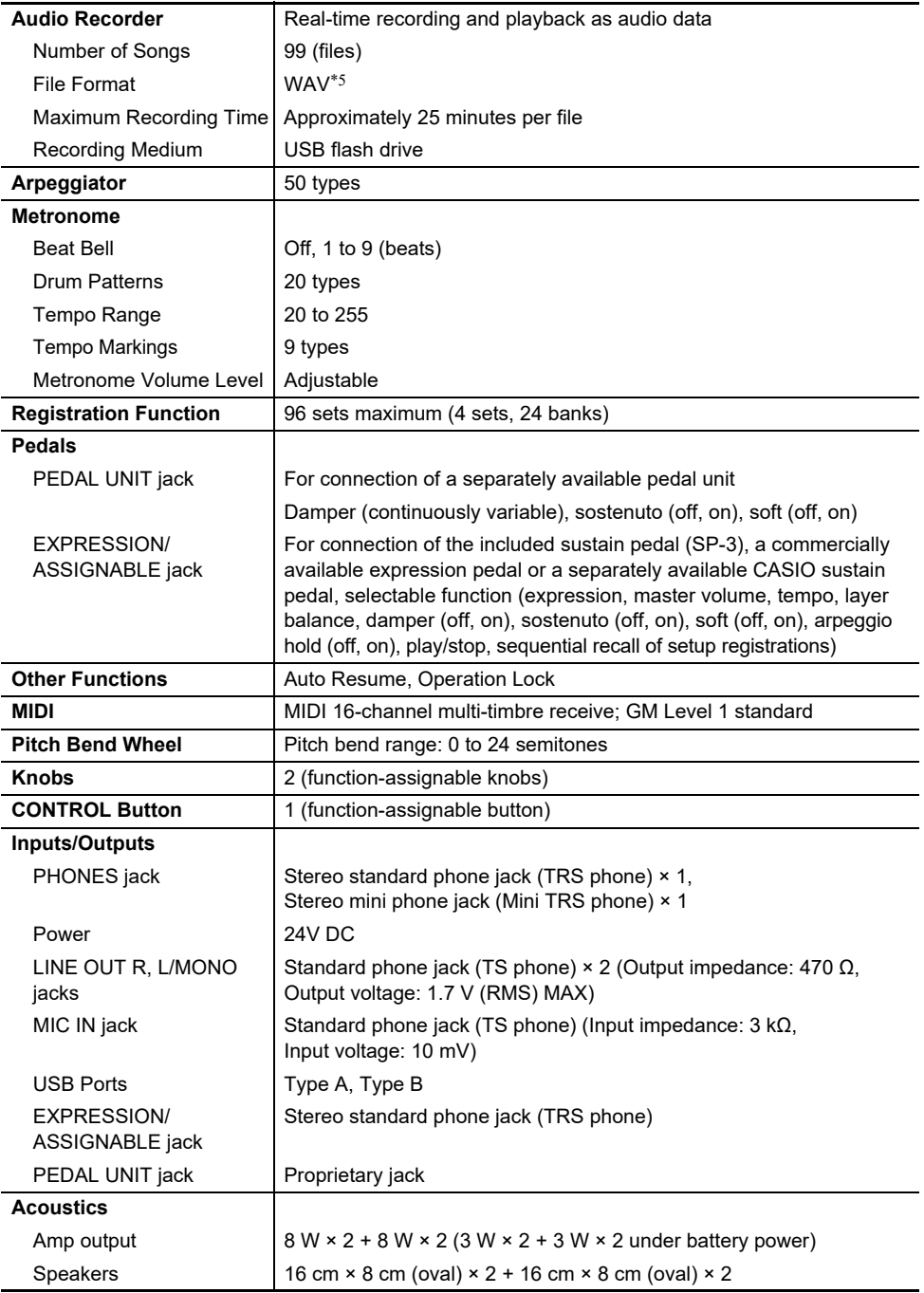

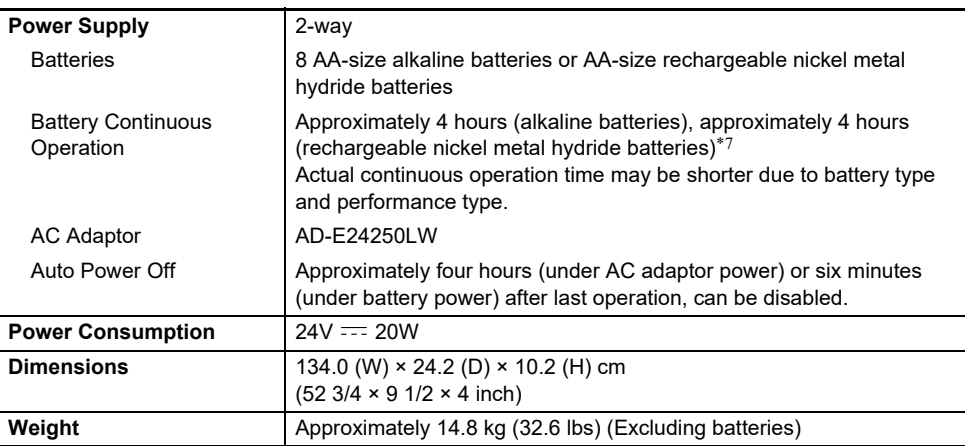

\*1 Storage of up to 10 songs in the internal memory, up to approximately 320KB per song (Based on 1KB = 1024 bytes,  $1MB = 1024^2$  bytes)

- \*2 Standard MIDI file (SMF format 0/1, file name extension: .MID)
- \*3 CASIO original file format. This file format adds CASIO proprietary data to MIDI data. (file name extension: .CMF)
- \*4 MIDI Recorder song file (file name extension: .MRF)
- \*5 WAV format audio file (Linear PCM, 16-bit, 44.1kHz, stereo, file name extension: .WAV)
- \*6 MP3 format audio file (MPEG-1 Audio Layer3, 44.1kHz/48kHz, 32-320kbps variable bit rate (VBR), monaural/stereo, file name extension: .MP3)
- \*7 Measured values while using eneloop batteries. eneloop is a registered trademark of Panasonic Group.
- Specifications and designs are subject to change without notice.

## **Operating Precautions**

#### ■ **Environment**

- Place the Digital Piano onto a stable and flat surface. If you want to place the Digital Piano on a table or other surface instead of a separately available stand, place it on a stable and flat surface where the entire bottom of the Digital Piano fits within that surface
- To prevent the formation of mold, set up the product in a well-ventilated location where the temperature and humidity ranges shown below are maintained.
	- Recommended temperature range: 15 to 25°C
	- Recommended humidity range: 40 to 60% RH
- Do not set up the product in locations subject to extreme variations in temperature and/or humidity. Doing so can cause metal components to rust, coatings to degrade, and components to warp and split.

#### ■ **User Maintenance**

- Wipe the product with a soft, dry cloth. Do not use a tissue, which can cause scratching.
- When soiling is more serious, moisten a soft cloth with a weak solution of water and a mild neutral detergent, wring out all excess moisture from the cloth, and then wipe the product. After that, wipe again with a separate soft dry cloth.
- Do not use any cleaning agents, chlorine disinfectants, sanitizing wipes, or other items that include benzene, organic solvents, alcohol, or other solvents for cleaning. Doing so can cause discoloration, deformation, paint peeling, cracking, etc.

#### ■ Sterilization and Disinfection

- After wiping the product two or three times with a non-alcohol sanitizing wipe, use a soft, dry cloth to wipe it dry.
- Note that failure to wipe the product dry can cause streaks to remain.
- If the product is used by multiple parties, hand disinfection before each use is recommended.

#### ■ **Included and Optional Accessories**

Use only accessories that are specified for use with this product. Use of unauthorized accessories creates the risk of fire, electric shock, and personal injury.

#### ■ **Weld Lines**

Lines may be visible on the exterior of the product. These are "weld lines" that result from the plastic molding process. They are not cracks or scratches.

#### ■ **AC Adaptor Handling Precautions**

- Never connect the AC adaptor (JEITA Standard, with unified polarity plug) that is specified with this Digital Piano to any other device besides this Digital Piano. Doing so creates the risk of malfunction.
- The AC adaptor cannot be repaired. If your AC adaptor malfunctions or becomes damaged, contact your original retailer or a CASIO Service Center.
- AC adaptor operating environment: Temperature: 0 to 40°C

Humidity: 10% to 90% RH

- Output polarity:  $\diamondsuit$   $\cdot \diamond$   $\diamondsuit$
- Use of a different type AC adaptor can cause smoking or malfunction.

#### ■ **Using Batteries**

### (V) IMPORTANT!

- **• Close the battery case lid before using the Digital Piano. Failing to do so may cause injury.**
- **• Note that the rear of the Digital Piano around the battery compartment may become hot in use.**

#### ■ **Rechargeable Batteries**

Note the precautions below when using rechargeable batteries. (Models that support use of rechargeable batteries only)

- Use Panasonic Group AA-size eneloop rechargeable batteries.
- Do not use any other type of batteries.
- Use only the specified charger to charge batteries.
- Rechargeable batteries must be removed from the product for charging.
- For information about using eneloop batteries or their specified charger, be sure to read the user documentation and precautions that come with each item, and use them only as directed.

Be sure to replace batteries at least once a year, even if there is no indication of low battery power. Dead rechargeable batteries (eneloop) in particular may deteriorate if they are left in the product. Remove rechargeable batteries from the product as soon as possible after they go dead.

#### ■ **About the front panel**

Operating the front panel when it is dusty or dirty may scratch it.

Gently wipe the panel with a soft, clean cloth to remove dust and dirt before use.

Use your fingers to operate the front panel. Using fingernails or sharp objects may scratch the surface.

## **FUNCTION Menu Items**

Listed below are all FUNCTION menu item names and setting values and references in this manual. Some menu items can be called up directly at the touch of a button. The following information is provided in the "Reference" column of the table below, in the following manner.

- Items below that start with "◆" indicate a button operation.
- Names enclosed in brackets [ ], such as "[WHEEL]", are the display name of the F button (page [EN-94\)](#page-96-0).
- "FUNCTION + F1" indicates "while touching the FUNCTION button, touch the F1 button".

While touching the **FUNCTION** button, touch either up, down, left, or right of the touch ring to recall the initial value of each menu item.

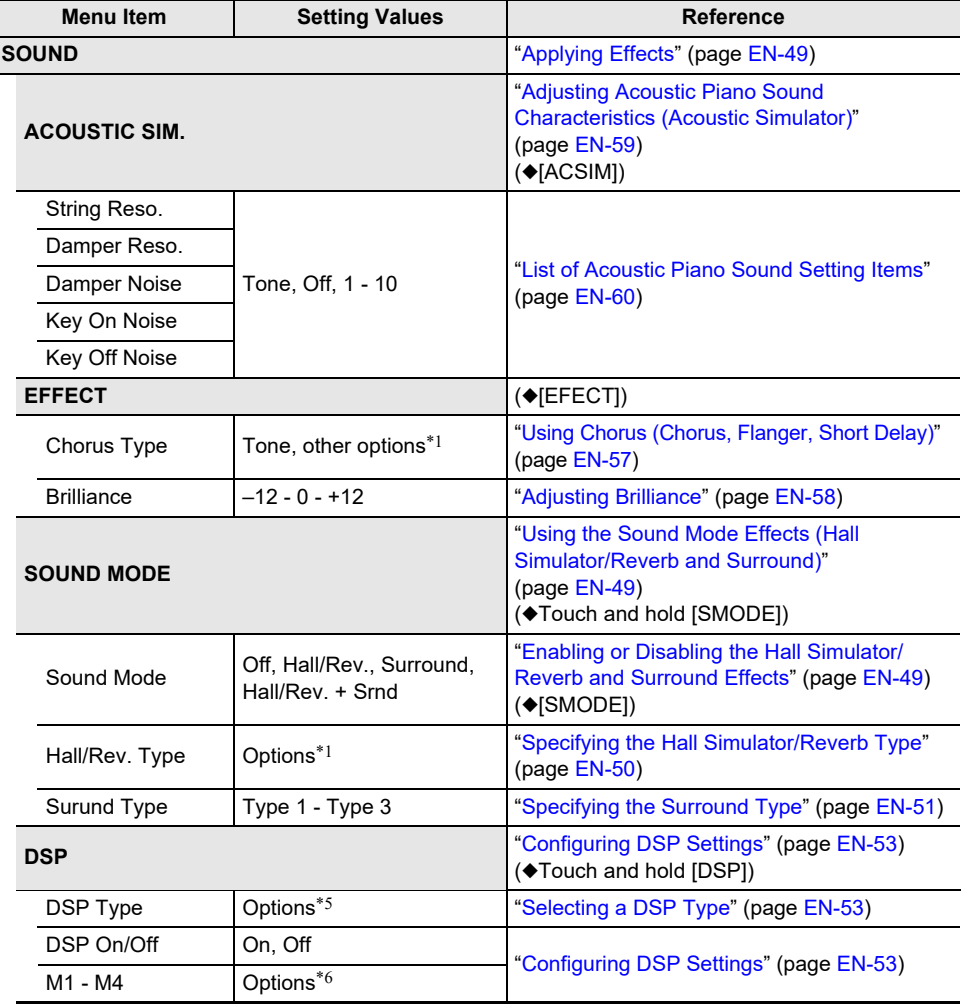

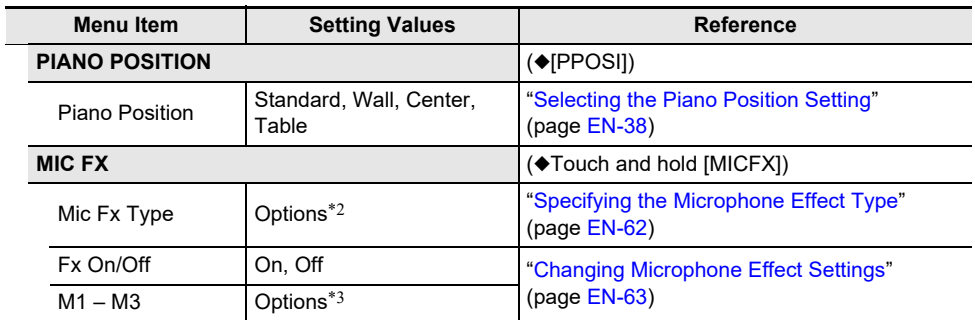

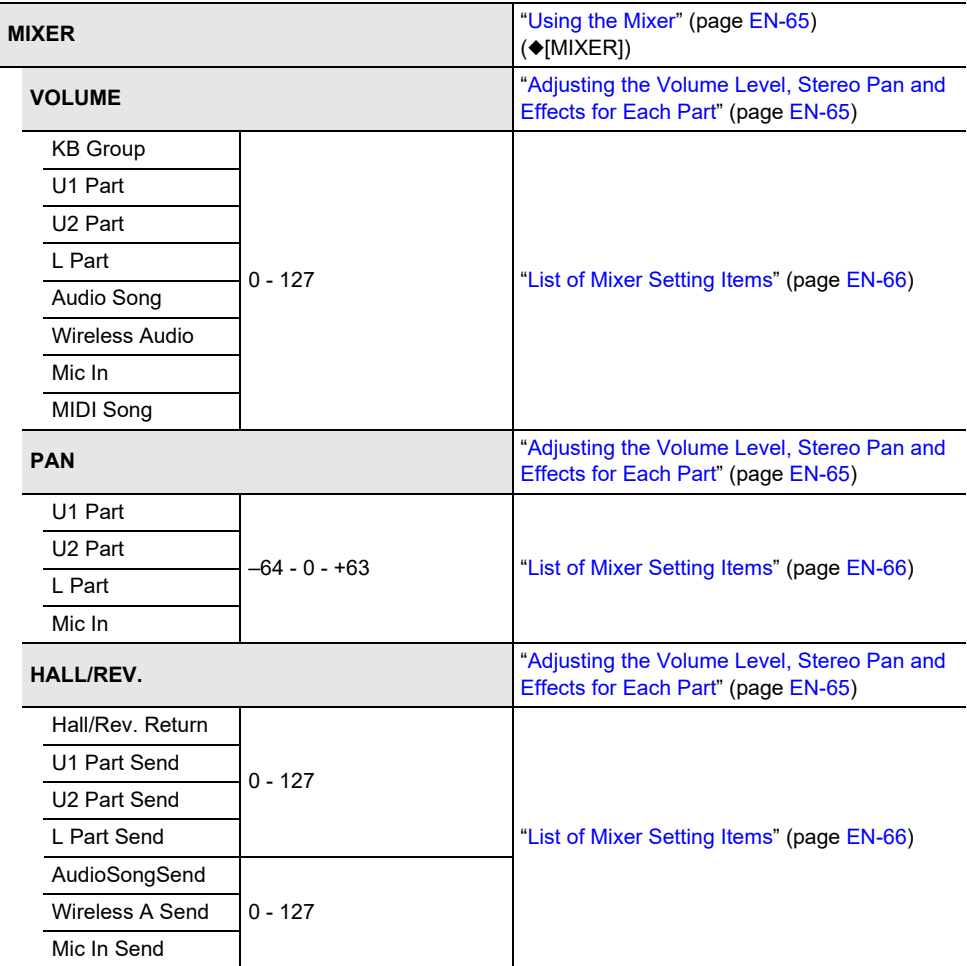

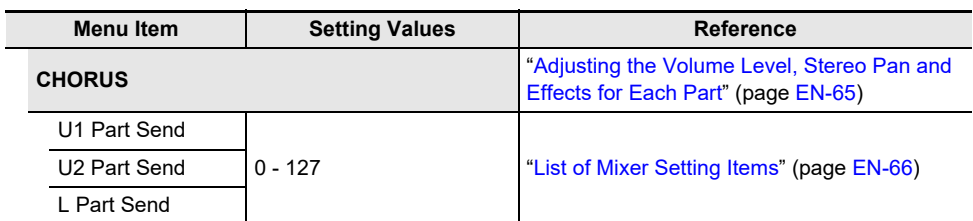

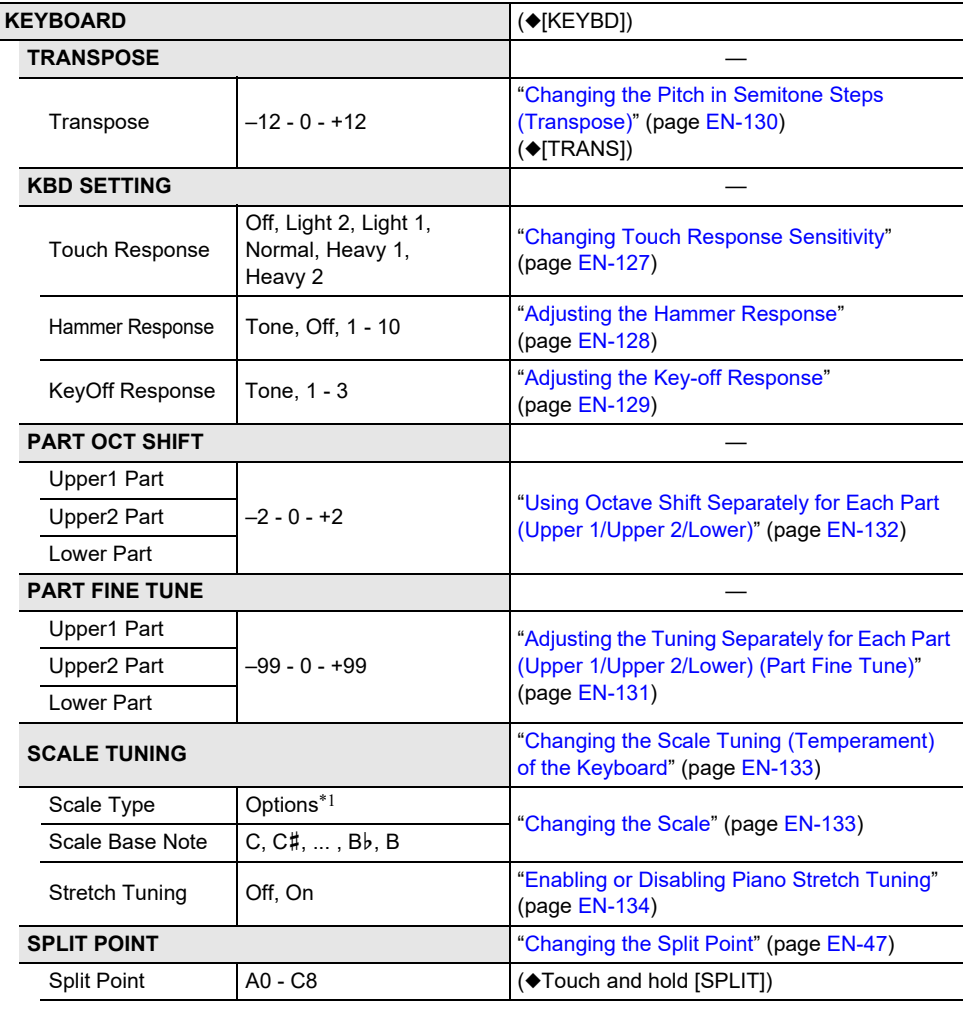
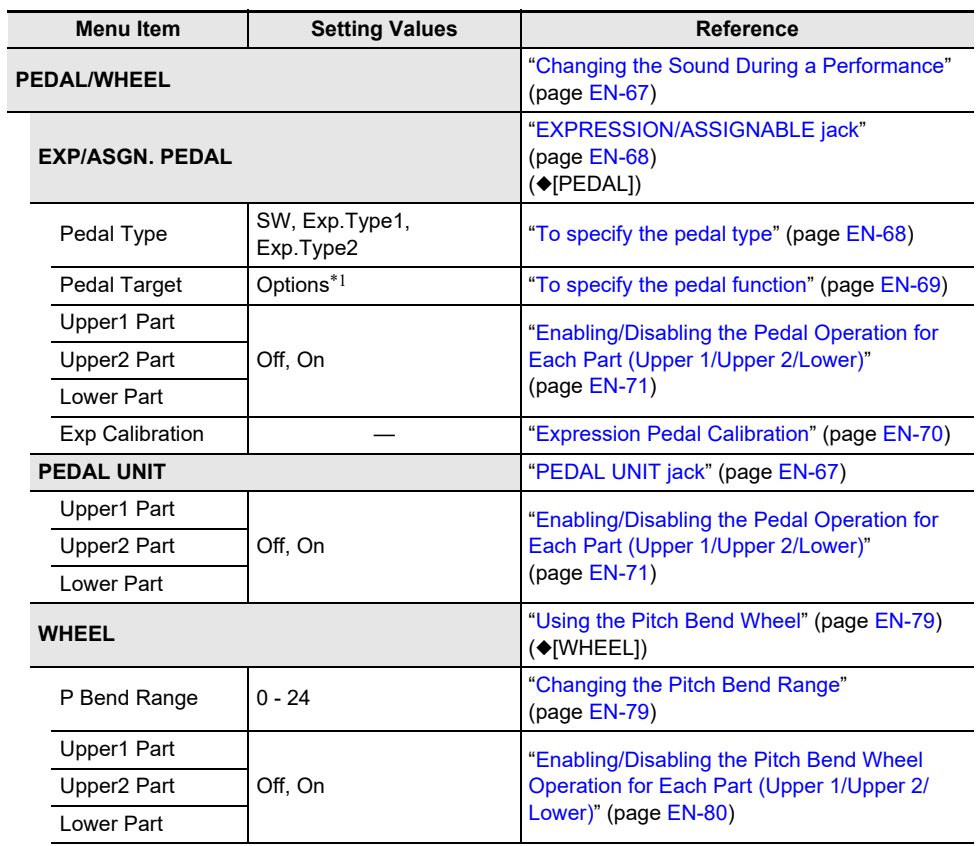

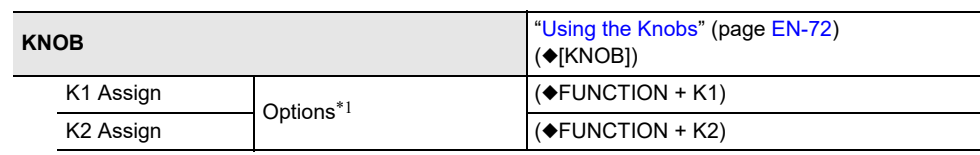

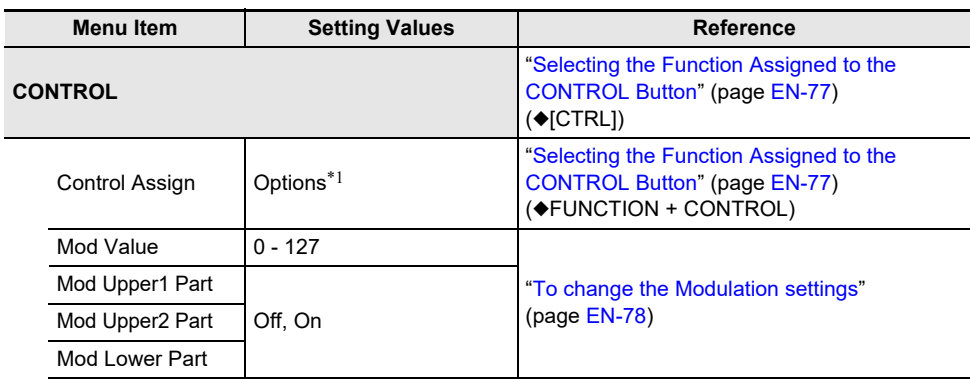

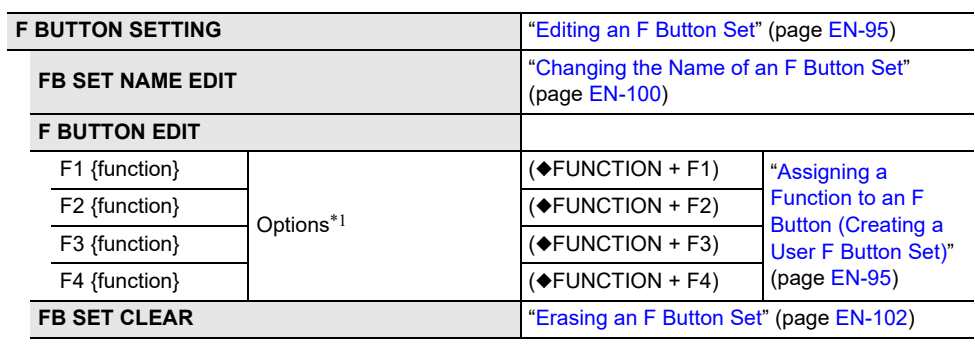

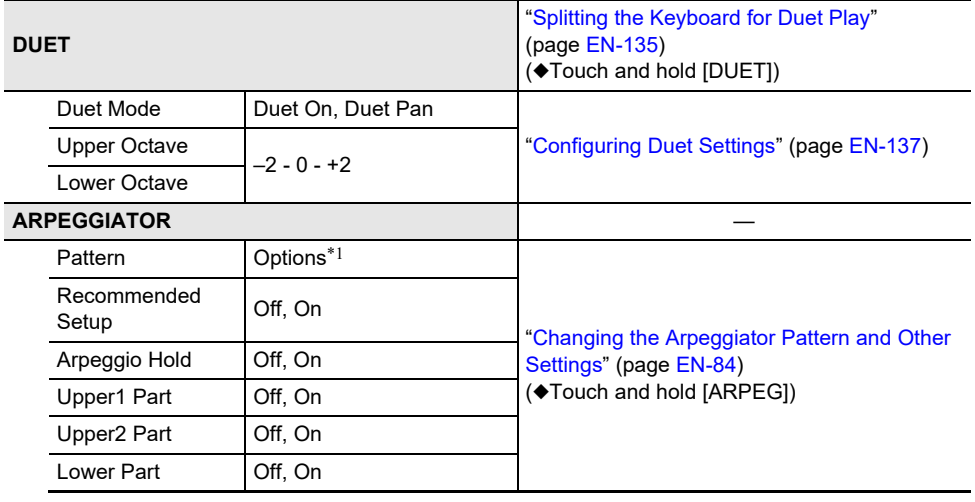

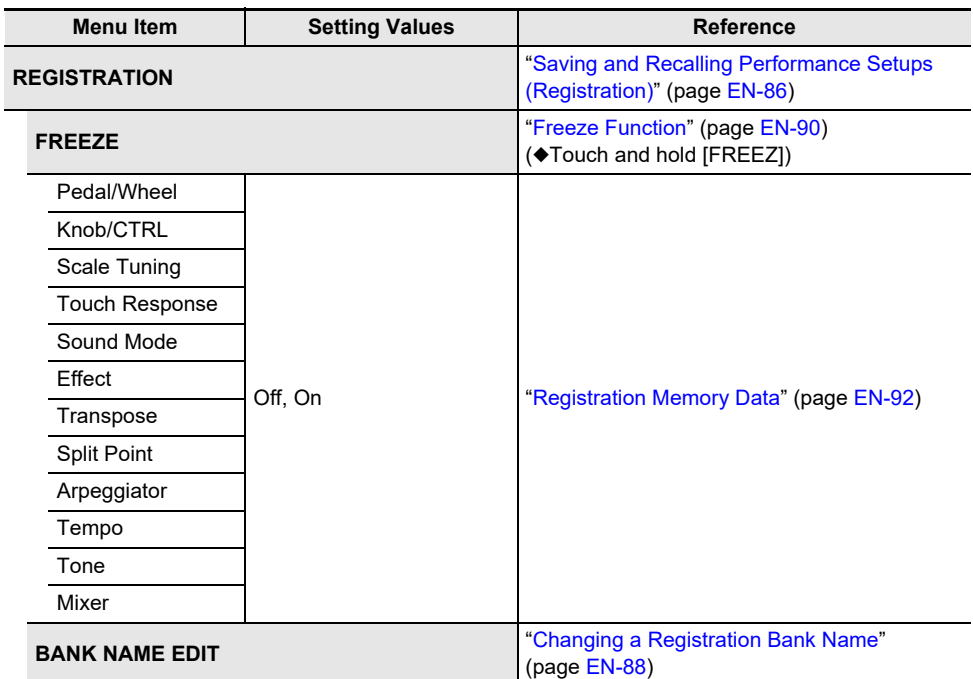

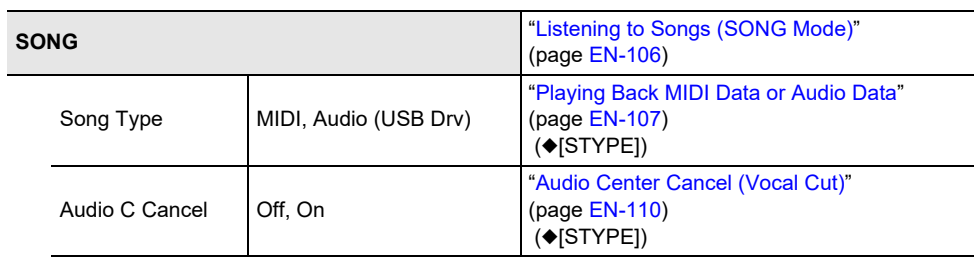

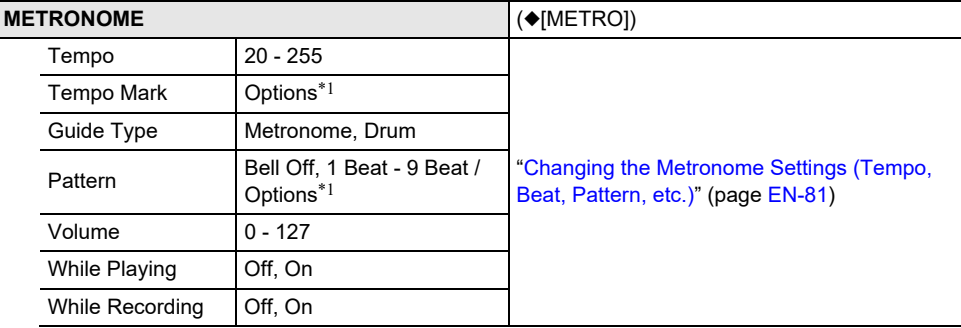

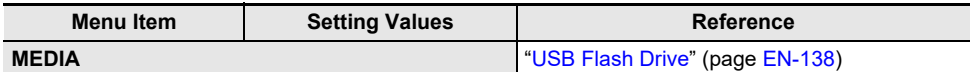

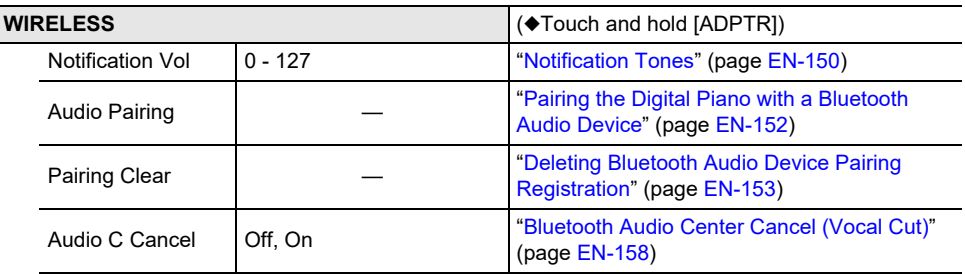

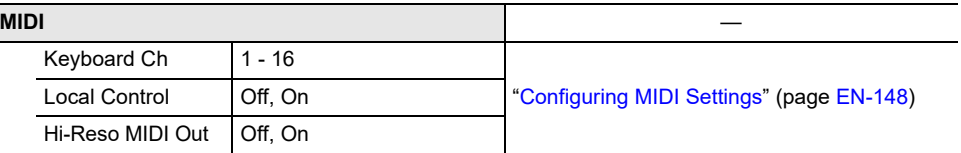

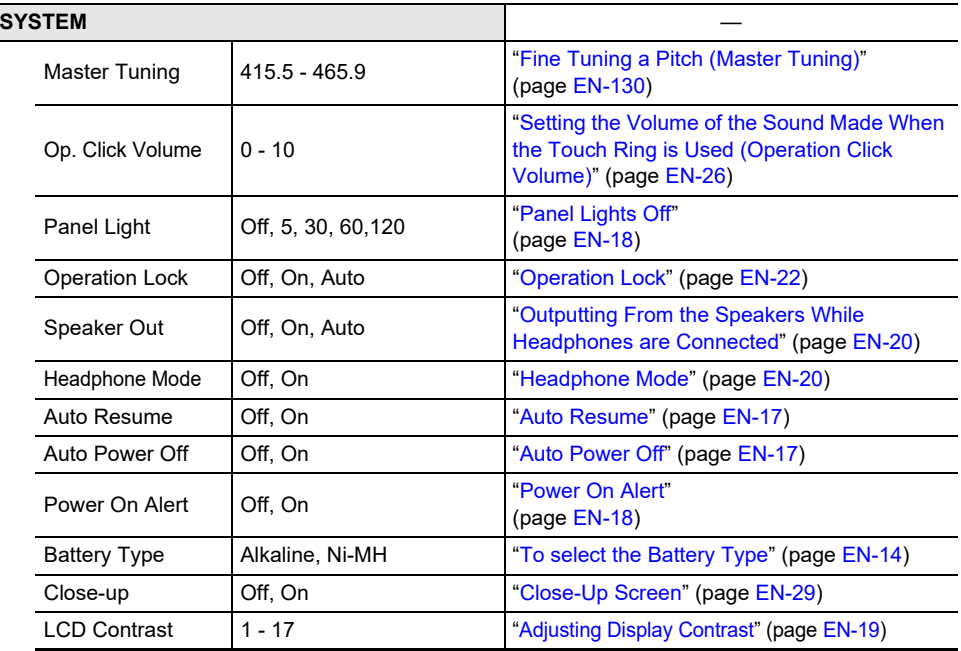

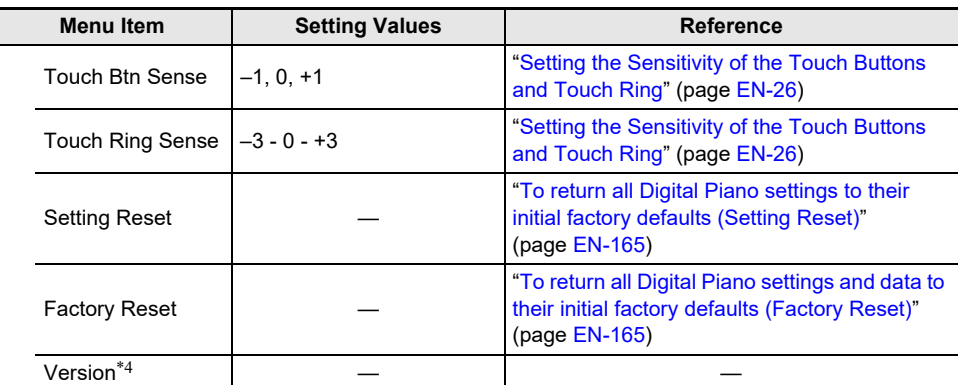

\*1 For a list of options, see the "Reference" listed to the right of each item.

\*2 See "[Microphone Effect Type List"](#page-226-0) (page [EN-224\)](#page-226-0).

\*3 See "[List of Effects in the Microphone Effects Module"](#page-227-0) (page [EN-225](#page-227-0)).

\*4 The software version of the device is displayed.

\*5 See "[Preset DSP List](#page-185-0)" (page [EN-183\)](#page-185-0)

\*6 See "[List of Effects in the DSP Modules"](#page-188-0) (page [EN-186](#page-188-0))

## **DSP List**

#### <span id="page-185-0"></span>**Preset DSP List**

Listed below are the types of DSP and the effects contained in each module from M1 to M4 for each type.

For more information on the effects listed in the M1 to M4 columns, see ["List of Effects in the DSP](#page-188-0)  [Modules"](#page-188-0) (page [EN-186](#page-188-0)).

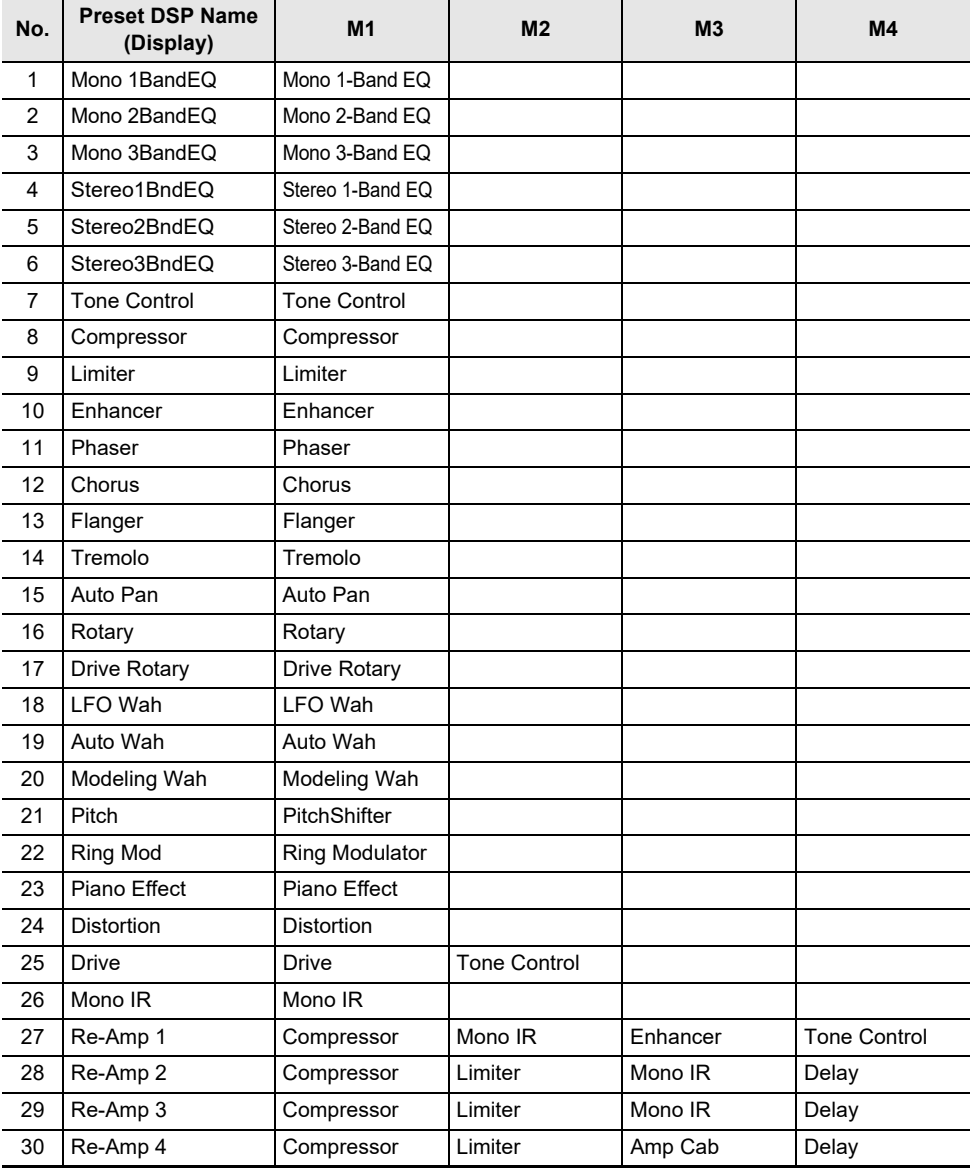

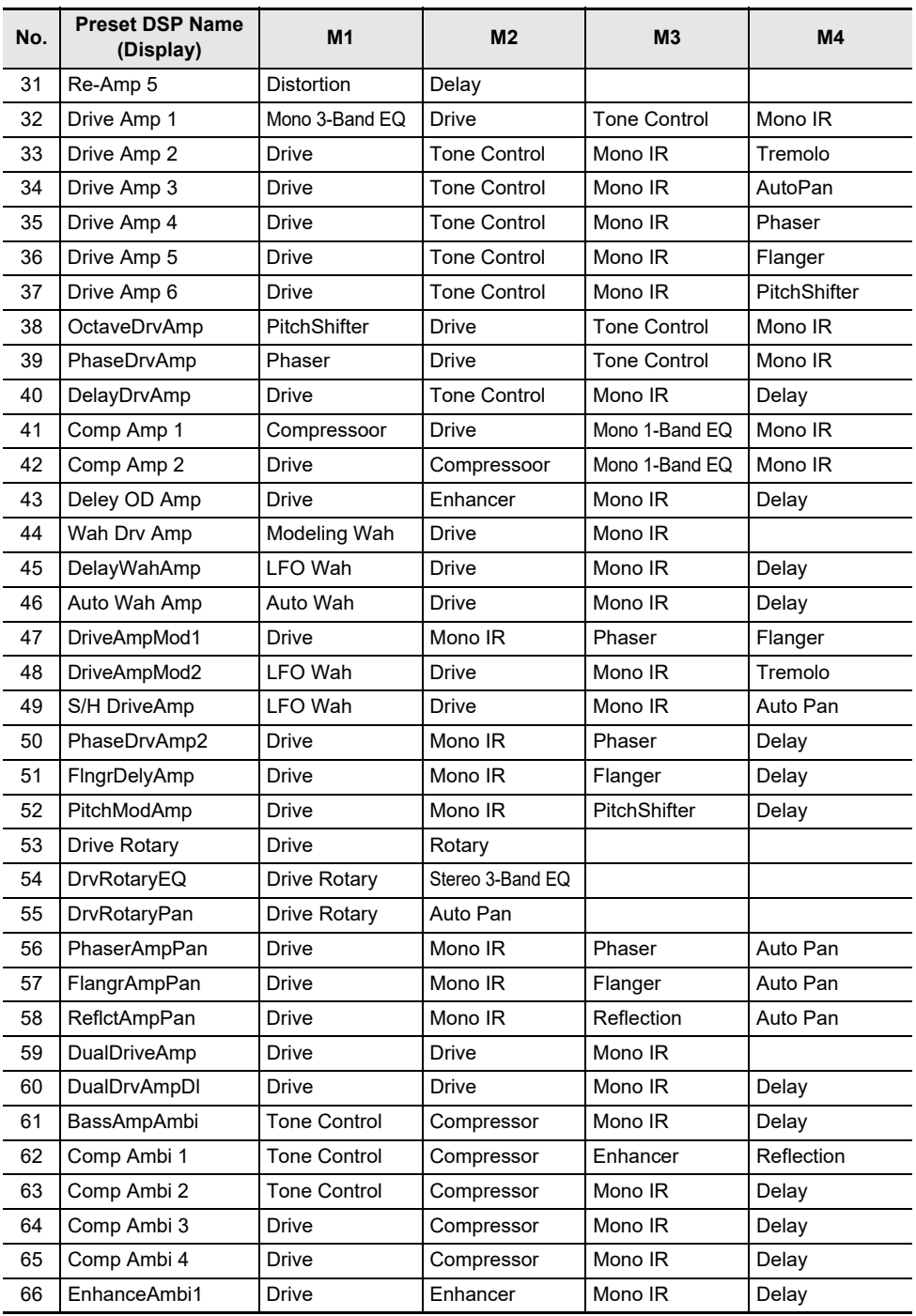

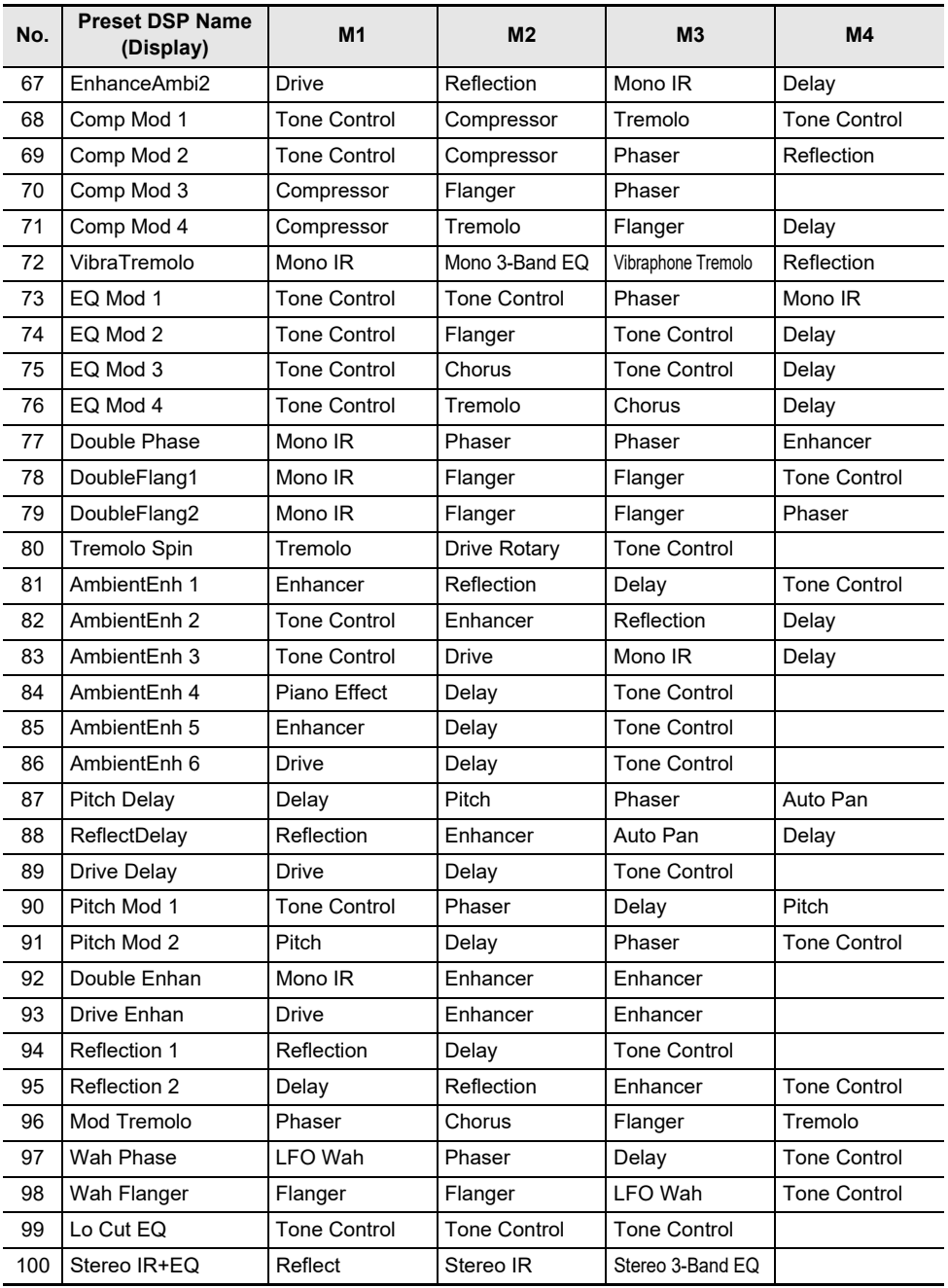

#### <span id="page-188-0"></span>**List of Effects in the DSP Modules**

Listed below are all the effects included in the DSP modules.

For details on the parameters and setting ranges that can be set for each effect, see ["Parameter List of](#page-190-0)  [DSP Module Effects"](#page-190-0) (page [EN-188\)](#page-190-0).

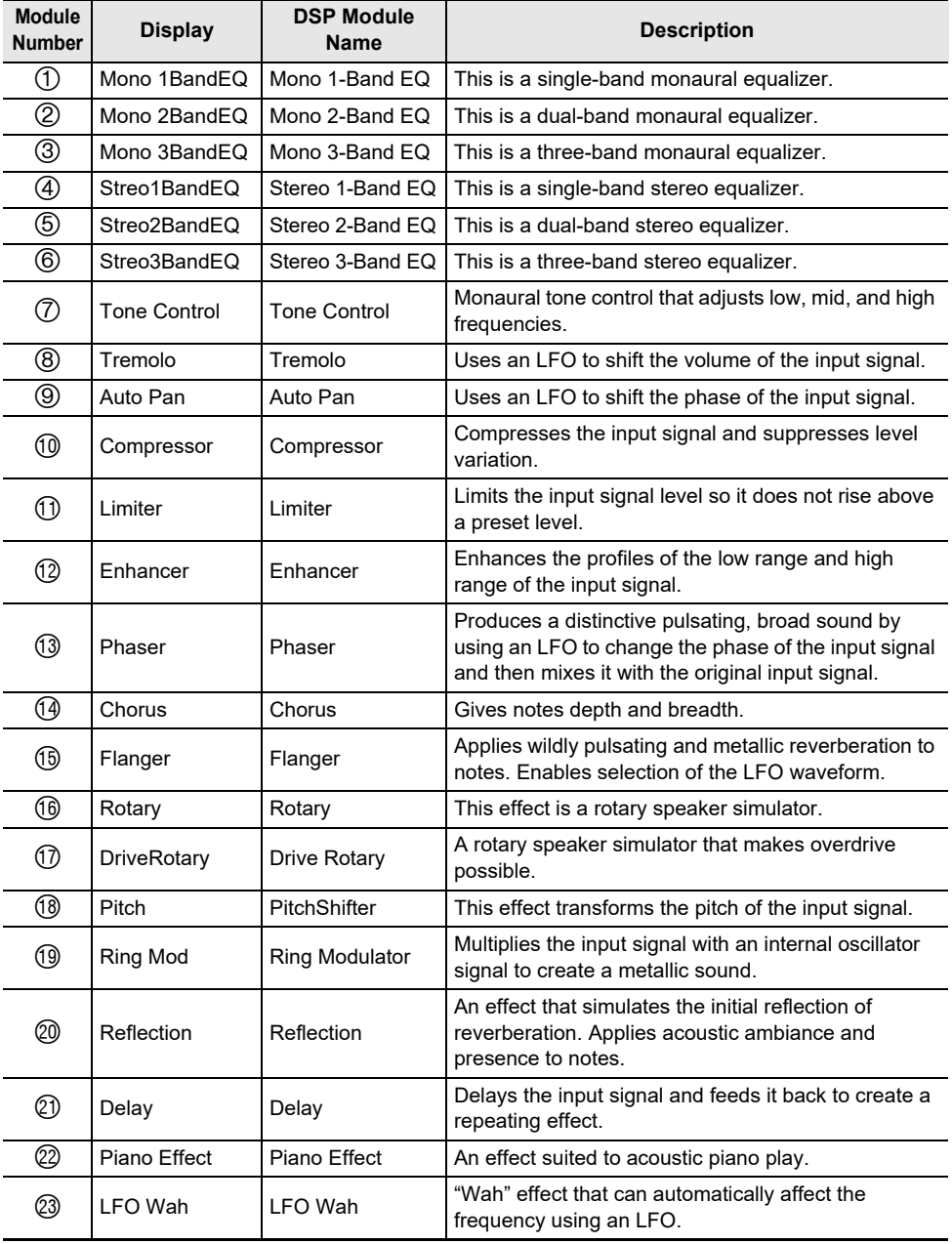

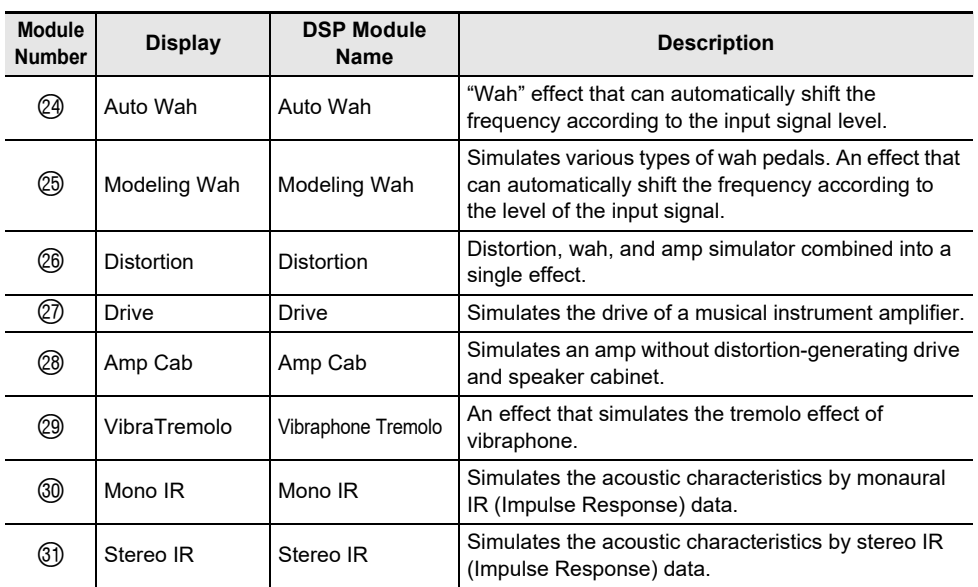

### <span id="page-190-0"></span>**Parameter List of DSP Module Effects**

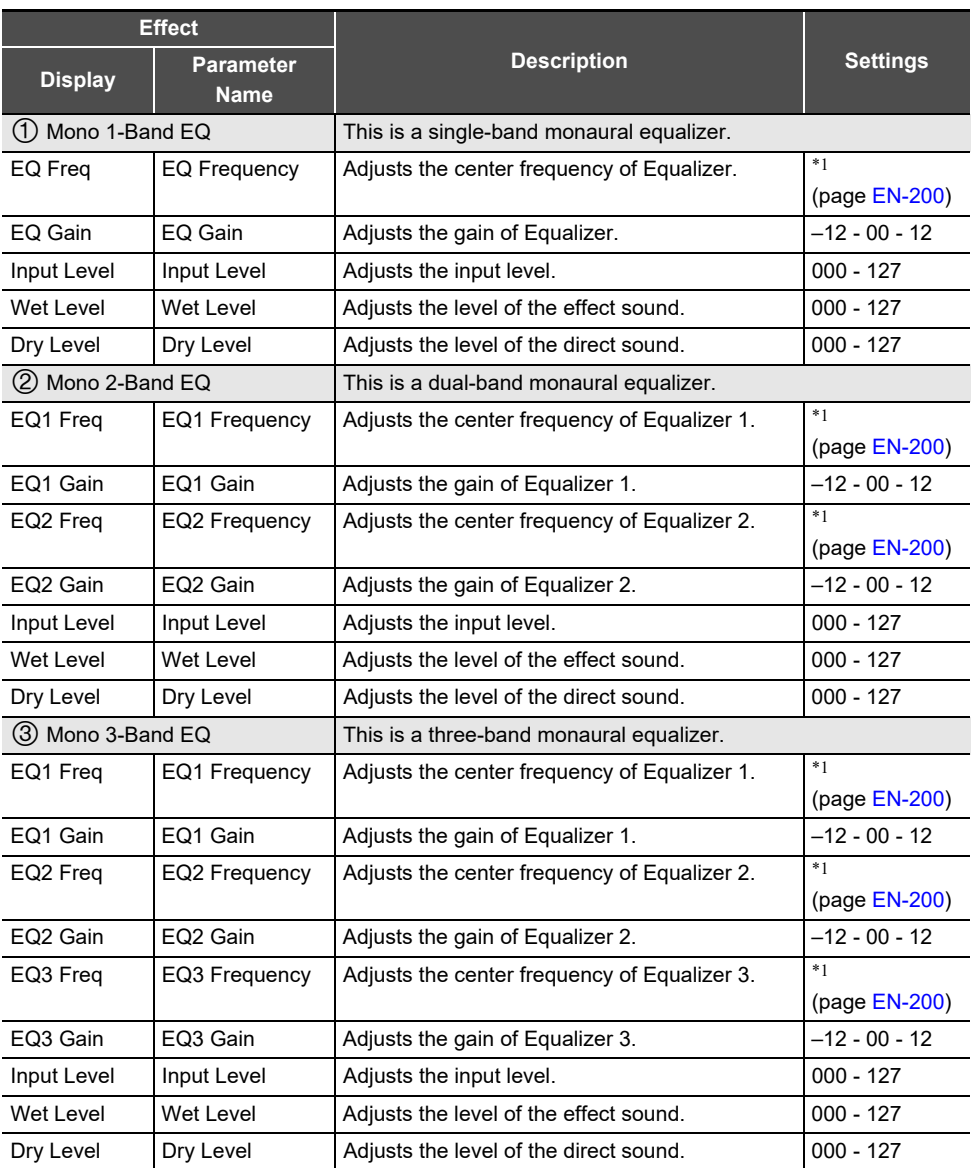

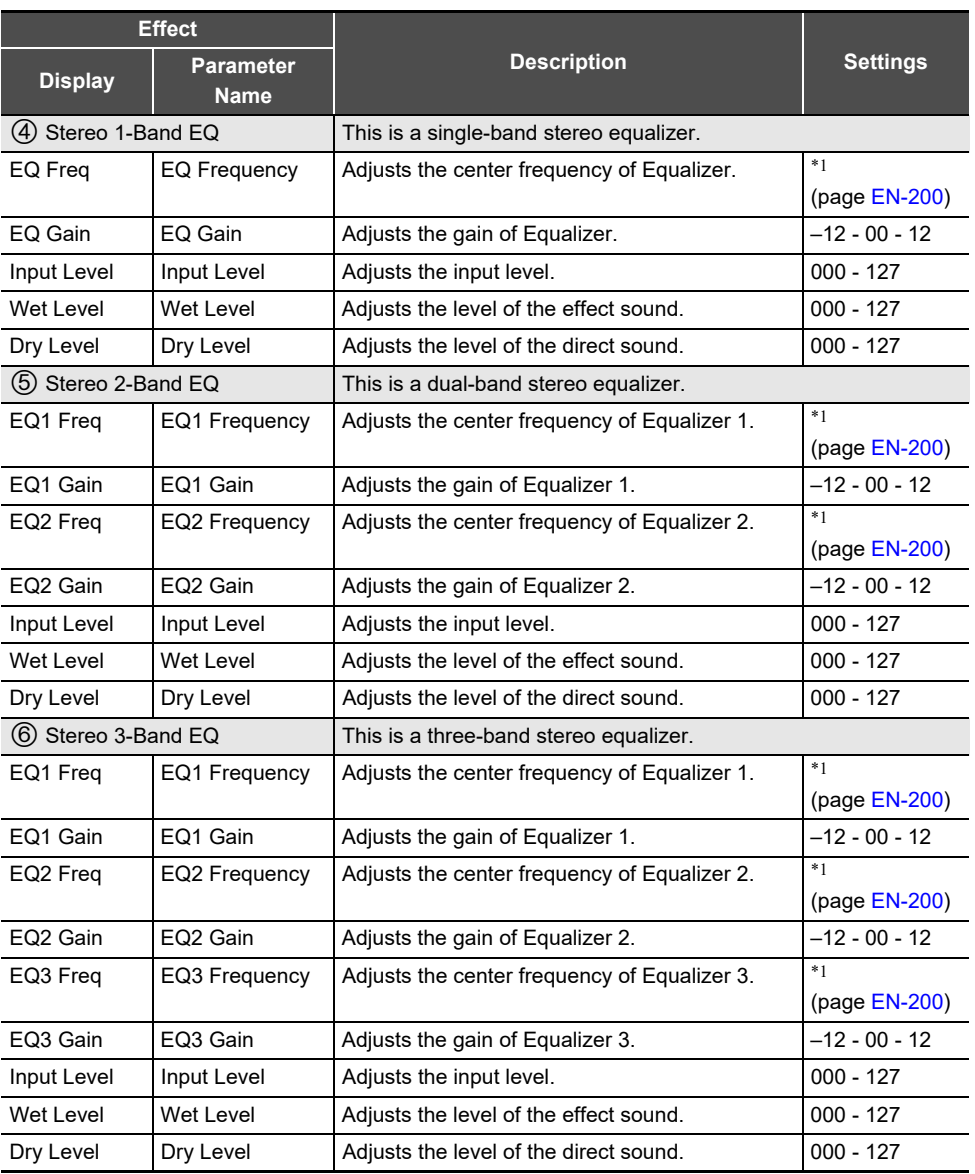

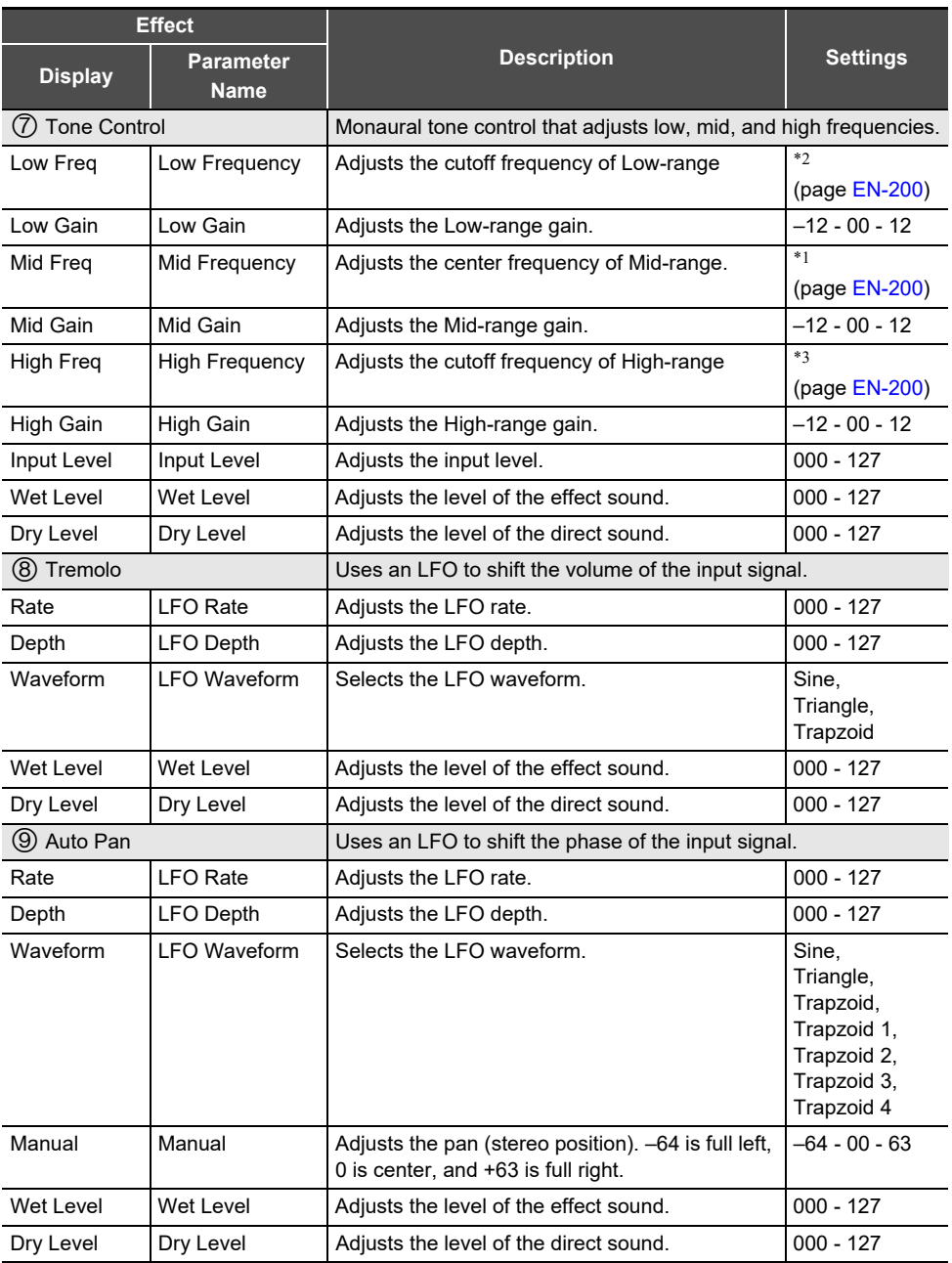

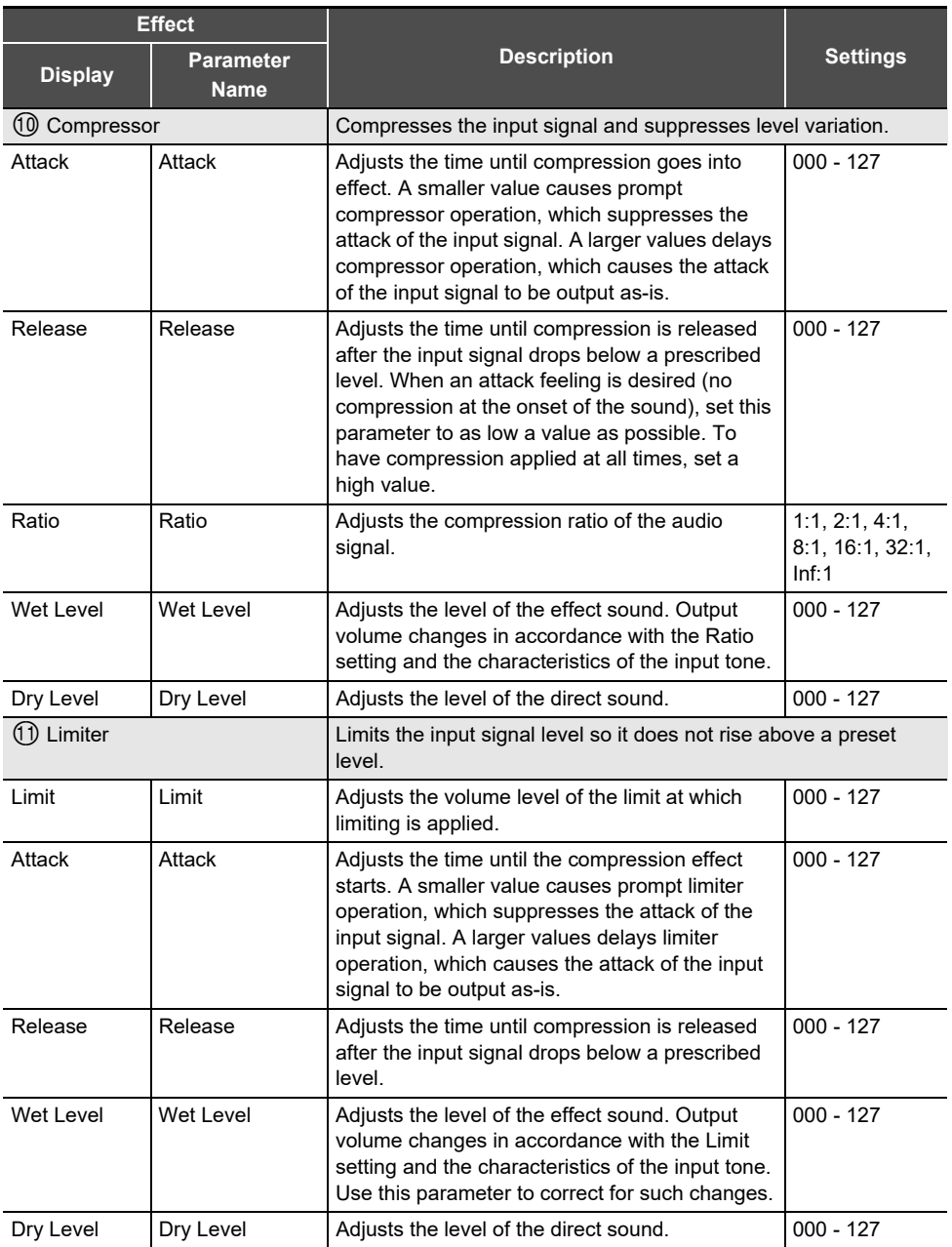

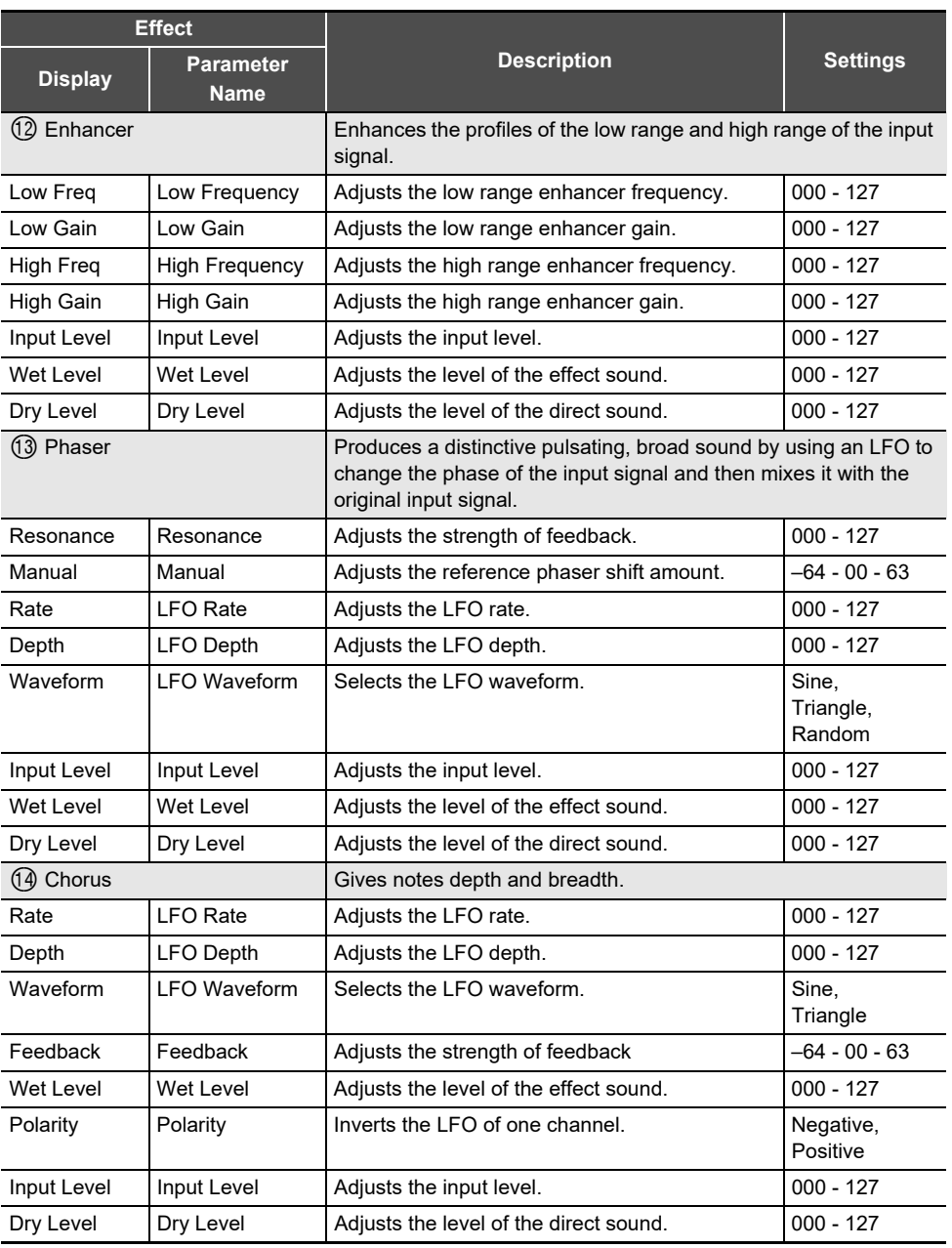

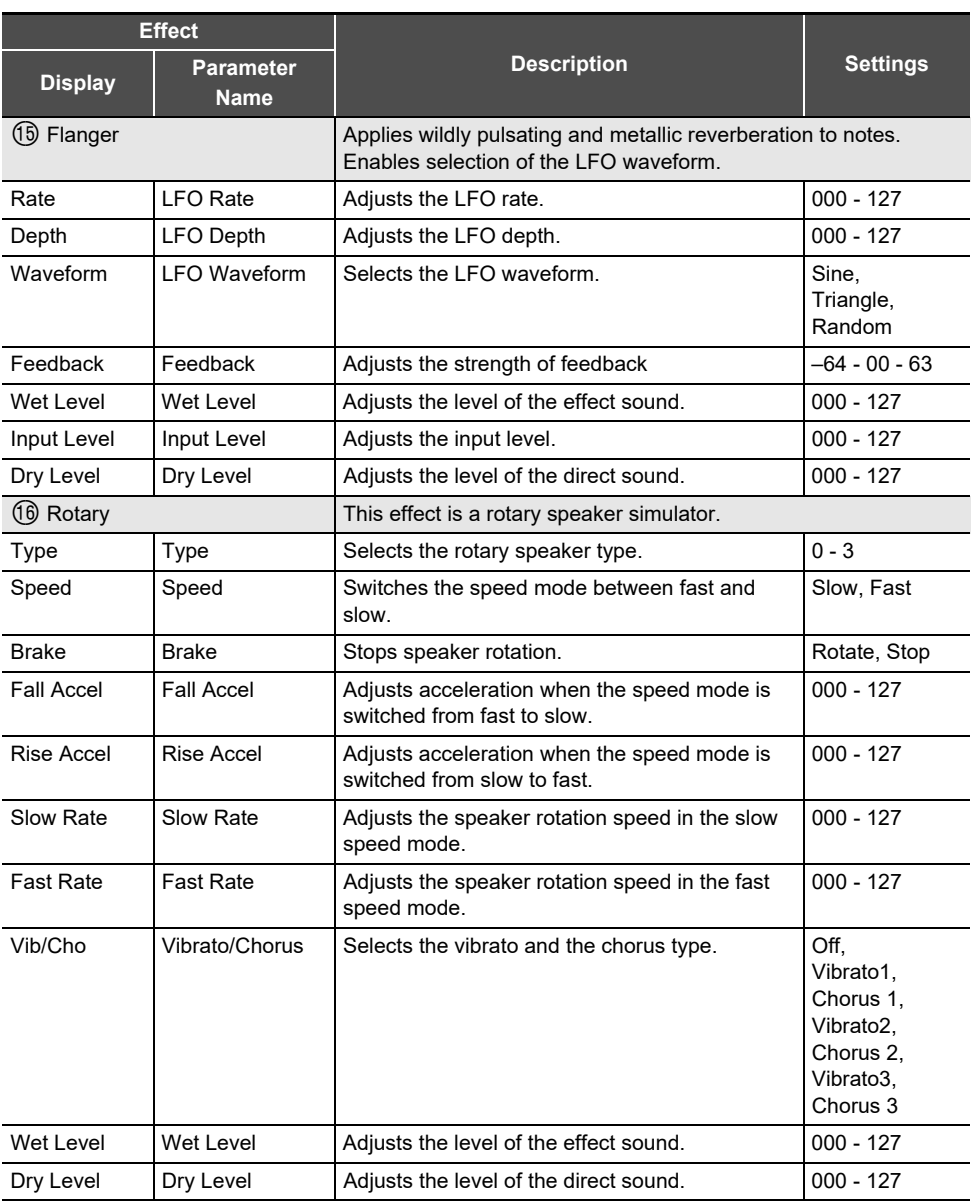

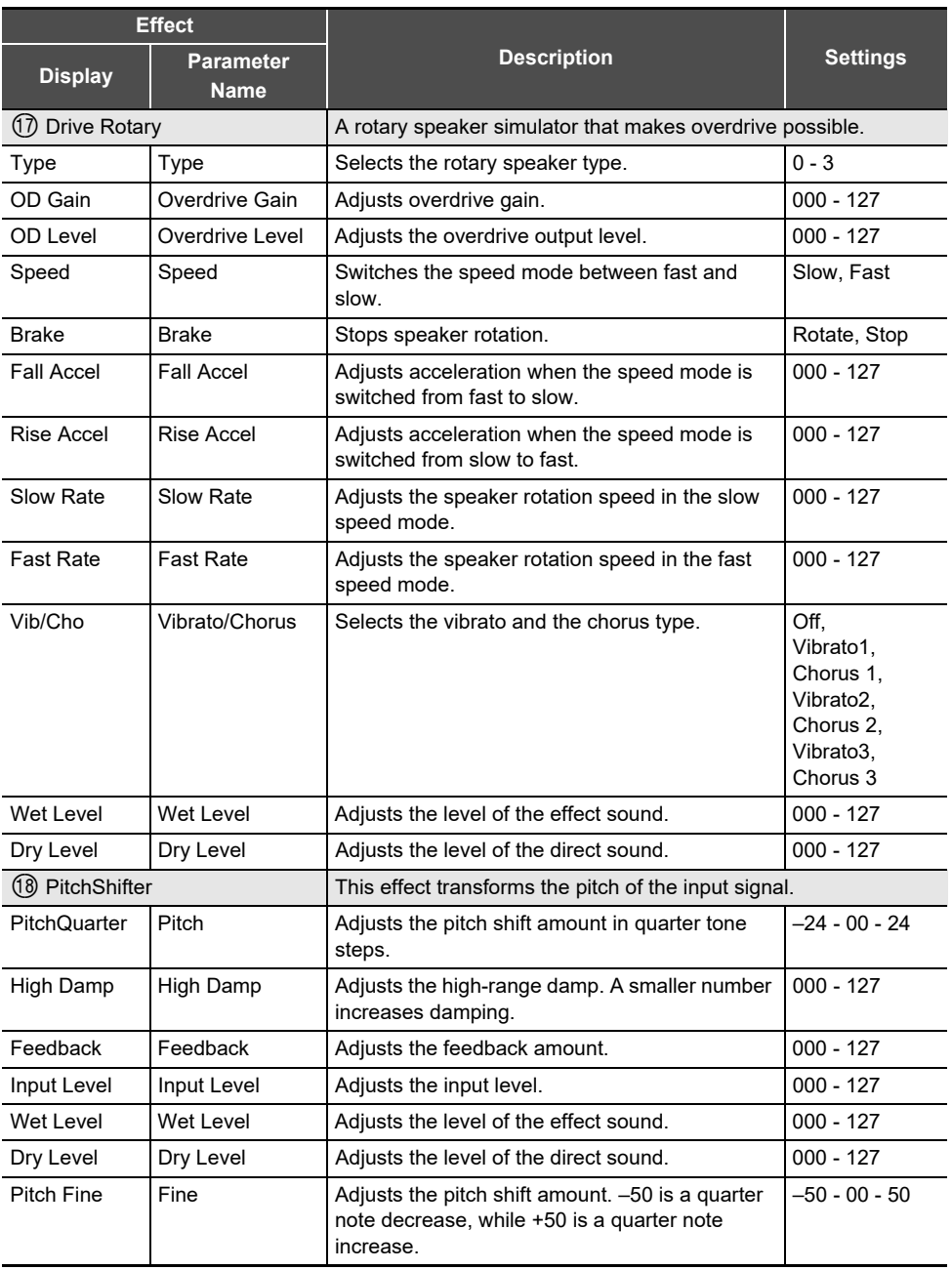

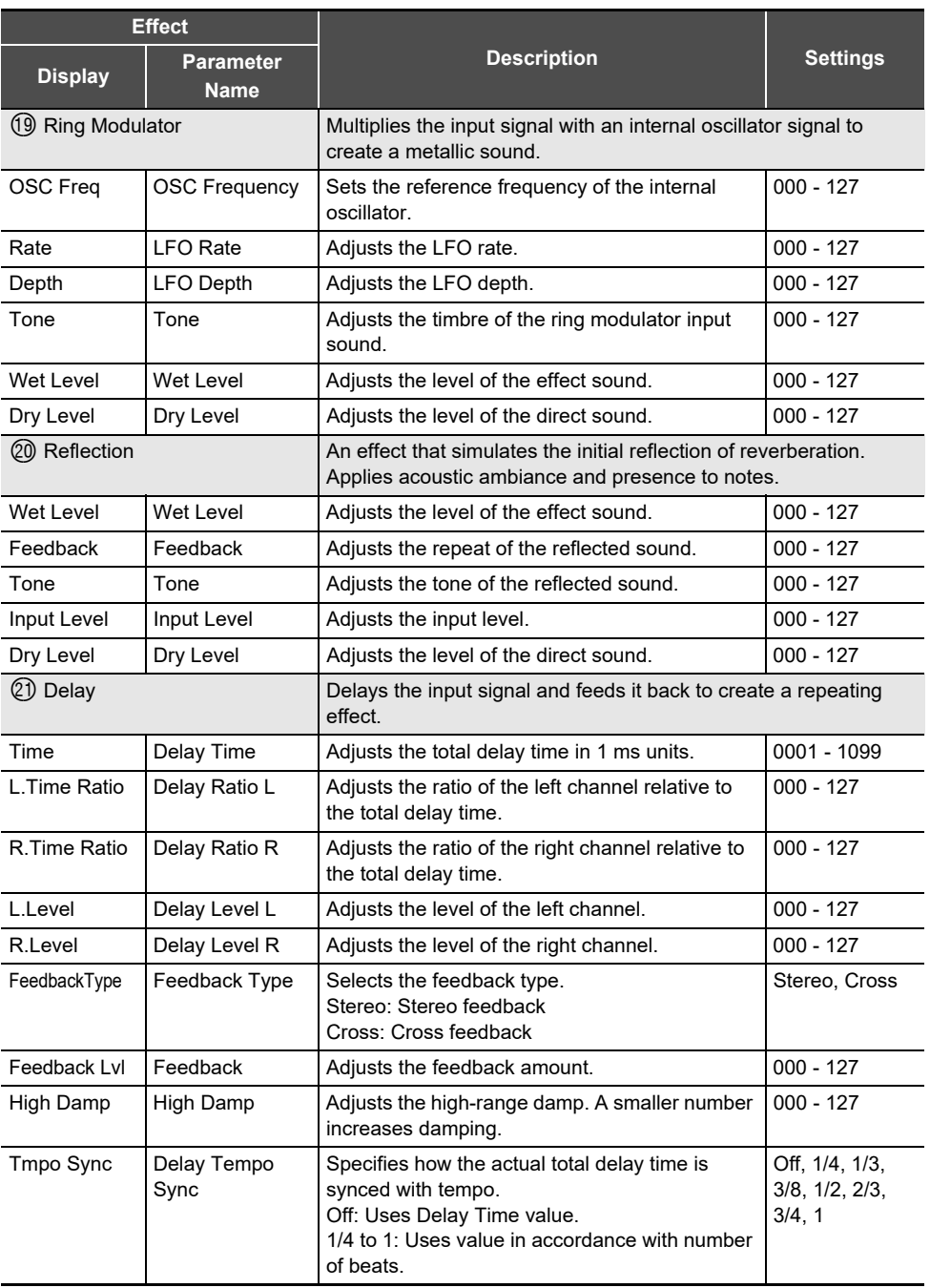

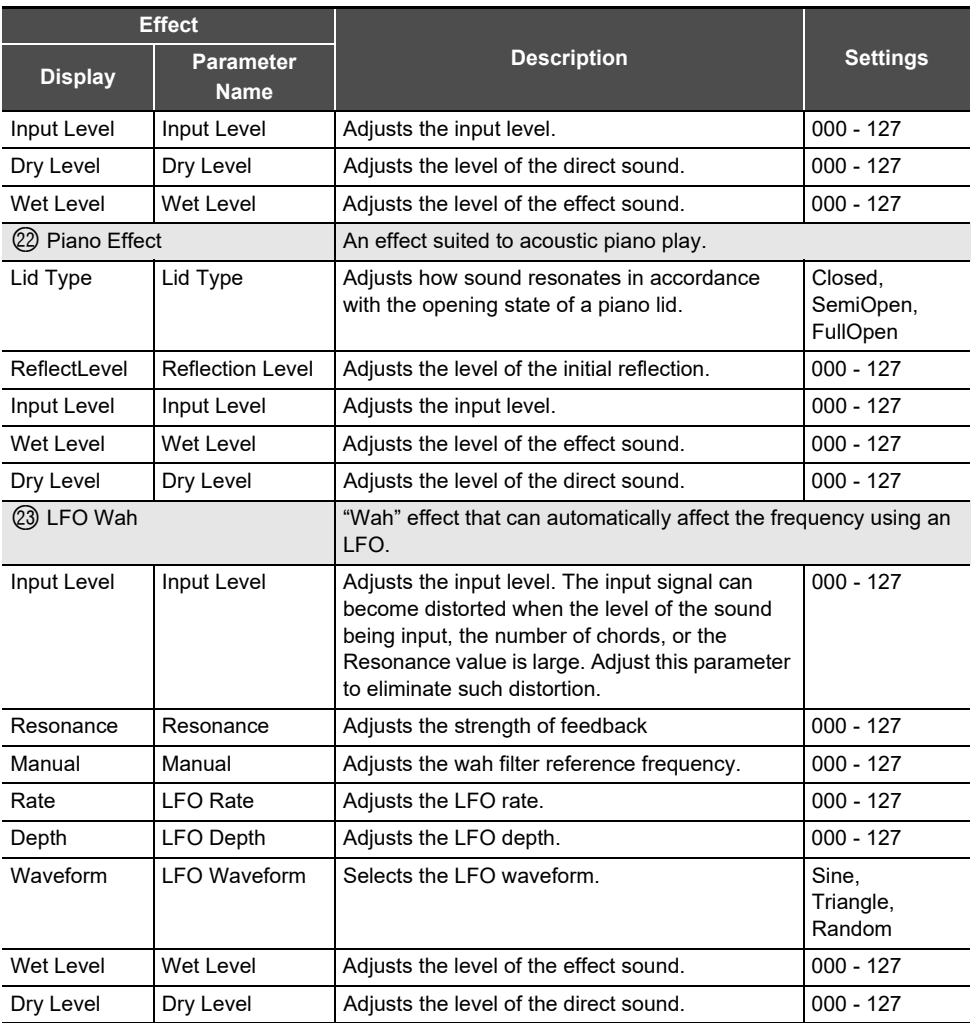

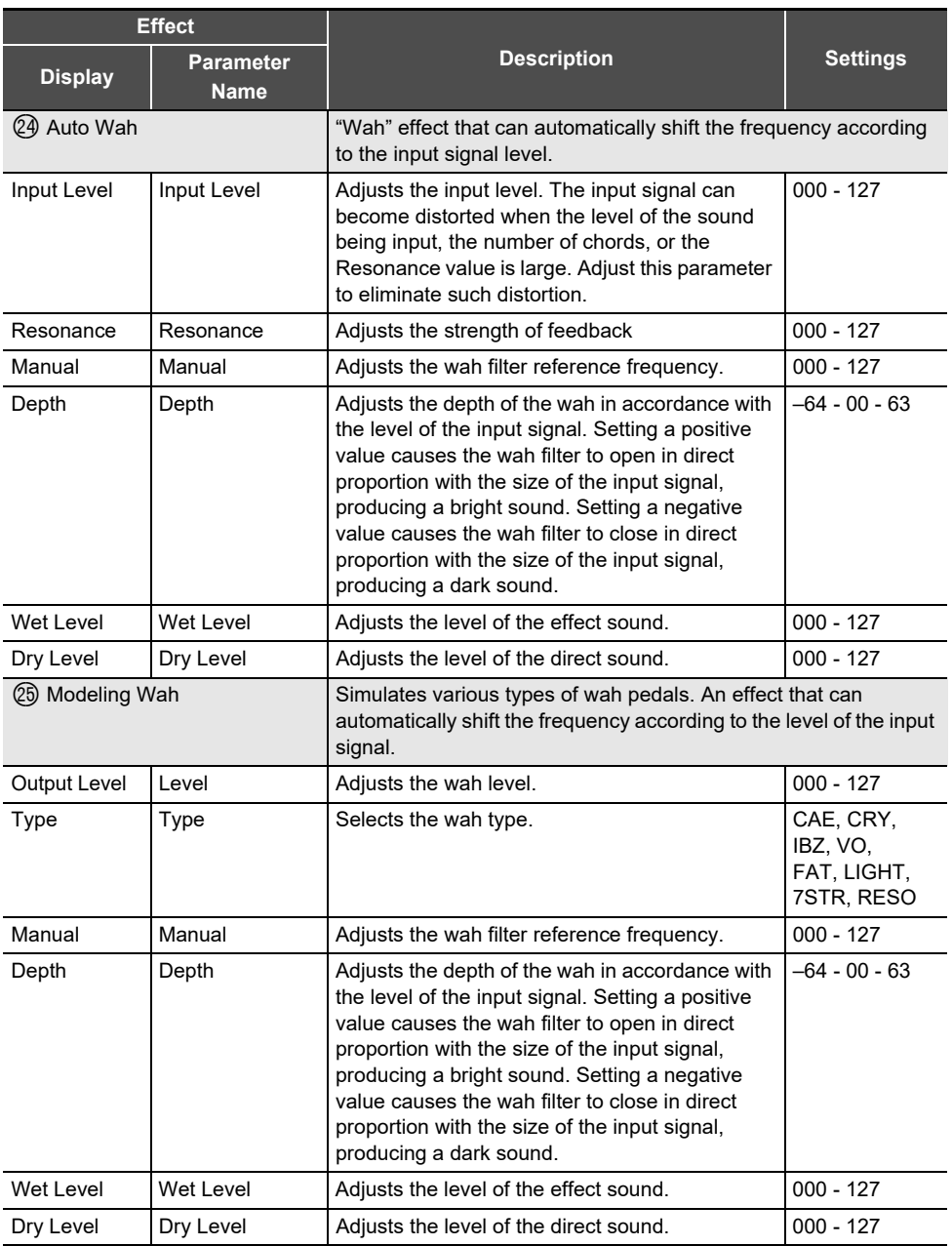

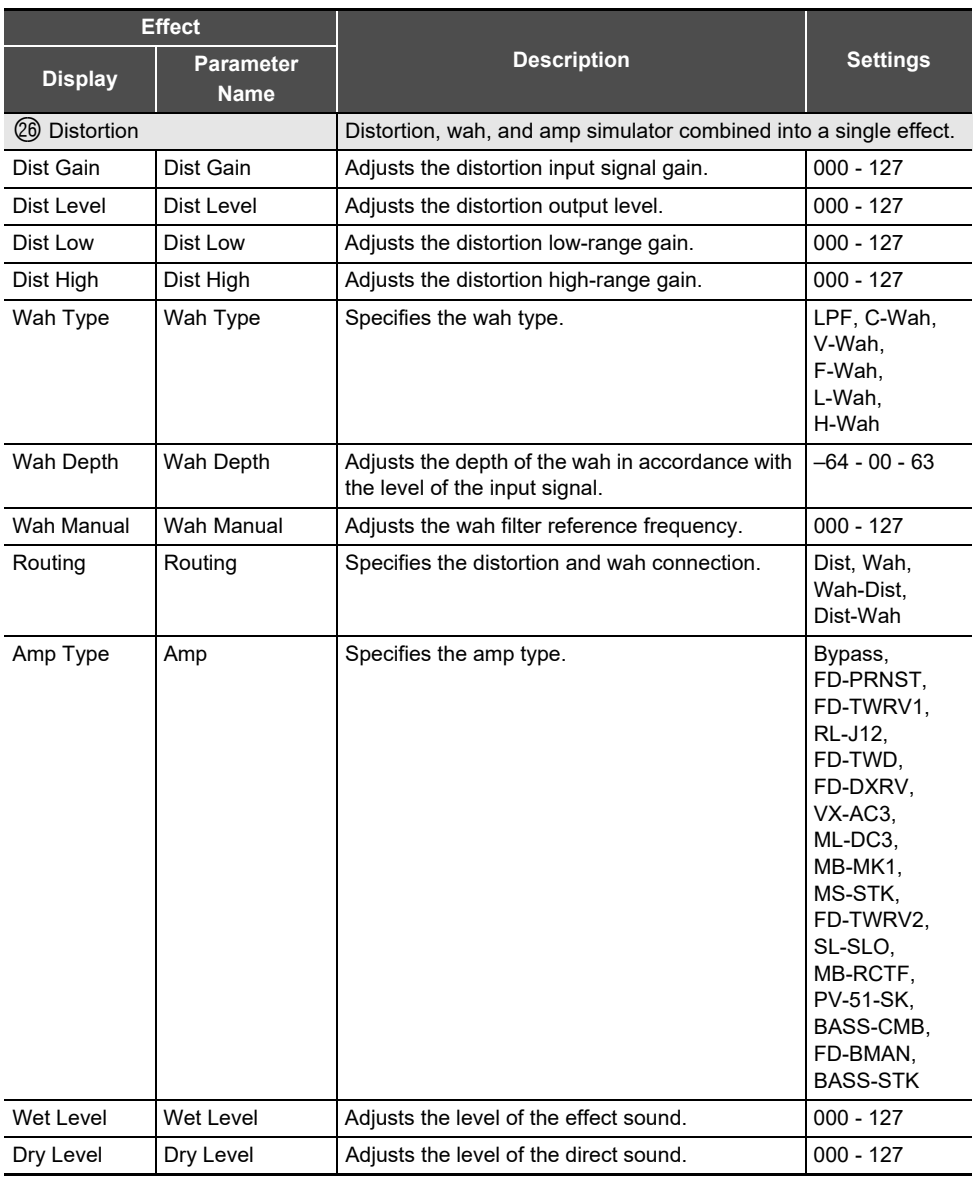

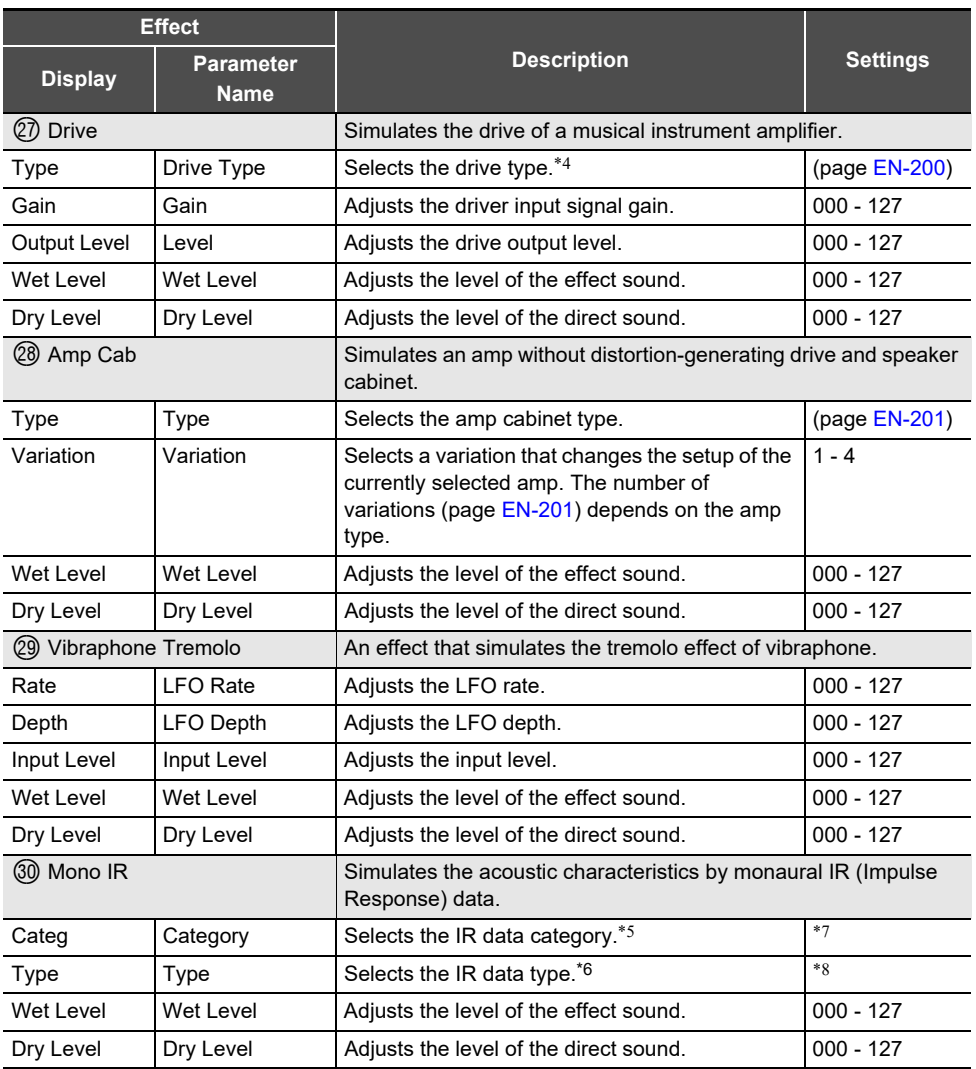

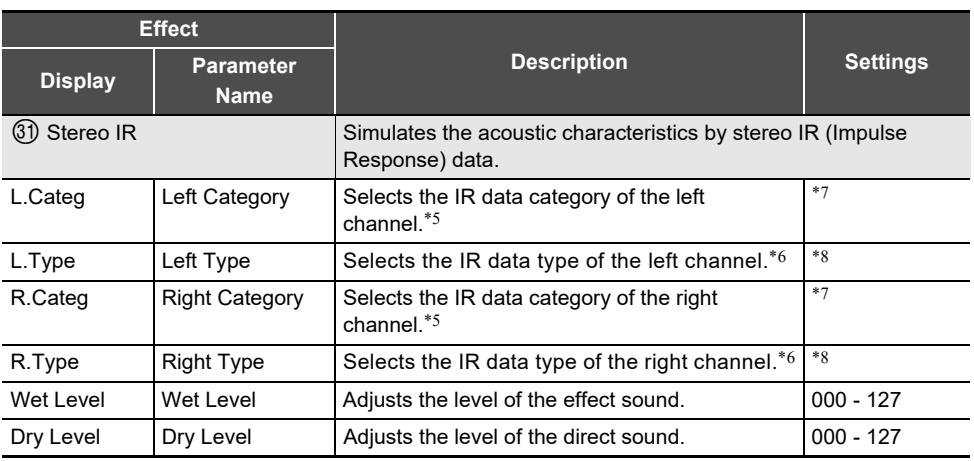

<span id="page-202-0"></span>\*1 100Hz, 125Hz, 160Hz, 200Hz, 250Hz, 315Hz, 400Hz, 500Hz, 630Hz, 800Hz, 1.0kHz, 1.3kHz, 1.6kHz, 2.0kHz, 2.5kHz, 3.2kHz, 4.0kHz, 5.0kHz, 6.3kHz, 8.0kHz

<span id="page-202-1"></span>\*2 50Hz, 63Hz, 80Hz, 100Hz, 125Hz, 160Hz, 200Hz, 250Hz, 315Hz, 400Hz, 500Hz, 630Hz, 800Hz

<span id="page-202-2"></span>\*3 2.0kHz, 2.5kHz, 3.2kHz, 4.0kHz, 5.0kHz, 6.0kHz, 8.0kHz, 10kHz, 13kHz, 16kHz

<span id="page-202-3"></span>\*4

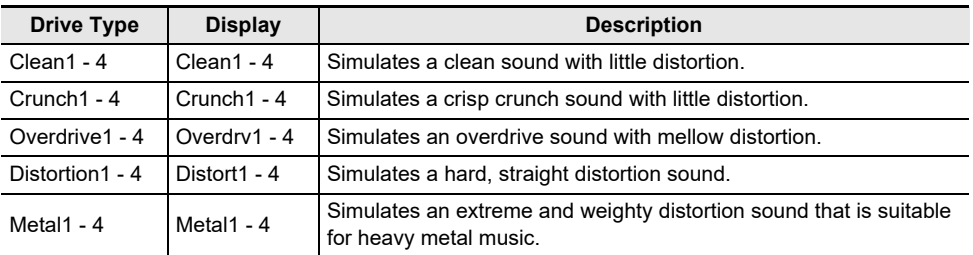

\*5 Refer to the "Category" column of ["IR Type List"](#page-205-0) (page [EN-203\)](#page-205-0).

\*6 Refer to the "Type" column of "[IR Type List](#page-205-0)" (page [EN-203\)](#page-205-0).

\*7 26 categories in all.

\*8 The number of types differs from categories (1 to 121 types).

# <span id="page-203-0"></span>**Amp Cab Type List**

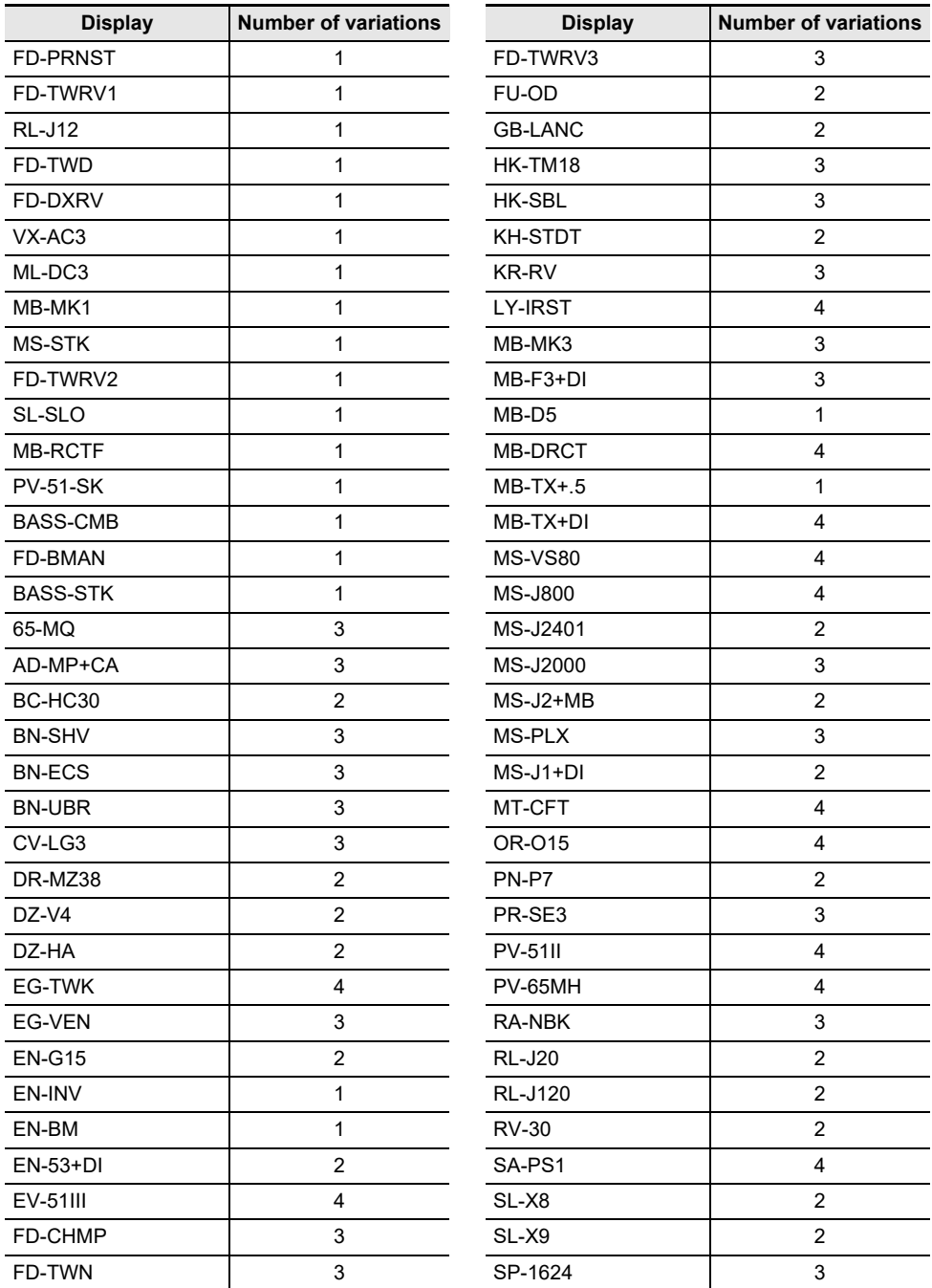

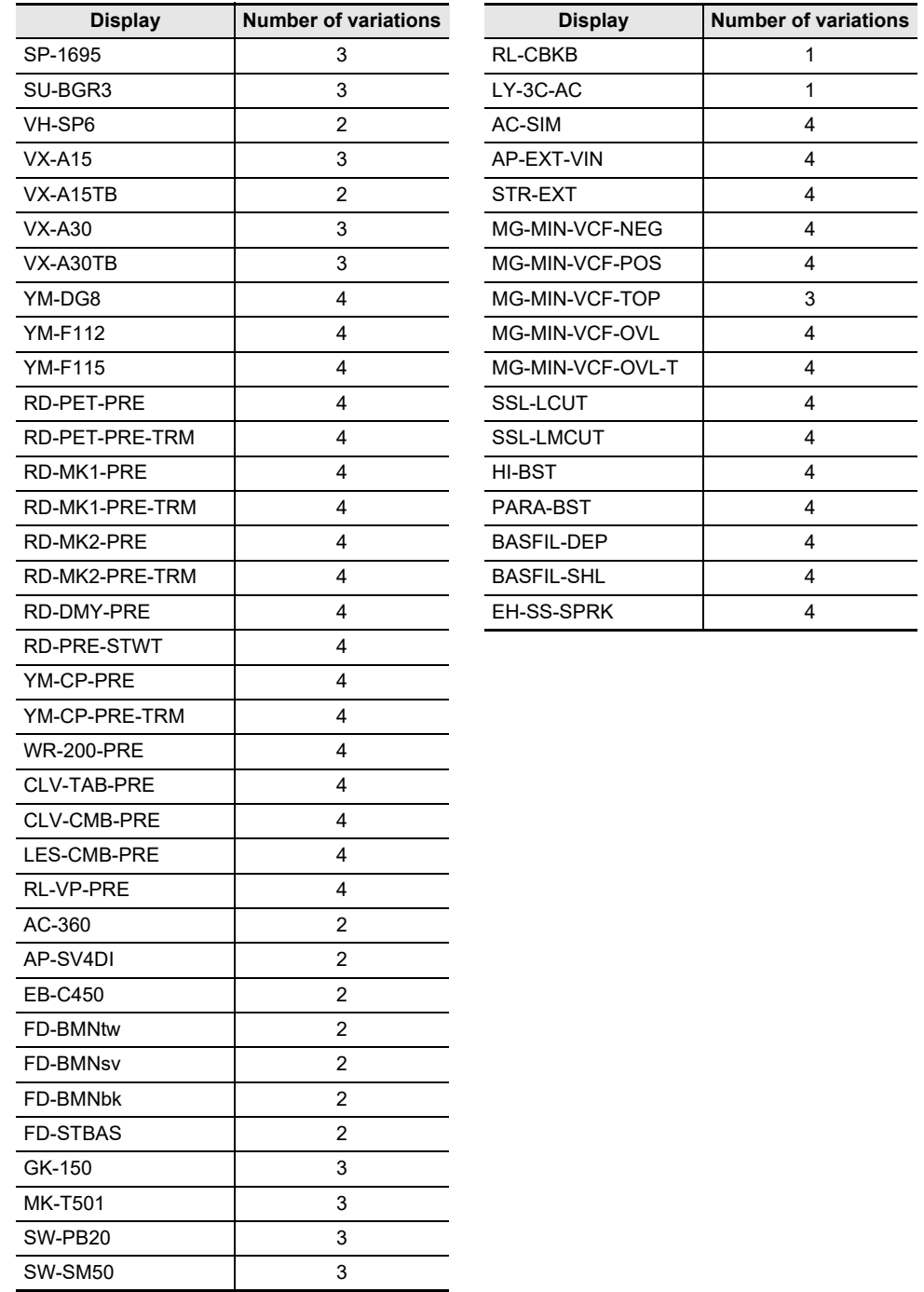

 $\overline{a}$ 

### <span id="page-205-0"></span>**IR Type List**

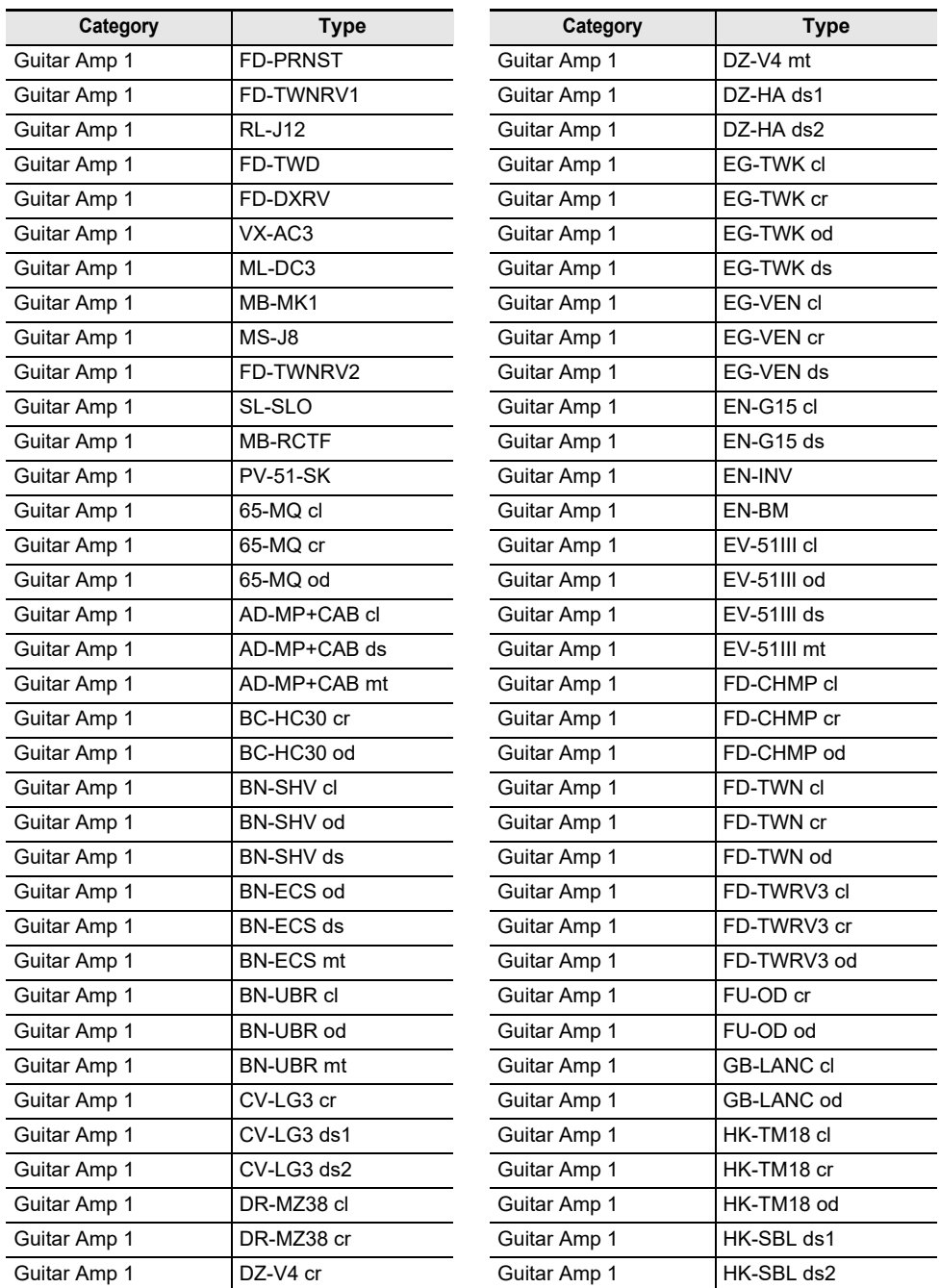

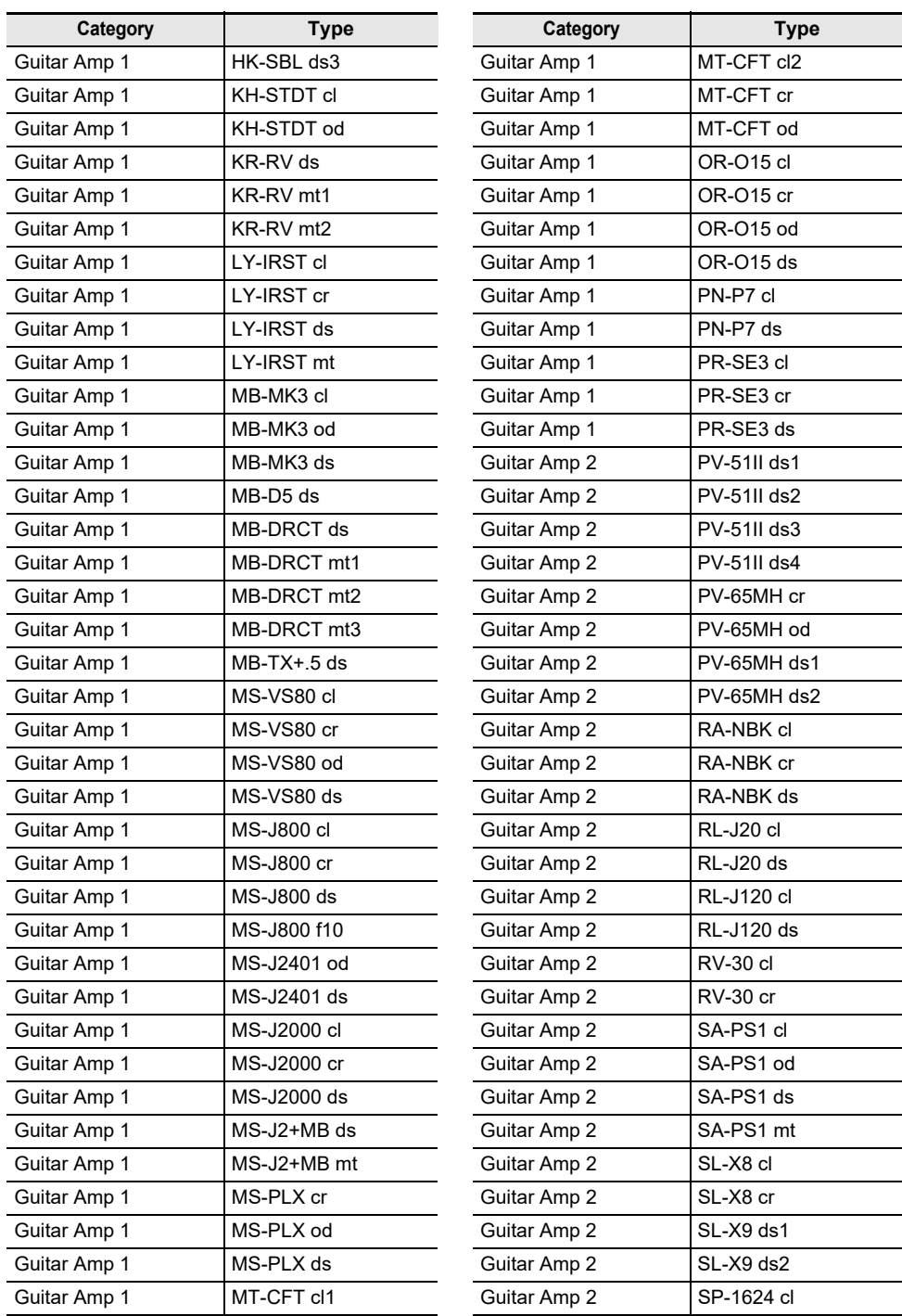

**Type** 

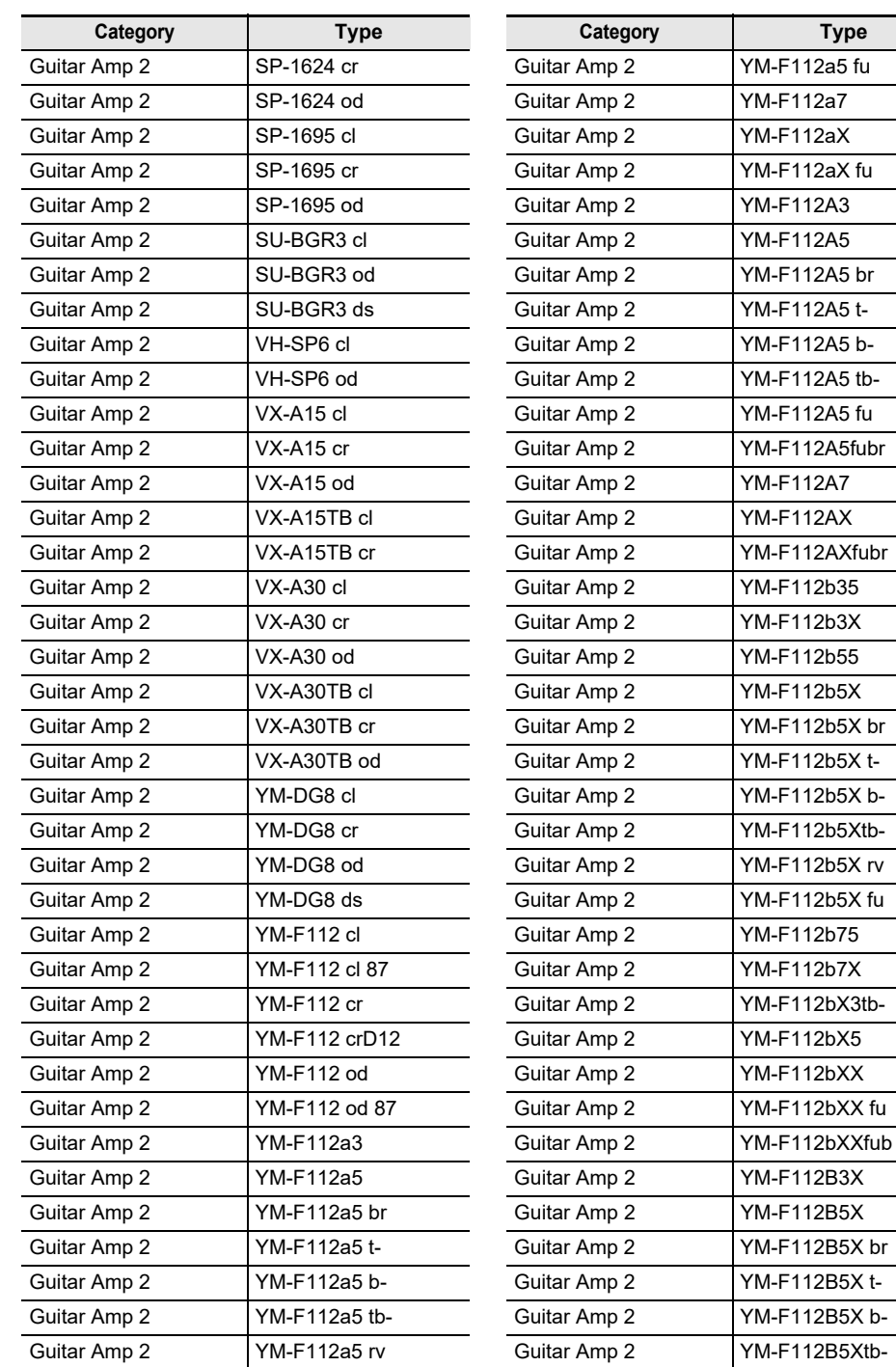

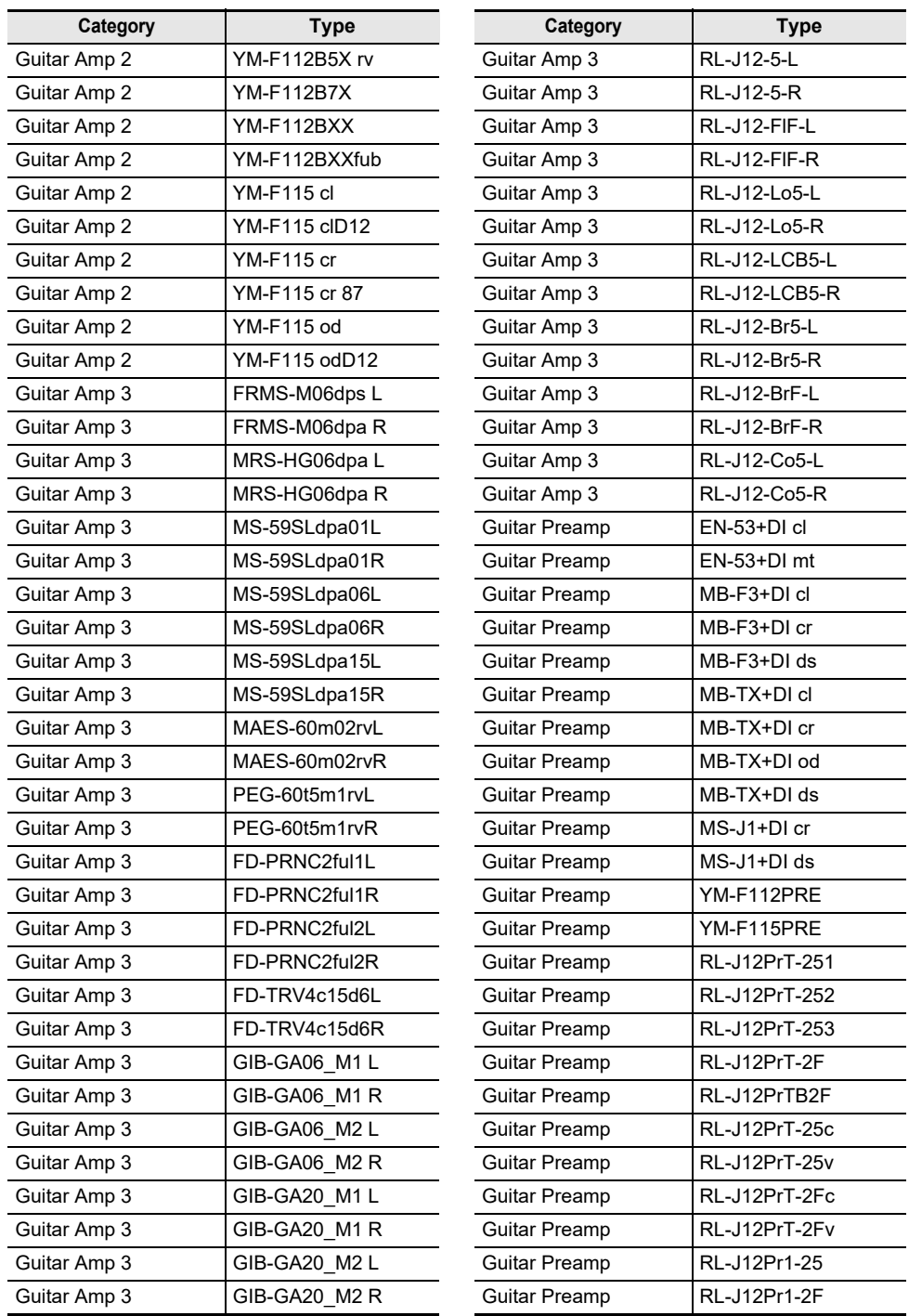

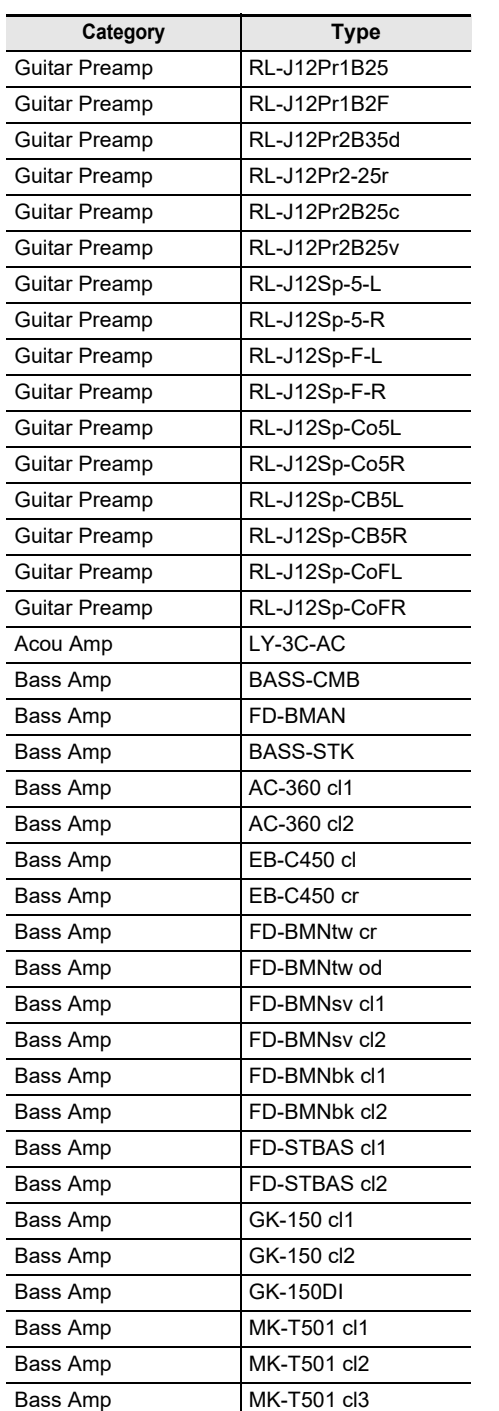

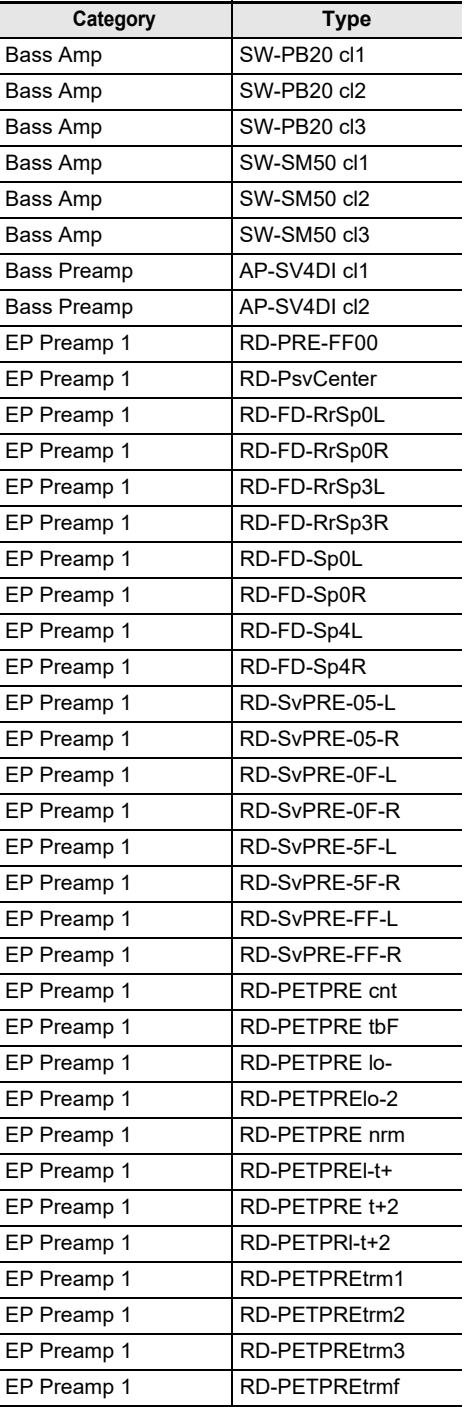

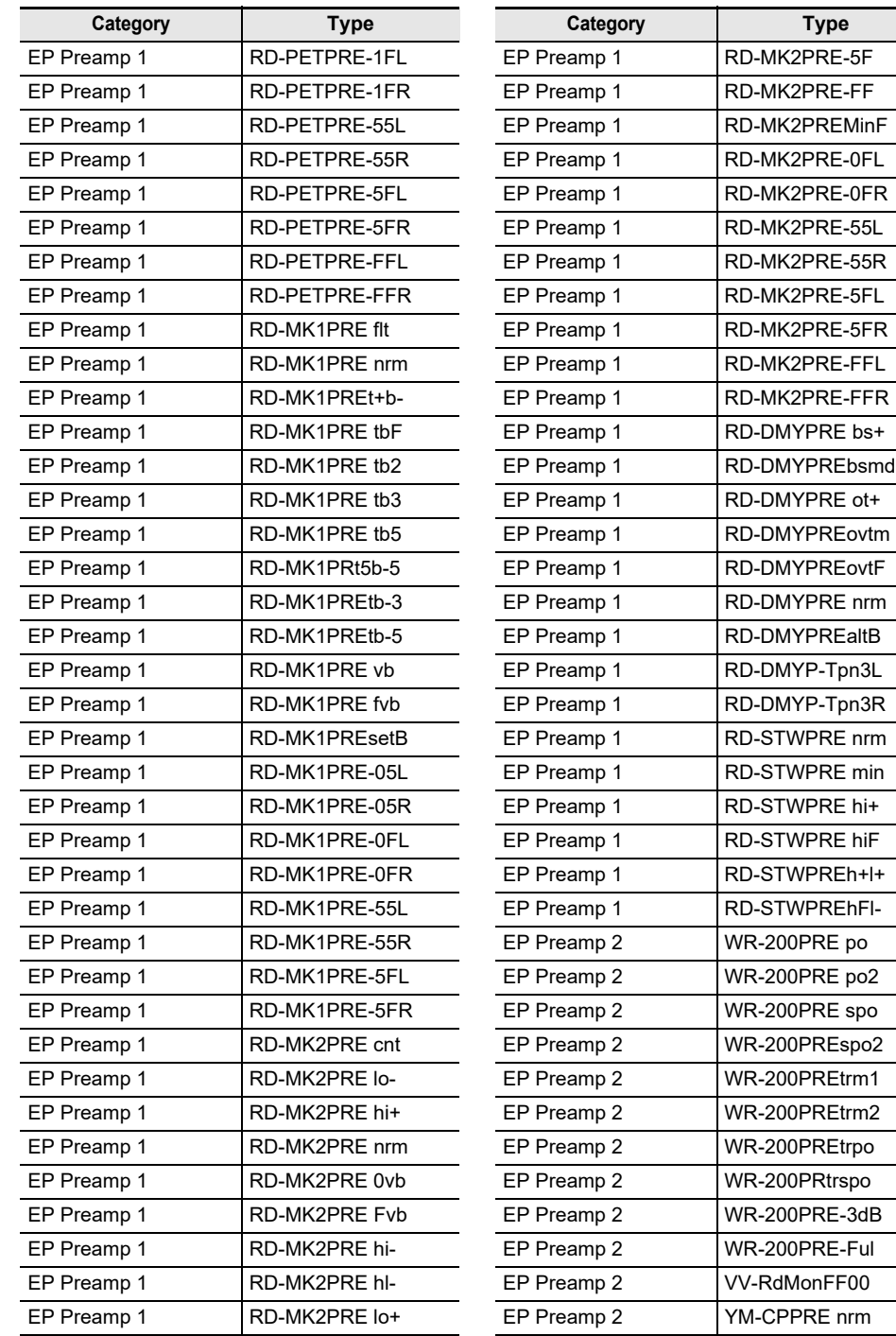

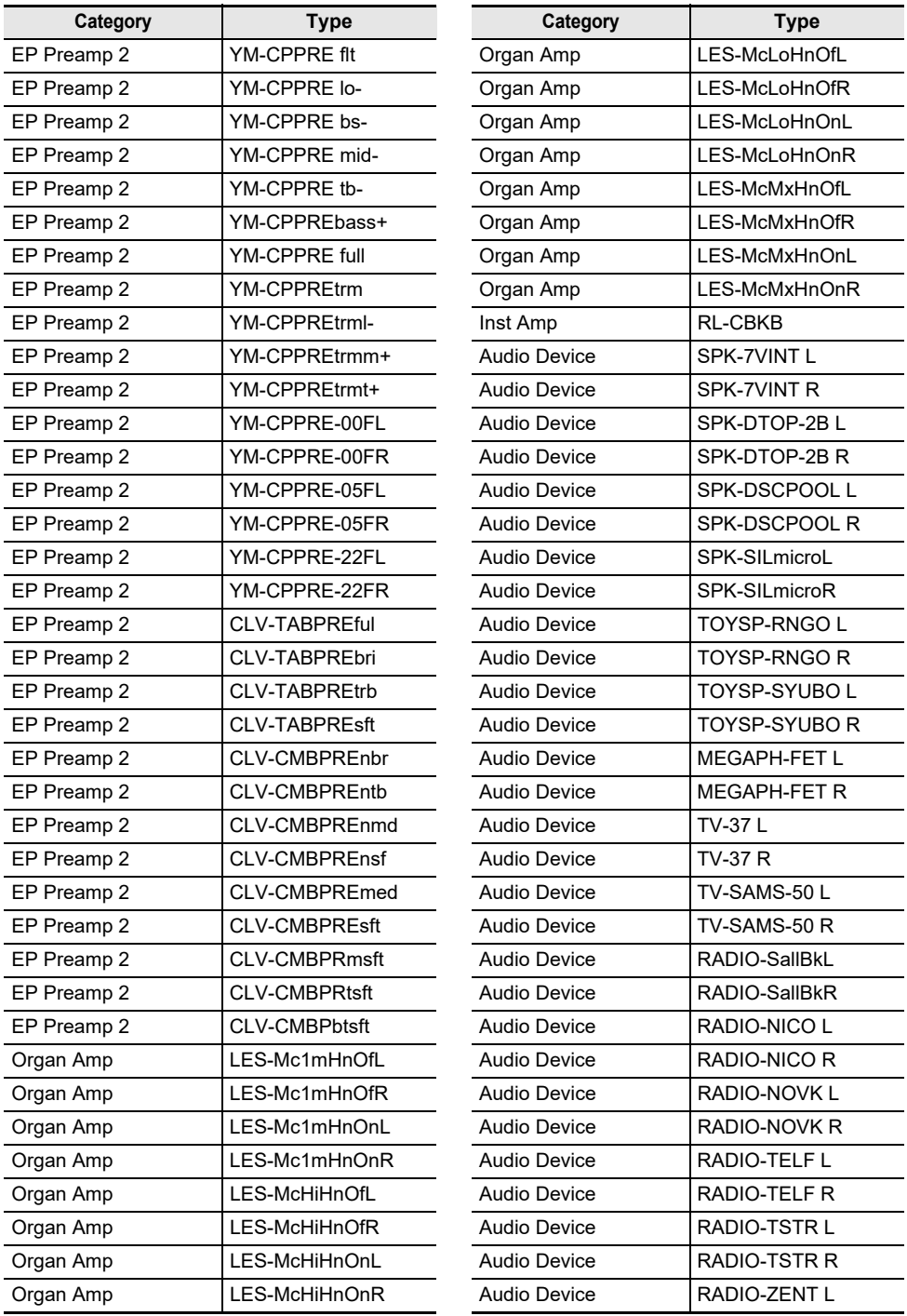

 $\overline{\phantom{0}}$ 

 $\overline{\phantom{0}}$ 

 $\overline{\phantom{a}}$ 

 $\overline{\phantom{0}}$ 

 $\overline{\phantom{0}}$ 

 $\overline{\phantom{0}}$ 

L,

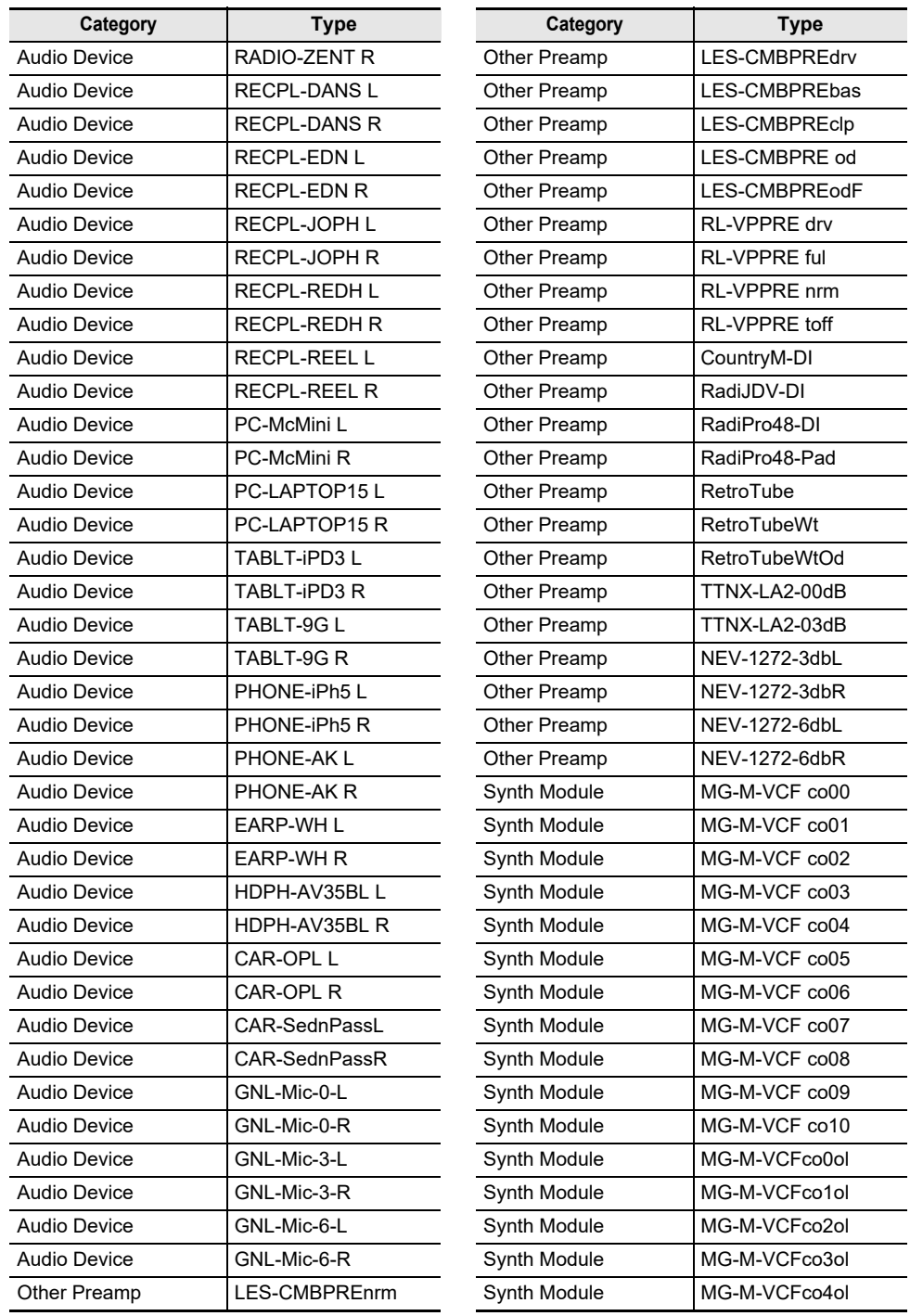

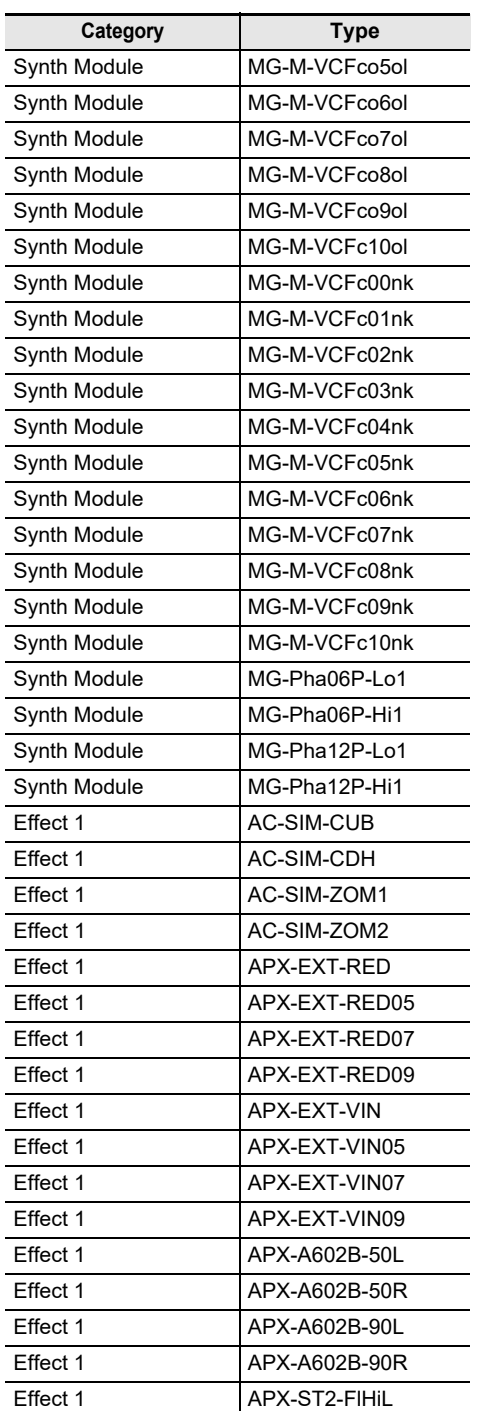

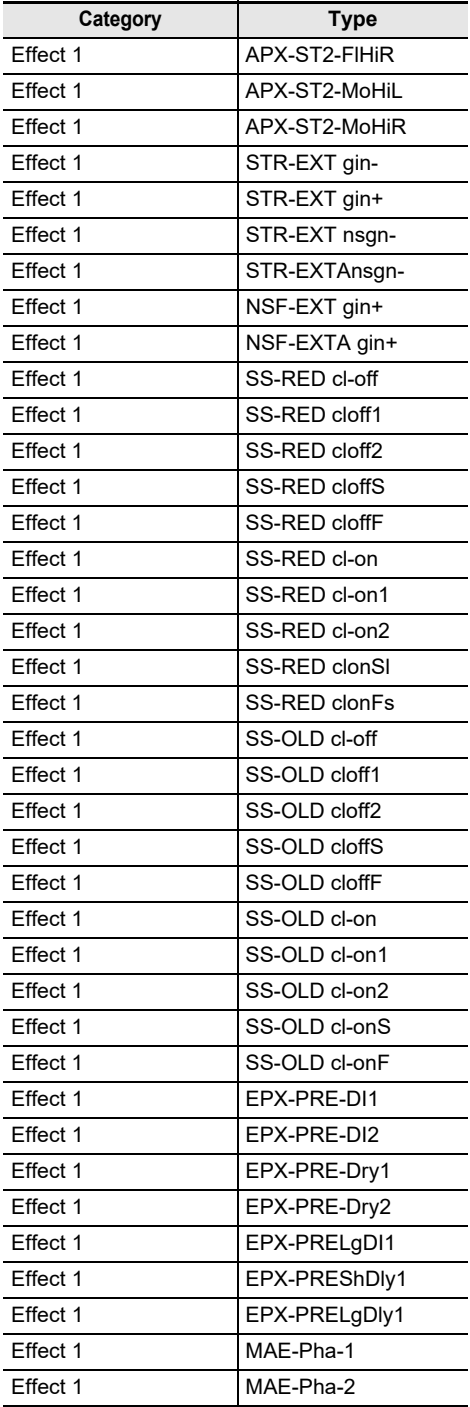

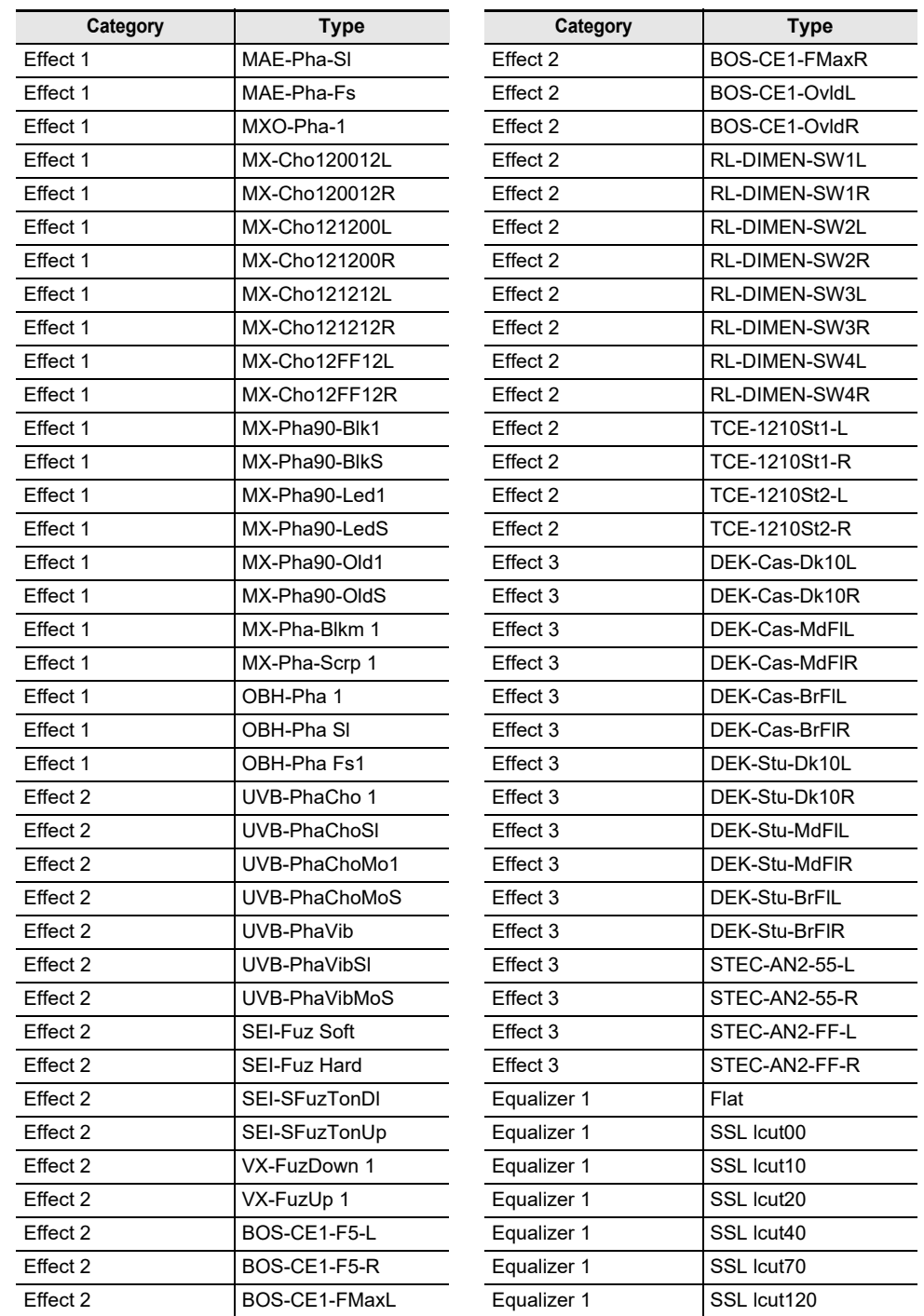

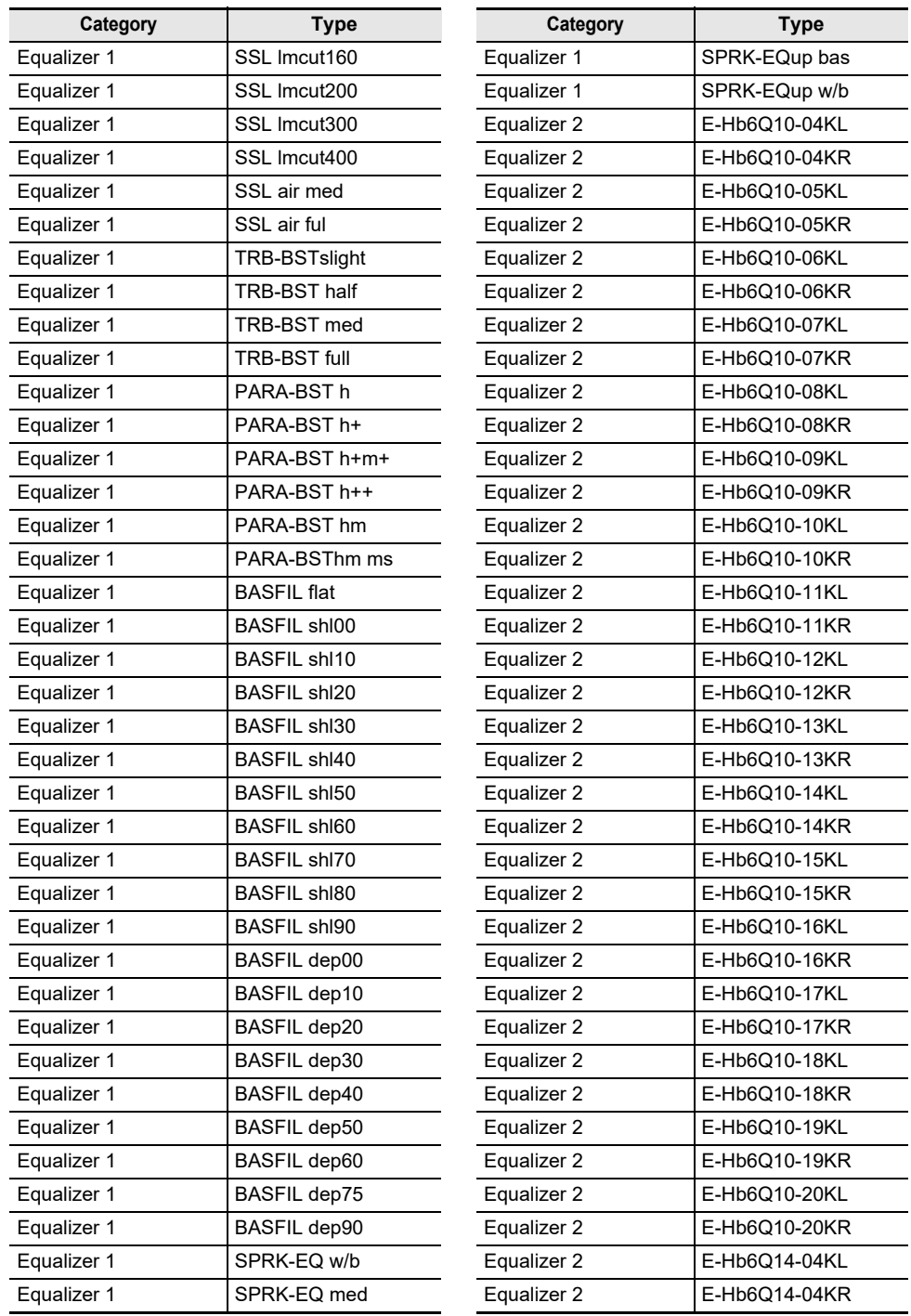
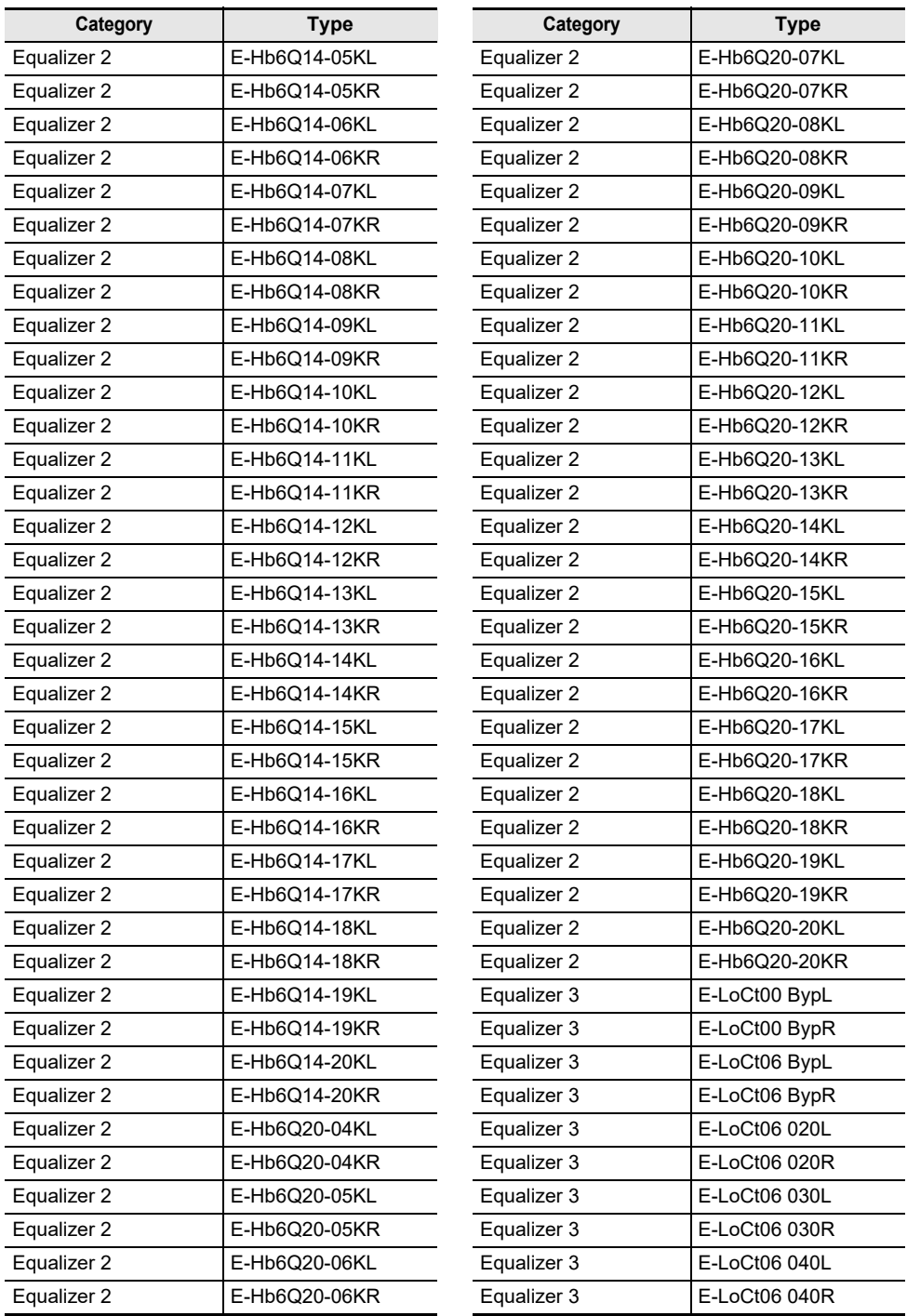

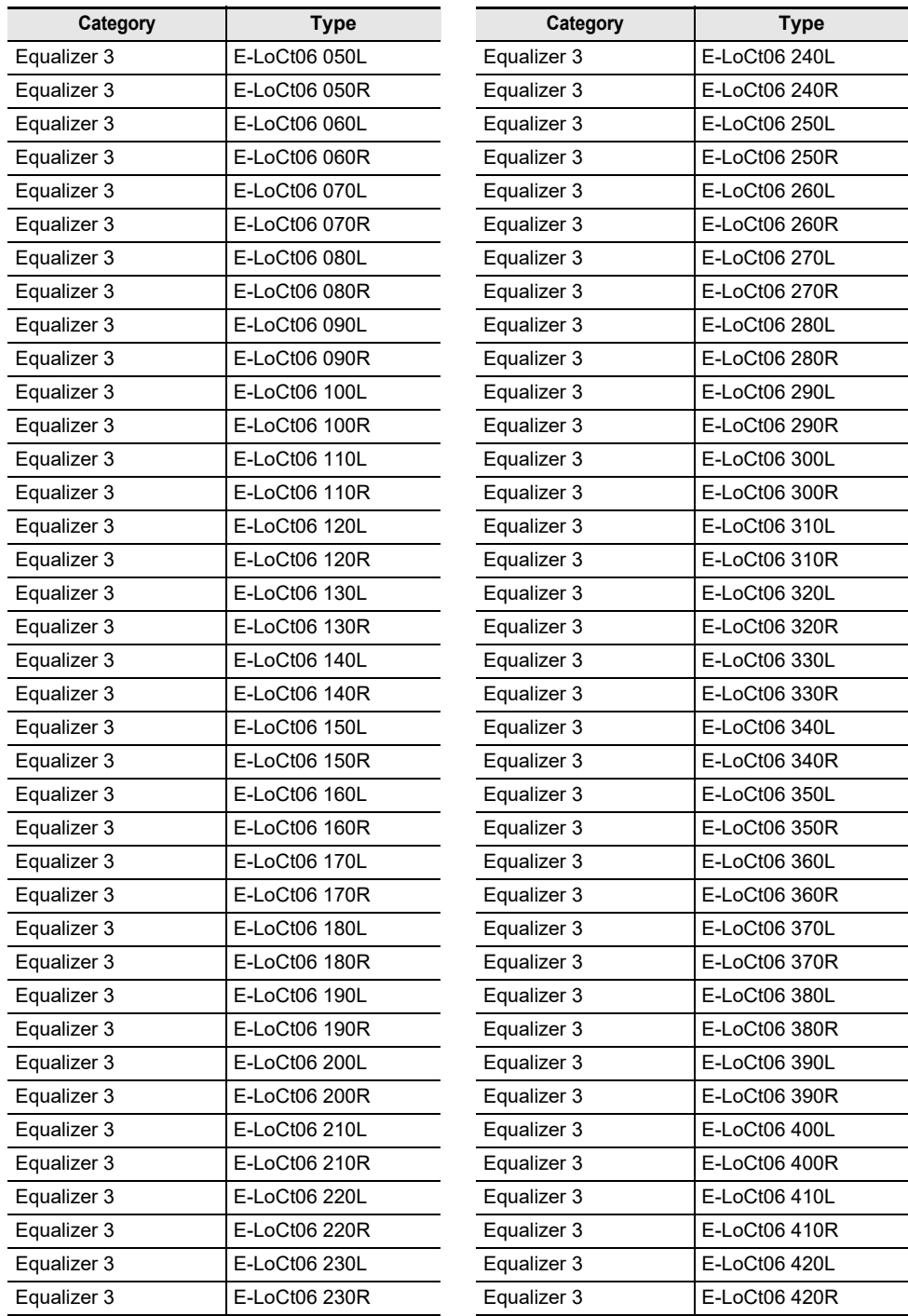

 $\overline{\phantom{a}}$ 

 $\overline{\phantom{a}}$ 

 $\overline{\phantom{0}}$ 

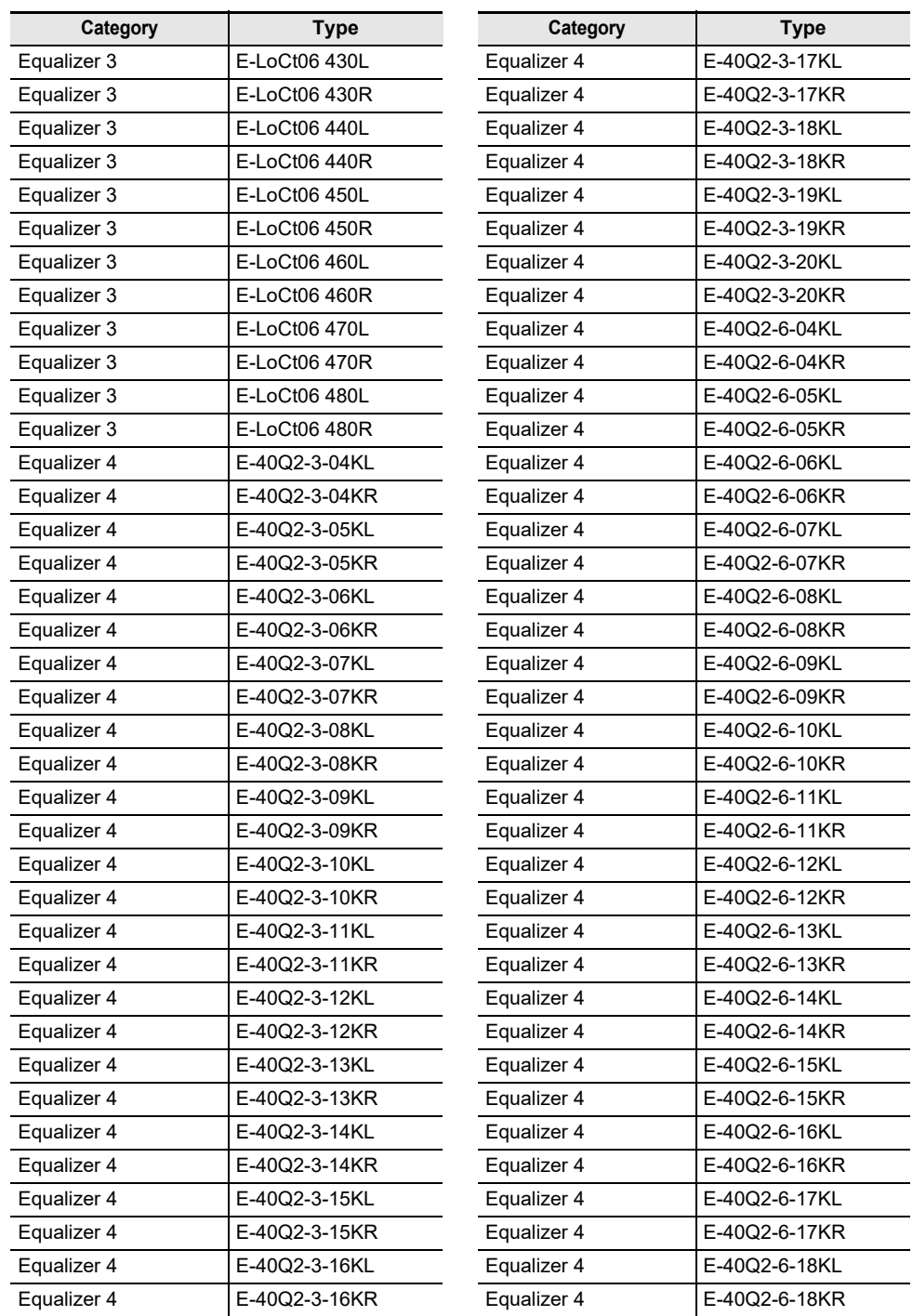

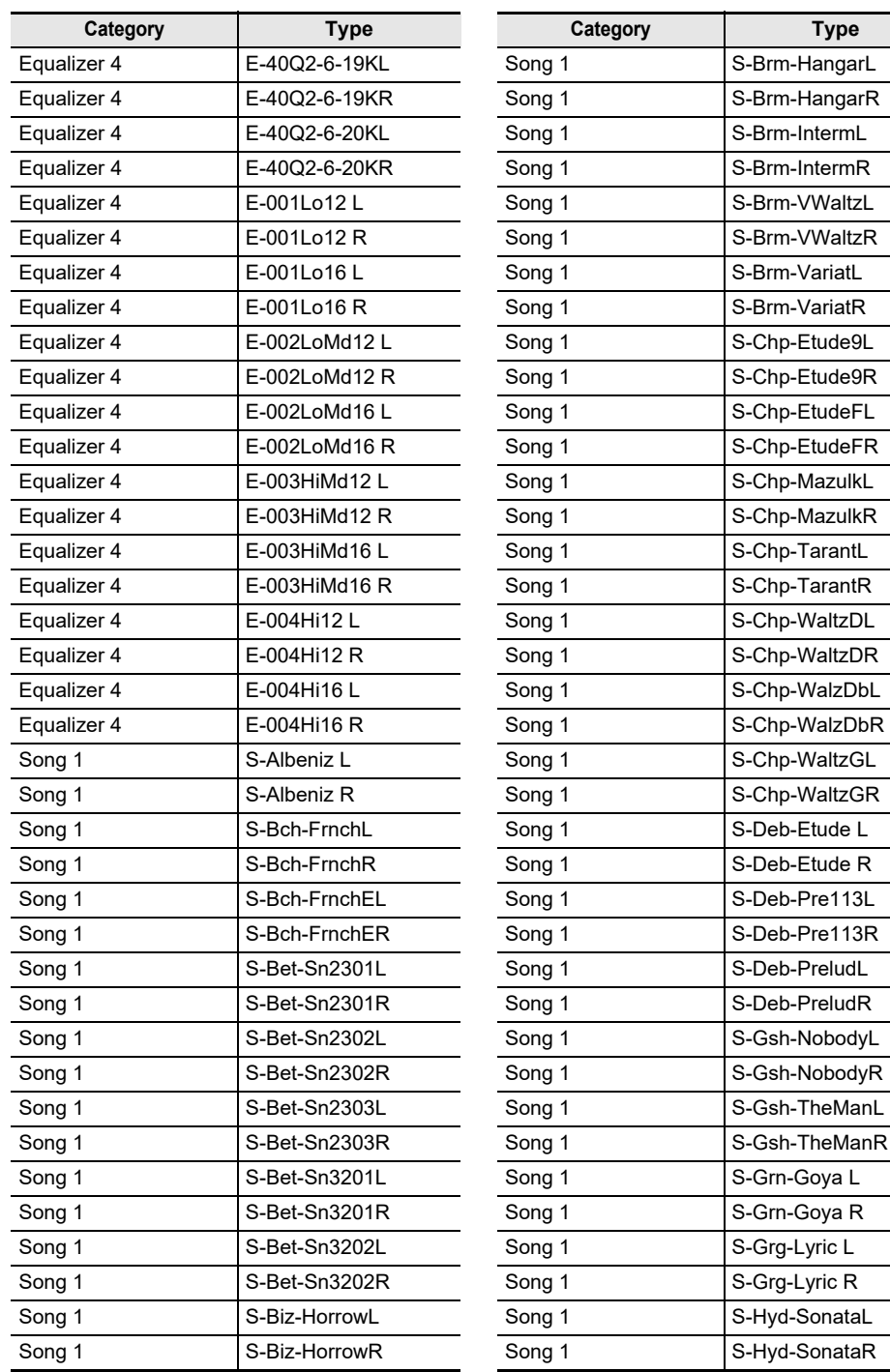

**Type** 

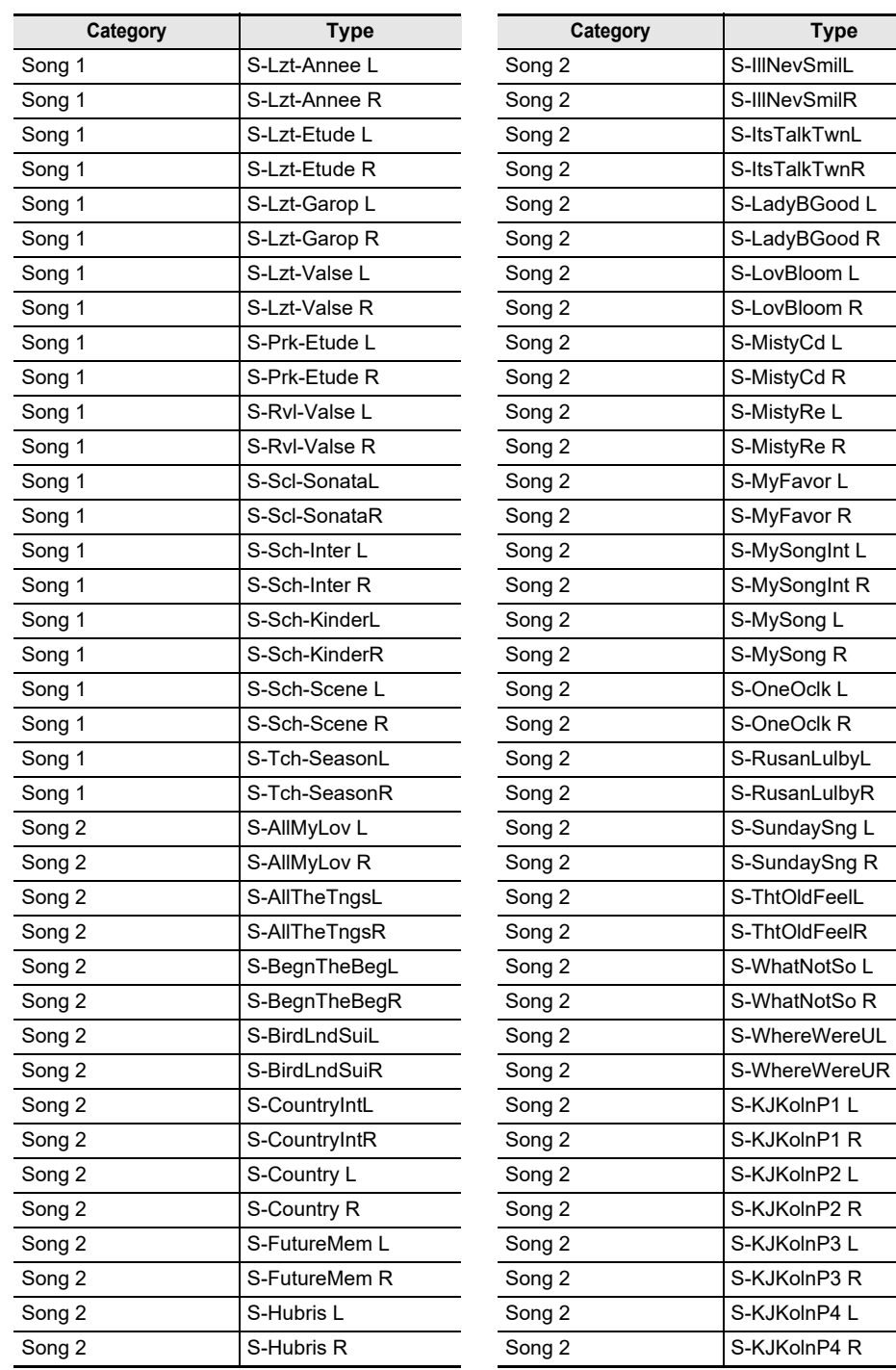

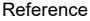

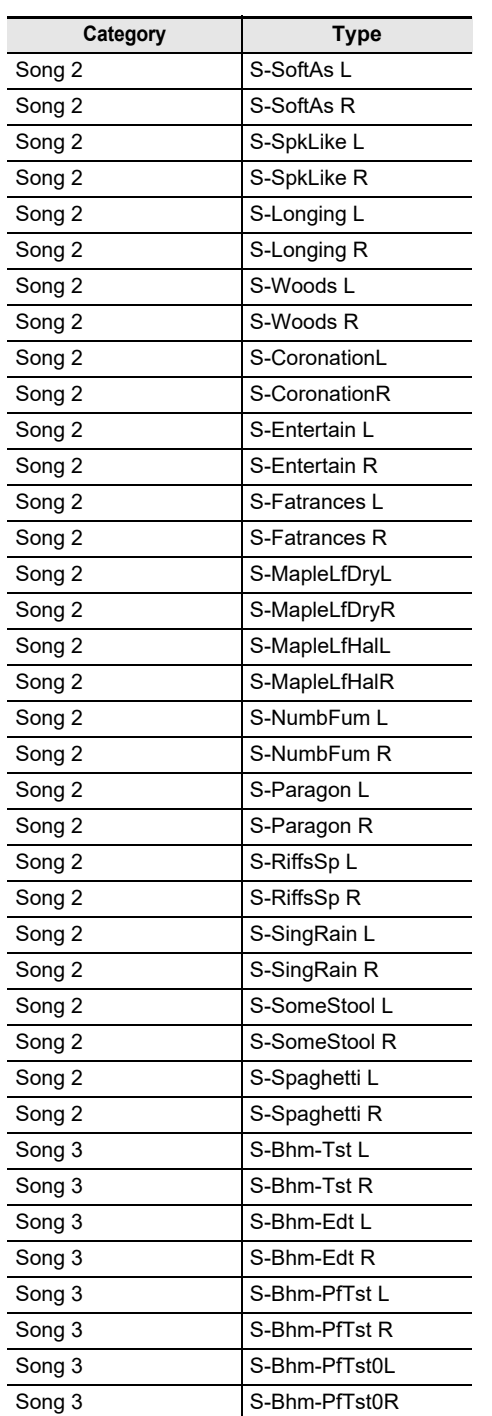

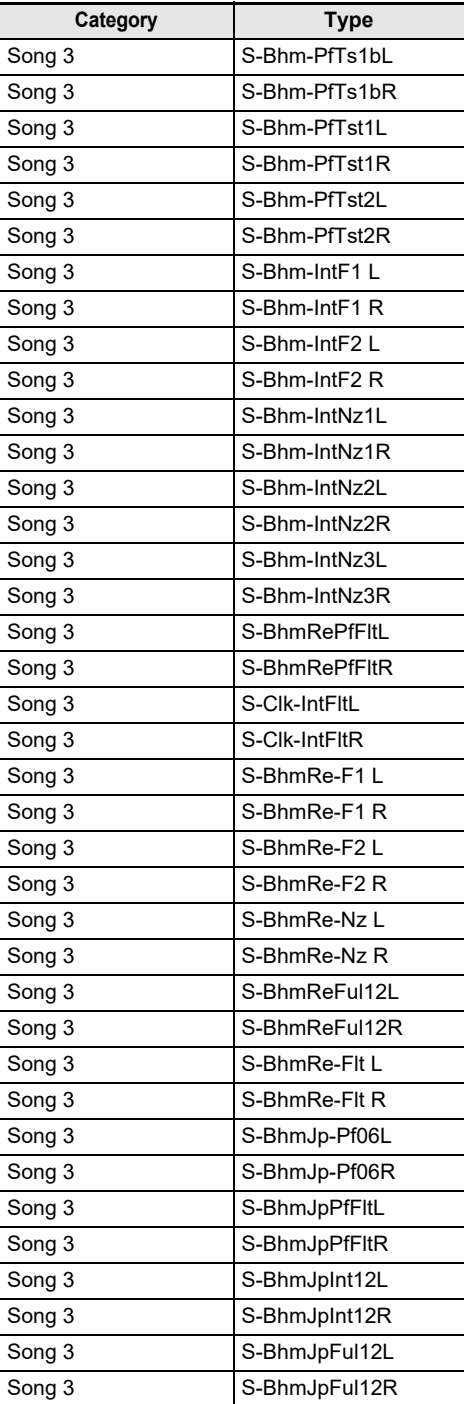

 $\overline{\phantom{a}}$ 

 $\overline{\phantom{a}}$ 

 $\overline{a}$  $\overline{a}$ 

 $\overline{\phantom{a}}$ 

 $\overline{\phantom{a}}$ 

- $\overline{\phantom{0}}$ 

 $\overline{\phantom{0}}$ 

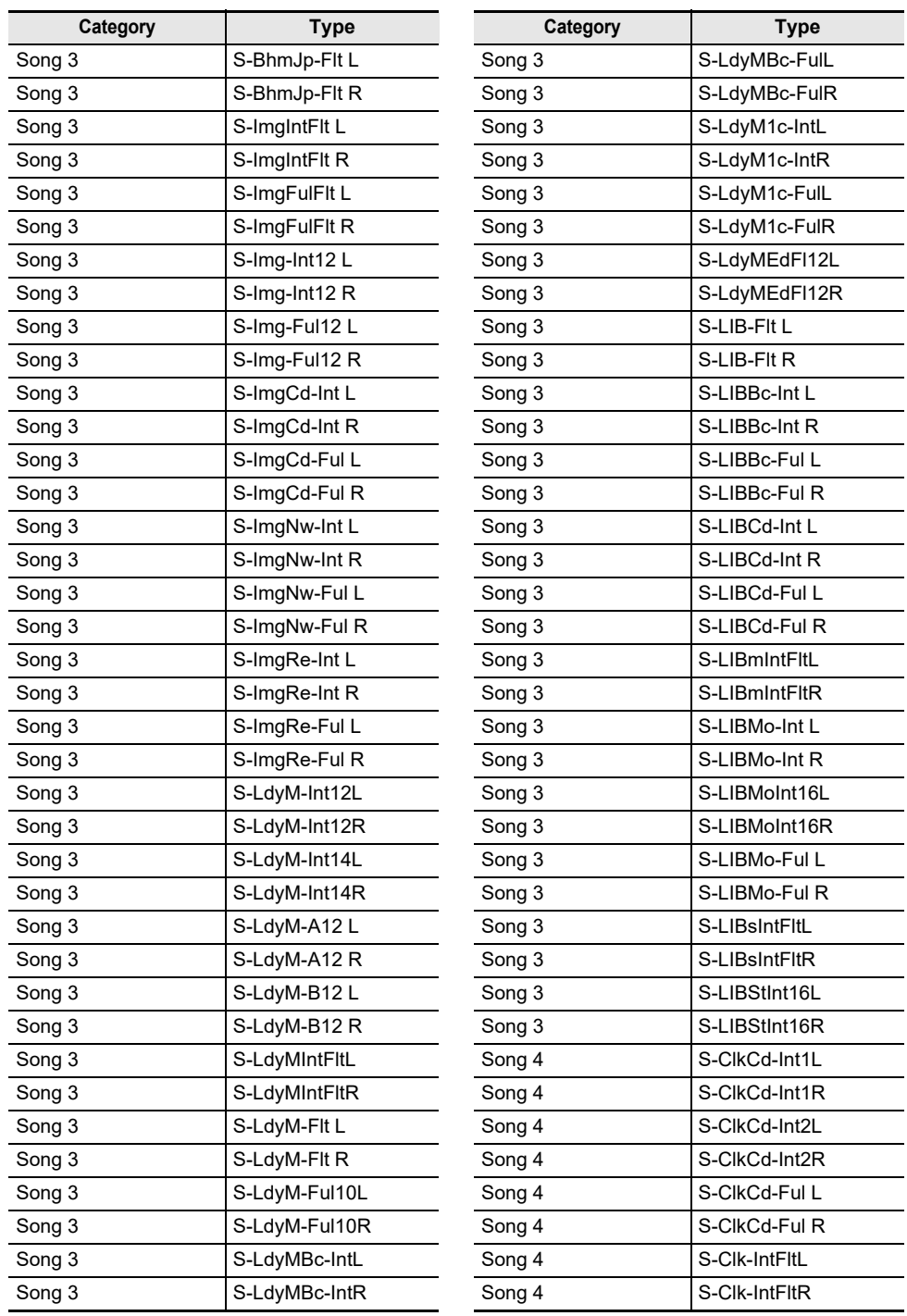

 $\overline{\phantom{0}}$ 

 $\overline{\phantom{a}}$ L,

 $\sim$  100  $\mu$  $\overline{a}$ 

 $\overline{\phantom{a}}$ ÷.

> $\overline{a}$  $\overline{\phantom{0}}$

> > $\overline{a}$

 $\sim$ L,

**Contractor Contract Contract**  $\overline{\phantom{0}}$ 

> $\overline{a}$ L.

> > $\overline{a}$

L. L,

÷,

÷. ÷,

 $\overline{\phantom{0}}$  $\overline{\phantom{0}}$ ÷,

L,

 $\overline{\phantom{a}}$ 

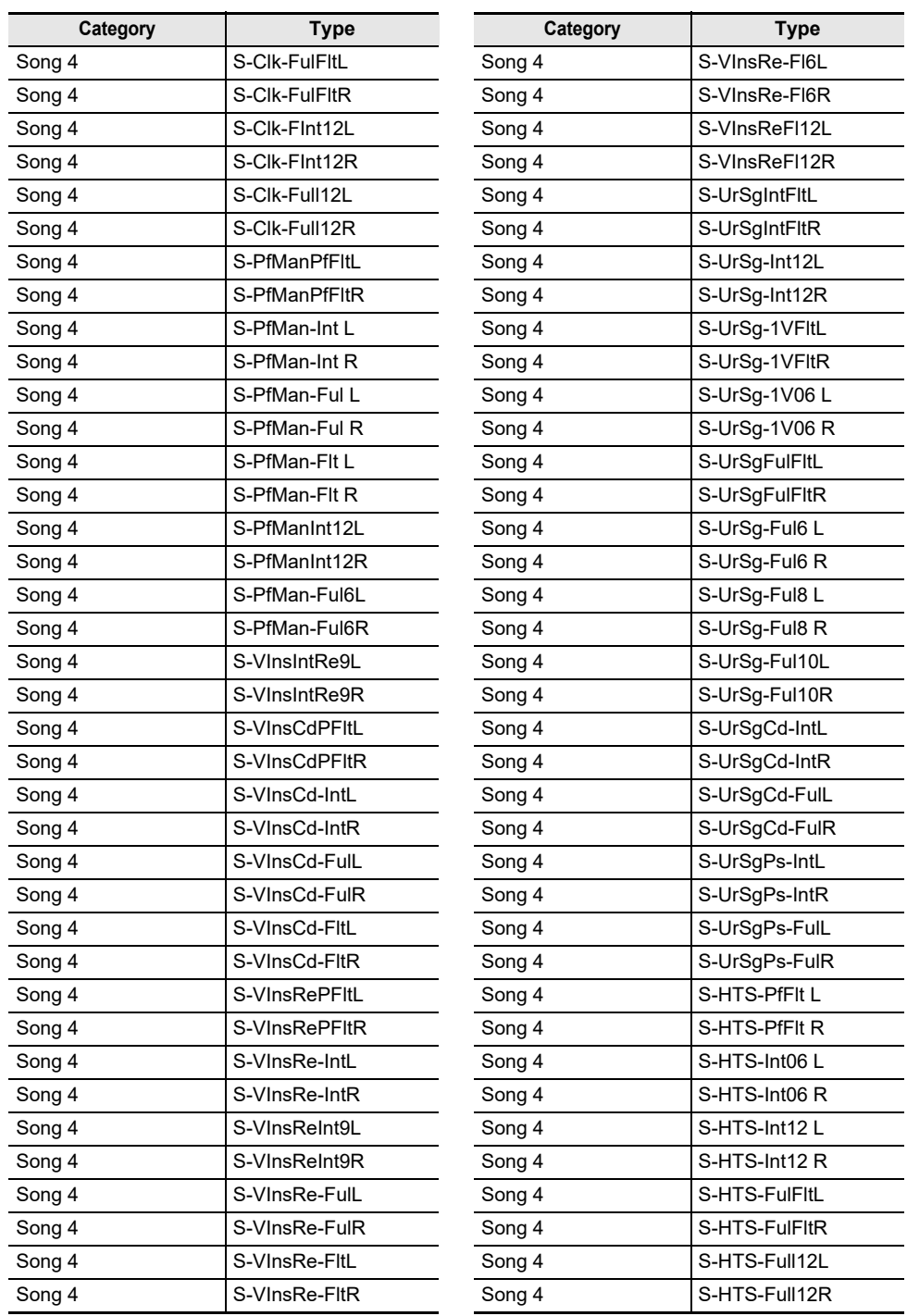

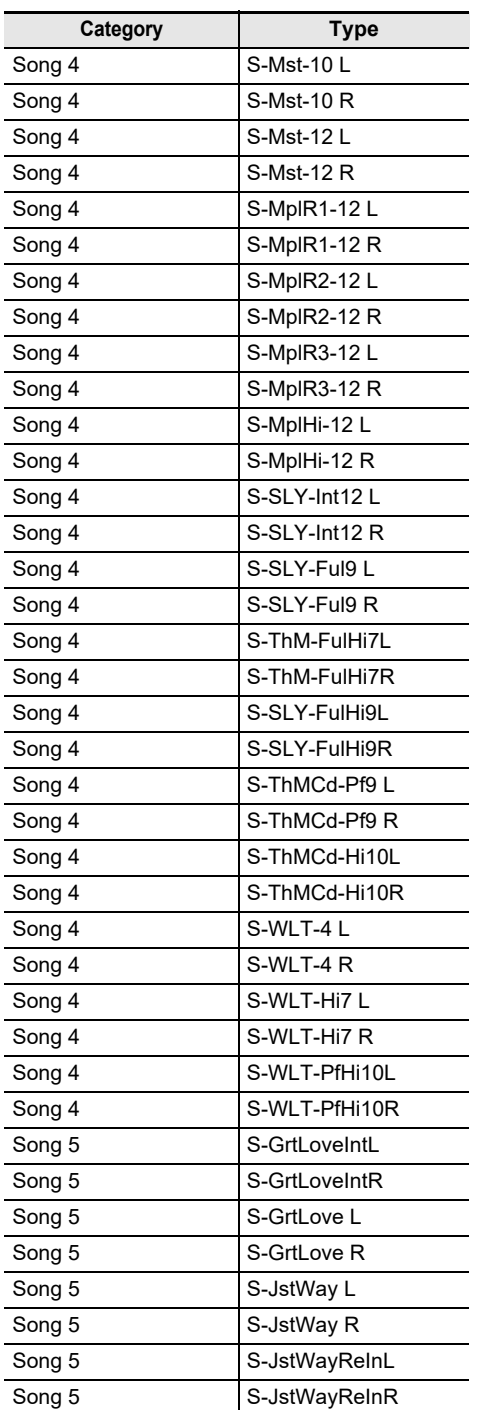

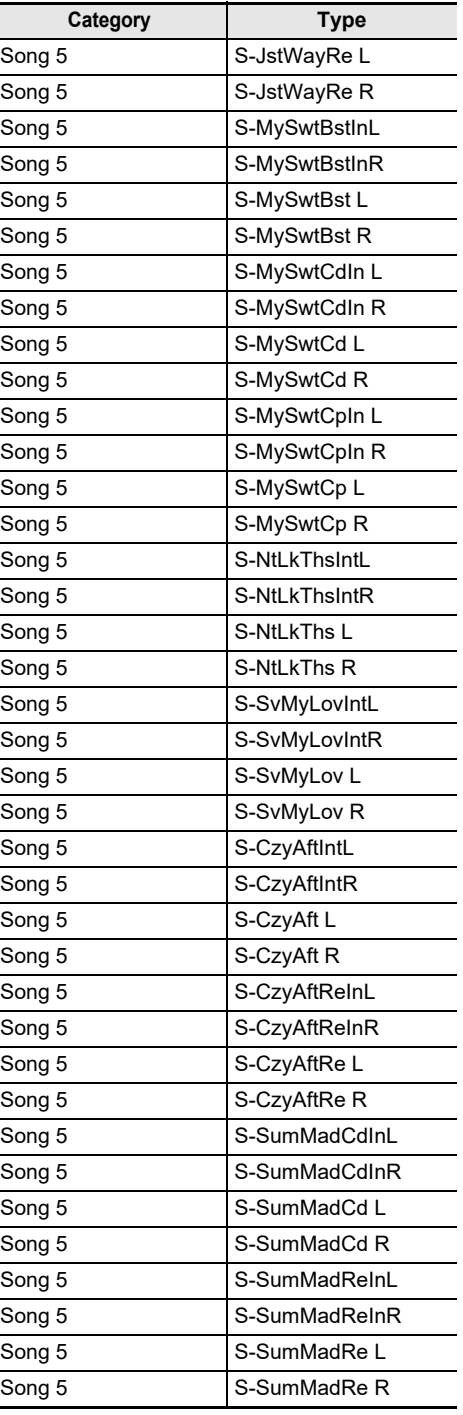

 $\overline{a}$ 

 $\overline{a}$ 

L.

 $\overline{a}$  $\overline{a}$ 

 $\overline{a}$ 

-

 $\overline{a}$ 

 $\sim 10^{-1}$ 

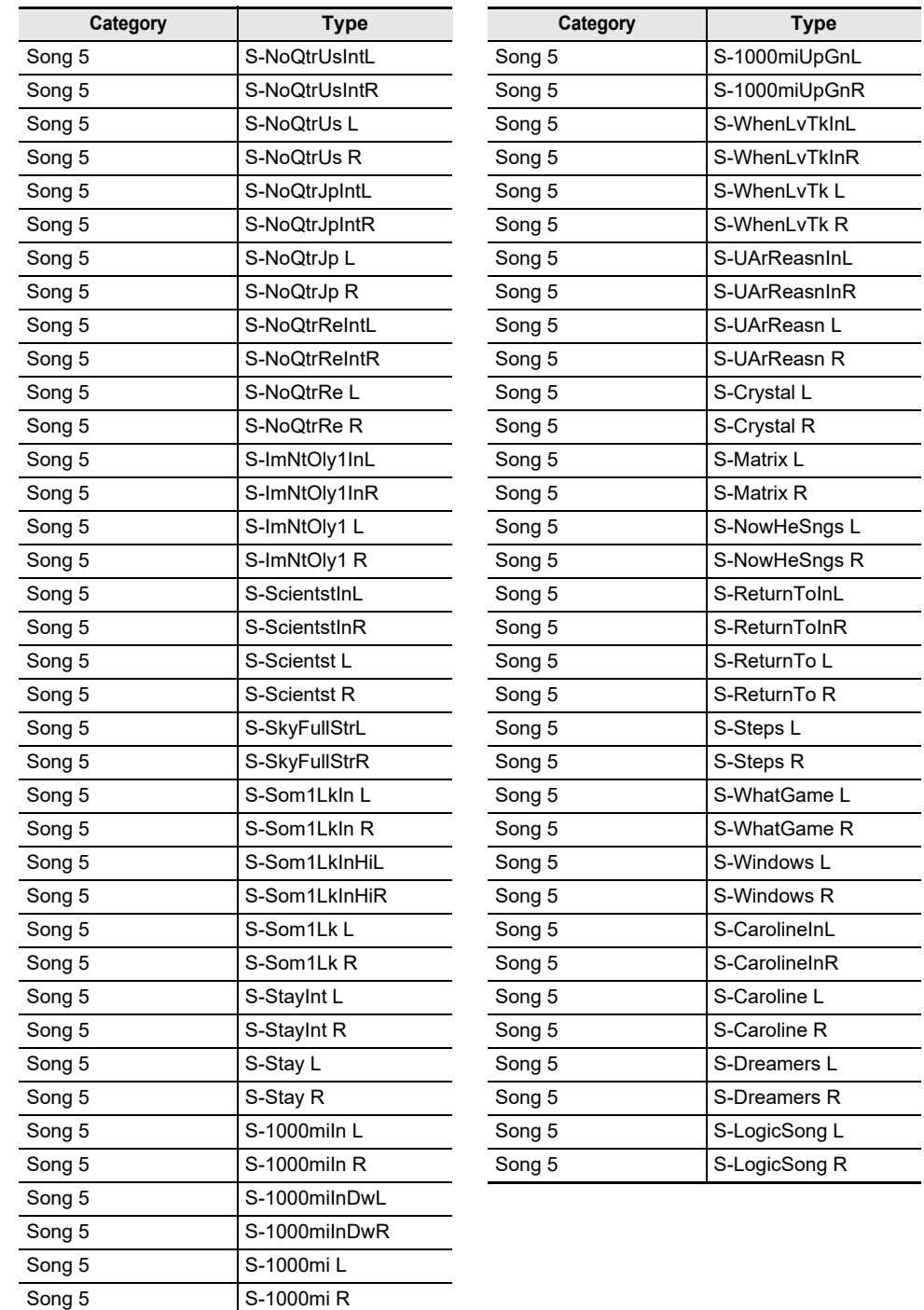

## **Microphone Effects List**

### **Microphone Effect Type List**

Listed below are the types of microphone effects and the effects contained in each module from M1 to M3 for each type.

For more information on the effects listed in the M1 to M3 columns, see "List of Effects in the [Microphone Effects Module](#page-227-0)" (page [EN-225\)](#page-227-0).

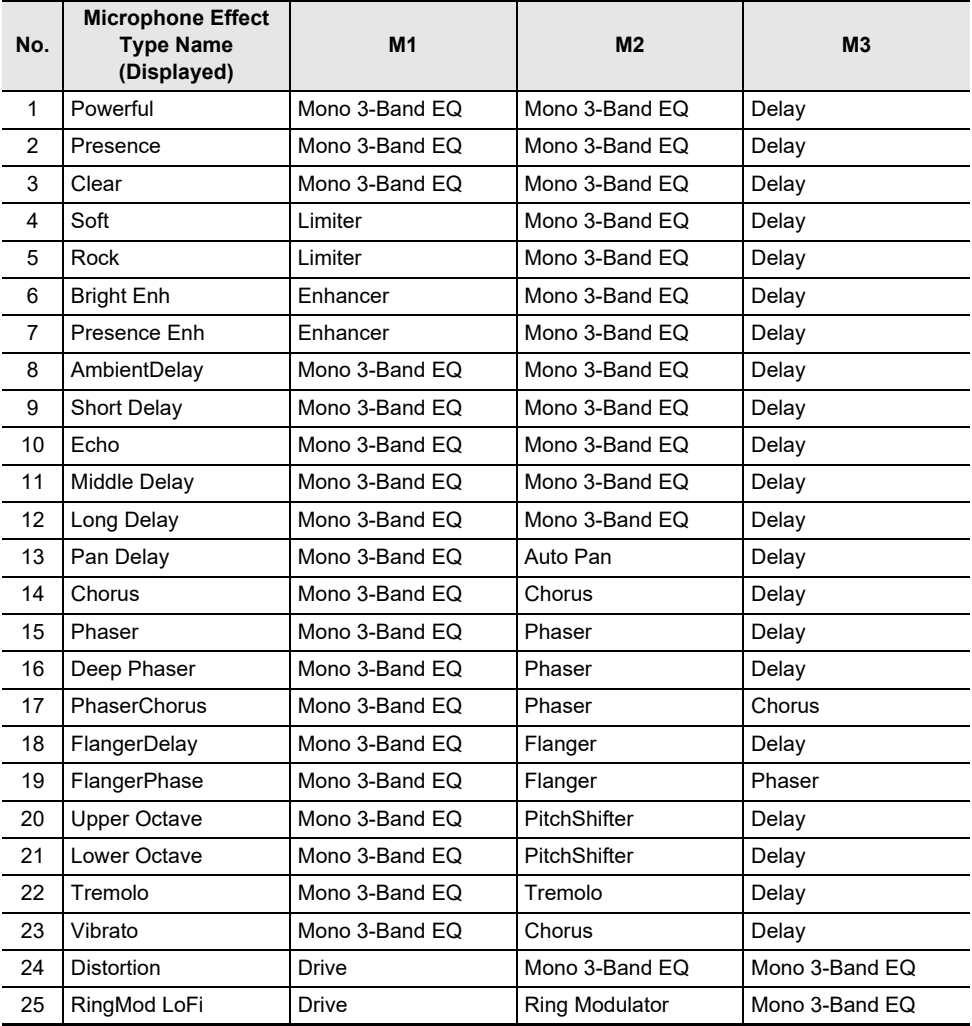

### <span id="page-227-0"></span>**List of Effects in the Microphone Effects Module**

Listed below are all the effects included in the Microphone Effects module. For details on the parameters and setting ranges that can be set for each effect, see ["Parameter List of](#page-228-0)  [Module Effects](#page-228-0)" (page [EN-226\)](#page-228-0).

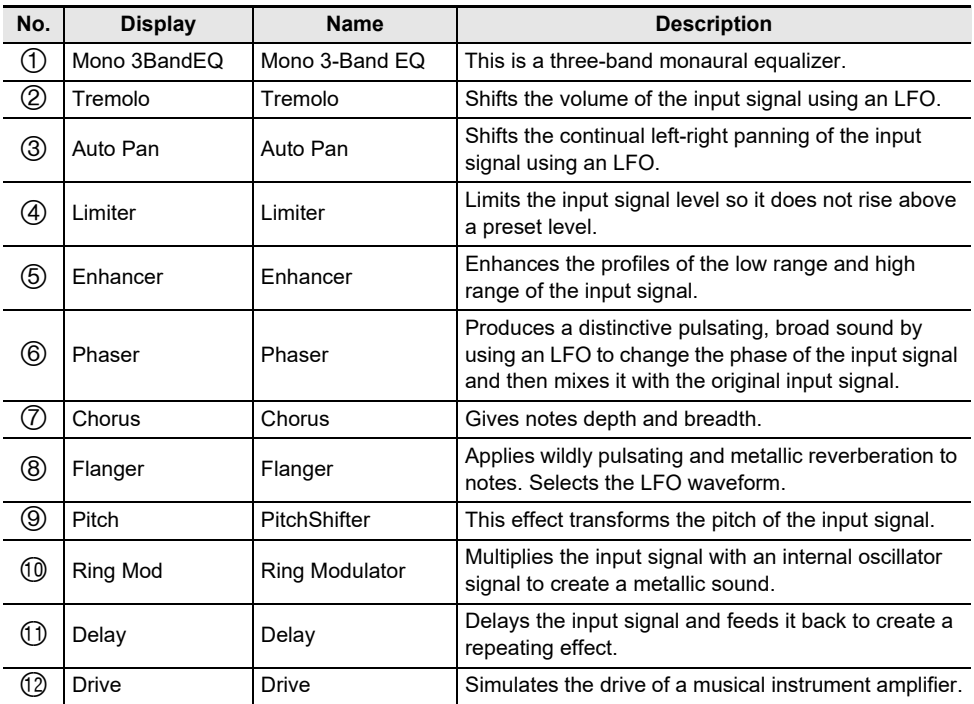

### <span id="page-228-0"></span>**Parameter List of Module Effects**

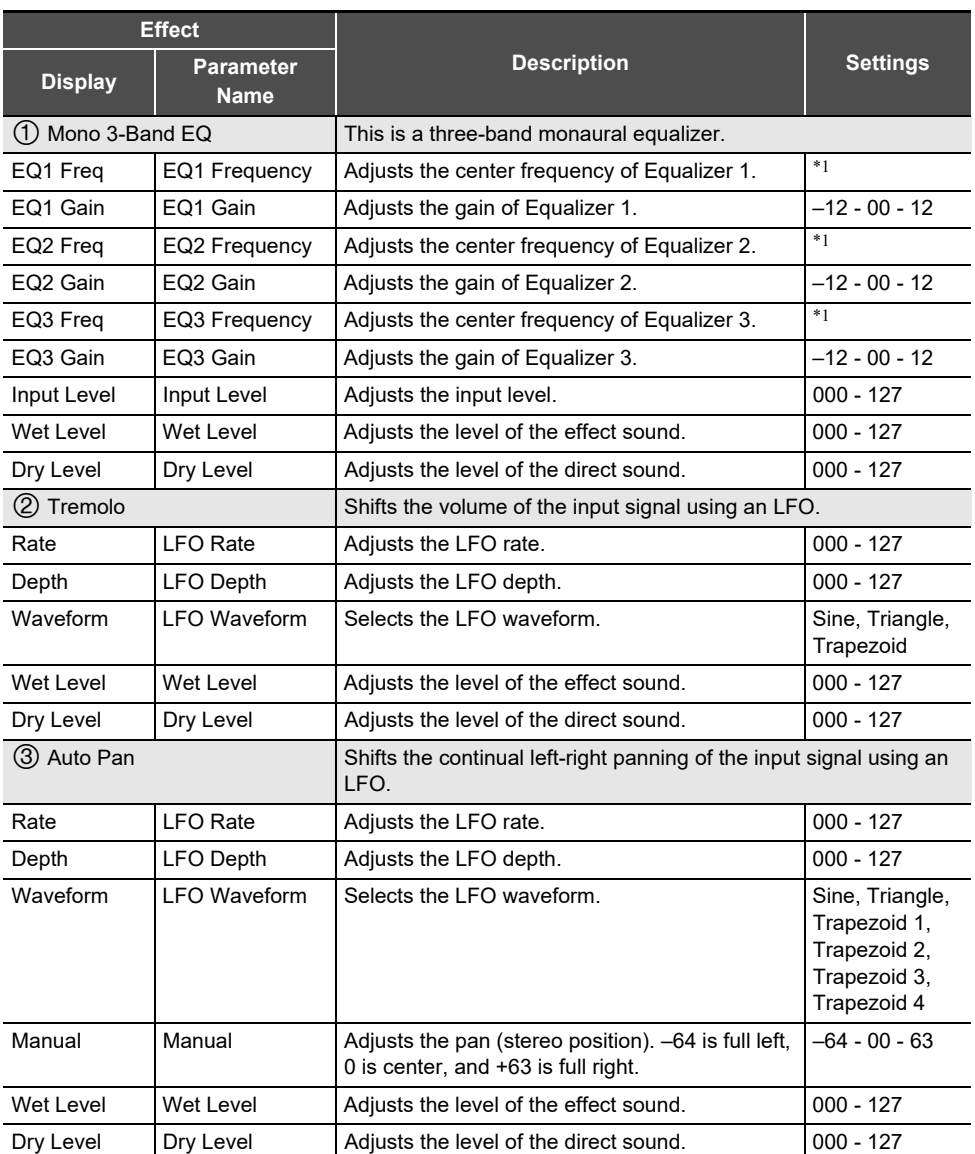

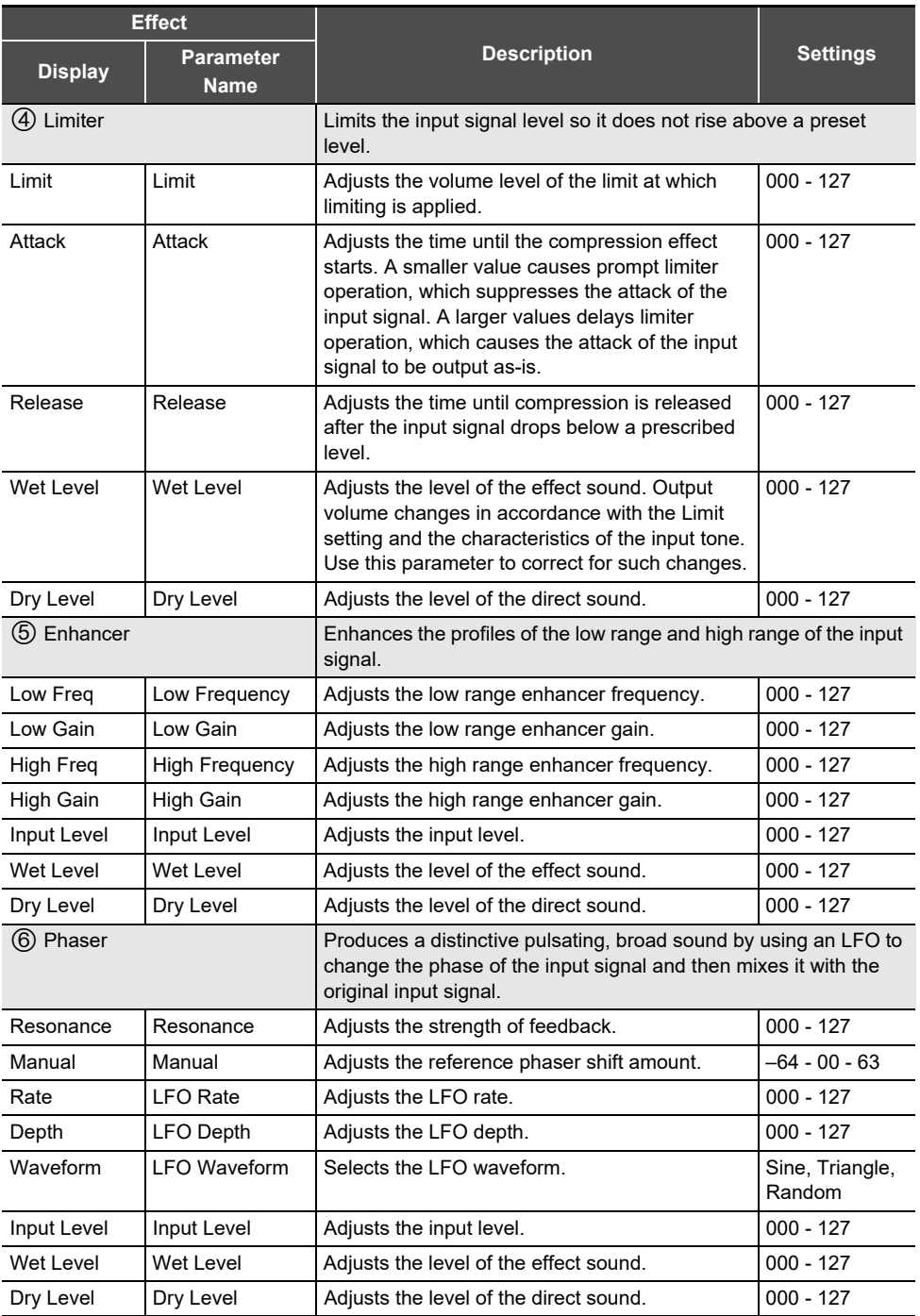

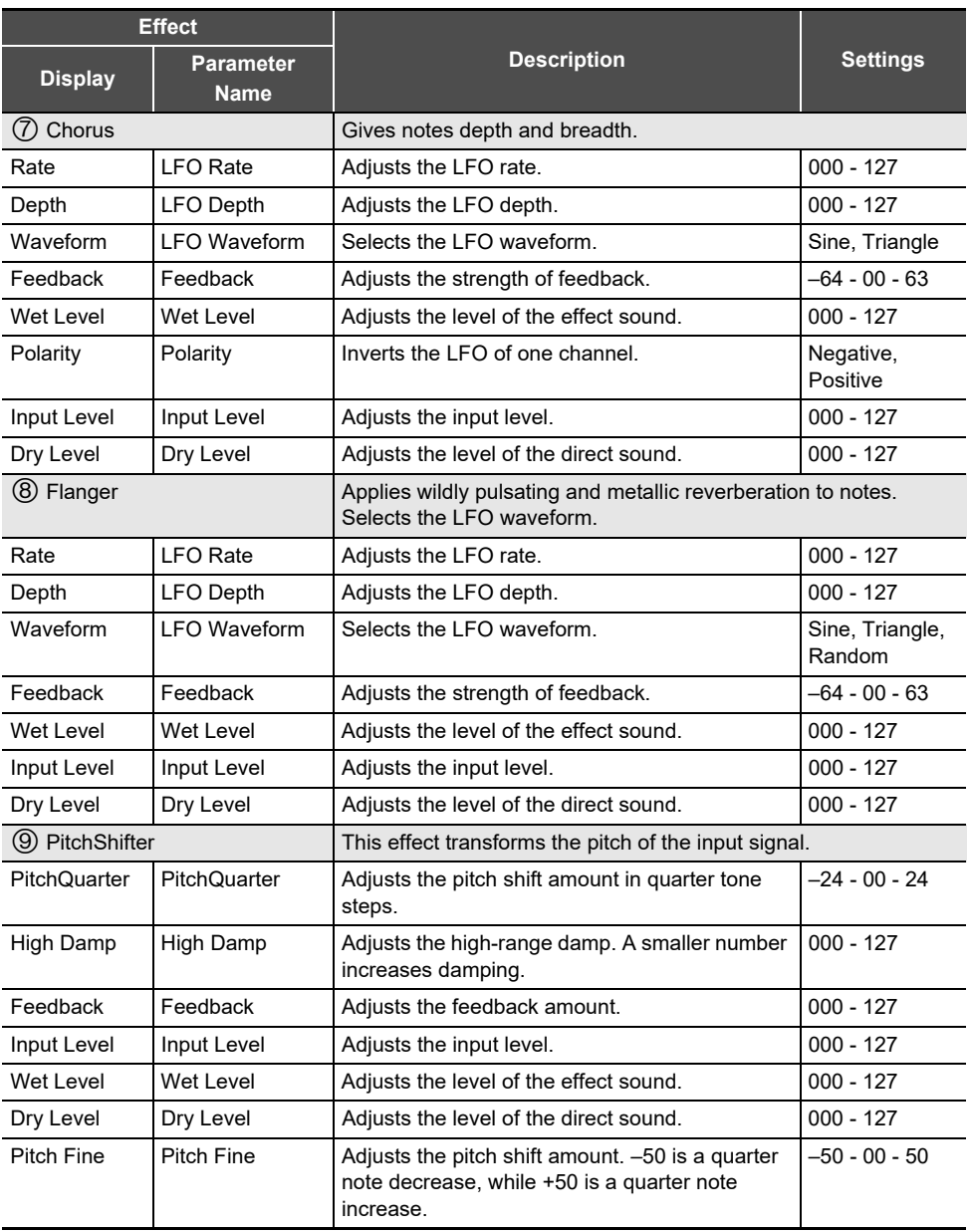

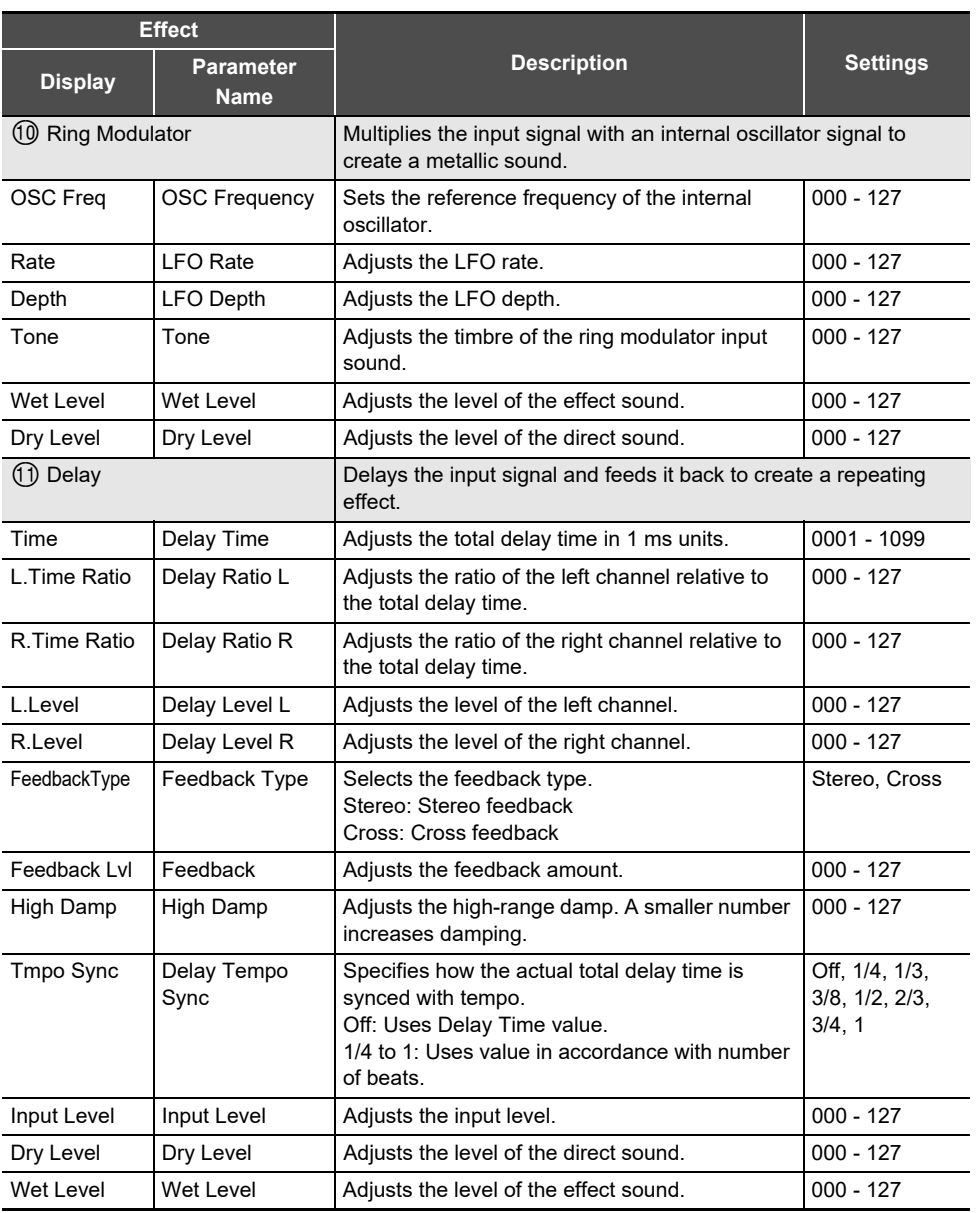

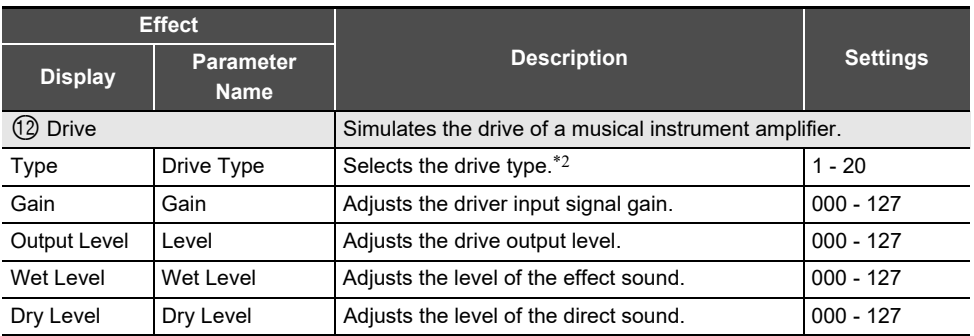

\*1 100Hz, 125Hz, 160Hz, 200Hz, 250Hz, 315Hz, 400Hz, 500Hz, 630Hz, 800Hz, 1.0kHz, 1.3kHz, 1.6kHz, 2.0kHz, 2.5kHz, 3.2kHz, 4.0kHz, 5.0kHz, 6.3kHz, 8.0kHz \*2

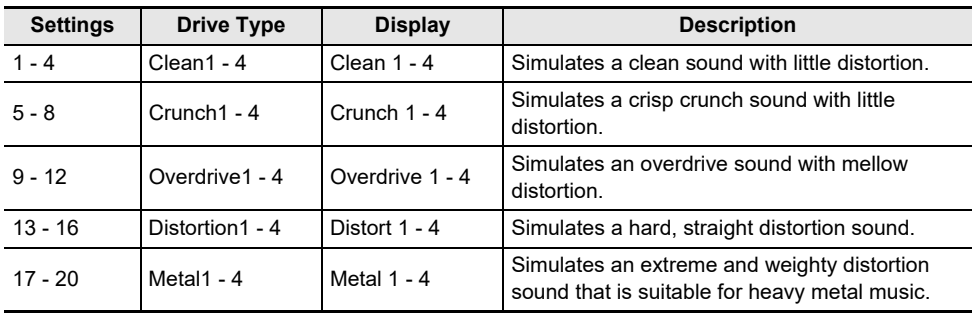

## **Arpeggiator List**

Listed below are the Arpeggiator patterns. When the "Recommended Setup" is "On", when the Arpeggiator is switched from off to on, or when "Pattern" is switched while the Arpeggiator is on, the "Recommended Setup" listed are automatically applied.

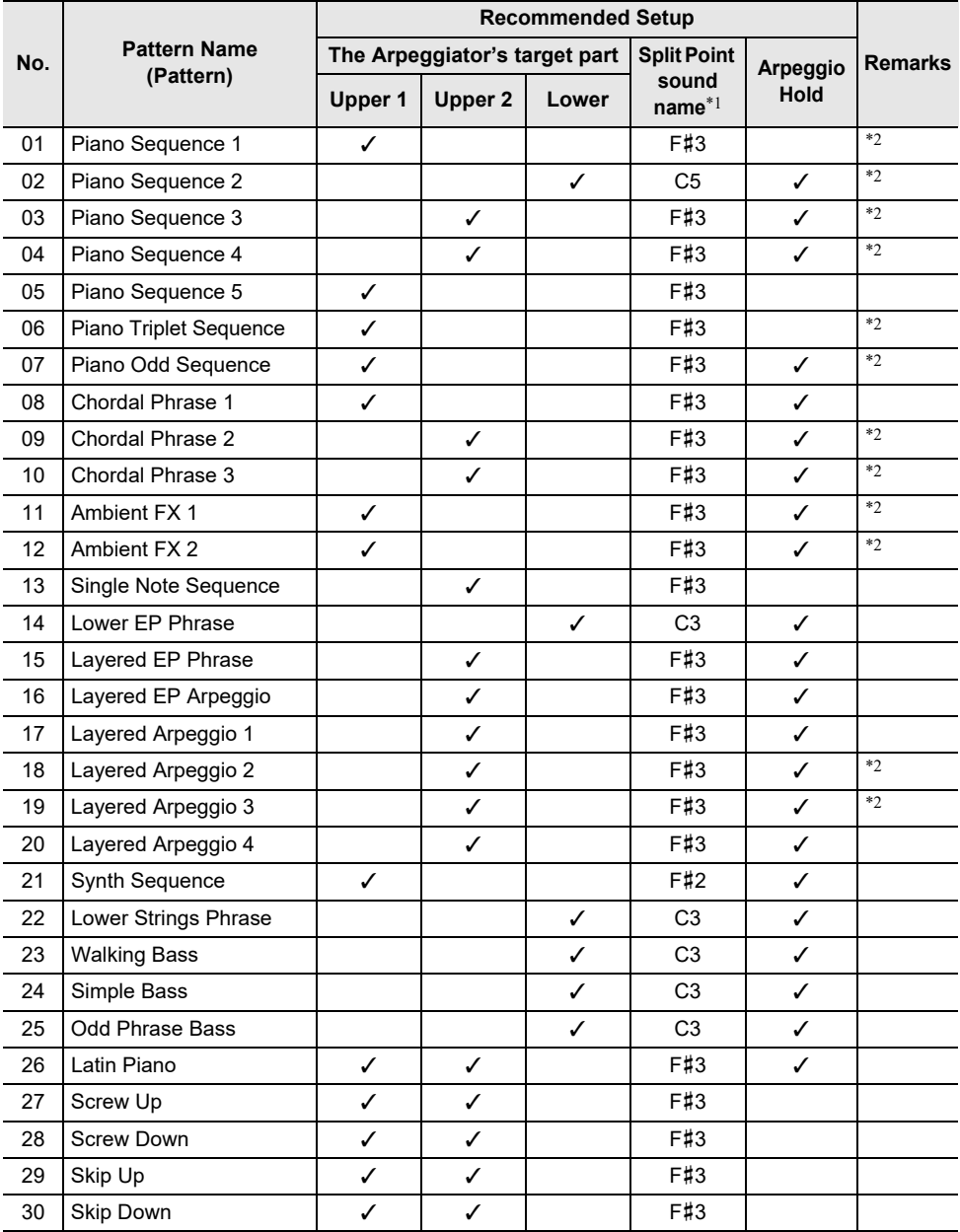

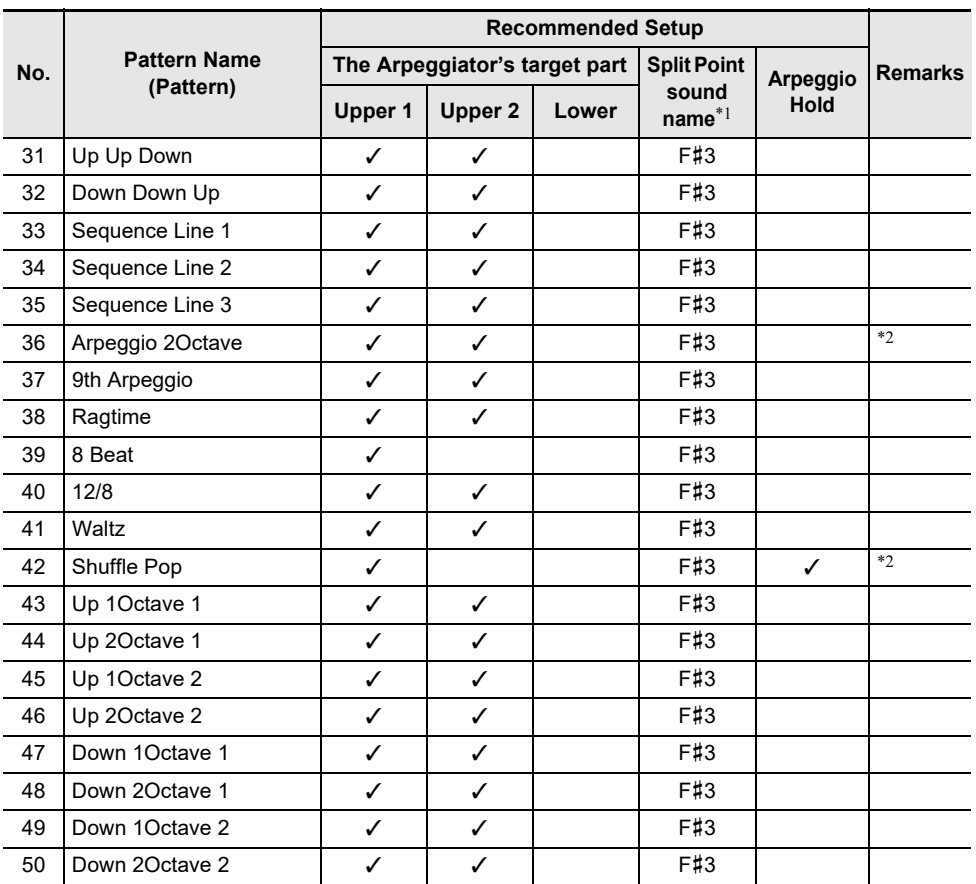

\*1 When "Recommended Setup" is "On", the Split Point is automatically set to the keyboard key in this row when switching patterns. Therefore, the key range in which the Arpeggiator is reproduced varies with the pattern.

\*2 These patterns have the appropriate sustain effect added to the notes played by the Arpeggiator.

# **MIDI Implementation Chart**

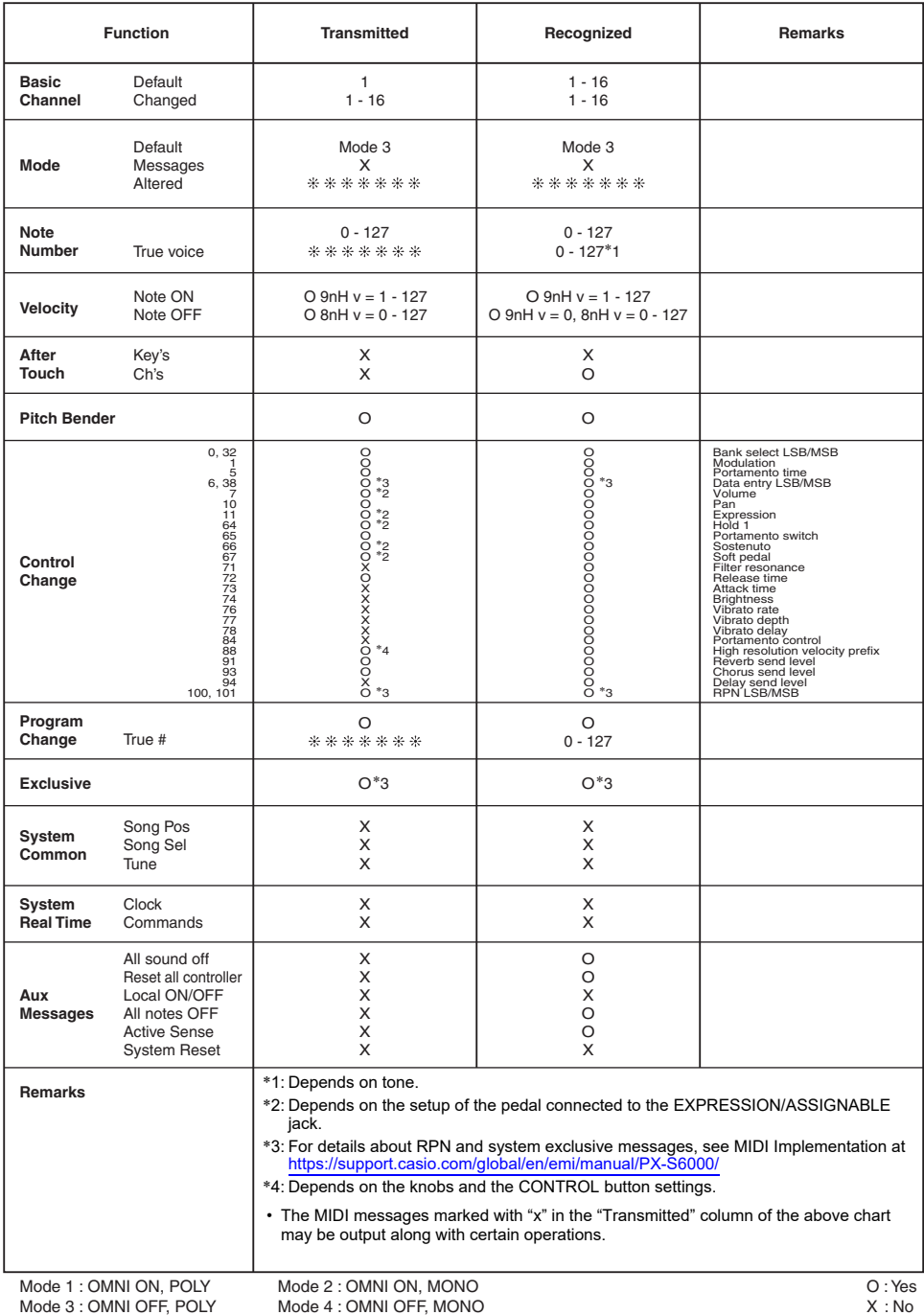

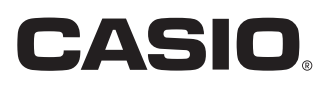

**CASIO COMPUTER CO., LTD.** 6-2, Hon-machi 1-chome Shibuya-ku, Tokyo 151-8543, Japan PXS6000-E-2A

MA2209-A

© 2022 CASIO COMPUTER CO., LTD.

Free Manuals Download Website [http://myh66.com](http://myh66.com/) [http://usermanuals.us](http://usermanuals.us/) [http://www.somanuals.com](http://www.somanuals.com/) [http://www.4manuals.cc](http://www.4manuals.cc/) [http://www.manual-lib.com](http://www.manual-lib.com/) [http://www.404manual.com](http://www.404manual.com/) [http://www.luxmanual.com](http://www.luxmanual.com/) [http://aubethermostatmanual.com](http://aubethermostatmanual.com/) Golf course search by state [http://golfingnear.com](http://www.golfingnear.com/)

Email search by domain

[http://emailbydomain.com](http://emailbydomain.com/) Auto manuals search

[http://auto.somanuals.com](http://auto.somanuals.com/) TV manuals search

[http://tv.somanuals.com](http://tv.somanuals.com/)